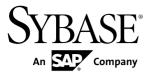

## **Business Process Modeling**

# PowerDesigner® 16.5

Windows

DOCUMENT ID: DC38088-01-1650-01

LAST REVISED: January 2013

Copyright © 2013 by Sybase, Inc. All rights reserved.

This publication pertains to Sybase software and to any subsequent release until otherwise indicated in new editions or technical notes. Information in this document is subject to change without notice. The software described herein is furnished under a license agreement, and it may be used or copied only in accordance with the terms of that agreement.

Upgrades are provided only at regularly scheduled software release dates. No part of this publication may be reproduced, transmitted, or translated in any form or by any means, electronic, mechanical, manual, optical, or otherwise, without the prior written permission of Sybase, Inc.

Sybase trademarks can be viewed at the Sybase trademarks page at http://www.sybase.com/detail?id=1011207. Sybase and the marks listed are trademarks of Sybase, Inc. ® indicates registration in the United States of America.

SAP and other SAP products and services mentioned herein as well as their respective logos are trademarks or registered trademarks of SAP AG in Germany and in several other countries all over the world.

Java and all Java-based marks are trademarks or registered trademarks of Oracle and/or its affiliates in the U.S. and other countries.

Unicode and the Unicode Logo are registered trademarks of Unicode, Inc.

All other company and product names mentioned may be trademarks of the respective companies with which they are associated

Use, duplication, or disclosure by the government is subject to the restrictions set forth in subparagraph (c)(1)(ii) of DFARS 52.227-7013 for the DOD and as set forth in FAR 52.227-19(a)-(d) for civilian agencies.

Sybase, Inc., One Sybase Drive, Dublin, CA 94568.

# **Contents**

| PART I: Building BPMs                                   | 1   |
|---------------------------------------------------------|-----|
| CHAPTER 1: Getting Started with Business Proce Modeling |     |
| Creating a BPM                                          |     |
| BPM Properties                                          |     |
| Previewing Process Code                                 |     |
| Customizing your Modeling Environment                   |     |
| Setting Model Options                                   |     |
| Setting BPM Display Preferences                         | 11  |
| Viewing and Editing the Process Language Definit        | ion |
| File                                                    |     |
| Changing the Process Language                           |     |
| Extending your Modeling Environment                     |     |
| Linking Objects with Traceability Links                 | 13  |
| CHAPTER 2: Process Hierarchy Diagrams                   | 15  |
| Process Hierarchy Diagram Objects                       | 16  |
| Building Process Hierarchies                            |     |
| Reusing Processes in a Hierarchy                        |     |
| Creating Default Flows Between Processes in a           |     |
| Business Process Diagram                                | 18  |
| CHAPTER 3: Business Process Diagrams                    | 19  |
| Top-Level Diagrams                                      |     |
| Top-level Diagram Objects                               |     |
| Choreography Diagrams                                   |     |
| Allocating Responsibilities                             |     |
| <b>5</b> 1                                              |     |

| Tracing the Process Choreography              | 22 |
|-----------------------------------------------|----|
| Analyzing Data                                |    |
| Modeling the Implementation of Processes      |    |
| Choreography Diagram Objects                  | 28 |
| Data Flow Diagrams                            |    |
| Processes (BPM)                               |    |
| Creating a Process                            | 32 |
| Process Properties                            | 32 |
| Specifying Implementation Types               | 35 |
| Example: Using the Execute Operation          |    |
| Implementation Type                           | 38 |
| Decomposing Processes                         | 42 |
| Decomposing an Atomic Process                 | 43 |
| Creating a Decomposed Process from a          |    |
| Selection of Symbols                          | 44 |
| Converting a Business Process Diagram to a    |    |
| Decomposed Process                            | 45 |
| Removing a Level of Decomposition             | 46 |
| Working with Sub-Process Diagrams             | 47 |
| Working with Composite Views                  | 47 |
| Working with Data and Resource CRUD Matrices  | 48 |
| Organization Units ( BPM)                     | 50 |
| Creating an Organization Unit                 | 51 |
| Creating Organization Units with the Swimlane |    |
| Tool                                          | 52 |
| Organization Unit Properties                  | 52 |
| Attaching Processes to Organization Units     | 53 |
| Displaying a Committee Process                |    |
| Managing Swimlanes and Pools                  | 54 |
| Moving, Copying and Pasting Swimlanes         |    |
| Grouping and Ungrouping Swimlanes             |    |
| Creating Links Between Pools of Swimlanes     |    |
| Changing the Orientation of Swimlanes         | 58 |
| Resizing Swimlanes                            |    |
| Changing the Format of a Swimlane             | 59 |

iv PowerDesigner

| Starts (BPM )                                  | .60  |
|------------------------------------------------|------|
| Creating a Start                               | . 60 |
| Start Properties                               | . 61 |
| Ends (BPM )                                    | .61  |
| Creating an End                                |      |
| End Properties                                 |      |
| Decisions (BPM )                               |      |
| Creating a Decision                            |      |
| Decision Properties                            | . 65 |
| Synchronizations (BPM )                        |      |
| Creating a Synchronization                     |      |
| Synchronization Properties                     |      |
| Flows (BPM )                                   |      |
| Creating a Flow                                |      |
| Flow Properties                                |      |
| Role Associations (BPM)                        |      |
| Creating a Role Association                    |      |
| Role Association Properties                    |      |
| Events (BPM)                                   |      |
| Creating an Event                              |      |
| Event Properties                               |      |
| Event Handlers                                 |      |
| Message Formats (BPM)                          | 76   |
| Creating a Message Format                      |      |
| Message Format Properties                      |      |
| Message Parts (BPM)                            |      |
| Creating a Message Part                        |      |
| Message Part Properties                        |      |
| Data (BPM)                                     |      |
| Creating Data                                  |      |
| Data Properties                                |      |
| Linking Data with Other PowerDesigner Model    |      |
| Objects                                        | 84   |
| Linking Data Objects to External Model Objects |      |
| ,                                              | .85  |

| Exporting Data to Other PowerDesigner Models      |      |
|---------------------------------------------------|------|
| Importing Data from Other PowerDesigner Models    |      |
| Specifying Data for a Flow, a Resource Flow or a  |      |
| Message Format                                    | 90   |
| Migrating the Data of a Flow to a Process         |      |
| Resources (BPM)                                   |      |
| Creating a Resource                               |      |
| Resource Properties                               |      |
| Resource Flows (BPM)                              |      |
| Creating a Resource Flow                          |      |
| Resource Flow Properties                          |      |
| Service Providers (BPM)                           |      |
| Creating a Service Provider                       |      |
| Service Provider Properties                       |      |
| Importing a Service Provider from a WSDL File     |      |
| Browsing for a WSDL File on a UDDI Server         |      |
| Importing and Exporting Service Providers From/To |      |
| Other Models                                      | .104 |
| Service Interfaces (BPM)                          |      |
| XSD Documents (BPM)                               |      |
| Operations (BPM)                                  |      |
| Creating an Operation                             |      |
| Using the Create New Operation Wizard             | .109 |
| Operation Properties                              |      |
| Variables (BPM)                                   |      |
| Creating a Variable                               |      |
| Variable Properties                               | .115 |
| Correlation Keys (BPM)                            | .116 |
| Creating a Correlation Key                        | .117 |
| Correlation Key Properties                        | .117 |
| Data Transformations                              | .118 |
| Creating a Data Transformation                    | .118 |
| Data Transformation Properties                    | .118 |

vi PowerDesigner

| Example: Defining a Data Transformation                                                | 120 |
|----------------------------------------------------------------------------------------|-----|
| CHAPTER 4: Process Service Diagrams                                                    | 123 |
| Process Service Diagram Objects                                                        |     |
| CHAPTER 5: Simulating a Business Process Mode with SIMUL8                              |     |
| Modeling for Simulation                                                                | 127 |
| Reviewing SIMUL8 Default Properties                                                    | 130 |
| Simulating a BPM                                                                       | 130 |
| Exporting a BPM to SIMUL8                                                              | 130 |
| Analyzing Results and Fine-Tuning the Simulation. Synchronizing SIMUL8 Changes Back to | 131 |
| PowerDesigner                                                                          | 133 |
| Recovering a BPM from a SIMUL8 file                                                    |     |
| SIMUL8 Object Properties                                                               |     |
| SIMUL8 Work Center Properties                                                          |     |
| SIMUL8 Required Resource Properties                                                    |     |
| SIMUL8 Resource Properties                                                             |     |
| SIMUL8 Work Entry Point Properties                                                     |     |
| SIMUL8 Work Exit Point Properties                                                      |     |
| SIMUL8 Route Properties                                                                |     |
| SIMUL8 Diagram Properties                                                              |     |
| CHAPTER 6: Checking a BPM                                                              | 143 |
| Package Checks                                                                         | 143 |
| Process Checks                                                                         |     |
| Decision Checks                                                                        |     |
| Synchronization Checks                                                                 | _   |
| Flow Checks                                                                            |     |
| Resource Checks                                                                        |     |
| Resource Flow Checks                                                                   |     |
| Organization Unit Checks                                                               |     |

|                 | Start Checks                                                                                                    | .150                                         |
|-----------------|----------------------------------------------------------------------------------------------------|----------------------------------------------|
|                 | End Checks                                                                                                    | .151                                         |
|                 | Message Format Checks                                                                                                    | .151                                         |
|                 | Data Checks                                                                                                    |                                              |
|                 | Service Provider Checks                                                                                                    | .153                                         |
|                 | Service Interface Checks                                                                                                    | .154                                         |
|                 | Operation Checks                                                                                                    | .154                                         |
|                 | Variable Checks                                                                                                    |                                              |
|                 | Data Transformation Checks                                                                                                    | .156                                         |
|                 | Correlation Key Checks                                                                                                    | .157                                         |
|                 | Event Checks                                                                                                    | .158                                         |
|                 | Choreography Task Checks                                                                                                    | .159                                         |
|                 | Conversation Node Checks                                                                                                    | .160                                         |
|                 | Communication Link Checks                                                                                                    | .161                                         |
| CHA<br>Pi       | APTER 7: Generating and Reverse Engineering rocess Languages                                                                                                    |                                              |
| CHA             | Reverse Engineering Source Files into a BPM  Reverse Engineering into a New BPM  Reverse Engineering into an Existing BPM  APTER 8: Generating Other Models from a BPM                                  | . <b>165</b><br>.165<br>.166                 |
| CHA             | Reverse Engineering Source Files into a BPM  Reverse Engineering into a New BPM  Reverse Engineering into an Existing BPM  APTER 8: Generating Other Models from a BPM                                  | .165<br>.165<br>.166                         |
| CH <i>A</i><br> | Reverse Engineering Source Files into a BPM                                                                                                    | .165<br>.165<br>.166<br>.167                 |
| CH <i>A</i><br> | Reverse Engineering Source Files into a BPM  Reverse Engineering into a New BPM  Reverse Engineering into an Existing BPM  APTER 8: Generating Other Models from a BPM  Generating an Orchestration BPM | .165<br>.166<br>.166<br>.167<br>.168         |
| CHA<br>         | Reverse Engineering Source Files into a BPM                                                                                                    | .165<br>.166<br>.167<br>.167<br>.168         |
| CH <i>A</i><br> | Reverse Engineering Source Files into a BPM                                                                                                    | .165<br>.166<br>.167<br>.167<br>.168<br>.169 |

viii PowerDesigner

| CHAPTER 9: Importing Visio Diagrams into PowerDesigner1 |          |
|---------------------------------------------------------|----------|
| PART II: Process Language Definition Reference          | 175      |
| CHAPTER 10: Business Process Modeling Notati (BPMN)     |          |
| Conversation Diagrams (BPMN)                            | 177      |
| Choreography Diagrams (BPMN)                            | 178      |
| Associating a Conversation Node with a                  |          |
| Choreography Diagram or Task                            | 179      |
| Collaboration and Process Diagrams (BPMN)               | 180      |
| Participants and Lanes (BPMN)                           | 183      |
| Conversation Nodes (BPMN)                               |          |
| Choreography Tasks (BPMN)                               |          |
| Events and Event Definitions (BPMN)                     |          |
| Gateways (BPMN)                                         |          |
| Activities (BPMN)                                       |          |
| Data and Data References (BPMN)                         |          |
| Correlation Keys and Correlation Properties (BPMN)      | <i>*</i> |
| Messages (BPMN)                                         |          |
| Item-Aware Elements (BPMN)                              |          |
| Flows and Links (BPMN)                                  |          |
| Importing and Exporting BPMN2 Files                     |          |
| Importing from SAP NetWeaver BPM                        |          |
| Exporting to SAP NetWeaver BPM                          | 197      |
| CHAPTER 11: SAP Solution Manager                        | 199      |
| Business Scenarios (Solution Manager)                   | 200      |
| Business Processes and Process Steps (Solution          |          |
| Manager)                                                | 201      |
| Supporting Objects (Solution Manager)                   | 203      |

| Importing Business Processes from Solution Ma | _                         |
|-----------------------------------------------|---------------------------|
| Exporting Business Processes to Solution Mana |                           |
| CHAPTER 12: Data Flow Diagram (DFD)           | 207                       |
| Creating a Data Flow Diagram                  | 209                       |
| Processes (DFD)                               | 209                       |
| Flows (DFD)                                   | 209                       |
| Data Stores (DFD)                             |                           |
| External Entities (DFD)                       |                           |
| Split/Merges (DFD)                            |                           |
| DFD Process and Data Store Numbering          |                           |
| DFD Balancing                                 | 212                       |
| CHAPTER 13: Service Oriented Architecture (   | SOAN                      |
|                                               | 215                       |
|                                               |                           |
| CHAPTER 14: BPEL4WS and WS-BPEL               | 217                       |
| Modeling for BPEL Languages                   | 218                       |
| Top-Level Diagrams                            |                           |
| BPEL Choreography Diagrams                    | 219                       |
| BPEL Messages                                 | 224                       |
| BPEL Top-Level Process Properties             | 225                       |
| WS-BPEL 2.0 Object Properties                 | 226                       |
| BPEL4WS 1.1 Object Properties                 | 229                       |
| Generating for BPEL Languages                 |                           |
| Reverse Engineering BPEL Languages            |                           |
| Neverse Engineering BFEE Languages            | 231                       |
| CHAPTER 15: Sybase WorkSpace - Deprecate      | 231<br>232                |
| CHAPTER 15: Sybase WorkSpace - Deprecate      | 231<br>232<br>d235        |
|                                               | 231<br>232<br>d235<br>236 |

| Importing BPEL Files                             | 238 |
|--------------------------------------------------|-----|
| Services                                         | 239 |
| Business Processes                               | 239 |
| Variables                                        | 240 |
| Designing XSD Data Types                         | 241 |
| Partner Links                                    | 241 |
| Service Invocation                               | 242 |
| Designing a One-Way Service Invocation           | 243 |
| Designing a Request/Reply Service Invocation     | 243 |
| Interface Activities                             | 244 |
| Designing a Receive Activity                     | 244 |
| Designing a Send Activity                        | 245 |
| Assign Activities                                | 246 |
| Split-Join Activities                            | 248 |
| Complex Activities                               | 248 |
| Loop Activities                                  | 249 |
| Event Handling Activities                        | 249 |
| Delay and Terminate Activities                   | 250 |
| Sequence Flow from Activities                    | 251 |
| Correlations                                     | 251 |
| Switching to Sybase WorkSpace Business Process   |     |
| Language                                         | 255 |
| Importing WorkSpace Services                     | 255 |
| Invoking WorkSpace Services                      | 256 |
| Generating for Sybase WorkSpace Business Process | 256 |
| Defining Sybase WorkSpace Business Process       |     |
| Generation Parameters                            | 257 |
| Generating Sybase WorkSpace Business Process     |     |
| Files                                            | 257 |
|                                                  |     |
| IAPTER 16: Electronic Business XML (EbXML) -     |     |
| Deprecated                                       |     |
| EbXML Business Process Specification Schema      |     |
| (BPSS)                                           | 260 |
|                                                  | ∠∪∪ |

## Contents

| ebXML Top-Level Diagrams and Processes       | 263 |
|----------------------------------------------|-----|
| Designing a Business Transaction             | 264 |
| Designing a Binary Collaboration             | 268 |
| Designing a MultiParty Collaboration         | 274 |
| Generating EbXML BPSS Files                  | 275 |
| Selecting EbXML Generation Options           | 276 |
| Reverse Engineering EbXML BPSS               | 277 |
| EbXML Collaboration Protocol Agreement (CPA) | 277 |
| Designing a Partner's Identification         | 279 |
| Designing CanSend/CanReceive Actions         | 280 |
| Designing a Delivery Channel                 | 281 |
| Designing a Transport Element                | 282 |
| Unsupported Concepts                         | 284 |
| Generating for EbXML CPA                     | 284 |
| Index                                        | 287 |

xii PowerDesigner

## PART I

# **Building BPMs**

The chapters in this part explain how to model your business processes in PowerDesigner®.

# CHAPTER 1 Getting Started with Business Process Modeling

A *business process model (BPM)* helps you identify, describe, and decompose business processes. You can analyze your system at various levels of detail, and focus alternatively on control flow (the sequence of execution) or data flow (the exchange of data). You can use BPEL, BPMN, and many other process languages.

The PowerDesigner® BPM allows you to analyze and design the implementation and execution of business processes using the following diagrams:

- Process hierarchy diagram (PHD) A high-level diagram, which analyzes your business functions as a hierarchy of processes (see *Chapter 2, Process Hierarchy Diagrams* on page 15).
- Business process diagram Analyzes the control flow of a process at any level of the process hierarchy. You can analyze how sub-processes will be allocated to people, organizations, or groups, the control flow of the process and how data flows through it, along with the implementation of your sub-processes. If you are using an orchestration engine, you can implement processes using one or more service providers (see *Chapter 3, Business Process Diagrams* on page 19).
- Process service diagram [service orchestration languages only] Displays your service
  providers and any dependencies between them (see *Chapter 4, Process Service Diagrams*on page 123).

The diagram below shows how these diagrams can interact within your model. The process hierarchy diagram displays the processes of your system in a hierarchy. Each of these processes is analyzed in its own business process diagram, and service providers used to implement the sub-processes are displayed in a process service diagram:

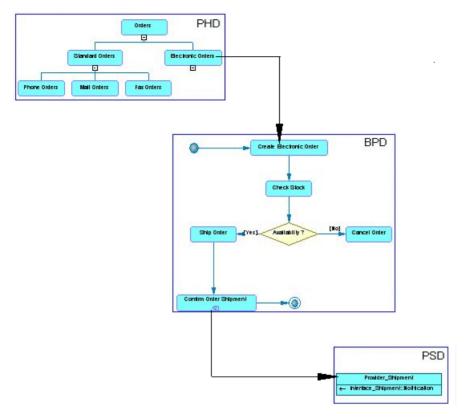

The PowerDesigner BPM supports many of the most popular process languages:

- Analysis languages [no code generation] used by business analysts to describe the system without any implementation details:
  - Analysis An implementation-neutral notation.
  - BPMN A standard graphical notation to represent the control flow of a business process. Suitable to refine the analysis of a system with respect to standards (see *Chapter 10, Business Process Modeling Notation (BPMN)* on page 177).
  - Data Flow Diagram For identifying data exchanges between processes (see *Chapter 12, Data Flow Diagram (DFD)* on page 207).
- Service Orchestration languages (or execution languages) used by technical analysts to
  describe the implementation of business processes as Web services or applications and
  define how they can be connected to accomplish specific tasks:
  - Service Oriented Architecture (SOA) [no code generation] Suitable to define the invocation of services by processes (see *Chapter 13, Service Oriented Architecture (SOA)* on page 215).
  - BPEL4WS 1.1 or WS-BPEL 2.0 Suitable to define the invocation of services by processes. Focus on the implementation of one partner engaged in the collaboration of

- a BPM associated with ebXML (see *Chapter 14, BPEL4WS and WS-BPEL* on page 217).
- Sybase<sup>®</sup> WorkSpace Business Process 1.5: Used to implement processes using Business Process Service in Sybase WorkSpace (see *Chapter 15, Sybase WorkSpace - Deprecated* on page 235).
- Collaborative languages used by business analyst to document Business-to-Business exchanges (B2B):
  - ebXML 1.01 and 1.04: Choreography language, which describes the collaboration agreements between partners, such as two banks, that are all considered at the same level (see *Chapter 16, Electronic Business XML (EbXML) Deprecated* on page 259).

Objects that are available to you in your model depends on the process language you have selected. For example, if you select the Analysis process language, the data transformation object is not available.

**Note:** If you created a model with PowerDesigner 9 and attached a XEM (such as ebXML for example), the model will be automatically linked to the most appropriate process language, otherwise it will be linked by default to the Analysis process language.

#### Suggested Bibliography

- The Workflow reference Model http://www.wfmc.org.
- Business Process Model Language Specification http://www.bpmi.org/.
- Document: Business Process Specification Schema http://www.ebxml.org/.
- Alan Kotok, David R. Webber, David RR Webber ebXML: The New Global Standard for Doing Business on the Internet New Riders Publishing, 2001.
- Business Process Execution Language for Web Services Specification http://docs.oasis-open.org/wsbpel/2.0/OS/wsbpel-v2.0-OS.html.

## Creating a BPM

You create a new business process model by selecting **File > New Model**.

**Note:** In addition to creating a BPM from scratch with the following procedure, you can also:

- Reverse-engineer existing process language code (see *Chapter 7, Generating and Reverse Engineering Process Languages* on page 163).
- Import a SIMUL 8 file (see *Chapter 5, Simulating a Business Process Model with SIMUL8* on page 125).
- Open a legacy PowerDesigner Process Analyst Model (see *Chapter 12, Data Flow Diagram (DFD)* on page 207).

The New Model dialog is highly configurable, and your administrator may hide options that are not relevant for your work or provide templates or predefined models to guide you through

#### CHAPTER 1: Getting Started with Business Process Modeling

model creation. When you open the dialog, one or more of the following buttons will be available on the left hand side:

- Categories which provides a set of predefined models and diagrams sorted in a configurable category structure.
- Model types which provides the classic list of PowerDesigner model types and diagrams.
- **Template files** which provides a set of model templates sorted by model type.

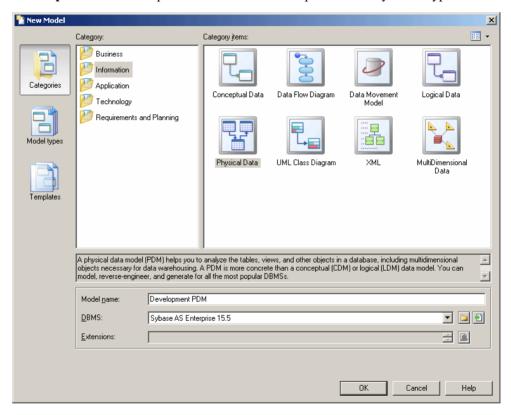

- 1. Select **File > New Model** to open the New Model dialog.
- **2.** Click a button, and then select a category or model type ( **Business Process Model** ) in the left-hand pane.
- 3. Select an item in the right-hand pane. Depending on how your New Model dialog is configured, these items may be first diagrams or templates on which to base the creation of your model.

Use the **Views** tool on the upper right hand side of the dialog to control the display of the items.

- **4.** Enter a model name. The code of the model, which is used for script or code generation, is derived from this name using the model naming conventions.
- **5.** Select a target process language, which customizes PowerDesigner's default modifying environment with target-specific properties, objects, and generation templates.
  - By default, PowerDesigner creates a link in the model to the specified file. To copy the contents of the resource and save it in your model file, click the **Embed Resource in Model** button to the right of this field. Embedding a file in this way enables you to make changes specific to your model without affecting any other models that reference the shared resource.
- [optional] Click the Select Extensions button and attach one or more extensions to your model.
- 7. Click **OK** to create and open the business process model.

**Note:** Sample BPMs are available in the Example Directory.

## **BPM Properties**

You open the model property sheet by right-clicking the model in the Browser and selecting **Properties**.

Each business process model has the following model properties:

| Property          | Description                                                                                                    |
|-------------------|----------------------------------------------------------------------------------------------------|
| Name/Code/Comment | Identify the model. The name should clearly convey the model's purpose to non-technical users, while the code, which is used for generating code or scripts, may be abbreviated, and should not normally include spaces. You can optionally add a comment to provide more detailed information about the model. By default the code is auto-generated from the name by applying the naming conventions specified in the model options. To decouple name-code synchronization, click to release the = button to the right of the <b>Code</b> field. |
| Filename          | Specifies the location of the model file. This box is empty if the model has never been saved.                                                                                                    |
| Author            | Specifies the author of the model. If you enter nothing, the Author field in diagram title boxes displays the user name from the model property sheet Version Info tab. If you enter a space, the Author field displays nothing.                                                                                                    |
| Version           | Specifies the version of the model. You can use this box to display the repository version or a user defined version of the model. This parameter is defined in the display preferences of the Title node.                                                                                                    |
| Process language  | Specifies the model target.                                                                                                    |
| Default diagram   | Specifies the diagram displayed by default when you open the model.                                                                                                    |

| Property | Description                                                                                                    |
|----------|----------------------------------------------------------------------------------------------------|
| Keywords | Provide a way of loosely grouping objects through tagging. To enter multiple keywords, separate them with commas. |

## **Previewing Process Code**

Click the **Preview** tab in the property sheet of the model, packages, processes, and various other model objects in order to view the code that will be generated for it.

For example, if you have selected a Service Orchestration family language, the Preview page displays the Schema file that corresponds to the XML file to be generated.

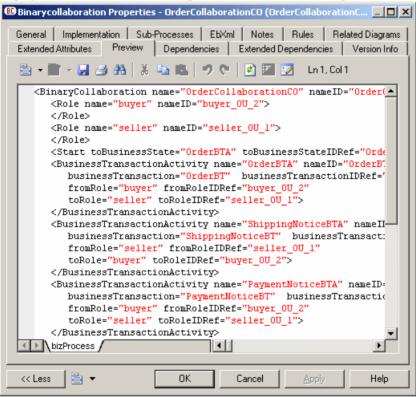

The following tools are available on the **Preview** tab toolbar:

| Tools | Description                                                                                                    |  |  |  |  |
|-------|----------------------------------------------------------------------------------------------------|--|--|--|--|
|       | Editor Menu [Shift+F11] - Contains the following commands:                                                                                                    |  |  |  |  |
|       | <ul> <li>New [Ctrl+N] - Reinitializes the field by removing all the existing content.</li> <li>Open [Ctrl+O] - Replaces the content of the field with the content of the selected file.</li> <li>Insert [Ctrl+I] - Inserts the content of the selected file at the cursor.</li> <li>Save [Ctrl+S] - Saves the content of the field to the specified file.</li> <li>Save As Saves the content of the field to a new file.</li> <li>Select All [Ctrl+A] - Selects all the content of the field.</li> <li>Find [Ctrl+F] - Opens a dialog to search for text in the field.</li> <li>Find Previous [Shift+F3] - Finds the previous occurence of the searched for text.</li> <li>Replace [Ctrl+H] - Opens a dialog to replace text in the field.</li> <li>Go To Line [Ctrl+G] - Opens a dialog to go to the specified line.</li> <li>Toggle Bookmark [Ctrl+F2] Inserts or removes a bookmark (a blue box) at the cursor position. Note that bookmarks are not printable and are lost if you refresh the tab, or use the Show Generation Options tool</li> <li>Next Bookmark [Shift+F2] - Jumps to the previous bookmark.</li> <li>Previous Bookmark [Shift+F2] - Jumps to the previous bookmark.</li> </ul> |  |  |  |  |
| ₹     | Edit With [Ctrl+E] - Opens the previewed code in an external editor. Click the down arrow to select a particular editor or Choose Program to specify a new editor. Editors specified here are added to the list of editors available at Tools > General Options > Editors.                                                                                                    |  |  |  |  |
|       | Save [Ctrl+S] - Saves the content of the field to the specified file.                                                                                                    |  |  |  |  |
|       | Print [Ctrl+P] - Prints the content of the field.                                                                                                    |  |  |  |  |
| (AA)  | Find [Ctrl+F] - Opens a dialog to search for text.                                                                                                    |  |  |  |  |
|       | Cut [Ctrl+X], Copy [Ctrl+C], and Paste [Ctrl+V] - Perform the standard clipboard actions.                                                                                                    |  |  |  |  |
| 2 6   | Undo [Ctrl+Z] and Redo [Ctrl+Y] - Move backward or forward through edits.                                                                                                    |  |  |  |  |
|       | Refresh [F5] - Refreshes the Preview tab.  You can debug the GTL templates that generate the code shown in the Preview tab. To do so, open the target or extension resource file, select the Enable Trace Mode option, and click OK to return to your model. You may need to click the Refresh tool to display the templates.                                                                                                    |  |  |  |  |
|       | 1 2 1                                                                                                    |  |  |  |  |

| Tools | Description                                                                                                    |
|-------|----------------------------------------------------------------------------------------------------|
|       | Select Generation Targets [Ctrl+F6] - Lets you select additional generation targets (defined in extensions), and adds a sub-tab for each selected target. For information about generation targets, see Customizing and Extending PowerDesigner > Extension Files > Generated Files (Profile) > Generating Your Files in a Standard or Extended Generation. |
|       | Show Generation Options [Ctrl+W] - Opens the Generation Options dialog, allowing you to modify the generation options and to see the impact on the code.                                                                                                    |

## **Customizing your Modeling Environment**

The PowerDesigner business process model provides various means for customizing and controlling your modeling environment.

## **Setting Model Options**

You can set BPM model options by selecting **Tools > Model Options** or right-clicking the diagram background and selecting **Model Options**.

You can set the following options on the Model Settings page:

| Option                            | Description                                                                                                    |  |  |
|-----------------------------------|----------------------------------------------------------------------------------------------------|--|--|
| Name/Code case sensitive          | Specifies that the names and codes for all objects are case sensitive, allowing you to have two objects with identical names or codes but different cases in the sam model. If you change case sensitivity during the design process, we recommend that you check your model to verify that your model does not contain any duplicate objects. |  |  |
| Enable links to requirements      | Displays a Requirements tab in the property sheet of every object in the model, which allows you to attach requirements to objects (see <i>Requirements Modeling</i> ).                                                                                                    |  |  |
| External Short-<br>cut Properties | Specifies the properties that are stored for external shortcuts to objects in other models for display in property sheets and on symbols. By default, <b>All</b> properties appear, but you can select to display only <b>Name/Code</b> to reduce the size of your model.                                                                      |  |  |
|                                   | <b>Note:</b> This option only controls properties of external shortcuts to models of the same type (PDM to PDM, EAM to EAM, etc). External shortcuts to objects in other types of model can show only the basic shortcut properties.                                                                                                    |  |  |

| Option                     | Description                                                                                                    |  |
|----------------------------|----------------------------------------------------------------------------------------------------|--|
| Default Message<br>Format  | Specifies the default setting for the <b>Message Format</b> property for flows and resource flows. You can choose:                                                                                                    |  |
|                            | <ul> <li>None - Flows are created without any default message format, as the event is of minor importance. You may choose this option if you do not want to specify data flows in your BPM.</li> <li>Undefined - Flows are created with an undefined message format, which you will specify subsequently.</li> </ul> |  |
| Data Flow Diagram Notation | [Data Flow Diagram only] Specifies whether to use the Gane & Sarson or Your notation for your DFD symbols.                                                                                                    |  |

For information about controlling the naming conventions of your models, see *Core Features Guide > Modeling with PowerDesigner > Objects > Naming Conventions*.

## **Setting BPM Display Preferences**

PowerDesigner display preferences allow you to customize the format of object symbols, and the information that is displayed on them. To set business process model display preferences, select **Tools > Display Preferences** or right-click the diagram background and select **Display Preferences** from the contextual menu.

For detailed information about customizing and controlling the attributes and collections displayed on object symbols, see *Core Features Guide > Modeling with PowerDesigner > Diagrams, Matrices, and Symbols > Display Preferences.* 

## Viewing and Editing the Process Language Definition File

Each BPM is linked to a definition file that extends the standard PowerDesigner metamodel to provide objects, properties, data types, and generation parameters and templates specific to the language being modeled. Definition files and other resource files are XML files located in the Resource Files directory inside your installation directory, and can be opened and edited in the PowerDesigner Resource Editor.

**Warning!** We strongly recommend that you make a back up of the resource files delivered with PowerDesigner before editing them.

To open your model's definition file and review its extensions, select **Language > Edit Current Process Language**.

For detailed information about the format of these files, see *Customizing and Extending PowerDesigner > Object, Process, and XML Language Definition Files.* 

**Note:** Some resource files are delivered with "Not Certified" in their names. Sybase<sup>®</sup> will perform all possible validation checks, however Sybase does not maintain specific environments to fully certify these resource files. Sybase will support the definition by accepting bug reports and will provide fixes as per standard policy, with the exception that

there will be no final environmental validation of the fix. Users are invited to assist Sybase by testing fixes of the definition provided by Sybase and report any continuing inconsistencies.

#### **Changing the Process Language**

You can change the **process language** being modeled in your BPM at any time.

**Note:** You may be required to change the process language if you open a model and the associated definition file is unavailable. Language definition files are frequently updated in each version of PowerDesigner and it is highly recommended to accept this change, or otherwise you may be unable to generate for the selected language.

#### 1. Select Language > Change Current Process Language:

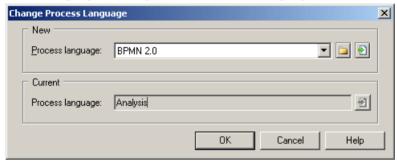

#### 2. Select a process language from the list.

By default, PowerDesigner creates a link in the model to the specified file. To copy the contents of the resource and save it in your model file, click the **Embed Resource in Model** button to the right of this field. Embedding a file in this way enables you to make changes specific to your model without affecting any other models that reference the shared resource.

#### 3. Click OK.

A message box opens to tell you that the process language has been changed.

**4.** Click **OK** to return to the model.

## **Extending your Modeling Environment**

You can customize and extend PowerDesigner metaclasses, parameters, and file generation with extensions, which can be stored as part of your model or in separate extension files (\*.xem) for reuse with other models.

To access extension defined in a \* . xem file, simply attach the file to your model. You can do this when creating a new model by clicking the **Select Extensions** button at the bottom of the New Model dialog, or at any time by selecting **Model** > **Extensions** to open the List of Extensions and clicking the **Attach an Extension** tool.

In each case, you arrive at the Select Extensions dialog, which lists the extensions available, sorted on sub-tabs appropriate to the type of model you are working with:

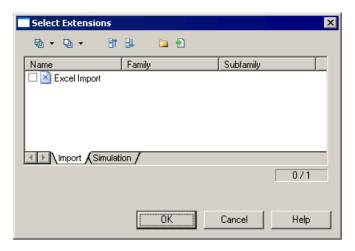

To get started extending objects, see *Core Features Guide > Modeling with PowerDesigner > Objects > Extending Objects*. For detailed information about working with extensions, see *Customizing and Extending PowerDesigner > Extension Files*.

## **Linking Objects with Traceability Links**

You can create traceability links to show any kind of relationship between two model objects (including between objects in different models) via the **Traceability Links** tab of the object's property sheet. These links are used for documentation purposes only, and are not interpreted or checked by PowerDesigner.

For more information about traceability links, see *Core Features Guide > Linking and Synchronizing Models > Getting Started with Linking and Syncing > Creating Traceability Links*.

CHAPTER 1: Getting Started with Business Process Modeling

## CHAPTER 2 **Process Hierarchy Diagrams**

A *process hierarchy diagram* (or functional decomposition diagram) provides a graphical view of the functions of a system and helps you decompose them into a tree of sub-processes.

**Note:** To create a process hierarchy diagram in an existing BPM, right-click the model in the Browser and select **New > Process Hierarchy Diagram**. To create a new model, select **File > New Model**, choose Business Process Model as the model type and **Process Hierarchy Diagram** as the first diagram, and then click **OK**.

The PHD is mostly used by business analysts and managers during the analysis phase of a project to:

- Define all the processes performed in the scope of a business function
- Focus on process recognition and enumeration only process names are defined at this step
- Decompose already identified processes into sub-processes until an appropriate atomic level is reached. The top level in the hierarchy might represent your organization, with the first level of decomposition representing departments, the second level department projects, and the third level activities required to advance these projects, etc.

**Note:** If you are working with the Data Flow Diagram process language, you can analyze each process at the first level of your hierarchy in its own context diagram to show the primary relationships between the organization and the external entities with which it deals (see *Chapter 12, Data Flow Diagram (DFD)* on page 207).

- · Reorganize sub-processes, if necessary, by changing their parent
- Display in a single view the whole hierarchy of an already described process or of any decomposed sub-process

In the following example, the root process, Marketing, is decomposed into three sub-processes, Paper Advertising, Email Campaign, and Corporate Web Site. The latter is in turn decomposed into two sub-processes, and so on:

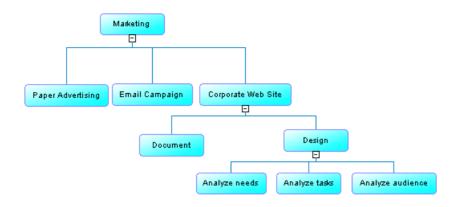

Expand the hierarchy to display further children below decomposed processes by clicking the + sign on the base of the process, or hide children by clicking on the - sign on the base of their parent. Alternatively, right-click a process and select **Expand** to show one level of children, **Expand All** to show all levels, or **Collapse** to hide all children.

Each of these processes can be analyzed in its own business process diagram (see *Chapter 3, Business Process Diagrams* on page 19).

## **Process Hierarchy Diagram Objects**

PowerDesigner supports all the objects necessary to build process hierarchy diagrams.

| 5 11 5,            |      |         |                                                                                                    |  |  |  |
|--------------------|------|---------|----------------------------------------------------------------------------------------------------|--|--|--|
| Object             | Tool | Symbol  | ymbol Description                                                                                                    |  |  |  |
| Process            |      | Process | Business function within an organization that can be decomposed into smaller and smaller related parts until it reaches a sufficient level of decomposition. See <i>Building Process Hierarchies</i> on page 16. For detailed information about process objects and the properties you can specify for them, see <i>Processes (BPM)</i> on page 30. |  |  |  |
| Decomposition Link | щ    |         | Hierarchical link between two processes.                                                                                                    |  |  |  |

## **Building Process Hierarchies**

You can add processes, and move and hide them in a process hierarchy diagram.

You can create processes with the **Process** tool from the diagram Toolbox:

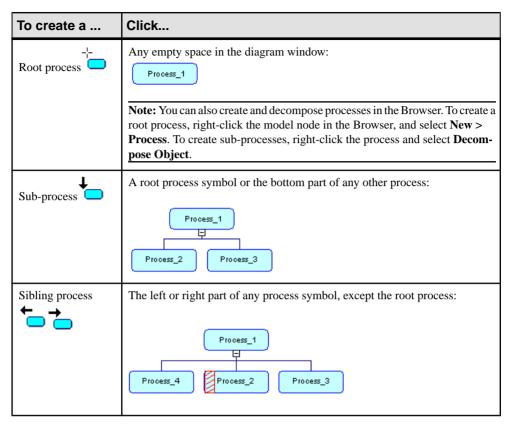

You can select and move processes relative to each other, drag and drop them into free space in the diagram. To change your hierarchy, drag and drop a process onto another process to make it a sub-process of that process. All the hierarchy beneath the moved process is moved with it.

To evenly space the sub-processes beneath a process in harmonious lines, right-click the process and select **Arrange Symbols**. Alternately, select **Symbol > Auto-Layout**.

By default, a process hierarchy displays from top-to-bottom. To display it from left-to-right, select **Tools > Display Preferences > General**, and select **Horizontal** in the **Orientation** group box.

**Note:** You cannot use the composite view feature (see *Decomposing Processes* on page 42) for a process in a PHD.

To hide a process and its children in the hierarchy without deleting it in the model, right-click it and select **Edit > Hide Symbols**. To display any hidden sub-processes underneath a process, right-click it and select **Complete** or **Complete All**.

## Reusing Processes in a Hierarchy

You can reuse a process that already exists in your hierarchy in order to avoid duplicating its functions in your model.

 Right-click the process within which you want to reuse the process, and select Reuse Process to open a selection dialog, which lists all the other processes available in the model.

**Note:** The **Reuse Process** command is intended to provide a quick means for creating shortcuts to processes in your Process Hierarchy Diagram, primarily when working with the Analysis language, and is not available in other BPM diagrams. For some languages it is hidden completely. If you are working with BPMN or an execution language, it may be more appropriate to set the implementation type of the process reusing another process to Reuse process or Execute operation (see *Specifying Implementation Types* on page 35).

2. Select the process that you want to reuse and click **OK**.

A shortcut to the selected process is added as a sub-process to the first process.

**Note:** You cannot decompose the shortcut or expand its hierarchy, even if its target object has sub-processes.

# **Creating Default Flows Between Processes in a Business Process Diagram**

For each process that has sub-processes, PowerDesigner can create a default control flow linking all of its sub-processes in a business process diagram.

Right-click a parent process in the PHD and select Build Default Flows between Processes in the contextual menu.

The control flow is automatically displayed in a business process diagram. The flow contains a start and an end with all the sub-processes linked by flows between them. Note that only the first level of the hierarchy is displayed. You can further refine the control flow by creating other objects in the diagram.

For more information, see Chapter 3, Business Process Diagrams on page 19.

## CHAPTER 3 Business Process Diagrams

A business process diagram (or process flow diagram) provides a graphical view of the control flow (the sequence of execution) or data flow (the exchange of data) between processes at any level in your system.

A business process diagram can be created in a model, a package or within a decomposed process.

In the following example the path of an order depends on whether it is a corporate order. The control flow passes through the Process Corporate Order process, then through the Check Book process, which checks the book availability in the Inventory resource. The check is done through the Inventory resource. Then the control flow path depends on whether it is an overnight delivery. If yes, the control flow passes through the Ship FedEx Overnight process with a message format specifying the format of the information exchanged (an administrative form for example). Then the shipment is confirmed. In any cases the control flow will go to Finish whether or not it is a corporate order.

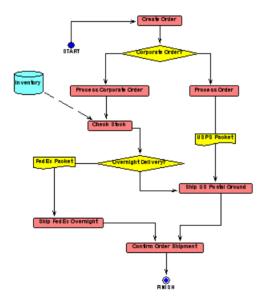

There are three types of BPDs for modeling different aspects of a system:

• *Top-level diagram* – focuses on the roles played by business partners in relation to a system (see *Top-Level Diagrams* on page 20)

#### **CHAPTER 3: Business Process Diagrams**

- *Choreography diagram* focuses on allocating responsibility for activities, choreographing objects, analyzing flows of data, and modeling the implementation of activities (see *Choreography Diagrams* on page 21)
- Data flow diagram focuses on data exchange between processes (see Data Flow Diagrams on page 30)

## **Top-Level Diagrams**

A top-level diagram is a special form of business process diagram required by ebXML and BPEL languages, which provides a high-level representation of a system and its interactions with business partners.

**Note:** To create a business process diagram in an existing BPM, right-click the model in the Browser and select **New > Business Process Diagram**. To create a new model, select **File > New Model**, choose Business Process Model as the model type and **Business Process Diagram** as the first diagram, and then click **OK**.

For other languages, the top-level diagram is simply the highest level of choreography diagram (see *Choreography Diagrams* on page 21).

When working with ebXML and BPEL languages, business or technical analysts should identify the business partners of their system in order to specify its scope and the interactions with those partners.

Partners are connected to a top-level process by role associations and can perform either initiating or responding roles in relation to the system.

In the following example, Carrier, Provider, and Buyer are business partners, which interact with the Sell Goods top—level process. The Buyer performs an initiating role in relation to the system, while the Provider and the Carrier perform a responding role:

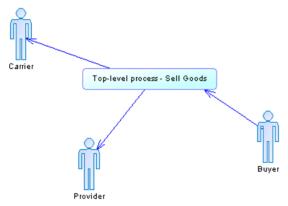

Having created a top-level diagram, you can then decompose your top-level process to create a choreography diagram (see *Choreography Diagrams* on page 21).

## **Top-level Diagram Objects**

PowerDesigner supports all the objects necessary to build top-level diagrams.

| Object            | Tool | Symbol   | Description                                                                                                    |
|-------------------|------|----------|----------------------------------------------------------------------------------------------------|
| Process           |      | Process  | Top-level process that interacts with business partners (see <i>Processes (BPM)</i> on page 30).                                                                                 |
| Organization unit | Ť    | Ů        | Business partner (a company, a system, a service, an organization, a user or a role) that interacts with the top-level process (see <i>Organization Units (BPM)</i> on page 50). |
| Role association  | *    | <b>→</b> | Interaction between a top-level process and a business partner (see <i>Role Associations (BPM)</i> on page 71).                                                                  |

## **Choreography Diagrams**

You create a choreography diagram for any decomposed process for ebXML and BPEL languages, and at any level of the process hierarchy for other languages. Each choreography diagram contains a control flow, which organizes the sub-processes directly below the process from which the diagram has been created.

**Note:** To create a choreograph diagram in an existing BPM, right-click the model in the Browser and select **New > Choreography Diagram**. To create a new model, select **File > New Model**, choose Business Process Model as the model type and **Choreography Diagram** as the first diagram, and then click **OK**.

The choreography diagram is the core BPM diagram, which lets you perform the following tasks:

- Allocate responsibilities to organization units in a system (see *Allocating Responsibilities* on page 22)
- Trace the choreography of the processes in a system (see *Tracing the Process Choreography* on page 22)
- Analyze how data flows through a system (see *Analyzing Data* on page 23)
- Model the implementation of processes in a system (see *Modeling the Implementation of Processes* on page 27)

## **Allocating Responsibilities**

You can use a choreography diagram to analyze how processes modeled in the system will be allocated to people, groups or organizations. These resources are modeled as organization units and are represented in the choreography diagram as swimlanes.

You allocate a process to an organization unit by placing it in the appropriate swimlane (see *Attaching and detaching a process to/from an organization unit* on page 53). Allocating responsibilities in this way helps you to avoid unassigned tasks and duplicated assignments.

In the following example the Warehouse organization unit is responsible for checking the stock and managing the shipping of goods, and the Call Center organization unit is responsible for calling back customers:

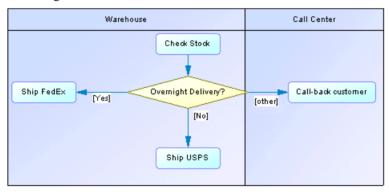

## **Tracing the Process Choreography**

A choreography diagram describes the control flow of a process by showing a path from one or more starts through a sequence of sub-processes, decisions, synchronizations, and resources to one or more ends. The placement of a process in a swimlane or another shows which organization unit is responsible for it. The parent process being analyzed in the diagram must wait for the end of all its sub-processes before it terminates.

In BPMN and orchestration languages, you can model a break in the normal flow of a process using events (see *Events (BPM)* on page 73). You can catch an event using an event handler (see *Event handlers* on page 75) or generate an event from the process (see *Process Properties* on page 32).

In the following example, the processing of an order proceeds differently depending on whether or not it is a corporate order. Both possible paths are reunited in the Confirm Order process:

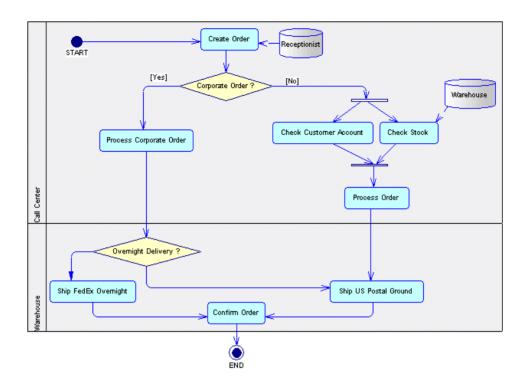

## **Analyzing Data**

The choreography diagram provides various ways to model the flow of data in the system.

- Message formats on flows [Analysis language and ebXML language only] to define an
  exchange format for large amounts of data that transit between processes. Message
  formats can be useful for web services, and are usually defined by a DTD or an XSD (see
  Message Formats (BPM) on page 76).
  - In the following example, the Order to Ship flow is associated with the USPS Packet message format to specify the format of the data exchanged between the Process Order process and the Ship US Postal Ground process:

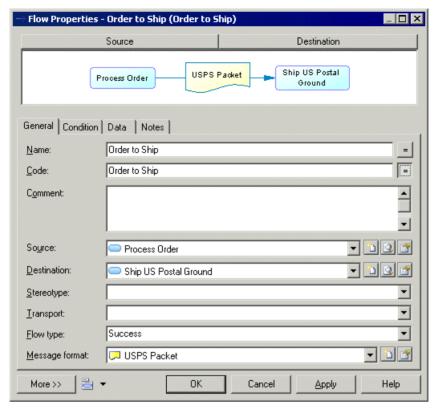

• Data on flows – [Analysis language and DFD language only] to model data (see *Data (BPM)* on page 82) without specifying its format. Data can be associated with objects defined in a PDM, OOM, or CDM (see *Exchanging data with other PowerDesigner models* on page 84).

In the following example, the Order to Ship flow conveys the Account ID and Customer ID data from the Process Order process to the Ship US Postal Ground process:

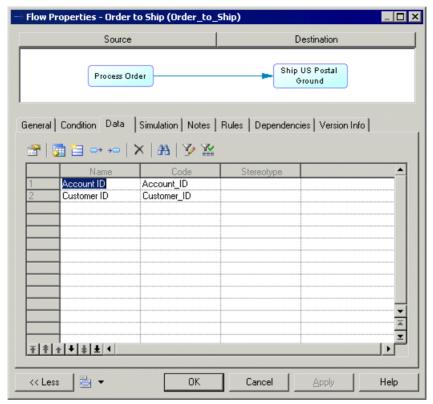

- Data CRUD [Analysis, DFD, and ebXML languages only] to specify the actions (create, read, update and delete) a process can perform on data (see *Working with Data and Resource CRUD Matrices* on page 48).
  - In the following example, the Data CRUD Matrix shows that the Create Order process Reads and updates the Customer ID data, the Check Customer Account process creates the Account ID data, and so on:

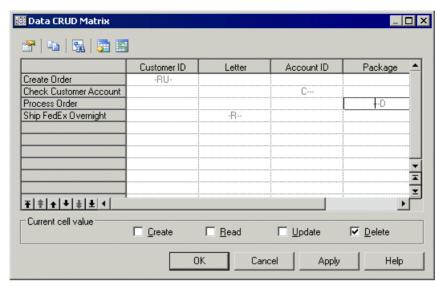

• Input/output messages on processes – [orchestration languages only] to specify data exchange between partners (see *Example: Using the Execute operation implementation type* on page 38). No data is specified on flows between processes when modeling with orchestration languages.

In the following example, the ProcessOrderRequest process is implemented by a ReceiveOrder operation, which receives an "Ininformation" message from a partner and replies with an "Outinformation" message:

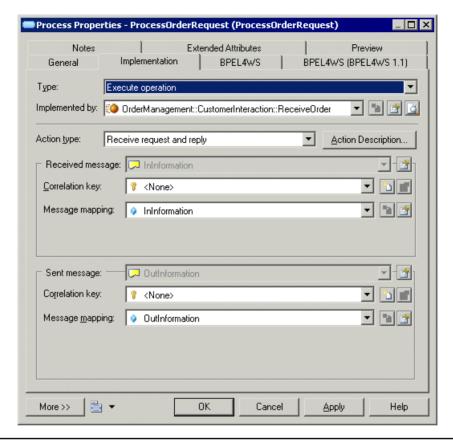

**Note:** See also the data flow diagram, which offers another way of analyzing data, by focusing on data exchange between processes (see *Data Flow Diagrams* on page 30).

# Modeling the Implementation of Processes

The choreography diagram provides various ways to model the implementation of processes in a system.

You may start by analyzing your system then import a WSDL file (see *Importing a Service Provider from a WSDL File* on page 102) in order to implement your processes. You can:

- Describe your processes in a textual way, as a series of actions, which can be done by an employee for example
- Automate your processes using an execution engine [orchestration languages]
  - Implement your process by a service provider operation (see *Example: Using the Execute Operation Implementation Type* on page 38)
  - Perform data transformations (see *Specifying Implementation Types* on page 35)
  - Generate events (see *Specifying Implementation Types* on page 35)

#### CHAPTER 3: Business Process Diagrams

- Describe the internal behavior of each partner involved in a collaborative process [collaborative languages] (see *Chapter 16, Electronic Business XML (EbXML) Deprecated* on page 259)
- Describe a loop process (see *Specifying Implementation Types* on page 35)
- Use an existing process to specify the implementation of your current process [analysis languages (except DFD) and collaborative languages] (see *Specifying Implementation Types* on page 35)

# **Choreography Diagram Objects**

PowerDesigner supports all the objects necessary to build choreography diagrams.

| Object            | Tool          | Symbol      | Description                                                                                                    |
|-------------------|---------------|-------------|----------------------------------------------------------------------------------------------------|
| Process           |               | Process     | Task to perform (see <i>Processes (BPM)</i> on page 30).                                                                                                |
| Composite process | None          | Process [+] | Complex process decomposed to be further detailed (see <i>Processes (BPM)</i> on page 30).                                                              |
| Organization unit |               |             | Organization, service or person that is responsible for a process (see <i>Organization Units (BPM)</i> on page 50).                                     |
| Role association  | _*            | <b>→</b> >  | Unidirectional relationship that models a link between objects (see <i>Role Associations (BPM)</i> on page 71).                                         |
| Flow              | $\rightarrow$ | >           | Path of the control flow between processes (see <i>Flows (BPM)</i> on page 68).                                                                         |
| Decision          | <b>♦</b>      | $\Diamond$  | Decision to take when several flow paths are possible. Only one path will be triggered at execution time (see <i>Decisions (BPM)</i> on page 63).       |
| Synchronization   | <u>+</u> +    | _           | Enables synchronization of flows between two or more concurrent actions or allows the design of a split (see <i>Synchronizations (BPM)</i> on page 66). |
| Start             | •             | •           | Starting point of the processes described in the choreography diagram (see <i>Starts (BPM)</i> on page 60).                                             |
| End               | •             | •           | Termination point of the processes described in the choreography diagram (see <i>Ends (BPM)</i> on page 61).                                            |

| Object            | Tool          | Symbol | Description                                                                                                    |
|-------------------|---------------|--------|----------------------------------------------------------------------------------------------------|
| Events            | None          | None   | Instantaneous and observable occurrence during the course of a business process (see <i>Events</i> ( <i>BPM</i> ) on page 73).                         |
| Message format    | None          |        | Format definition of data exchanged between processes (see <i>Message Formats (BPM)</i> on page 76).                                                   |
| Message part      | None          | None   | Portion of the WSDL (Web Services Description Language) message (see <i>Message Parts (BPM)</i> on page 79).                                           |
| Data              | None          | None   | Piece of information exchanged between processes (see <i>Data (BPM)</i> on page 82).                                                                   |
| CRUD matrix       | None          |        | Table that shows the actions a process can perform on data or resources (see <i>Working with Data and Resource CRUD Matrices</i> on page 48).          |
| Resource          |               |        | Storage unit of abstract data circulating within the model, which is accessed by a process to perform actions (see <i>Resources (BPM)</i> on page 92). |
| Resource flow     | $\rightarrow$ | >      | Access of a process to a resource (see <i>Resource Flows (BPM)</i> on page 94).                                                                        |
| Service provider  | None          | None   | Object that contains a set of interfaces and operations (see <i>Service Providers (BPM)</i> on page 97).                                               |
| Service interface | None          | None   | Object that contains a set of operations (see <i>Service Interfaces (BPM)</i> on page 106).                                                            |
| Operation         | None          | None   | Input and output elements defined in terms of messages or message parts (see <i>Operations (BPM)</i> on page 108).                                     |
| XSD document      | None          | None   | Object that contains the data schema handled by a service provider (see <i>XSD Documents</i> on page 107).                                             |
| Variable          | None          | None   | Data container (see <i>Variables (BPM)</i> on page 114).                                                                                               |
| Correlation key   | None          | None   | Set of variables, which is used to identify a process instance (see <i>Correlation Keys (BPM)</i> on page 116).                                        |

| Object              | Tool | Symbol | Description                                                                                                    |
|---------------------|------|--------|----------------------------------------------------------------------------------------------------|
| Data transformation | None | None   | Object that allows the copy of data from a source to a target with potential transformations (see <i>Data Transformations</i> on page 118). |

# **Data Flow Diagrams**

A data flow diagram (DFD) lets you graphically represent the flow of data through a system without any indication of time.

Analysts can use DFD to model the functions a system has to carry out and the interactions between those functions in terms of data exchanges between processes.

In the following example, the Publish process sends letters to the Mail prospect and the Mail members processes; these processes send letters to the Prospective Members and Members external entities, and so on:

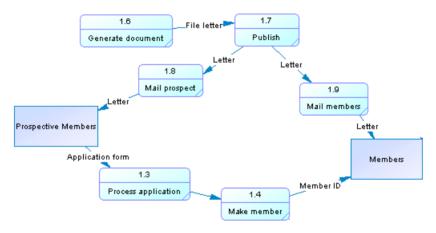

For more information about the data flow diagram, see *Chapter 12, Data Flow Diagram (DFD)* on page 207.

# Processes (BPM)

A process is a manual or automated action, such as "Process order", or "Send a mail".

You can decompose processes in order to analyze their actions more closely, and further decompose your sub-processes until you reach an appropriate level of detail. A process that is not decomposed is called an atomic process (or activity) (see *Decomposing Processes* on page 42).

A process can be created in the following diagrams with any target languages:

- Process Hierarchy Diagram each process forms part of a hierarchy, which begins with a single top-level process, and is decomposed into sub-processes. Each decomposed process can be analyzed in its own business process diagram.
  - In the following example, the top-level Design process is decomposed into three sub-processes named Analyze needs, Analyze tasks, and Analyze audience:

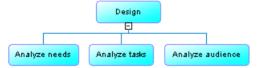

For more information, see Chapter 2, Process Hierarchy Diagrams on page 15.

- Business Process Diagram processes can be created in each of the three types of business process diagrams:
  - Top-level diagram the process is a top-level process, or global service, that interacts with partners.
    - In the following example, the top-level OrderCollaboration process interacts with the Buyer and Seller partners:

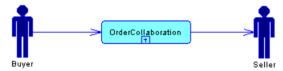

For more information, see *Top-Level Diagrams* on page 20.

- Choreography diagram processes are linked together in a control flow, which passes
  from one or more starts to one or more ends. When the process gains control, it
  performs its actions and then, depending on the result of the action, the flow is passed to
  another process.
  - PowerDesigner allows you a great deal of flexibility in your analysis of your processes. You can simply link processes together to show the high-level control flow, or refine your model by specifying their implementation (see *Specifying Implementation Types* on page 35).

In the following example, the path of an order depends on whether the product can be delivered or not. If yes, the control flow passes through the Goods Receipt process, then through the Purchase Payment process, whose details are displayed in a sub-diagram. Finally the control flow goes to Finish:

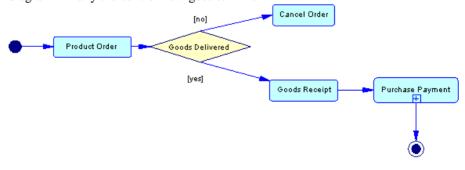

For more information, see *Choreography Diagrams* on page 21.

Data Flow Diagram – processes are locations where data are transformed.
 In the following example, data are sent by the external Student entity through three sequencing processes, and finally are stocked into the Student Database data store:

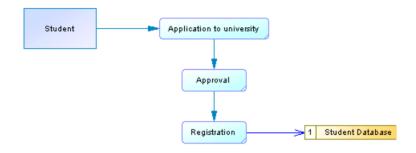

For more information, see Chapter 12, Data Flow Diagram (DFD) on page 207.

# **Creating a Process**

You can create a process from the Toolbox, Browser, or Model menu.

- Use the **Process** tool in the Toolbox.
- Select **Model > Processes** to access the List of Processes, and click the **Add a Row** tool.
- Right-click the model, package or decomposed process in the Browser, and select New > Process.

For general information about creating objects, see *Core Features Guide > Modeling with PowerDesigner > Objects*.

# **Process Properties**

To view or edit a process's properties, double-click its diagram symbol or Browser or list entry. The property sheet tabs and fields listed here are those available by default, before any customization of the interface by you or an administrator.

The **General** tab contains the following properties:

| Property              | Description                                                                                                    |
|-----------------------|----------------------------------------------------------------------------------------------------|
| Name/Code/<br>Comment | Identify the object. The name should clearly convey the object's purpose to non-technical users, while the code, which is used for generating code or scripts, may be abbreviated, and should not normally include spaces. You can optionally add a comment to provide more detailed information about the object. By default the code is generated from the name by applying the naming conventions specified in the model options. To decouple name-code synchronization, click to release the = button to the right of the <b>Code</b> field. |

| Property             | Description                                                                                                    |
|----------------------|----------------------------------------------------------------------------------------------------|
| Stereotype           | Extends the semantics of the object. You can enter a stereotype directly in this field, or add stereotypes to the list by specifying them in an extension file.                                                                                                    |
| Organization<br>unit | Specifies the organization unit (see <i>Organization Units (BPM)</i> on page 50) linked to the process. You can select <committee process="">to specify that it is realized by more than one organization unit (see <i>Displaying a Committee Process</i> on page 53).</committee>                                                                                                   |
|                      | Click the Properties tool beside this box to open the property sheet of the selected organization unit or the Ellipsis tool to open the list of organization units and create new ones.                                                                                                    |
| Timeout              | Specifies the timeout limit. The default value is zero. When the value is not set to zero, it means that a timeout exception occurs if the execution of the activation takes more than the specified timeout limit. You can type any alphanumeric value in the Timeout box (Example: 20 seconds).                                                                                    |
| Duration             | Specifies estimated or statistic duration to execute the action. This property is used for documentation purposes.                                                                                                    |
| Composite status     | Specifies whether the process is decomposed into sub-processes. You can choose between:                                                                                                    |
|                      | <ul> <li>Atomic Process (default) – the process does not contain any sub-processes.</li> <li>Decomposed Process – the process can contain sub-processes. A Sub-Processes tab is displayed in the property sheet to list these sub-processes, and a sub-diagram is created below the process in the Browser to display them (see <i>Decomposing Processes</i> on page 42).</li> </ul> |
|                      | If you revert the process from Decomposed to Atomic status, then any sub-processes that you have created will be deleted.                                                                                                    |
| Number ID            | Specifies an incrementing number to help you identify processes. You can modify this value at any time by entering an integer greater than 0. Any change you make will not, by default, affect other numbers in the series.                                                                                                    |
|                      | When working in a data flow diagram, you can at any time right-click the diagram background and select <b>Renumber Process IDs</b> to renumber the processes following their position in the data flow (see <i>Process and Data Store Numbering</i> on page 211). Sub-processes inherit the number ID of their parent.                                                               |
| Keywords             | Provide a way of loosely grouping objects through tagging. To enter multiple keywords, separate them with commas.                                                                                                    |

#### Implementation Tab

The **Implementation** tab lets you define how the process (activity) is implemented. Note that only decomposed processes can be implemented for the ebXML and BPEL languages: Depending on the implementation type you specify, the properties available on this tab will change. The following properties are always available.

| Property                  | Description                                                                                                    |
|---------------------------|----------------------------------------------------------------------------------------------------|
| Туре                      | Specifies the type of process implementation (see <i>Specifying Implementation Types</i> on page 35).                                                                                                    |
| [implementation object]   | Depending on the implementation type you choose, an additional field or tab may be displayed, allowing you to specify a process, event, expression, operation, or data transformation upon which the implementation acts. You can use the tools to the right of the list to create an object, browse the available objects, or view the properties of the currently selected object.                                                                                                    |
| Action type               | [None and Reuse process implementations only] Specifies the way the process should be executed. You can choose between:                                                                                                    |
|                           | <ul> <li>Manual</li> <li>Automated</li> <li>User-defined</li> <li>[Execute operation implementation only] Specifies the type of message exchange the activity performs. You can choose between:</li> <li>Receive request – receives a message from a partner.</li> <li>Receive request and reply – receives a message from a partner and sends a message in response.</li> <li>Invoke operation – initiates a message sent to a partner, the partner can respond or not.</li> <li>Reply – sends a message to a partner in response to a received message.</li> <li>Reply fault – sends a fault message to a partner in response to a received message.</li> </ul> |
| Implementation (text box) | Specifies additional information about the process execution. You can enter any appropriate information in this box, as well as open, insert and save text files. You can open the Implementation tab by right-clicking the process symbol in the diagram, and selecting Implementation in the contextual menu.                                                                                                    |

## Assignments Tab

This tab is only available for a process with the Assign implementation type, and lists the data transformations (see *Data Transformations* on page 118) required for the atomic assign tasks that compose the activity. An assign activity is an Xpath or XSLT expression that allows you to

copy a variable value to another variable value, or to calculate the value of an expression and store it in a variable. The following properties are available:

| Properties        | Description                                                                                                    |
|-------------------|----------------------------------------------------------------------------------------------------|
| Assigned variable | Specifies the variable or organization unit [BPEL languages only] that receives the result of the transformation. Select an object from the list or click the Ellipses button to browse the available objects. |
| Assigned part     | Specifies the message part (when the assigned variable is typed by a message format) that receives the result of the transformation. Select an object from the list.                                           |
| Input variable    | Specifies a source variable or organization unit (to identify the partner to whom the message is sent). Select an object from the list, or click the Ellipses button to browse the available objects.          |
| Input part        | Specifies a source message part when the input variable is typed by a message format. Select an object from the list.                                                                                          |

The following tabs are also available:

- Sub-Processes [decomposed processes] Lists the sub-processes contained in the process (see *Decomposing processes* on page 42).
- Local Variables [orchestration language decomposed processes] Lists the variables (see *Variables (BPM)* on page 114) local to the current process. Variables are mainly used to build the messages the process sends to its partners.
- Data [Analysis and Data Flow Diagram languages] Lists the data associated with the process. Use the Add Objects and Create an Object tools to add items to the list and select the appropriate CRUD (Create, Read, Update, Delete) columns to specify the types of action the process can perform on the data (see *Data (BPM)* on page 82).

**Note:** You can migrate the data of a flow to its source or destination process, using the Migrate to Destination Process and Migrate to Source Process tools in the flow property sheet. See *Migrating the data of a flow to a process* on page 91.

# **Specifying Implementation Types**

You can add additional detail to your processes by specifying the type of implementation required for their execution. Note that only decomposed processes can have their implementation specified with ebXML and BPEL languages.

- 1. Open the property sheet of a process and click the Implementation tab.
- **2.** Select an implementation type. The following list details the available implementation types, and specifies where appropriate, the required implementation object:
  - *<None>* [no object] default. No implementation defined, or the implementation consists of a textual description in the implementation box.
  - Loop [expression text] (available for all languages) Lets you specify a type of composite activity, which iterates over the set of activities inside of it and creates a

### **CHAPTER 3: Business Process Diagrams**

sub-diagram, which details the actions to perform inside the loop. The following loop-specific properties are displayed:

| Property                                                                     | Description                   |
|------------------------------------------------------------------------------|-------------------------------|
| Loop expression                                                              | Specifies the loop condition. |
| Loop type Specifies the loop type. Some target languages provide precitypes. |                               |

Reuse process [process] – (available for Analysis, ebXML, and BPMN) uses another
process for its implementation. The following Reuse process-specific property is
displayed:

| Property       | Description                                                                   |
|----------------|-------------------------------------------------------------------------------|
| Implemented by | Specifies the implementation process (see <i>Processes (BPM)</i> on page 30). |

• *Execute operation* [operation] – (available for orchestration languages) implements a process by a service operation to design the reception and emission of messages. The following execute operation-specific properties are displayed:

| Property           | Description                                                                                                    |
|--------------------|----------------------------------------------------------------------------------------------------|
| Implemented by     | Specifies the implementation operation (see <i>Operations (BPM)</i> on page 108). When working with orchestration languages, you can drag and drop an operation from the Browser to the diagram to automatically create an activity (that sends/receives messages) implemented by this operation.                                                                                                    |
| Action description | Specifies the way the action is executed. Click the Action Description button to open a text editor, in which you can enter any appropriate information, as well as open, insert and save text files.                                                                                                    |
| Received message   | <ul> <li>[when required by the action] Specifies the received message format associated with the selected operation. You can specify a:</li> <li>Correlation key - (see <i>Correlation Keys (BPM)</i> on page 116) which allows the process engine to direct a received message to the correct activity instance. Received correlation key are mostly used for receive request activities.</li> <li>Message mapping - (see <i>Variables (BPM)</i> on page 114) which retrieves the content of the received message. The variable corresponds to the first message of the operation for receive activities, and to the second message of the operation for activities that send messages.</li> </ul> |

| Property     | Description                                                                                                    |
|--------------|----------------------------------------------------------------------------------------------------|
| Sent message | <ul> <li>[when required by the action] Specifies the sent message format associated with the selected operation. You can additionally specify a:</li> <li>Correlation key - (see <i>Correlation Keys (BPM)</i> on page 116) which contains the information that is useful to the partner in the next exchange with the activity.</li> <li>Message mapping - (see <i>Variables (BPM)</i> on page 114) which sends information to a partner. The variable corresponds to the second message of the operation for receive activities, and to the first message of the operation for activities that send messages.</li> </ul> |

• Generate Event [event] – (available for orchestration languages and BPMN) specifies the generation of events, and can be used to raise an exception. The following generate event-specific properties are displayed:

| Property       | Description                                                                                                    |  |
|----------------|----------------------------------------------------------------------------------------------------|--|
| Implemented by | <ul> <li>Specifies the implementation event (see <i>Events (BPM)</i> on page 73). You can specify events to model the following specific activities:</li> <li>Wait activity – (timer event) pauses the process for a specified duration, or until a specified time.</li> <li>Throw activity – (fault event) causes a specific fault to occur to abort a transaction, activity or process and triggers the fault handler (see <i>Event handlers</i> on page 75) for the given process.</li> <li>Compensate activity – (compensation event) triggers the cancellation of actions performed by an already terminated process using a compensation handler.</li> </ul> |  |
| Event mapping  | [Only available for fault events] Lets you associate a data with the fault by selecting a local variable from the list. This variable stores the fault data.                                                                                                    |  |

- Assign [data transformation] (available for orchestration languages) uses data transformations to allow the copy of data from one variable to another. Enables the display of the Assignments tab (see *Process Properties* on page 32)
- **3.** Complete any additional fields as necessary to specify a process, event, expression, operation, or data transformation upon which the implementation acts. Use the tools to the right of these fields to create a new object, or view the properties of the currently selected object.
- **4.** Click OK to save your changes and return to the diagram.

When a process is implemented, its symbol or the graphical symbol in within it changes to correspond to the implementation type you selected.

### **Example: Using the Execute Operation Implementation Type**

One of the most common implementation types is Execute operation, which implements the process by a service provider operation, and may specify messages exchanged.

1. Create a process and call it ReceiveOrder.

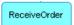

**2.** Open its property sheet, click the Implementation tab, and select Execute operation from the Type list. The corresponding fields display:

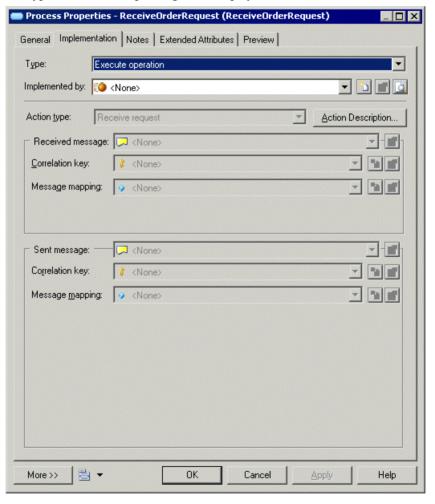

**3.** Click the Create tool to the right of the Implemented by list to open a wizard to create an operation. First, create a service provider, and call it OrderManagement:

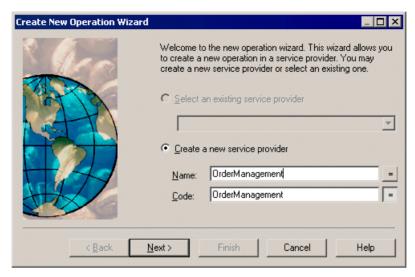

**4.** Next, create a service interface, and call it CustomerInteraction:

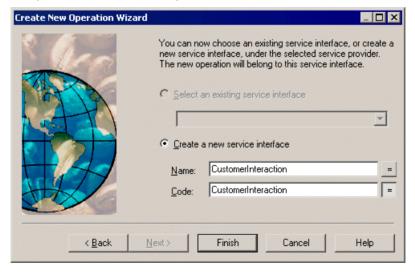

**5.** Then click Finish to exit the wizard. The operation property sheet opens. Enter ReceiveOrder for the operation name:

## **CHAPTER 3: Business Process Diagrams**

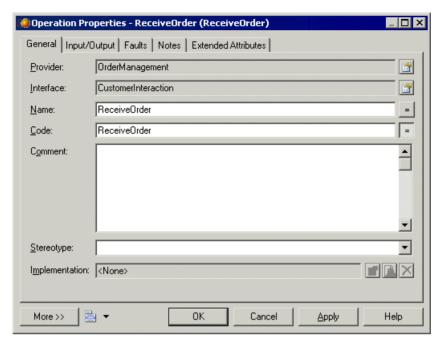

**6.** Click the Input/Output tab and select Request-Response from the Type list, then enter the following information:

| Groupbox       | Name                     | Message format |
|----------------|--------------------------|----------------|
| Input message  | OrderRequest             | InInformation  |
| Output message | OrderRequestConfirmation | OutInformation |

The dialog box displays as follows:

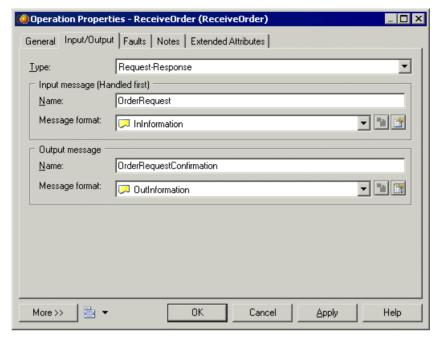

7. Click OK to close the operation property sheet, select Receive request and reply in the Action type list, and then click the New tool to the right of the Message mapping list in the Received message and Sent message groupboxes to create variables for the received and sent messages:

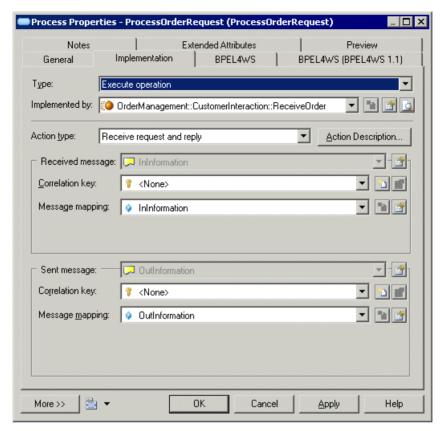

**8.** Click OK to close the process property sheet. The process symbol displays a small icon to indicate that it is implemented using a web service operation, which displays in the Browser:

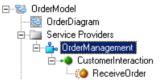

# **Decomposing Processes**

You decompose a process when you want to analyze it in more detail. For example, you could decompose the process "Process order" into the sub-processes "Check availability", "Obtain payment", "Reserve stock items", and so on.

The decomposed process behaves like a specialized package or container. It has its own sub-diagram, which models the control flow or data flow between its sub-processes.

Sub-processes can, themselves, be decomposed into further sub-processes, and so on until you get sufficient detail, or until you have reached the level of atomic tasks.

Decomposed process symbols in a business process diagram carry a plus-sign symbol to indicate that they contain further detail. Alternately, to display the detail available in a sub-diagram, right-click the symbol and select **Composite View > Read-only (Sub-Diagram)**.

In the following example, TopLevelProcess is in composite view mode; the details of its sub-diagram are displayed within its symbol:

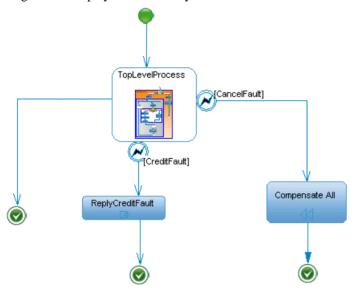

**Note:** To display all processes in the List of Processes, including those belonging to decomposed processes, click the Include Composite Processes tool.

You can create several sub-process diagrams within a decomposed process, but this is not recommended because being in a sub-process diagram means being within the context of a process. Unless you want to design some exception cases like error management for example, it would not be consistent to create multiple sub-process diagrams within a decomposed process.

You cannot create a package or any other business process diagram type in a decomposed process, but you can use shortcuts to packages.

## **Decomposing an Atomic Process**

You can decompose an atomic process in a business process diagram using its icon, context menu or property sheet.

- Press CTRL and double-click the process symbol (this will open the sub-process directly).
- Right-click the process and select Decompose Process in the contextual menu.
- Open the property sheet of the process and, on the General tab, select the Decomposed Process radio button.

For more information about process decomposition in a PHD, see *Chapter 2, Process Hierarchy Diagrams* on page 15.

### **CHAPTER 3: Business Process Diagrams**

When you create a decomposed process, a sub-process diagram is automatically created below its entry in the browser:

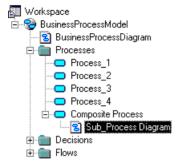

The decomposed process is empty at first, except when you create it from a selection of symbols. Any objects that you create in the sub-process diagram are listed in the Browser under the decomposed process.

In a BPD, decomposed processes must always have at least one start and one end.

## Creating a Decomposed Process from a Selection of Symbols

You can create a decomposed process from a selection of symbols in the diagram using the **Tools > Create** Composite Process command. This command is only available from a business process diagram in which you have selected valid objects, such as processes, flows, decisions or synchronizations.

When selected symbols have input/output flows from/to non-selected symbols, a start/end is automatically created inside the decomposed process together with default output/input flows from this start to these selected objects or from these selected objects to the end.

Initial diagram:

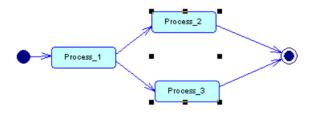

New decomposed process:

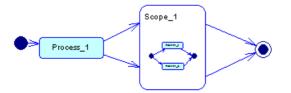

- 1. Press the **Shift** key while clicking symbols.
- 2. Select Tools > Create Composite Process.

A new decomposed process named Scope\_n by default is created and contains the selected symbols.

The new decomposed process opens in composite view mode (global view of its content within its symbol in the diagram). In addition, any defined symbol custom shapes for are removed, however their relative position, size and format are preserved together with the display preferences of the initial diagram.

### Converting a Business Process Diagram to a Decomposed Process

You can convert a diagram to a decomposed process using the Convert Diagram to Process wizard in order to describe the context of a complex process. This option is only available once objects have been created in the diagram. By converting a diagram to a decomposed process, you can then use the decomposed process in another business process diagram.

1. Right-click the diagram background and select **Diagram > Convert to Composite Process**.

or

Right-click the diagram node in the Browser and select Convert to Composite Process.

or

**Select View > Diagram > Convert to Composite Process**.

The Convert Diagram to Process page is displayed.

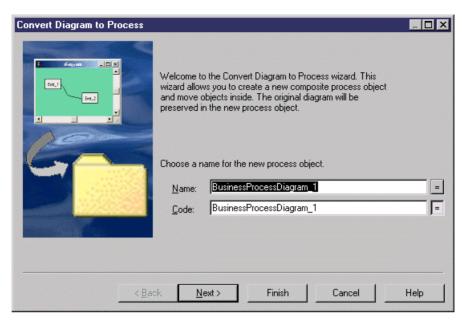

- 2. Specify a name and a code in the Convert Diagram to Process page, and then click Next to open the Selecting Objects to Move page.
- 3. Select the processes that you want to move to the new decomposed process diagram. Processes that you select will be moved in the Browser to under the new decomposed process. Those that you do not select will remain in their present positions in the Browser and will be represented in the new sub-process diagram as shortcuts.
- **4.** Click Finish to exit the wizard. The new decomposed process and its sub-process diagram will be created, and any objects selected for the move will now appear beneath the decomposed object in the Browser.

## **Removing a Level of Decomposition**

Sometimes, you might decompose a process and then decide that you want, instead, to show the detail of its sub-processes directly.

You can remove this level of decomposition by right-clicking the decomposed process symbol in the diagram or in the Browser and selecting Remove Composite Process Level in the contextual menu.

All the objects contained in the decomposed process (except any starts and ends) are moved one level up in the hierarchy, and those directly beneath the process replace the deleted process in any diagrams. Input and output flows previously connected to the old process are automatically re-linked to the first and last objects respectively from the old control flow.

### **Working with Sub-Process Diagrams**

You can add objects to a sub-process diagram in the same way as you add them to a business process diagram. Each process that you add to a sub-process diagram is a part of its parent decomposed process, and is listed beneath it in the Browser.

You can open the sub-process diagram of a decomposed process in any of the following ways:

- Press **Ctrl** and double-click the decomposed process symbol.
- Double-click the appropriate diagram entry in the Browser.
- Right-click the diagram background and select Diagram > Go Up One Level when a sub-process is decomposed into further sub-processes and therefore contains several level of sub-diagrams.

You can move from a sub-process diagram to another diagram in any of the following ways:

- Press Ctrl+U to go to the model's default diagram.
- Right-click the process and select Open Diagram in the contextual menu.
- Double-click the sub-process diagram entry under the decomposed process in the Browser.

**Note:** You can set a diagram to be the model's default diagram by selecting the Default Diagram check box in its property sheet, or by selecting the diagram in the Default Diagram list in the model property sheet.

## **Working with Composite Views**

You can change a decomposed process symbol to give a representation of its sub-process diagram. To do so, right-click a decomposed process and select **Composite View > Read-only (Sub-Diagram)**. The decomposed process symbol is expanded. You may need to resize the symbol to see all its content.

Note that if you double click the composite view, you automatically open the sub-process diagram.

In the following example, PurchaseOrderProcess is in composite view mode, and displays the details of its sub-diagram within its symbol:

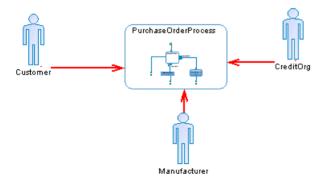

## **Working with Data and Resource CRUD Matrices**

A *CRUD matrix* is a table that allows you to observe, at a global level, the actions (Create, Read, Update, or Delete) your processes perform on data or resources, and modify or add any missing actions on them. You can open the Resource CRUD Matrix or Data CRUD Matrix using the commands available in the **Tools** menu.

You must have created at least one process and one resource or data object in order to have access to the commands. A CRUD matrix can be created in a choreography diagram with any of the following target languages:

- Analysis languages (except BPMN)
- · Collaborative languages

To modify the CRUD values for a process, select the appropriate cell and select or deselect the CRUD check boxes in the Current Cell Value groupbox at the bottom of the matrix window. Changes made in the matrix are reflected in the diagram and property sheets of the affected objects. You cannot select and edit multiple cells.

**Note:** A process must already be associate with data or resources in order for it to be included in the matrix. You cannot view and modify the CRUD values for objects that are not already related in some way.

In the following example, the Process Order process reads and updates the Client data, and reads the Credit Card data, and the Confirm Order Shipment process reads the Credit Card data:

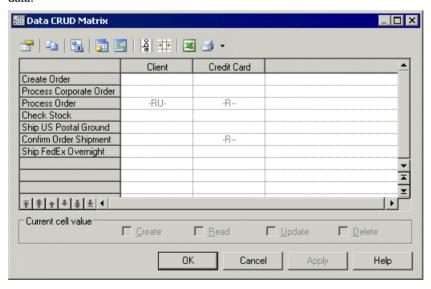

In the following example, the Check Stock process reads data stored in the Inventory resource and the Ship FedEx Overnight process reads and updates data stored in the Work Team resource:

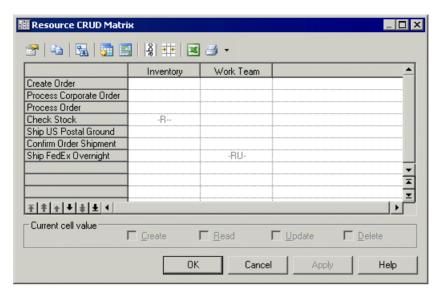

You can reorder the rows in the matrix by using the arrows at the bottom of the process column. The following tools are available above the matrix:

| Tool     | Description                                                                                                    |
|----------|----------------------------------------------------------------------------------------------------|
|          | Properties – Opens the property sheet of a:                                                                                                    |
|          | <ul> <li>Process, if you select a row header.</li> <li>Resource or data, if you select a column header.</li> <li>Resource flow or data, if you select a cell.</li> </ul> If parallel resource flows exist between a process and a resource, you will be prompted to                                                                                                    |
|          | choose the resource flow whose properties you want to consult.                                                                                                    |
|          | Copy – Copies a CRUD matrix in order to paste it into another application such as:  • Excel (as CSV).  • Word (as text).                                                                                                    |
| <b>5</b> | <ul> <li>Find Symbol in Diagram – Finds in the diagram the symbol of a:</li> <li>Process, if you select a row header.</li> <li>Resource, if you select a column header.</li> <li>Resource flow or process that contains the CRUD values, if you select a cell.</li> <li>If parallel resource flows exist between a process and a resource, you will be prompted to choose the resource flow, whose symbol you want to find in the diagram.</li> </ul> |
|          | Select Rows/Columns – Opens a selection box listing all the available objects, which allows you to add or remove rows and columns.                                                                                                    |

| Tool                                                                                                    | Description                                                                                                    |
|----------------------------------------------------------------------------------------------------|----------------------------------------------------------------------------------------------------|
|                                                                                                    | Display Only Non-Empty Rows/Columns – Displays only objects sharing a relationship or shows all available objects.                                                                  |
| a populari de la compositione de la compositione de | Vertical/Horizontal Column Header - Toggles between vertical and horizontal orientation of column headers.                                                                          |
| **                                                                                                    | Shrink to Fit - Shrinks row and column headers to fit their contents.                                                                                                    |
| ×                                                                                                    | Export to Excel - Exports the matrix as an MS Excel file. If the specified file already exists, you will be given the option to overwrite it or append a new worksheet in the file. |
| <b>ਭ</b> ▼                                                                                                    | Print - Prints the matrix. Click the arrow to the right of the button to view a print preview or to access the Page Setup dialog.                                                   |

# **Organization Units (BPM)**

An *organization unit* can represent a company, a system, a service, an organization, a user or a role, which is responsible for a process. It can also be a business partner who uses high level processes.

**Note:** To enable the display of organization unit swimlanes, select **Tools > Display Preferences**, and select the **Organization unit swimlane** checkbox on the **General** page, or right-click in the diagram background and select Enable Swimlane Mode.

## Choreography Diagram

An organization unit can be created in a choreography diagram with any target language. It allows you to assign responsibilities within your system, and displays as a swimlane, which can contain all the symbols of a choreography diagram.

In the following diagram, the Stock organization unit is responsible for the Check Stock process and of the Ship FedEx and Ship USPS processes. The management of these latter processes depends on whether the delivery must be overnight or not:

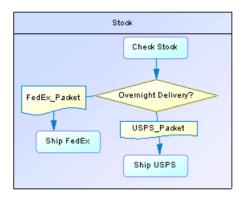

#### Top-level Diagram

An organization unit can be created in a top-level diagram with any of the following target languages:

- Orchestration languages (BPEL4WS and WS-BPEL only)
- Collaborative language

An organization unit allows you to identify external partners, which interact with your system, and displays as an actor.

In the following example, the Buyer organization unit interacts with the Order process:

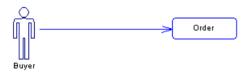

#### Data Flow Diagram

An organization unit can be created in a data flow diagram and displays as an actor to design an external entity that sends or receives data from the system.

## **Creating an Organization Unit**

Create an organization unit to show the participant responsible for the execution of processes.

- Use the **Organization Unit Swimlane** tool in the Toolbox.
- Select Model > Organization Units to access the List of Organization Units, and click the Add a Row tool.
- Right-click the model (or a package) in the Browser, and select New > Organization
  Unit.

Depending on your diagram, the organization unit will either be displayed as a swimlane or as an actor.

For general information about creating objects, see *Core Features Guide > Modeling with PowerDesigner > Objects*.

### **Creating Organization Units with the Swimlane Tool**

Use the Organization Unit Swimlane tool in the Toolbox to quickly create organization unit swimlanes.

Click in or next to an existing swimlane or pool of swimlanes to add a swimlane to the pool.

Click away from existing swimlanes to create a new pool.

# **Organization Unit Properties**

To view or edit an organization unit's properties, double-click its diagram symbol or Browser or list entry. The property sheet tabs and fields listed here are those available by default, before any customization of the interface by you or an administrator.

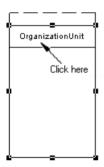

The **General** tab contains the following properties:

| Property          | Description                                                                                                    |
|-------------------|----------------------------------------------------------------------------------------------------|
| Name/Code/Comment | Identify the object. The name should clearly convey the object's purpose to non-technical users, while the code, which is used for generating code or scripts, may be abbreviated, and should not normally include spaces. You can optionally add a comment to provide more detailed information about the object. By default the code is generated from the name by applying the naming conventions specified in the model options. To decouple name-code synchronization, click to release the = button to the right of the <b>Code</b> field. |

| Property            | Description                                                                                                    |  |
|---------------------|----------------------------------------------------------------------------------------------------|--|
| Stereotype          | Extends the semantics of the object. You can enter a stereotype directly in this field, or add stereotypes to the list by specifying them in an extension file.                                                                               |  |
|                     | An organization unit has the following predefined stereotypes:                                                                                                    |  |
|                     | Role – specifies a role a user plays     User                                                                                                    |  |
|                     | <ul><li> Group – specifies a group of users</li><li> Company</li></ul>                                                                                                    |  |
|                     | <ul> <li>Organization – specifies an organization as a whole</li> <li>Division – specifies a division in a global structure</li> <li>Service – specifies a service in a global structure</li> </ul>                                           |  |
| Parent organization | Specifies another organization unit as the parent to this one.  For example, you may want to describe an organizational hierarchy between a department Dpt1 and a department manager DptMgr1 with DptMgr1 as the parent organization of Dpt1. |  |
|                     | The relationship between parent and child organization units can be used to group swimlanes having the same parent. For more information, see <i>Grouping and Ungrouping Swimlanes</i> on page 56.                                            |  |
| Keywords            | Provide a way of loosely grouping objects through tagging. To enter multiple keywords, separate them with commas.                                                                                                    |  |

## **Attaching Processes to Organization Units**

Attach processes to organization units to graphically assign responsibility for them. When processes are attached to an organization unit displayed in a swimlane, the organization unit name is displayed in the Organization Unit list of their property sheets.

You attach processes to an organization unit by creating them in (or moving existing ones into) the required swimlane. Alternately, you can select an organization unit name from the Organization Unit list of the process property sheet, and click OK to attach it.

To detach processes from an organization unit, drag them outside the swimlane or select <None> in the process property sheet.

# **Displaying a Committee Process**

A committee process is a decomposed process whose sub-processes are managed by several organization units.

- 1. Open the property sheet of a decomposed process.
- 2. Select Committee Process from the Organization Unit list and click OK.

### **CHAPTER 3: Business Process Diagrams**

This value is only available for decomposed processes.

**3.** In the diagram, resize the decomposed process symbol to cover all the appropriate swimlanes.

The symbol background color changes on the swimlanes depending on whether each is responsible for sub-processes.

In the following example, all sub-processes of Payment are managed in the Accountancy organization unit:

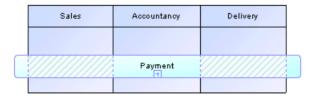

The symbol background of the committee process is lighter and hatched on Sales and Delivery since they do not:

- · Manage any sub-processes
- Have any symbol in the sub-process diagram

Note that this display does not appear in composite view mode.

# **Managing Swimlanes and Pools**

Each group of one or more swimlanes forms a pool. You can create multiple pools in a diagram, and each pool is generally used to represent a separate organization.

To select an individual swimlane in a pool, click its header:

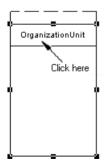

To select a pool, click any of its swimlanes or position the cursor above the pool, until you see a vertical arrow pointing to the frame, then click to display the selection frame:

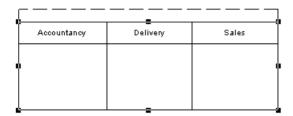

## Moving, Copying and Pasting Swimlanes

You can move, copy, and paste swimlanes and pools in the same or in another diagram.

| Diagram   | What happens                                                                                                    |
|-----------|----------------------------------------------------------------------------------------------------|
| Same      | When you move a swimlane or pool within the same diagram, all symbols inside the swimlane(s) are moved at the same time (even if some elements are not formally attached), so as to preserve the layout of the diagram. |
| Different | When you move or copy a swimlane or pool to another folder or diagram, the symbols inside the swimlane(s) are not copied.                                                                                               |

If a swimlane is dropped on or near another swimlane or pool, it joins the pool.

In the following example, Sales forms a pool with Accountancy and Delivery, and is moved to another pool containing Customer and Customer Service:

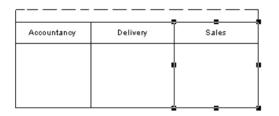

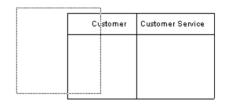

After the move, Sales has moved from its original pool, and joined the pool containing Customer and Customer Service:

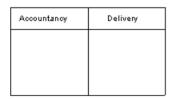

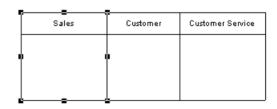

If the moved swimlane is dropped away from another swimlane or pool, it forms a new pool by itself, as in the following example:

## **CHAPTER 3: Business Process Diagrams**

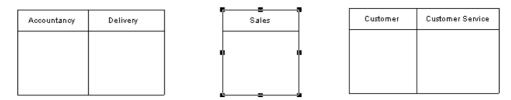

If you move linked objects inside a swimlane, the width or height of the swimlane varies with them

Note: The auto-layout function is unavailable with organization units displayed as swimlanes.

#### **Grouping and Ungrouping Swimlanes**

Group organization unit swimlanes within a pool to organize them under a common parent or user-defined name.

To group swimlanes within a pool, right-click the pool, select **Swimlane Group Type**, and then select one of the following options:

- **By Parent** to assign the name of the last common parent for the group. This name comes from the Parent Organization Unit field in the swimlanes property sheet.
- **User-Defined** to assign a name of your choice for the group. Then, you must select at least two attached swimlanes, and select **Symbol > Group Symbols** from the menu bar to display a default name that you can modify.

To ungroup swimlanes, select **Ungroup Symbols** from the pool contextual menu or Select **Symbol > Ungroup Symbols**.

The following example shows a pool without any group:

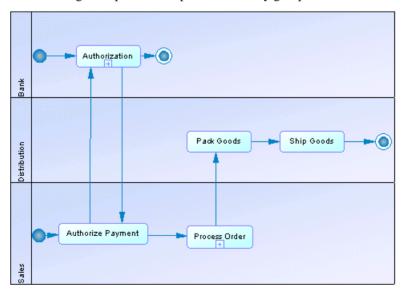

In the following example, Sales and Distribution are grouped by their BlueSky Ltd common parent:

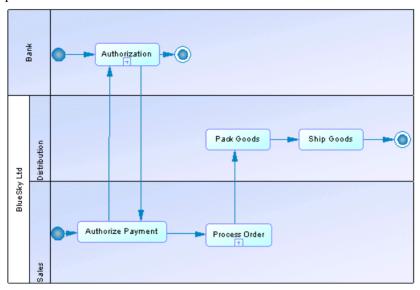

In the following example, the pool is assigned a user-defined group named 3rd quarter:

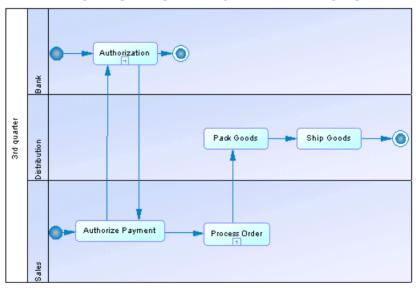

### **Creating Links Between Pools of Swimlanes**

Create links between pools or between processes in separated pools to represent interactions between them.

To create links between pools of swimlanes, simply click the **Flow** tool in the Toolbox and drag a flow from one process in a pool to another in a different pool or from one pool to another.

In the following example, flows pass between Authorize Payment in the Sales swimlane in one pool and Authorization in the Bank swimlane in another pool:

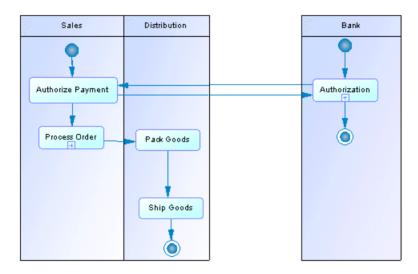

**Note:** Such links between processes in separate pools are not visible when the swimlanes are not in composite view mode.

# **Changing the Orientation of Swimlanes**

You can change the orientation of swimlanes so that they run vertically (from top to bottom) or horizontally (from left to right). All swimlanes in a diagram must have the same orientation.

- 1. Select **Tools > Display Preferences** to open the Display Preferences dialog box.
- 2. Select the appropriate radio button in the Organization unit swimlane groupbox, and click **OK**.

### **Resizing Swimlanes**

You can resize swimlanes within a pool by clicking the dividing line between them and dragging it.

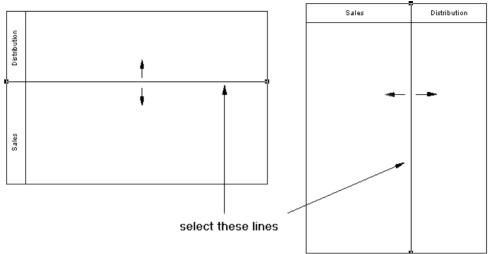

When you change the width or height of an individual swimlane, all process symbols attached to the swimlane keep their position.

You can resize a pool by selecting one of the handles around the pool, and dragging it into any direction. Any other pools your diagram may contain may also be resized to preserve the diagram layout.

# **Changing the Format of a Swimlane**

You can change the format of swimlanes or a pool using the Symbol Format dialog box. Format changes apply to all swimlanes in the pool.

By default, you use organization units displayed as:

- Actors in top-level diagrams
- Swimlanes in choreography diagrams

If you want to modify this default behavior, you can:

- Select Tools > Display Preferences > General, and select or deselect the Organization Unit Swimlane check box.
- Right-click the diagram background, and select Enable Swimlane Mode or Disable Swimlane Mode

When you switch organization unit representations, the following occurs in the diagram:

| Mode              | Result                                                                                                    |
|-------------------|----------------------------------------------------------------------------------------------------|
| Swimlane to actor | The swimlane is deleted in the diagram, but the corresponding organization unit still exists in the Browser. Right-click the diagram background, select <b>Show Symbols</b> , and select the check box corresponding to the organization unit to display it. Process attachments to the former swimlane still exist in its property sheet. |
| Actor to swimlane | The actor is deleted in the diagram and replaced with a swimlane if processes were attached to it, otherwise you must display the swimlane using the Show Symbols dialog box.                                                                                                    |

- 1. Right-click the swimlane or a pool, and select **Format** to display the Symbol Format dialog box.
- 2. Enter or select changes in the different tabs, and click **OK** to return to the diagram.

# Starts (BPM)

A *start* is a starting point of the flow represented in the diagram.

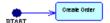

A start can be created in a choreography diagram with any of the following target languages:

- Analysis languages (except DFD)
- Orchestration languages
- Collaborative languages

In decomposed processes, only one start is allowed per diagram, except for analysis business process diagrams. The Start tool is unavailable if a start symbol already exists. You should not use the same start in two diagrams, and you cannot create shortcuts of starts.

- Activity Diagram one or more per diagram
- Statechart Diagram one or more per diagram
- Interaction Overview Diagram one only per diagram

**Note:** The start is compared and merged in the Merge Model feature, which checks that there is no additional start in decomposed processes.

## **Creating a Start**

You can create a start from the Toolbox, Browser, or Model menu.

- Use the **Start** tool in the Toolbox.
- Select **Model > Starts** to access the List of Starts, and click the **Add a Row** tool.

• Right-click the model (or a package) in the Browser, and select **New > Start**.

For general information about creating objects, see *Core Features Guide > Modeling with PowerDesigner > Objects*.

## **Start Properties**

To view or edit a start's properties, double-click its diagram symbol or Browser or list entry. The property sheet tabs and fields listed here are those available by default, before any customization of the interface by you or an administrator.

The **General** tab contains the following properties:

| Property              | Description                                                                                                    |
|-----------------------|----------------------------------------------------------------------------------------------------|
| Name/Code/<br>Comment | Identify the object. The name should clearly convey the object's purpose to non-technical users, while the code, which is used for generating code or scripts, may be abbreviated, and should not normally include spaces. You can optionally add a comment to provide more detailed information about the object. By default the code is generated from the name by applying the naming conventions specified in the model options. To decouple name-code synchronization, click to release the = button to the right of the <b>Code</b> field. |
| Stereotype            | Extends the semantics of the object. You can enter a stereotype directly in this field, or add stereotypes to the list by specifying them in an extension file.                                                                                                    |
| Keywords              | Provide a way of loosely grouping objects through tagging. To enter multiple keywords, separate them with commas.                                                                                                    |

# Ends (BPM)

An end is a termination point of the flow represented in the diagram.

An end can be created in a choreography diagram with any of the following target languages:

- Analysis languages (except DFD)
- Orchestration languages
- Collaborative languages

You can create several ends within the same diagram, if you want to show divergent end cases, like errors scenarios:

### **CHAPTER 3: Business Process Diagrams**

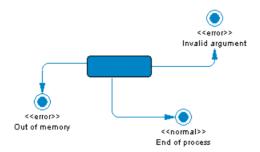

If there is no end, the diagram contains an endless process. However, a decomposed process must always contain at least one end.

You should not use the same end in more than one diagram. You are not allowed to use shortcuts of ends, but graphical synonyms are permitted.

### Creating an End

You can create an end from the Toolbox, Browser, or Model menu.

- Use the End tool in the Toolbox.
- Select **Model** > **Ends** to access the List of Ends, and click the **Add a Row** tool.
- Right-click the model (or a package) in the Browser, and select New > End.

For general information about creating objects, see *Core Features Guide > Modeling with PowerDesigner > Objects*.

## **End Properties**

To view or edit an end's properties, double-click its diagram symbol or Browser or list entry. The property sheet tabs and fields listed here are those available by default, before any customization of the interface by you or an administrator.

The **General** tab contains the following properties:

| Property              | Description                                                                                                    |
|-----------------------|----------------------------------------------------------------------------------------------------|
| Name/Code/<br>Comment | Identify the object. The name should clearly convey the object's purpose to non-technical users, while the code, which is used for generating code or scripts, may be abbreviated, and should not normally include spaces. You can optionally add a comment to provide more detailed information about the object. By default the code is generated from the name by applying the naming conventions specified in the model options. To decouple name-code synchronization, click to release the = button to the right of the <b>Code</b> field. |
| Stereotype            | Extends the semantics of the object. You can enter a stereotype directly in this field, or add stereotypes to the list by specifying them in an extension file.                                                                                                    |

| Property | Description                                                                                                    |
|----------|----------------------------------------------------------------------------------------------------|
| Туре     | Specifies the type of the end used for document purposes. You can create your own type of end in the Type list, or choose one of the following values:  - Success - Timeout - Business error - Technical error - Compensation |
| Keywords | Provide a way of loosely grouping objects through tagging. To enter multiple keywords, separate them with commas.                                                                                                    |

# Decisions (BPM)

A decision specifies which path to take, when several paths are possible.

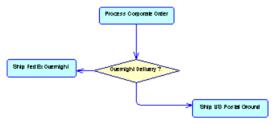

A decision can be created in a choreography diagram with any of the following target languages:

- Analysis languages (except DFD)
- Orchestration languages
- · Collaborative languages

A decision can have one or more input flows and one or more output flows, each labeled with a distinct *guard condition*, a condition that must be satisfied for an associated flow to execute some action. Your guard conditions should avoid ambiguity by not overlapping, yet should also cover all possibilities in order to avoid process freeze.

#### A decision can represent:

• A conditional branch: one input flow and several output flows. In the following example, the control flow passes to the left if the age given in the application form is <18, to the right if the age is >65, and takes the another route if the age is not mentioned:

### **CHAPTER 3: Business Process Diagrams**

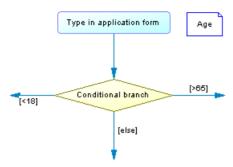

You can display a condition on the decision symbol in order to factorize the conditions attached to the flows. In the following example, the condition Total \* NB + VAT > 10.000 is entered in the Condition tab in the decision property sheet, and True and False are entered in the Condition tabs of the flows:

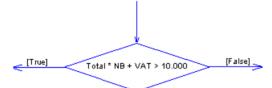

• A merge: several input flows and one output flow. In the following example, the Subscription and Charge account flows merge to become the Ship order flow:

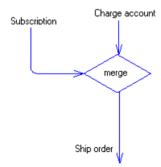

A decision allows you to create complex flows, such as:

- if ... then ... else ...
- switch ... case ...
- do ... while ...
- loop
- for ... next ...

**Note:** It is not possible to attach two flows of opposite directions to the same corner on a decision symbol.

## **Creating a Decision**

You can create a decision from the Toolbox, Browser, or Model menu.

- Use the **Decision** tool in the Toolbox
- Select **Model > Decisions** to access the List of Decisions, and click the **Add a Row** tool.
- Right-click the model (or a package) in the Browser, and select **New > Decision**.

For general information about creating objects, see *Core Features Guide > Modeling with PowerDesigner > Objects*.

### **Decision Properties**

To view or edit a decision's properties, double-click its diagram symbol or Browser or list entry. The property sheet tabs and fields listed here are those available by default, before any customization of the interface by you or an administrator.

The **General** tab contains the following properties:

| Property              | Description                                                                                                    |
|-----------------------|----------------------------------------------------------------------------------------------------|
| Name/Code/<br>Comment | Identify the object. The name should clearly convey the object's purpose to non-technical users, while the code, which is used for generating code or scripts, may be abbreviated, and should not normally include spaces. You can optionally add a comment to provide more detailed information about the object. By default the code is generated from the name by applying the naming conventions specified in the model options. To decouple name-code synchronization, click to release the = button to the right of the <b>Code</b> field. |
| Stereotype            | Extends the semantics of the object. You can enter a stereotype directly in this field, or add stereotypes to the list by specifying them in an extension file.                                                                                                    |

### Decision Property Sheet Condition Tab

The **Condition** tab contains the following properties:

| Property             | Description                                                                                                    |
|----------------------|----------------------------------------------------------------------------------------------------|
| Alias                | Specifies a short name for the condition, to be displayed next to its symbol in the diagram.                                                                                                    |
| Condition (text box) | Specifies a condition to be evaluated to determine how the decision should be traversed. You can enter any appropriate information in this box, as well as open, insert and save text files. You can open the Condition tab by right-clicking the decision symbol, and selecting Condition in the contextual menu. |

# Synchronizations (BPM)

A *synchronization* enables the splitting or synchronization of control between two or more concurrent actions.

A synchronization can be created in a choreography diagram with any of the following target languages:

- Analysis languages (except BPMN)
- · Orchestration languages
- Collaborative languages
- Data Flow Diagram to design a split/merge.

Synchronizations are represented as horizontal or vertical lines. You can change the orientation of the symbol by right-clicking it and selecting Change to Vertical or Change to Horizontal from the contextual menu.

A synchronization can be either a:

Fork - Splits a single input flow into several independent output flows executed in parallel:

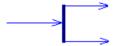

• Join – Merges multiple input flows into a single output flow. All input flows must reach the join before the single output flow continues:

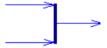

In the following example, the flow coming into the first synchronization is split into two separate flows, which pass through Check Customer Account and Check Stock. Then both flows are merged into a second synchronization giving a single flow, which leads to Process Order:

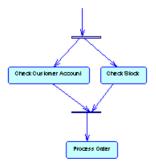

## **Creating a Synchronization**

You can create a synchronization from the Toolbox, Browser, or Model menu.

- Use the Synchronization tool in the Toolbox.
- Select Model > Synchronizations to access the List of Synchronizations, and click the Add a Row tool.
- Right-click the model (or a package) in the Browser, and select New > Synchronization.

By default, the synchronization symbol is created horizontally. To toggle between horizontal and vertical display, right-click the symbol and select Change to Vertical or Change to Horizontal in the contextual menu.

For general information about creating objects, see *Core Features Guide > Modeling with PowerDesigner > Objects*.

## **Synchronization Properties**

To view or edit a synchronization's properties, double-click its diagram symbol or Browser or list entry. The property sheet tabs and fields listed here are those available by default, before any customization of the interface by you or an administrator.

The **General** tab contains the following properties:

| Property              | Description                                                                                                    |
|-----------------------|----------------------------------------------------------------------------------------------------|
| Name/Code/<br>Comment | Identify the object. The name should clearly convey the object's purpose to non-technical users, while the code, which is used for generating code or scripts, may be abbreviated, and should not normally include spaces. You can optionally add a comment to provide more detailed information about the object. By default the code is generated from the name by applying the naming conventions specified in the model options. To decouple name-code synchronization, click to release the = button to the right of the <b>Code</b> field. |
| Stereotype            | Extends the semantics of the object. You can enter a stereotype directly in this field, or add stereotypes to the list by specifying them in an extension file.                                                                                                    |
| Keywords              | Provide a way of loosely grouping objects through tagging. To enter multiple keywords, separate them with commas.                                                                                                    |

Synchronization Property Sheet Action Tab

The **Action** tab contains the following properties:

| Property          | Description                                                                                                    |
|-------------------|----------------------------------------------------------------------------------------------------|
| Action (text box) | Specifies an action to be evaluated to determine how the synchronization should be traversed. You can enter any appropriate information in this box, as well as open, insert and save text files.                                                                                                 |
| Timeout           | Specifies the timeout limit. The default value is zero. When the value is not set to zero, it means that a timeout exception occurs if the execution of the activation takes more than the specified timeout limit. You can type any alphanumeric value in the Timeout box (Example: 20 seconds). |

# Flows (BPM)

A *flow* is a route the control flow takes between objects (potentially with the exchange of data). The routing of the control flow is made using guard conditions defined on flows. If the condition is true, the control is passed to the next object.

A flow can be created in the following diagrams:

- Choreography diagram with any target languages
- · Data flow diagram

In the following example the flow links Process Order to Ship US Postal Ground:

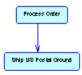

In all languages that support message formats, except orchestration languages, you can associate a message format with a flow in order to define the format of information exchanged between objects. In orchestration languages, the message format is used to specify the format of the message associated with an operation .

A flow can link shortcuts. A flow accepts shortcuts on both extremities to prevent it from being automatically moved when a process is to be moved. In this case, the process is moved and leaves a shortcut, but contrary to the other links, the flow is not moved. Shortcuts of flows do not exist, and flows remain in place in all cases.

The following rules apply:

- Reflexive flows (same source and destination process) are allowed on processes.
- Two flows between the same source and destination objects are permitted, and called parallel flows.

**Note:** When flows are compared and merged by the Merge Model feature, they are matched by trigger event first, and then by their calculated name. When two flows match, the trigger actions automatically match because there cannot be more than one trigger action.

# **Creating a Flow**

You can create a flow from the Toolbox, Browser, or **Model** menu.

- Use the **Flow/Resource Flow** tool in the Toolbox
- Select **Model** > **Flows** to access the List of Flows, and click the **Add a Row** tool.
- Right-click the model (or a package) in the Browser, and select **New > Flow**.

For general information about creating objects, see *Core Features Guide > Modeling with PowerDesigner > Objects*.

## **Flow Properties**

To view or edit a flow's properties, double-click its diagram symbol or Browser or list entry. The property sheet tabs and fields listed here are those available by default, before any customization of the interface by you or an administrator.

The **General** tab contains the following properties:

| Property               | Description                                                                                                    |
|------------------------|----------------------------------------------------------------------------------------------------|
| Name/Code/Com-<br>ment | Identify the object. The name and code are read-only. You can optionally add a comment to provide more detailed information about the object.                                                                                                    |
| Stereotype             | Extends the semantics of the object. You can enter a stereotype directly in this field, or add stereotypes to the list by specifying them in an extension file.                                                                                                    |
| Source                 | Specifies the object that the flow leads from. Use the tools to the right of the list to create, browse for, or view the properties of the currently selected object. You can also open the property sheet of the source object by clicking the Source button located at the top part of the current object property sheet.         |
| Destination            | Specifies the object that the flow leads to. Use the tools to the right of the list to create, browse for, or view the properties of the currently selected object. You can also open the property sheet of the destination object by clicking the Destination button located at the top part of the current object property sheet. |
| Transport              | Specifies the way data is conveyed by the flow. This property is used for documentation purposes. You can create your own type of transport in the list, or choose one of the following values:  • Fax delivery  • Mail  • Telephone                                                                                                |

### **CHAPTER 3: Business Process Diagrams**

| Property       | Description                                                                                                    |
|----------------|----------------------------------------------------------------------------------------------------|
| Flow type      | Specifies the type of the flow. You can create your own type of flow in the list, or choose one of the following values:  • Success - defines a successful flow • Timeout - defines the occurrence of a timeout limit • Technical error • Business error • Compensation - defines a compensation flow The flow type is unavailable if you associate an event with the flow on the Condition tab.                                                    |
| Message format | <ul> <li>[Not available for orchestration languages]. Specifies the format of the data exchanged between processes. You can choose from one of the following values:</li> <li>None – defines a simple flow with no exchange of data</li> <li>Undefined (default value) – defines a flow whose message format is not yet defined. Click the Create tool to the right of the Message Format list to create a message format for your flow.</li> </ul> |

**Note:** You can view input and output flows of a process from its property sheet by clicking the Input Flows and Output Flows sub-tabs of the Dependencies tab.

### Flow Property Sheet Condition Tab

| Parameter            | Description                                                                                                    |
|----------------------|----------------------------------------------------------------------------------------------------|
| Alias                | Short name for the condition, to be displayed next to its symbol in the diagram.                                                                                                    |
| Event                | [Only available for BPMN and orchestration languages]. Specifies an event to create an event handler. Select an event from the list or use the tools to the right of the list to create an object, or to view the properties of the currently selected object.                                             |
| Mapping              | [Only available for events with a fault stereotype]. Specifies a local variable that retrieves the information associated with the fault event. Select a variable from the list or use the tools to the right of the list to create an object, or view the properties of the currently selected object.    |
| Condition (text box) | Specifies a condition to be evaluated to determine how the flow should be traversed. You can enter any appropriate information in this box, as well as open, insert and save text files. You can open the Condition tab by right-clicking the flow symbol, and selecting Condition in the contextual menu. |

### Flow Property Sheet Data Tab

The **Data** tab displays the list of data conveyed by the flow without any information on its format. You can add or create data using the Add Objects and Create an Object tools.

You can also migrate data to a source or destination process.

In an Analysis business process diagram, if you have specified data for a message format, the data contained in the flow Data tab should be a sub-set of the data contained in the message format Data tab.

# **Role Associations (BPM)**

A *role association* is a relationship that describes an interaction between a process and an organization unit displayed as an actor.

A role association can be created in a top-level diagram (see *Top-Level Diagrams* on page 20) with any of the following target languages:

- Orchestration languages (BPEL4WS and WS-BPEL only)
- Collaborative languages

A role association can have the following roles:

- Initiating role drawn from an organization unit to a process
- Responding role drawn from the process to the organization unit

If the orientation of the role association is not displayed, you can modify the role association display preferences, by selecting **Tools > Display Preferences > Role Association**.

In the following example, the Buyer interacts with the top-level process via an initiating role, and the top-level process interacts with the Carrier and the Provider via responding roles:

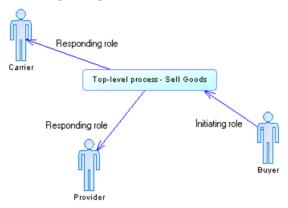

**Note:** Role associations are not allowed in decomposed processes of top-level diagrams (see *Top-Level Diagrams* on page 20) associated with BPEL languages or ebXML.

## **Creating a Role Association**

You can create a role association from the Toolbox, Browser, or **Model** menu.

- Use the **Role Association** tool in the Toolbox.
- Select Model > Role Associations to access the List of Role Associations, and click the Add a Row tool.
- Right-click the model (or a package) in the Browser, and select New > Role
   Association.

For general information about creating objects, see *Core Features Guide > Modeling with PowerDesigner > Objects*.

## **Role Association Properties**

To view or edit a role association's properties, double-click its diagram symbol or Browser or list entry. The property sheet tabs and fields listed here are those available by default, before any customization of the interface by you or an administrator.

The **General** tab contains the following properties:

| Property          | Description                                                                                                    |
|-------------------|----------------------------------------------------------------------------------------------------|
| Name/Code/Comment | Identify the object. The name should clearly convey the object's purpose to non-technical users, while the code, which is used for generating code or scripts, may be abbreviated, and should not normally include spaces. You can optionally add a comment to provide more detailed information about the object. By default the code is generated from the name by applying the naming conventions specified in the model options. To decouple name-code synchronization, click to release the = button to the right of the <b>Code</b> field. |
| Stereotype        | Extends the semantics of the object. You can enter a stereotype directly in this field, or add stereotypes to the list by specifying them in an extension file.                                                                                                    |
| Orientation       | Specifies the direction of the role association, provided the Direction option is selected in the display preferences. You can choose between:                                                                                                    |
|                   | <ul> <li>Initiating role – the role association leads from the organization unit to the process</li> <li>Responding role – the role association leads from the process to the</li> </ul>                                                                                                    |
|                   | organization unit                                                                                                    |
| Source            | Specifies the object that the role association leads from. It can be an organization unit or a process. Use the tools to the right of the list to create, browse for, or view the properties of the currently selected object. You can also open the property sheet of the source object by clicking the Source button at the top of the tab.                                                                                                    |

| Property    | Description                                                                                                    |
|-------------|----------------------------------------------------------------------------------------------------|
| Destination | Specifies the object that the role association leads to. It can be an organization unit or a process. Use the tools to the right of the list to create, browse for, or view the properties of the currently selected object. You can also open the property sheet of the destination object by clicking the Destination button at the top of the tab. |
| Keywords    | Provide a way of loosely grouping objects through tagging. To enter multiple keywords, separate them with commas.                                                                                                    |

# **Events (BPM)**

An *event* is an instantaneous and observable occurrence during the course of a business process, which triggers it to respond. For example, it can be unexpected data returned by a web service or a deadline.

An event can be created in a choreography diagram with any of the following target languages:

- BPMN language
- Orchestration languages

An event can be associated with a:

- Flow to be caught and handled using an event handler (see Event handlers on page 75).
- Process with a Generate event implementation type to trigger an event (see *Specifying implementation types* on page 35).

The same event can be shared between several flows and processes. An event is reusable by nature because it is not dependent on the context.

In the following example, the output flow of the Collect Votes process will be fired after 7 days:

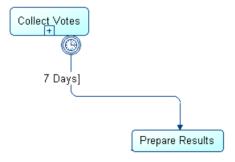

In the following example, the small symbol at the bottom of the Delay 6 days from Announcement process shows that the process triggers a fault type event:

Delay 6 days from Announcement

## **Creating an Event**

You can create an event from a flow or process property sheet or from the Browser or **Model** menu.

- Select **Model > Events** to access the List of Events, and click the **Add a Row** tool.
- Right-click the model (or a package) in the Browser, and select **New > Event**.
- Double-click a flow or a process to open its property sheet, click the **Condition** tab (flow) or the **Implementation** tab (process), and then click the **Create** tool to the right of the Event box.

For general information about creating objects, see *Core Features Guide > Modeling with PowerDesigner > Objects*.

## **Event Properties**

To view or edit an event's properties, double-click its Browser or list entry. The property sheet tabs and fields listed here are those available by default, before any customization of the interface by you or an administrator.

The **General** tab contains the following properties:

| Property          | Description                                                                                                    |  |  |  |
|-------------------|----------------------------------------------------------------------------------------------------|--|--|--|
| Name/Code/Comment | Identify the object. The name should clearly convey the object's purpose to non-technical users, while the code, which is used for generating code or scripts, may be abbreviated, and should not normally include spaces. You can optionally add a comment to provide more detailed information about the object. By default the code is generated from the name by applying the naming conventions specified in the model options. To decouple name-code synchronization, click to release the = button to the right of the <b>Code</b> field.                                                                                                    |  |  |  |
| Stereotype        | <ul> <li>Extends the semantics of the object. You can enter a stereotype directly in this field, or add stereotypes to the list by specifying them in an extension file.</li> <li>An event has the following predefined stereotypes:</li> <li>Fault – specifies the occurrence of an error in the normal execution of the process.</li> <li>Timer – specifies a time event and needs to specify a duration (for example, 1 hour) or a deadline (for example, each Sunday). You can specify a timer value in the Expression box.</li> <li>Compensation – specifies the invocation of a process compensation that allows you to cancel the actions performed by an already terminated process.</li> </ul> |  |  |  |
| Keywords          | Provide a way of loosely grouping objects through tagging. To enter multiple keywords, separate them with commas.                                                                                                    |  |  |  |

#### Predefined Events

Whether it is used in association with flows or processes, the event type symbol displays on the flow or on the process as follows:

| Event type Symbol on flow |          | Symbol on process |  |  |
|---------------------------|----------|-------------------|--|--|
| Timer                     | 0        | 0                 |  |  |
| Fault                     | <b>②</b> | 4                 |  |  |
| Compensation              | <b>③</b> | ≪                 |  |  |

When used in association with a process with a Generate event implementation type, a Timer event implements a Wait activity, a Fault event implements a Throw activity, and a Compensation event implements a Compensate activity (see *Process Properties* on page 32).

### **Event Handlers**

An event handler is a way to catch an event, and to handle it using a business process.

You create an event handler by dragging a flow from a source process to a target process, and then associate an event with the flow. The target process specifies the handling of the event and the event type symbol is displayed at the source of the flow.

In the following example, when the Enroll customer composite process completes normally, the flow goes to the Send welcome package composite process. But if an event occurs during its execution, the Enroll customer composite process catches the event and passes control to the Fix credit error process, which acts as a fault handler to its parent process:

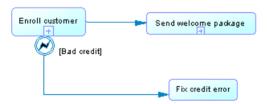

We can see that the Throw bad credit event breaks the normal flow of the Enroll customer parent process:

### **CHAPTER 3: Business Process Diagrams**

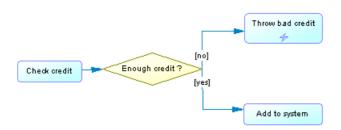

- 1. Open the flow property sheet and click the Condition tab.
- 2. Select an event from the Event list and click OK.

You can visualize in the Dependencies tab of the event property sheet, the list of flows that use the event as an event handler and the list of activities that trigger the event.

# **Message Formats (BPM)**

A *message format* can be an XML document or a list of parameters, which defines the format of the data exchanged between processes.

In the following example, the USPS Packet message format associated with the flow, between the Process Order process and the Ship US Postal Ground, defines how to process a package to be shipped through the United States Postal Service, using standard Ground shipment:

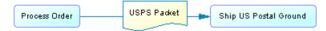

A message format can be created in a choreography diagram with any of the following target languages:

- Analysis languages (Analysis only)
- Collaborative languages
- Orchestration languages

### Message Formats in Analysis and Collaborative Languages

When working with the Analysis language and ebXML language, you can associate a message format with a flow or resource flow in order to define the format of information exchanged between processes. The message format is displayed on the flow that uses it:

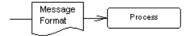

### Message Formats in Orchestration Languages

When working with the orchestration languages, a message format is used to specify the format of the message associated with an operation (see *Operations (BPM)* on page 108).

In some cases, it may be appropriate to decompose a message format into message parts that specify its contents (see *Message Parts (BPM)* on page 79).

## **Creating a Message Format**

You can create a message format from a flow property sheet or from the Browser or **Model** menu.

- Click the **Create** tool next to the Message Format list located at the bottom part of the flow property sheet.
- Select Model > Message Formats to access the List of Message Formats, and click the Add a Row tool.
- Right-click the model (or a package) in the Browser, and select New > Message format

For general information about creating objects, see *Core Features Guide > Modeling with PowerDesigner > Objects*.

## **Message Format Properties**

To view or edit a message format's properties, double-click its diagram symbol or Browser or list entry. The property sheet tabs and fields listed here are those available by default, before any customization of the interface by you or an administrator.

The **General** tab contains the following properties:

| Property              | Description                                                                                                    |
|-----------------------|----------------------------------------------------------------------------------------------------|
| Name/Code/<br>Comment | Identify the object. The name should clearly convey the object's purpose to non-technical users, while the code, which is used for generating code or scripts, may be abbreviated, and should not normally include spaces. You can optionally add a comment to provide more detailed information about the object. By default the code is generated from the name by applying the naming conventions specified in the model options. To decouple name-code synchronization, click to release the = button to the right of the <b>Code</b> field. |
| Stereotype            | Extends the semantics of the object. You can enter a stereotype directly in this field, or add stereotypes to the list by specifying them in an extension file.                                                                                                    |
| Keywords              | Provide a way of loosely grouping objects through tagging. To enter multiple keywords, separate them with commas.                                                                                                    |

#### Definition Tab

The **Definition** tab contains the following properties:

| Property                 | Description                                                                                                    |  |  |  |
|--------------------------|----------------------------------------------------------------------------------------------------|--|--|--|
| Туре                     | <ul> <li>Specifies how the message format is defined. You can choose between:</li> <li>Embedded file – Enter the definition in the text field. You can open, insert and save text files in this field.</li> <li>External file – Enter a file in the External definition box.</li> <li>URL – Enter a Web address in the External definition box.</li> <li>Message parts – Create message parts in the list (see <i>Message Parts (BPM)</i> on page 79).</li> <li>XML model - Select an XSM open in the workspace. Use the tools to the right of this field to create a new XSM or open the property sheet of the currently selected model. For detailed information about working with XSMs, see <i>XML Modeling</i>.</li> </ul> |  |  |  |
| External defi-<br>nition | [External file and URL only] Specifies the location path to an external file or an URL.                                                                                                    |  |  |  |
| Message format type      | [Embedded or External file and URL only] Specifies the format of the message. You can enter your own format or choose one of the following:  • XML Schema • DTD • RELAX NG                                                                                                    |  |  |  |

#### Data Tab

This tab is only available for the Analysis language, and lists the data associated with the message format. You can add or create data and specify both the type and the format of the data conveyed by the flow (see *Specifying data for a flow, a resource flow or a message format* on page 90). If you have specified data for a flow, the data specified for the message format, should be a subset of the flow data (see *Flow Properties* on page 69).

### Dependencies Tab

The **Dependencies** tab displays the use of an object or model by the current object. When working with orchestration languages, the Dependencies tab allows you to display, in distinct sub-tabs, the different uses of the current message format:

| Sub-tab                  | Description                                                         |  |  |
|--------------------------|---------------------------------------------------------------------|--|--|
| Operation Input Message  | Displays all the operations that use the message format as input.   |  |  |
| Operation Output Message | Displays all the operations that use the message format as output.  |  |  |
| Fault Message Links      | Displays all uses of the message format as a fault on an operation. |  |  |

| Sub-tab         | Description                                                            |  |
|-----------------|------------------------------------------------------------------------|--|
| Typed Variables | Displays all the variables that use the message format as a data type. |  |

## Message Parts (BPM)

A *message part* represents a sub-element of a message format. For example, an invoice form can be modeled as a message format, with the following message parts: product information, customer information, and payment information.

A message part can be created in a choreography diagram with any of the following target languages:

- Analysis languages (Analysis only)
- Collaborative languages
- Orchestration languages

In most languages, a message part lets you describe the message format in a simple way. In orchestration languages, it represents a portion of the WSDL (Web Services Description Language) message.

### Creating a Message Part

You create message parts on the **Definition** tab of the message format property sheet, by selecting the **Message Parts** radio button, and then using the **Add a Row** tool. Enter a name and code for each part and, if appropriate, click the **Properties** tool to specify additional properties.

### Message Part Properties

To view or edit a message part's properties, double-click its Browser or list entry. The property sheet tabs and fields listed here are those available by default, before any customization of the interface by you or an administrator.

The **General** tab contains the following properties:

| Property              | Description                                                                                                    |
|-----------------------|----------------------------------------------------------------------------------------------------|
| Parent                | [read-only] Specifies the parent message format.                                                                                                    |
| Name/Code/<br>Comment | Identify the object. The name should clearly convey the object's purpose to non-technical users, while the code, which is used for generating code or scripts, may be abbreviated, and should not normally include spaces. You can optionally add a comment to provide more detailed information about the object. By default the code is generated from the name by applying the naming conventions specified in the model options. To decouple name-code synchronization, click to release the = button to the right of the <b>Code</b> field. |

| Property     | Description                                                                                                    |  |  |
|--------------|----------------------------------------------------------------------------------------------------|--|--|
| Stereotype   | Extends the semantics of the object. You can enter a stereotype directly in this field, or add stereotypes to the list by specifying them in an extension file.                                                                                                    |  |  |
| Data type    | Specifies the data type of the message part. You can choose from a list of simple data types or click the Select Object tool next to the list to select an XML element a simple or a complex type from the XML models attached to a service provide via an XSD document.                       |  |  |
| Element type | Specifies whether the variable is an XSD element type. If you have defined a complex type (XSD element) in the Data type list, you should select this check bot for the complex type element to be generated. The value of the data type is the name of the element prefixed by the namespace. |  |  |
| Keywords     | Provide a way of loosely grouping objects through tagging. To enter multiple keywords, separate them with commas.                                                                                                    |  |  |

### **Creating a Message Part**

You create a message part from the message format property sheet.

- 1. Open the message format property sheet, click the Definition tab, and select the Message Parts radio button in the upper part of the dialog box.
- 2. Click the Add a Row tool.

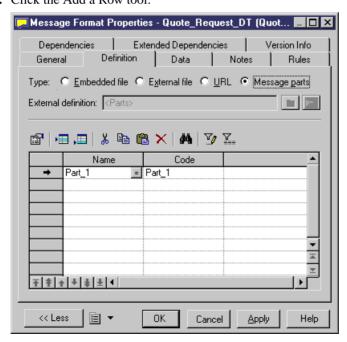

- **3.** Type a name and a code for the message part, and click Apply to commit the creation of the new message part.
- **4.** [Optional] Double-click the new message part to specify its properties.
- **5.** Click OK in each of the dialog boxes to return to the model.

### **Message Part Properties**

To view or edit a message part's properties, double-click its Browser or list entry. The property sheet tabs and fields listed here are those available by default, before any customization of the interface by you or an administrator.

The **General** tab contains the following properties:

| Property              | Description                                                                                                    |  |  |  |
|-----------------------|----------------------------------------------------------------------------------------------------|--|--|--|
| Parent                | [read-only] Specifies the parent message format.                                                                                                    |  |  |  |
| Name/Code/<br>Comment | Identify the object. The name should clearly convey the object's purpose to non technical users, while the code, which is used for generating code or scripts, mabe abbreviated, and should not normally include spaces. You can optionally add comment to provide more detailed information about the object. By default the code is generated from the name by applying the naming conventions specified in the model options. To decouple name-code synchronization, click to release the button to the right of the <b>Code</b> field. |  |  |  |
| Stereotype            | Extends the semantics of the object. You can enter a stereotype directly in this field, or add stereotypes to the list by specifying them in an extension file.                                                                                                    |  |  |  |
| Data type             | Specifies the data type of the message part. You can choose from a list of simple data types or click the Select Object tool next to the list to select an XML element, a simple or a complex type from the XML models attached to a service provider via an XSD document.                                                                                                    |  |  |  |
| Element type          | Specifies whether the variable is an XSD element type. If you have defined a complex type (XSD element) in the Data type list, you should select this check box for the complex type element to be generated. The value of the data type is the name of the element prefixed by the namespace.                                                                                                    |  |  |  |
| Keywords              | Provide a way of loosely grouping objects through tagging. To enter multiple keywords, separate them with commas.                                                                                                    |  |  |  |

# Data (BPM)

A *data* object is a piece of information exchanged, at a high conceptual level, between processes using flows or between processes and resources using resource flows.

A data object can be created in a choreography diagram with any Analysis language (except BPMN).

Data objects can be used in conjunction with a:

- Flow or resource flow to identify the type of data exchanged between processes or between a process and a resource.
- Message format to identify the type and the format of data exchanged between a resource and a process or between processes.
- Process to identify the type of action (Create, Read, Update, and Delete) the process performs on the data required for its execution.

You can specify a type for data and decompose them into sub-data. The same data can be shared by several flows, message formats, or processes, but only once each.

Data has no graphical symbol, but you can display a list of data on the flow and resource flow symbols by selecting **Tools > Display Preferences**, clicking **Flow** in the Category list and selecting Data List in the **Center** group box.

You can link data to an object in a CDM, LDM, PDM, or OOM in order to model in detail the nature of the piece of information exchanged (see *Linking Data with Other PowerDesigner Model Objects* on page 84):

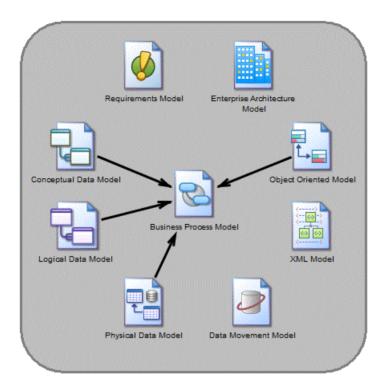

## **Creating Data**

You can create data from the Browser or **Model** menu.

- Select **Model > Data** to access the List of Data, and click the **Add a Row** tool.
- Right-click the model (or a package) in the Browser, and select **New > Data**.

For general information about creating objects, see *Core Features Guide > Modeling with PowerDesigner > Objects*.

### **Data Properties**

To view or edit a data's properties, double-click its Browser or list entry. The property sheet tabs and fields listed here are those available by default, before any customization of the interface by you or an administrator.

The **General** tab contains the following properties:

| Property              | Description                                                                                                    |  |  |  |
|-----------------------|----------------------------------------------------------------------------------------------------|--|--|--|
| Name/Code/<br>Comment | Identify the object. The name should clearly convey the object's purpose to non-technical users, while the code, which is used for generating code or scripts, may be abbreviated, and should not normally include spaces. You can optionally add a comment to provide more detailed information about the object. By default the code is generated from the name by applying the naming conventions specified in the model options. To decouple name-code synchronization, click to release the = button to the right of the <b>Code</b> field. |  |  |  |
| Stereotype            | Extends the semantics of the object. You can enter a stereotype directly in this field, or add stereotypes to the list by specifying them in an extension file.                                                                                                    |  |  |  |
| Туре                  | <ul> <li>Specifies the type of the data. The following types are available:</li> <li>Undefined – [default].</li> <li>Elementary data – atomic pieces of data, which are comparable to entity attributes, table columns, or class attributes such as a date, name, or ID.</li> <li>Structured data – more complex data that can be decomposed into sub-data, which are comparable to entities, tables, or classes, such as user, customer, or product.</li> </ul>                                                                                 |  |  |  |
| Definition            | Specifies the external PowerDesigner model object that models the data in more detail. Use the tools to the right of the list to browse the complete tree of available objects or view the properties of the selected object.  For more information, see <i>Linking Data to an External Model Object</i> on page 85.                                                                                                    |  |  |  |
| Keywords              | Provide a way of loosely grouping objects through tagging. To enter multiple keywords, separate them with commas.                                                                                                    |  |  |  |

#### Sub-Data Tab

The Sub-Data tab is available only for data objects with the structured data type, and lists the data objects into which the structured data object is decomposed. You can add or create sub-data using the **Add Objects** and **Create an Object** tools.

**Note:** You can click the Dependencies tab of a sub-data property sheet to display the data of which it is a part.

### **Linking Data with Other PowerDesigner Model Objects**

You can model BPM data objects in more detail by linking them to data items, entities, tables or classes in other PowerDesigner models.

You can link BPM data objects to objects in a CDM, LDM, PDM, or OOM. You can also export BPM data objects to or import data from these other model types. In each case, the BPM

data object and the other model object remain synchronized with the external object displayed in the **Definition** field in the data object property sheet and the data object listed on the **Dependencies** tab of the other model object.

The following table lists the types of objects to which BPM data objects can be linked or exported:

| Data Type  | CDM                      | LDM    | PDM   | ООМ   |
|------------|--------------------------|--------|-------|-------|
| Undefined  | Data item or enti-<br>ty | Entity | Table | Class |
| Elementary | Data item                | _      | _     | _     |
| Structured | Entity                   | Entity | Table | Class |

If you export sub-data objects along with their structured parent, the sub-data are exported as follows:

| Sub-Data<br>Type           | CDM                                     | LDM                                     | PDM                                 | ООМ                                        |
|----------------------------|-----------------------------------------|-----------------------------------------|-------------------------------------|--------------------------------------------|
| Undefined or<br>Structured | Entity linked to parent by relationship | Entity linked to parent by relationship | Table linked to parent by reference | Class linked to parent by association link |
| Elementary                 | Data item and entity attribute          | Attribute of parent entity              | Column of parent table              | Attribute of parent class                  |

**Note:** If you export sub-data objects without their parent, then the rules above for exporting data objects are applied.

### **Linking Data Objects to External Model Objects**

You can link BPM data objects to existing data items, entities, tables or classes in other PowerDesigner models.

1. Open the data object property sheet, and select the appropriate type from the **Type** list.

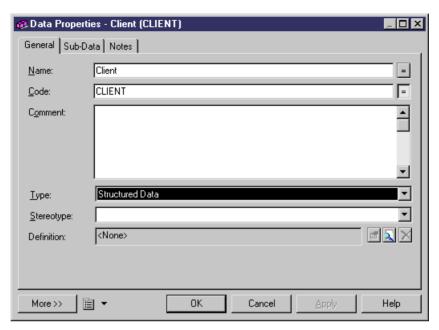

2. Click the **Select Definition Object** tool to the right of the **Definition** field to open a dialog which allows you to select an object to associate with the data object from the models open in the workspace:

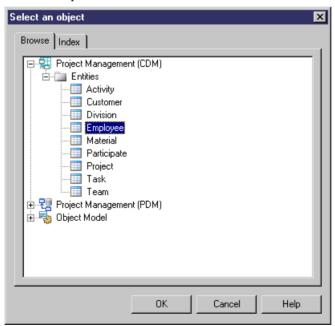

3. Select the appropriate object in the tree view and click **OK**.

The selected object is displayed in the **Definition** field. You can click the **Properties** tool to the right of the field to open its property sheet or the **Remove Link** tool to sever its association with the data object.

Note that if you subsequently change the type of the data so that it no longer corresponds with the object defined in the **Definition** box, you will be prompted to confirm the change. If you do so, the link between the data and the object is removed.

### **Exporting Data to Other PowerDesigner Models**

You can export BPM data objects as data items, entities, tables or classes in other PowerDesigner models. The target model must be open in the workspace, and only data objects which are not already linked to any external model objects are available for export.

1. Select **Tools > Data Export Wizard** to open the Data Export Wizard, which lists all the models and packages open in the workspace to which you can export data:

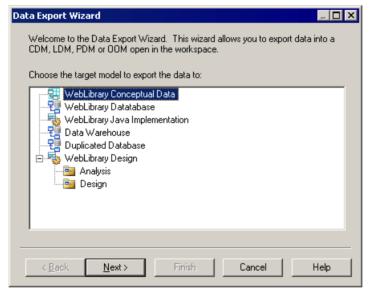

- 2. Select the target model or package to which you want to export data and click **Next**.
- **3.** [CDM only] When you export undefined data or sub-data to a CDM, the wizard prompts you to specify whether you want to export them as data items or entities. Select an object type and click **Next**.
- **4.** The data selection page lists all the data objects available to export:

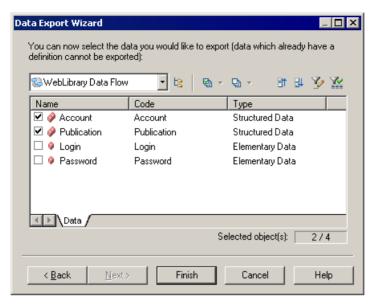

5. Select the data you want to export, and then click Finish.

The data is exported as the appropriate objects in the target model.

**Note:** If you export a data object that has the same name and code as an existing object in the target model, the data will be linked to the existing object.

You cannot export a data object more than once. If you want to re-export a data object, you must first delete the link to the external object.

A class attribute or a table column cannot be shared, but sub-data objects can be shared by several data object parents. When you export an elementary or undefined sub-data object as an attribute in the OOM or as a column in the PDM, the link between the sub-data object and the definition object is not saved in the Definition box of its property sheet.

### **Importing Data from Other PowerDesigner Models**

You can import CDM data items and entities, LDM entities, PDM tables, and OOM Classes as data objects in your BPM. The source model must be open in the workspace and only external model objects not already linked to data objects in the model are available for import.

1. Select **Tools > Data Import Wizard** to open the Data Import Wizard, which lists all the models and packages open in the workspace from which you can import data.

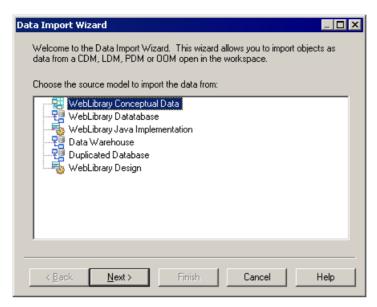

- 2. Select the source model or package from which you want to import data and click Next.
- 3. The data selection page lists all the external model objects available to import:

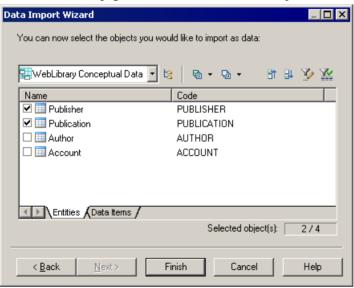

**4.** Select the objects you want to import as data, and then click **Finish**.

The data is imported into the BPM. CDM data items are imported as elementary data and all other objects are imported as structured data.

**Note:** If you import an object that has the same name, code and type as an existing data object in the BPM, the existing data object is reused, unless it already has a definition object. In this

### **CHAPTER 3: Business Process Diagrams**

case, the new data is automatically renamed and linked to the selected object in the source model.

When an entity, a table or a class object is imported as a data object, their data items, columns or attributes are automatically imported as sub-data and linked to their parent structured data.

A PDM reference between two tables is imported as a parent/child relationship between the two imported data. Foreign key column objects are not imported because they are created by the PDM reference between tables.

## Specifying Data for a Flow, a Resource Flow or a Message Format

You can specify the data conveyed by flows, resource flows and message formats from the Data tab of their property sheets.

- 1. Open the property of a flow, a resource flow, or a message format, and click the Data tab.
- 2. Click the Add Data tool to open a data selection list.

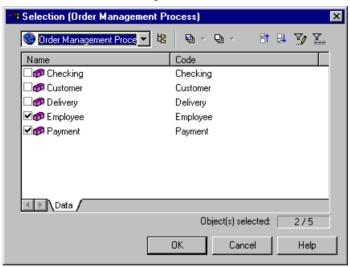

**3.** Select one or more data, and then click OK to close the selection list, and associate the data with the flow, resource flow or message format.

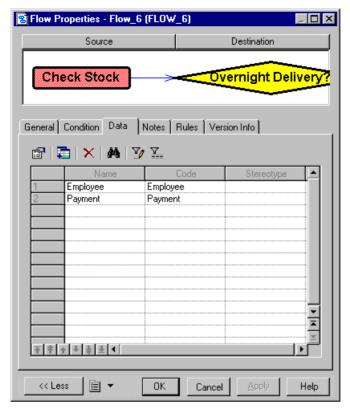

**4.** Click OK to close the property sheet and return to the model.

**Note:** You can display the list of data conveyed by a flow or a resource flow on its symbol by selecting **Tools > Display Preferences > Flow** (or Resource Flow) and selecting the Data List radio button.

# Migrating the Data of a Flow to a Process

Data objects specified on a flow can be added to its source or destination process, using the Migrate tools in the Data tab of its property sheet.

1. Open a flow property sheet, click the Data tab and select one or more data to migrate.

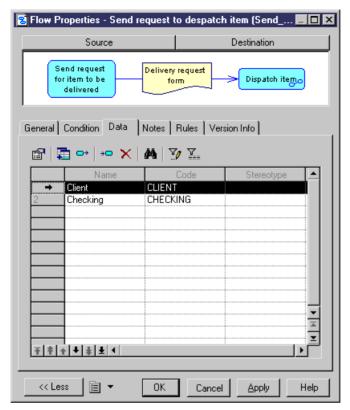

2. Click the Migrate to destination process or Migrate to source process tool.

A message box is displayed to indicate to which process the data was migrated. Data migrated to a source process is created with a "Create" access type, while data migrated to a destination process is created with a "Read" access type.

**3.** Click OK to close the property sheet and return to the model.

# Resources (BPM)

A *resource* is a data store. It can be a database, a document, a data, or a component to which a process have access. You access the data stored in a resource using a resource flow.

In the following example, the Check Stock process reads data contained in the Inventory resource:

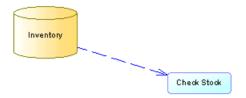

A resource can be created in a choreography diagram with any of the following target languages:

- Analysis languages
- Collaborative languages

A resource can be created in a data flow diagram to design a data store. For more information, see *Chapter 12, Data Flow Diagram (DFD)* on page 207.

You cannot create shortcuts to a resource.

### **Creating a Resource**

You can create a resource from the Toolbox, Browser, or Model menu.

- Use the **Resource** tool in the Toolbox.
- Select Model > Resources to access the List of Resources, and click the Add a Row tool.
- Right-click the model (or a package) in the Browser, and select New > Resource.

For general information about creating objects, see *Core Features Guide > Modeling with PowerDesigner > Objects*.

## **Resource Properties**

To view or edit a resource's properties, double-click its diagram symbol or Browser or list entry. The property sheet tabs and fields listed here are those available by default, before any customization of the interface by you or an administrator.

The **General** tab contains the following properties:

| Property              | Description                                                                                                    |
|-----------------------|----------------------------------------------------------------------------------------------------|
| Name/Code/<br>Comment | Identify the object. The name should clearly convey the object's purpose to non-technical users, while the code, which is used for generating code or scripts, may be abbreviated, and should not normally include spaces. You can optionally add a comment to provide more detailed information about the object. By default the code is generated from the name by applying the naming conventions specified in the model options. To decouple name-code synchronization, click to release the = button to the right of the <b>Code</b> field. |
| Stereotype            | Extends the semantics of the object. You can enter a stereotype directly in this field, or add stereotypes to the list by specifying them in an extension file.                                                                                                    |

| Property  | Description                                                                                                    |
|-----------|----------------------------------------------------------------------------------------------------|
| Number ID | Specifies an incrementing number to help you identify resources. You can modify this value at any time by entering an integer greater than 0. Any change you make will not, by default, affect other numbers in the series.  When working in a data flow diagram, you can at any time right-click the diagram background and select <b>Renumber Data Store IDs</b> to renumber the resources following their position in the data flow (see <i>Process and Data Store Numbering</i> on page 211). |
| Keywords  | Provide a way of loosely grouping objects through tagging. To enter multiple keywords, separate them with commas.                                                                                                    |

#### Data Tab

This tab is only available for the Analysis and the Data Flow Diagram languages, and lists the data associated with the resource. Data come from the input and output resource flows (see *Resource Flows (BPM)* on page 94).

# **Resource Flows (BPM)**

A resource flow allows a process to access a resource and describes an interaction between them.

In the following example, the Register\_complaint process creates, updates or deletes data contained in the Additional info resource:

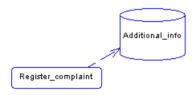

A resource can be created in a choreography diagram with any of the following target languages:

- Analysis languages
- Collaborative languages

A resource flow can also be created in a data flow diagram (see *Chapter 12, Data Flow Diagram (DFD)* on page 207).

The way you draw a resource flow determines the way the process uses the resource:

| Туре                                                           | Description                                                                                                    |
|----------------------------------------------------------------|----------------------------------------------------------------------------------------------------|
| From process to resource:  Additional_info  Register_complaint | The process creates, updates or deletes data contained in the resource depending on the access modes selected in the resource flow property sheet.                     |
| From resource to process:  Additional_info                     | Data contained in the resource are read by the process.                                                                                                    |
| Two ways:  Additional_info  Register_complaint                 | If you select a Read access mode on a resource flow together with one or more other access modes (Create, Update, Delete), the resource flow symbol is bi-directional. |

### Message Format

When working with the Analysis language and ebXML language, you can associate a message format with a resource flow in order to define the format of information exchanged between a process and a resource (see *Message Formats (BPM)* on page 76).

The following rules apply:

- Reflexive flows (same source and destination process) are allowed on processes.
- Two resource flows between the same source and destination objects are permitted, and called *parallel flows*.
- A resource flow cannot link shortcuts.

## **Creating a Resource Flow**

You can create a resource flow from the Toolbox, Browser, or Model menu.

• Use the **Flow/Resource Flow** tool in the Toolbox.

- Select Model > Resource Flows to access the List of Resource Flows, and click the Add a Row tool.
- Right-click the model (or a package) in the Browser, and select **New > Resource Flow**.

For general information about creating objects, see *Core Features Guide > Modeling with PowerDesigner > Objects*.

### **Resource Flow Properties**

To view or edit a resource flow's properties, double-click its diagram symbol or Browser or list entry. The property sheet tabs and fields listed here are those available by default, before any customization of the interface by you or an administrator.

The **General** tab contains the following properties:

| Property              | Description                                                                                                    |
|-----------------------|----------------------------------------------------------------------------------------------------|
| Name/Code/<br>Comment | Identify the object. The name should clearly convey the object's purpose to non-technical users, while the code, which is used for generating code or scripts, may be abbreviated, and should not normally include spaces. You can optionally add a comment to provide more detailed information about the object. By default the code is generated from the name by applying the naming conventions specified in the model options. To decouple name-code synchronization, click to release the = button to the right of the <b>Code</b> field. |
| Stereotype            | Extends the semantics of the object. You can enter a stereotype directly in this field, or add stereotypes to the list by specifying them in an extension file.                                                                                                    |
| Process / Resource    | Specifies the extremities of the resource flow. Use the tools to the right of the list to create, browse for, or view the properties of the currently selected object.                                                                                                    |
| Message format        | <ul> <li>[Not available for BPMN and DFD languages].</li> <li>Specifies the format of the data exchanged between the process and the resource. You can choose from the following values:</li> <li>None – no exchange of data.</li> <li>Undefined [default] – Click the Create tool to the right of the list to create a message format (see <i>Message Formats (BPM)</i> on page 76).</li> </ul>                                                                                                    |
| Access mode           | Specifies the way to access data in a resource, and thus defines the resource flow direction. You can choose from the following values:  Read – from resource to process.  Create, Update, Delete – from process to resource.                                                                                                    |

### Condition Tab

The **Condition** tab defines the nature of the condition attached to a resource flow, and contains the following properties:

| Parameter            | Description                                                                                                    |
|----------------------|----------------------------------------------------------------------------------------------------|
| Alias                | Short name for the condition to be displayed next to its symbol in the diagram.                                                                                                    |
| Condition (text box) | Specifies a condition to be evaluated to determine how the resource flow should be traversed. You can enter any appropriate information in this box, as well as open, insert and save text files. You can open the Condition tab by right-clicking the resource flow symbol, and selecting Condition in the contextual menu. The condition is displayed next to the process symbol:  [>\$10000]  [Pagister complaint] |

When there are several flows, each condition is evaluated in order to choose the one the resource flow will transit on.

#### Data Tab

This tab is only available for the Analysis and the Data Flow Diagram languages and lists the data associated with the resource flow. You can add or create data, and specify which data is conveyed by the resource flow without any information on its format (see *Specifying Data for a Flow, a Resource Flow or a Message Format* on page 90).

# **Service Providers (BPM)**

The business process world is, most of the time, a set of linked services, or repeatable business tasks, that can be accessed when needed over a network, as though they were all installed on your local desktop.

To invoke an external web service, you need the WSDL from the service because it describes the port, service name, operations, and messages that the process needs to communicate with the service. Web service descriptions are modeled in PowerDesigner using service providers, interfaces (see *Service Interfaces (BPM)* on page 106), and operations (see *Operations (BPM)* on page 108).

A *service provider* is an object that contains a set of service interfaces. For example a "Travel Agent" service provider may contain the following service interfaces: "TravelAgentToAirline" and "TravelAgentToTraveler".

A service provider can be created in the following diagrams with any orchestration languages:

Choreography Diagram – the service provider allows you to implement processes with the
service operations contained by its service interfaces (see *Example: Using the Execute Operation Implementation Type* on page 38). You can import a WSDL to recover web
service description objects or create them manually. You can also import an OOM
component or a database web service as a service provider and export service providers

(see *Importing and Exporting Service Providers From/To Other Models* on page 104). The service provider has no graphical symbol in this diagram.

In the following example, the Process Corporate Order process can be implemented by the operations available in the Implemented by list. These are owned by the OrderPT service interface in the orderProcess service provider:

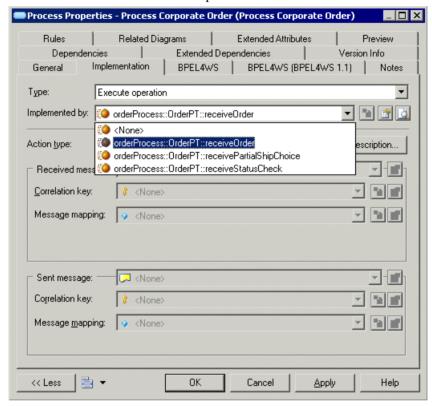

Process Service Diagram – service providers are displayed with the interfaces and operations they contain, and can be linked with traceability links. These links are for documentation purposes only (see *Chapter 4, Process Service Diagrams* on page 123).
 The following example shows three service providers with their interfaces and operations.
 The Process order service provider is dependent on the Order Shipment service provider:

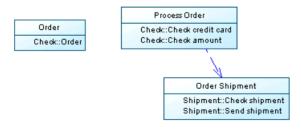

When you copy a service provider, you also copy its associated service interfaces. Shortcuts for service providers are not permitted.

## **Creating a Service Provider**

You can create a service provider from the Browser or from the **Model**, **Language** or **Tools** menu.

- Select Model > Service Providers to access the List of Service Providers, and click the Add a Row tool.
- Right-click the model (or a package) in the Browser, and select New > Service Provider.
- Select Language > Import WSDL to access the Import WSDL dialog box, and select a
  WSDL to import.
- Select **Tools > Import Service Provider** to access the Service provider Import Wizard, and select an OOM or a PDM object to import.

For general information about creating objects, see *Core Features Guide > Modeling with PowerDesigner > Objects*.

## **Service Provider Properties**

To view or edit a service provider's properties, double-click its Browser or list entry. The property sheet tabs and fields listed here are those available by default, before any customization of the interface by you or an administrator.

The **General** tab contains the following properties:

| Property          | Description                                                                                                    |
|-------------------|----------------------------------------------------------------------------------------------------|
| Name/Code/Comment | Identify the object. The name should clearly convey the object's purpose to non-technical users, while the code, which is used for generating code or scripts, may be abbreviated, and should not normally include spaces. You can optionally add a comment to provide more detailed information about the object. By default the code is generated from the name by applying the naming conventions specified in the model options. To decouple name-code synchronization, click to release the = button to the right of the <b>Code</b> field. |
| Stereotype        | Extends the semantics of the object. You can enter a stereotype directly in this field, or add stereotypes to the list by specifying them in an extension file.                                                                                                    |
| Filename          | Specifies the path to the file that contains the whole service definition. The path is set during import and used during file generation. Use the tools to the right of the box to select a WSDL file or open the currently selected WSDL file.                                                                                                    |
| Endpoint URL      | Specifies the address at which the service can be reached.                                                                                                    |

| Property         | Description                                                                                                    |  |
|------------------|----------------------------------------------------------------------------------------------------|--|
| Target namespace | Specifies a URI (Uniform Resource Identifier) reference that uniquely identifies the web service and avoids conflicts with other web services with the same name. By default, it is: urn: <service code="" provider="">.</service>                                                                                                    |  |
| Prefix           | Specifies a prefix for the target namespace. All the schema elements with this prefix in their start-tag will be associated with the namespace. The default value is: "tns" that stands for "This NameSpace". For example: <tns:invoice>, where "tns" is the prefix associated with the XSD document that describes the "invoice" markup.</tns:invoice> |  |
| Implementation   | Specifies a link between the service provider and an OOM component or a PDM database web service. Use the tools to the right of the box to select an implementation object, view the properties of the currently selected object, or remove it.                                                                                                    |  |
| Keywords         | Provide a way of loosely grouping objects through tagging. To enter multiple keywords, separate them with commas.                                                                                                    |  |

#### Service Interfaces Tab

This tab displays a list of service interfaces associated with the service provider (see *Service Interfaces (BPM)* on page 106).

#### XSD Documents Tab

This tab displays a list of XSD documents that define the data schemas describing the service provider (see *XSD Documents* on page 107).

#### XML Namespaces Tab

This tab displays a list of XML namespaces prefixes used by the WSDL file. An XML namespace is a URI (Uniform Resource Identifier) reference used in XML documents, which indicates a location where element and attribute names are declared. An XML document can contain element or attribute names from more than one XML vocabulary. If each vocabulary is given a namespace, then the ambiguity between identically named elements or attributes can be resolved.

For example, an XML document can contain references to a customer and an ordered product. Both the customer element and the product element can have a child element named "ID\_number". If you declare a namespace (i.e. which vocabulary an element or attribute name comes from) you differentiate them, and avoid ambiguity.

An XML namespace can be created in a choreography diagram with any orchestration languages.

The namespace declaration syntax is the following:

xmlns:prefix="namespaceURI"

An XML namespace contains the following parameters:

| Parameter    | Description                                                                                                    |  |
|--------------|----------------------------------------------------------------------------------------------------|--|
| xmlns        | Stands for XML Namespace. Indicates an XML namespace declaration.                                                                                                    |  |
| :prefix      | [optional] Shorthand for the full name of the namespace. It qualifies elements belonging to that namespace. You use it when you need to differentiate same namespace references. |  |
| namespaceURI | Uniquely identifies a namespace in the XML document.                                                                                                    |  |

The XML namespace can be defined in the XML Namespaces tab for each service provider and XSD document in your model.

In the following example, bk is used as a shorthand for the full name of its respective namespace:

#### Data Schema Tab

This tab contains the data schema of the service provider, which can be created manually or come from:

- The imported WSDL
- The XSD document associated with an XML model. If there are more than one XSD document, data schemas are concatenated

The Data Schema tab contains the following properties:

| Property               | Description                                                                                                    |
|------------------------|----------------------------------------------------------------------------------------------------|
| Language               | Specifies the type of schema language used for message parts. You can enter your own type of language or choose one of the following XML document languages:  • DTD • XML Schema • RELAX NG |
| Data Schema (text box) | Specifies the message part definition details. You can enter any appropriate information in this field, as well as open, insert and save text files.                                        |

## Importing a Service Provider from a WSDL File

If you have a WSDL file or if you find a WSDL published in a UDDI server, you can import the WSDL to create an abstract definition of a web service using service description objects (service providers, service interfaces, and operations).

Then, you can proceed to the implementation of your processes using operations and associated messages (see *Specifying Implementation Types* on page 35).

The import process analyzes the WSDL file to find the different web services, port types, messages, operations, and parts defined in the script, and converts these elements into BPM objects as follows:

| WSDL element | BPM object        |
|--------------|-------------------|
| WSDL file    | Service provider  |
| Port type    | Service interface |
| Operation    | Operation         |
| Message      | Message format    |
| Part         | Message part      |

- 1. Select Language > Import WSDL to display the Import WSDL dialog box.
- 2. Enter an URL in the WSDL URL box to specify the location of the WSDL file on the web. The URL is displayed in the Filename box of the service provider property sheet. You can use the tools to the right of the box to browse for a file or browse UDDI (see *Browsing for a WSDL File on a UDDI Server* on page 103).
- **3.** [optional] Click the Preview WSDL button to preview the WSDL file, and the unique key used to locate the UDDI. This button is not available if you select several files to import.
- **4.** [optional] Click the Options tab and select the Create XML Model check box, if you want to automatically create an XML model for each schema contained in the WSDL file. This provides you with a graphical representation of the data schema.
- **5.** Click OK to import.

A progress box is displayed. If the model in which you are importing already contains data, the Merge Models dialog box is displayed.

For more information about merging models, see *Core Features Guide > Modeling with PowerDesigner > Comparing and Merging Models.* 

**6.** Click OK to return to the model.

The imported elements are added to your model, are visible in the Browser, and in the Reverse tab of the Output window. If you have selected the Create XML Model option, the XML model(s) corresponding to the WSDL schema(s) are also created in the workspace.

## Browsing for a WSDL File on a UDDI Server

You can browse for a WSDL on a UDDI server. You need to have Internet Explorer 5 or higher to use the Browse UDDI feature.

- 1. Select Language > Import WSDL to display the Import WSDL dialog box.
- **2.** Click the Browse UDDI tool to the right of the WSDL URL box to display the Browse UDDI dialog box.

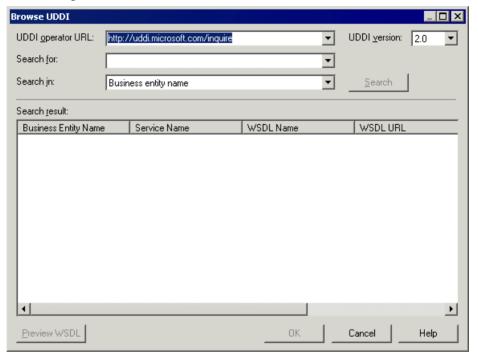

- **3.** Enter a URL in the UDDI operator URL list or select one from the list, and select a UDDI version in the UDDI Version list.
- **4.** Select an item to search from the Search In list. You can search for a web service per business entity (company name), web service name, and WSDL name.
- **5.** Enter a keyword in the Search For list and click the Search button. You can search for a name of the item selected in the Search In list. The result is displayed in the Search Result window.
- **6.** [optional] Click the Preview WSDL button to open the WSDL property sheet and click the WSDL tab to display the WSDL.

```
WSDL Properties
                                                                                                                                                                                                                                                                      _ | 🗆 | × |
    Business Entity | Business Service | Specification | WSDL |
                           http://borabora.sybase.com/WebService1/Server1.asmx?WSDL
          🛅 🕶 🔛 🞒 🔼 🖺 🗈 Ln 1, Col 1
                                                          H1 { font-family: "Verdana"; font-weight: normal; font-size: 18pt; (-
                                                          H2 { font-family: "Verdana"; font-weight: normal; font-size: 14pt; d
                                                          pre {font-family:"Lucida Console";font-size: .9em}
                                                           .marker {font-weight: bold; color: black;text-decoration: none
                                                           .version {color: gray;}
                                                           .error {margin-bottom: 10px;}
                                                           .expandable { text-decoration:underline; font-weight:bold; col
                                            </style>
                               </head>
                               <body bgcolor="white">
                                                          <span><Hl>Server Error in '/WebServicel' Application.<hr width</pre>
                                                          <h2> <i>The resource cannot be found.</i> </h2></span>
                                                          <font face="Arial, Helvetica, Geneva, SunSans-Regular, sans-se</pre>
                                                          <br/>b> Description: </b>HTTP 404. The resource you are looking for
                                                          <br/>
<br/>
<br/>
<br/>
<br/>
<br/>
<br/>
<br/>
<br/>
<br/>
<br/>
<br/>
<br/>
<br/>
<br/>
<br/>
<br/>
<br/>
<br/>
<br/>
<br/>
<br/>
<br/>
<br/>
<br/>
<br/>
<br/>
<br/>
<br/>
<br/>
<br/>
<br/>
<br/>
<br/>
<br/>
<br/>
<br/>
<br/>
<br/>
<br/>
<br/>
<br/>
<br/>
<br/>
<br/>
<br/>
<br/>
<br/>
<br/>
<br/>
<br/>
<br/>
<br/>
<br/>
<br/>
<br/>
<br/>
<br/>
<br/>
<br/>
<br/>
<br/>
<br/>
<br/>
<br/>
<br/>
<br/>
<br/>
<br/>
<br/>
<br/>
<br/>
<br/>
<br/>
<br/>
<br/>
<br/>
<br/>
<br/>
<br/>
<br/>
<br/>
<br/>
<br/>
<br/>
<br/>
<br/>
<br/>
<br/>
<br/>
<br/>
<br/>
<br/>
<br/>
<br/>
<br/>
<br/>
<br/>
<br/>
<br/>
<br/>
<br/>
<br/>
<br/>
<br/>
<br/>
<br/>
<br/>
<br/>
<br/>
<br/>
<br/>
<br/>
<br/>
<br/>
<br/>
<br/>
<br/>
<br/>
<br/>
<br/>
<br/>
<br/>
<br/>
<br/>
<br/>
<br/>
<br/>
<br/>
<br/>
<br/>
<br/>
<br/>
<br/>
<br/>
<br/>
<br/>
<br/>
<br/>
<br/>
<br/>
<br/>
<br/>
<br/>
<br/>
<br/>
<br/>
<br/>
<br/>
<br/>
<br/>
<br/>
<br/>
<br/>
<br/>
<br/>
<br/>
<br/>
<br/>
<br/>
<br/>
<br/>
<br/>
<br/>
<br/>
<br/>
<br/>
<br/>
<br/>
<br/>
<br/>
<br/>
<br/>
<br/>
<br/>
<br/>
<br/>
<br/>
<br/>
<br/>
<br/>
<br/>
<br/>
<br/>
<br/>
<br/>
<br/>
<br/>
<br/>
<br/>
<br/>
<br/>
<br/>
<br/>
<br/>
<br/>
<br/>
<br/>
<br/>
<br/>
<br/>
<br/>
<br/>
<br/>
<br/>
<br/>
<br/>
<br/>
<br/>
<br/>
<br/>
<br/>
<br/>
<br/>
<br/>
<br/>
<br/>
<br/>
<br/>
<br/>
<br/>
<br/>
<br/>
<br/>
<br/>
<br/>
<br/>
<br/>
<br/>
<br/>
<br/>
<br/>
<br/>
<br/>
<br/>
<br/>
<br/>
<br/>
<br/>
<br/>
<br/>
<br/>
<br/>
<br/>
<br/>
<br/>
<br/>
<br/>
<br/>
<br/>
<br/>
<br/>
<br/>
<br/>
<br/>
<br/>
<br/>
<br/>
<br/>
<br/>
<br/>
<br/>
<br/>
<br/>
<br/>
<br/>
<br/>
<br/>
<br/>
<br/>
<br/>
<br/>
<br/>
<br/>
<br/>
<br/>
<br/>
<br/>
<br/>
<br/>
<br/>
<br/>
<br/>
<br/>
<br/>
<br/>
<br/>
<br/>
<br/>
<br/>
<br/>
<br/>
<br/>
<br/>
<br/>
<br/>
<br/>
<br/>
<br/>
<br/>
<br/>
<br/>
<br/>
<br/>
<br/>
<br/>
<br/>
<br/>
<br/>
<br/>
<br/>
<br/>
<br/>
<br/>
<br/>
<br/>
<br/>
<br/>
<br/>
<br/>
<br/>
<br/>
<br/>
<br/>
<br/>
<br/>
<br/>
<br/>
<br/>
<br/>
<br/>
<br/>
<br/>
<br/>
<br/>
<br/>
<br/>
<br/>
<br/>
<br/>
<br/>

                                                                                                                                                                                                                                                                                 ┰
                                                                                                                                                                                                                                                                    Close
```

- **7.** [optional] Click the Business Entity tab to display data about the company and the Business Service tab to display data about the service.
- **8.** Click Close to close the WSDL property sheet.
- **9.** Click OK in each of the dialog boxes to return to the model.

## Importing and Exporting Service Providers From/To Other Models

You can link the abstract definition of a service interface and its operations in a BPM with a concrete implementation through an OOM component or a PDM database web service. You can initialize a BPM with an existing implementation defined in an OOM or a PDM or export a requirement analysis in a BPM to initialize an OOM for the implementation.

Objects are imported or exported as follows and are referenced in the **Implementation** field of the BPM object property sheet:

| OOM objects                                                                                                    | BPM objects                | PDM Objects (import to BPM only)                                                                            |
|----------------------------------------------------------------------------------------------------|----------------------------|----------------------------------------------------------------------------------------------------|
| Web service, EJB, or other component (see Object-Oriented Modeling > Building OOMs > Implementation Diagrams > Components (OOM)) | Service provider           | Web service using the SOAP protocol (see <i>Data Modeling &gt; Building Data Models &gt; Web Services</i> ) |
| Web Service implementation class, or<br>a UML interface associated with the<br>component                                         | Service interface          | -                                                                                                    |
| Class (or interface) operation                                                                                                   | Operation                  | Web operation                                                                                               |
| SOAP Input value (Input box content)                                                                                             | Operation Input<br>message | -                                                                                                    |
| InputSoapMessageName extended attribute                                                                                          | Operation Input name       | -                                                                                                    |
| SOAP Input schema text                                                                                                    | Input message format text  | -                                                                                                    |

## Importing a Service Provider from an OOM or PDM

The Service Provider Import Wizard is available when an implementation OOM or a PDM with a SOAP web service are open in the workspace.

1. Select **Tools > Service Provider Import** to open the Service Provider Import Wizard.

**Note:** To import from a PDM, your Web service must be generated and deployed to the database, and the database server must be running in order to have a WSDL URL.

- 2. Select an OOM or PDM to import from, and click Next.
- **3.** Select the OOM components or PDM web services you want to import and click **Finish** to import them to the BPM as service providers:

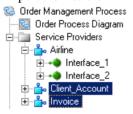

## Exporting a Service Provider to an OOM

The Service Provider Export Wizard is available when at least one service provider is defined in the current BPM and an OOM is open in the workspace.

- 1. Select **Tools > Service Provider Export** to open the Service Provider Export Wizard.
- 2. Select a target OOM and click Next.

- 3. Select the service providers you want to export and click Next.
- **4.** Select the type of component. If the target OOM language supports web services, the **Web Service** type is selected by default.
- **5.** Click **Finish** to export the service providers to the OOM:

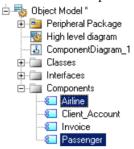

## **Service Interfaces (BPM)**

A *service interface* corresponds to the Port Type object in a WSDL file, belongs to a service provider, and contains a set of operations. For example a "LoanApproval" service interface may contain the following operations: "Request" and "Check".

A service interface can be created in the following diagrams with any orchestration languages:

- · Choreography Diagram
- · Process Service Diagram

**Note:** If you copy a service interface, you also copy its associated operations. Shortcuts for service interfaces are not permitted.

## Creating a Service Interface

If you import a service provider, you also import its service interfaces. You can create a service interface manually by using the **Add a Row** tool on the **Interfaces** tab in the property sheet of a service provider, or by right-clicking the service provider in the Browser, and selecting **New** > **Service Interface**.

**Note:** Select **Model > Service Interfaces** to view all the interfaces in the model. You cannot create service interfaces from this list.

## Service Interface Properties

To view or edit a service interface's properties, double-click its Browser or list entry. The property sheet tabs and fields listed here are those available by default, before any customization of the interface by you or an administrator.

The **General** tab contains the following properties:

| Property          | Description                                                                                                    |
|-------------------|----------------------------------------------------------------------------------------------------|
| Provider          | [Read-only] Specifies the service provider owning the service interface. You can click the Properties tool next to the Provider box to display the service provider properties.                                                                                                    |
| Name/Code/Comment | Identify the object. The name should clearly convey the object's purpose to non-technical users, while the code, which is used for generating code or scripts, may be abbreviated, and should not normally include spaces. You can optionally add a comment to provide more detailed information about the object. By default the code is generated from the name by applying the naming conventions specified in the model options. To decouple name-code synchronization, click to release the = button to the right of the <b>Code</b> field. |
| Stereotype        | Extends the semantics of the object. You can enter a stereotype directly in this field, or add stereotypes to the list by specifying them in an extension file.                                                                                                    |
| Implementation    | Specifies a link between the service interface and an OOM class or interface. Use the tools to the right of the box to select an implementation object, view the properties of the currently selected object, or remove it.                                                                                                    |
| Keywords          | Provide a way of loosely grouping objects through tagging. To enter multiple keywords, separate them with commas.                                                                                                    |

The following tabs are also available:

• **Operations** - lists the operations associated with the service interface (see *Operations (BPM)* on page 108).

## **XSD Documents (BPM)**

An *XSD document* defines the data schema handled by a service provider, and can be associated with a PowerDesigner XML model. When reverse engineering or importing web services, you can select the **Create XML Model** option to create an XSD document for each data schema found in the source WSDL.

## Creating an XSD Document

You can create an XSD document manually by using the **Add a Row** tool on the **XSD Document** tab in the property sheet of a service provider, or by right-clicking the service provider in the Browser, and selecting **New > XSD Document**.

**Note:** Select **Model > XSD Documents** to view all the document in the model. You cannot create XSD documents from this list.

#### XSD Document Properties

To view or edit an XSD document's properties, double-click its Browser or list entry. The property sheet tabs and fields listed here are those available by default, before any customization of the interface by you or an administrator.

The **General** tab contains the following properties:

| Property          | Description                                                                                                    |
|-------------------|----------------------------------------------------------------------------------------------------|
| Name/Code/Comment | Identify the object. The name should clearly convey the object's purpose to non-technical users, while the code, which is used for generating code or scripts, may be abbreviated, and should not normally include spaces. You can optionally add a comment to provide more detailed information about the object. By default the code is generated from the name by applying the naming conventions specified in the model options. To decouple name-code synchronization, click to release the = button to the right of the <b>Code</b> field. |
| Stereotype        | Extends the semantics of the object. You can enter a stereotype directly in this field, or add stereotypes to the list by specifying them in an extension file.                                                                                                    |
| Target namespace  | Specifies the URI (Uniform Resource Identifier) reference that uniquely identifies the data schema and avoids conflicts with other data schemas with the same name.                                                                                                    |
| Schema location   | Specifies the URI (Uniform Resource Identifier) reference for the location from which the data schema was imported.                                                                                                    |
| Schema model      | Specifies the XML model that represents the data schema. You can select a model from the list or use the tools to the right of the list to create a model or view the properties of the currently selected model. For information about working with XML models, see <i>XML Modeling</i> .                                                                                                    |
| Keywords          | Provide a way of loosely grouping objects through tagging. To enter multiple keywords, separate them with commas.                                                                                                    |

The following tabs are also available:

- **XML NameSpaces** Displays a list of XML namespace prefixes used by the WSDL file, which can reference included data schema namespaces or any external namespace. For more information about using this tab, see *Service Provider Properties* on page 99.
- Schema Specifies the message part definition details. You can enter any appropriate information in this field, and open, insert and save text files. The first lines of the schema display the XML version, encoding format, and namespace details.

# **Operations (BPM)**

An *operation* is contained by a service interface, and which comprises input and output elements defined in terms of messages or message parts.

An operation can be created in the following diagrams with any orchestration languages:

· Choreography Diagram

Process Service Diagram

An operation belongs to a service interface which, in turn, belongs to a service provider (see *Service Providers (BPM)* on page 97). The operation describes the implementation of an atomic process, and can be sent or received by an activity (see *Example: Using the Execute Operation Implementation Type* on page 38).

The Dependencies tab of the operation property sheet allows you to visualize all the processes implemented by the current operation. Shortcuts for operations are not permitted.

If you copy an operation within the same model, the associated messages are reused, and if you copy it to another model, the messages are also duplicated. If you move:

- An operation to another service interface in the same model All the links to the processes
  that use the operation are deleted. However, if you move an operation to another service
  provider all operation messages are duplicated.
- An operation from the browser to a process in the diagram window The process is implemented by the operation (see *Example: Using the Execute Operation Implementation Type* on page 38).
- A service provider to another model Its service interfaces and operations are also moved.
  The associated message format and process using the operation are not moved with the
  service provider, a copy of the whole service provider remains in the initial model to
  preserve these links.

## **Creating an Operation**

You can create an operation using a Wizard or from the property sheet of, or in the Browser under, a service interface.

- Open the Operations tab in the property sheet of a service interface, and click the Add a Row tool.
- Right-click the service interface in the Browser, and select **New > Operation**.
- Use the Create New Operation Wizard from the **Implementation** tab of the process property sheet (see *Using the Create New Operation Wizard* on page 109)

## **Using the Create New Operation Wizard**

When implementing an atomic process (activity), you may need to create the required implementation operation directly from the process.

1. Open a process property sheet, click the Implementation tab, and select Execute Operation from the Type list. The corresponding fields display:

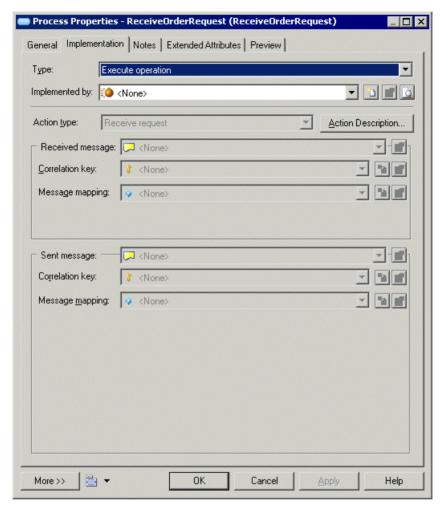

2. Click the Create tool to the right of the Implemented by list to open the Create New Operation Wizard. Note that this tool is unavailable when an operation is already selected in the list:

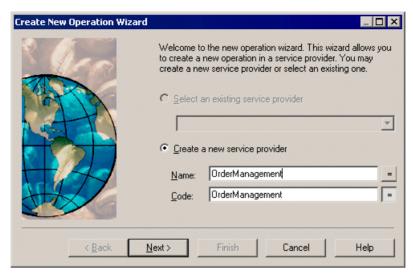

- **3.** Select one of the following radio buttons:
  - Select an existing service provider to select an existing service provider from the list. If no service provider exists in the model, this option is unavailable.
  - Create a new service provider, and enter a name for the new service provider.
- **4.** Click the Next button to go to the next page.

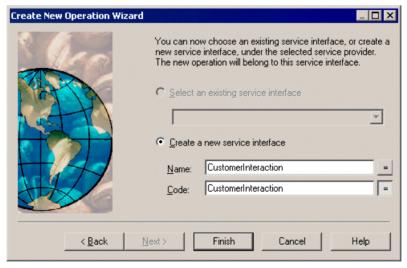

- **5.** Select one of the following radio buttons:
  - Select an existing service interface to select from the list an existing service interface
    that belongs to the service provider you have selected. If you chose to create a service
    provider in the previous page, this option is unavailable.

- Create a new service interface, and enter a name for the new service interface.
- **6.** Click Finish to complete the creation. The operation property sheet opens. Define properties as required.
- 7. Click OK to close the property sheet and return to the model.

## **Operation Properties**

To view or edit an operation's properties, double-click its Browser or list entry. The property sheet tabs and fields listed here are those available by default, before any customization of the interface by you or an administrator.

The **General** tab contains the following properties:

| Property          | Description                                                                                                    |
|-------------------|----------------------------------------------------------------------------------------------------|
| Provider          | [Read-only] Specifies the name of the service provider owning the operation. Click the Properties tool next to the Provider box to display the service provider properties.                                                                                                    |
| Interface         | [Read-only] Specifies the name of the service interface owning the operation. Click the Properties tool next to the Interface box to display the service interface properties.                                                                                                    |
| Name/Code/Comment | Identify the object. The name should clearly convey the object's purpose to non-technical users, while the code, which is used for generating code or scripts, may be abbreviated, and should not normally include spaces. You can optionally add a comment to provide more detailed information about the object. By default the code is generated from the name by applying the naming conventions specified in the model options. To decouple name-code synchronization, click to release the = button to the right of the <b>Code</b> field. |
| Stereotype        | Extends the semantics of the object. You can enter a stereotype directly in this field, or add stereotypes to the list by specifying them in an extension file.                                                                                                    |
| Implementation    | Specifies a link between the operation and an OOM operation or a PDM web service operation. Use the tools to the right of the box to select an implementation object, view the properties of the currently selected object, or remove it.                                                                                                    |
| Keywords          | Provide a way of loosely grouping objects through tagging. To enter multiple keywords, separate them with commas.                                                                                                    |

## Input/Output Tab

This tab contains the following properties:

| Property       | Description                                                                                                    |
|----------------|----------------------------------------------------------------------------------------------------|
| Туре           | <ul> <li>Specifies the type of the operation:</li> <li>Undefined – [default] No message.</li> <li>One Way – the activity calls the web service and no response is expected (input message only).</li> <li>Request-Response – the activity calls the web service and a response is expected (input and output messages). Fault messages can also be sent as output in case of error.</li> <li>Solicit-Response – the web service solicits the activity and a response is expected (output and input messages). Fault messages can also be sent as input in case of error.</li> <li>Notification - the web service solicits the activity and no response is expected (output message only).</li> </ul> |
| Input message  | Specifies a name and message format for the input message. Select a format from the list or use the tools to the right of the list to create a format or view the properties of the currently selected format.                                                                                                    |
| Output message | Specifies a name and message format for the output message. Select a format from the list or use the tools to the right of the list to create a format or view the properties of the currently selected format.                                                                                                    |

This table summarizes the relationships between the input/output messages of the operation and the received messages of the activity:

| Operation\Activity | Receive request     | Receive request and reply |
|--------------------|---------------------|---------------------------|
| Undefined          | _                   | _                         |
| One-Way            | Input is received.  | _                         |
| Request-Response   | Input is received.  | Input is received.        |
|                    | Output is ignored.  | Output is sent.           |
| Notification       | Output is received. |                           |
| Solicit-Response   | Input is ignored.   | Input is sent.            |
|                    | Output is received. | Output is received.       |

This table summarizes the relationships between the input/output messages of the operation and the sent messages of the activity:

| Operation\Activity | Reply                             | Reply fault                                           | Invoke operation                   |
|--------------------|-----------------------------------|-------------------------------------------------------|------------------------------------|
| Undefined          | _                                 | _                                                     | _                                  |
| One-Way            | _                                 | _                                                     | Input is sent.                     |
| Request-Response   | Input is ignored. Output is sent. | Input is ignored.  Output is ignored.  Fault is sent. | Input is sent. Output is received. |
| Notification       | _                                 | _                                                     | Output is sent.                    |
| Solicit-Response   | Input is sent. Output is ignored. | Input is ignored. Output is ignored. Fault is sent.   | Input is received. Output is sent. |

#### Faults Tab

This tab is only available for Request-Response and Solicit-Response operations and lists the fault links between the operation and a message format. You can add or create a fault using the Add Objects and Create an Object tools.

# Variables (BPM)

A *variable* is a data container, which holds temporary values that can be passed between processes as input and output parameters, and which are important for their correct execution. For example, variables are useful to determine routing decisions or to build the messages a process has to send.

A variable can be created in a choreography diagram with any orchestration languages, and is associated with a process implemented by an operation.

Variables can be used in conjunction with:

- Processes to build the process messages
- Correlation keys to identify a process instance using a set of variables
- Data transformations to copy data from one variable to another

By default, a variable name or code must be unique within the parent scope (package, composite process, or model) but can be used by any process (activity) defined at the same level. However, two variables can share the same name when they belong to different composite processes contained in the same package.

## Moving Variables

When you move variables, the following rules apply:

| Move to       | Description                                                                                                    |
|---------------|----------------------------------------------------------------------------------------------------|
| Another model | A copy of the variable stays in the source model, when the variable is used by at least one process in that model, as external shortcuts for variables are not allowed. |
| Same model    | A shortcut for the variable stays in the source process or package, when the variable is used by at least one process in that package.                                  |

# **Creating a Variable**

You can create a variable from the Browser or Model menu.

- Select Model > Variables to access the List of Variables, and click the Add a Row tool
- Right-click the model (or a package) in the Browser, and select **New > Variable**

For general information about creating objects, see *Core Features Guide > Modeling with PowerDesigner > Objects*.

## Variable Visibility

Note that you can also create variables local to a process. In that case, only the process in which you have created the variables can use them (see *Process Properties* on page 32).

## **Variable Properties**

To view or edit a variable's properties, double-click its Browser or list entry. The property sheet tabs and fields listed here are those available by default, before any customization of the interface by you or an administrator.

The **General** tab contains the following properties:

| Property          | Description                                                                                                    |
|-------------------|----------------------------------------------------------------------------------------------------|
| Name/Code/Comment | Identify the object. The name should clearly convey the object's purpose to non-technical users, while the code, which is used for generating code or scripts, may be abbreviated, and should not normally include spaces. You can optionally add a comment to provide more detailed information about the object. By default the code is generated from the name by applying the naming conventions specified in the model options. To decouple name-code synchronization, click to release the = button to the right of the <b>Code</b> field. |
| Stereotype        | Extends the semantics of the object. You can enter a stereotype directly in this field, or add stereotypes to the list by specifying them in an extension file.                                                                                                    |
| Data type         | Specifies the data type of the variable. You can choose from a list of simple data types, or type a complex type (XSD element, OOM class, XML object, etc.).                                                                                                    |
|                   | [BPEL languages only] Can also specify a message format. You can click the Create tool to create a new message format.                                                                                                    |

| Property     | Description                                                                                                    |
|--------------|----------------------------------------------------------------------------------------------------|
| Element type | Specifies whether the variable is an XSD element type. If you have defined a complex type (XSD element) in the Data type list, you should select that check box for the complex type element to be generated. The value of the data type is the name of the element prefixed by the namespace. |
| Constant     | Specifies whether the variable is constant or not during the execution of the process.                                                                                                    |
| Keywords     | Provide a way of loosely grouping objects through tagging. To enter multiple keywords, separate them with commas.                                                                                                    |

#### Value Tab

This tab specifies the variable value details. You can enter any appropriate information in this field, as well as open, insert and save text files.

The information you enter depends on the variable data type. For example, if you have specified a complex type, such as an XML object in the Data type list, you can enter the corresponding XML schema. Or if you have specified a simple type, such as Duration, you can enter 1 hour.

# **Correlation Keys (BPM)**

A *correlation key* is a set of variables that is used to identify a process instance in order to route the messages that apply to it.

For example, during a flight booking process on the Web, a registered client may have put a ticket in his wish list, but needs further information before booking it. When he comes back to his wish list, the correlation key allows the retrieval of his flight ticket, so he can proceed to the payment.

A correlation key can be created in a choreography diagram with any orchestration languages.

It is associated with a process implemented by an operation (see *Operations (BPM)* on page 108). Depending on the operation type, a process (activity) can have one or two correlation keys:

- One correlation key associated with the input message received by the activity.
- One correlation key associated with the output message sent by the activity.

The Dependencies tab of the correlation key property sheet displays the list of the processes that use the correlation key for reception of messages and the list of the processes that use the correlation key for emission of messages.

## **Creating a Correlation Key**

You can create a correlation key from the Browser or Model menu.

- Select Model > Correlation Keys to access the List of Correlation Keys, and click the Add a Row tool.
- Right-click the model (or a package) in the Browser, and select New > Correlation kev.

For general information about creating objects, see *Core Features Guide > Modeling with PowerDesigner > Objects*.

## **Correlation Key Properties**

To view or edit a correlation key's properties, double-click its Browser or list entry. The property sheet tabs and fields listed here are those available by default, before any customization of the interface by you or an administrator.

The **General** tab contains the following properties:

| Property              | Description                                                                                                    |
|-----------------------|----------------------------------------------------------------------------------------------------|
| Name/Code/<br>Comment | Identify the object. The name should clearly convey the object's purpose to non-technical users, while the code, which is used for generating code or scripts, may be abbreviated, and should not normally include spaces. You can optionally add a comment to provide more detailed information about the object. By default the code is generated from the name by applying the naming conventions specified in the model options. To decouple name-code synchronization, click to release the = button to the right of the <b>Code</b> field. |
| Stereotype            | Extends the semantics of the object. You can enter a stereotype directly in this field, or add stereotypes to the list by specifying them in an extension file.                                                                                                    |
| Keywords              | Provide a way of loosely grouping objects through tagging. To enter multiple keywords, separate them with commas.                                                                                                    |

#### Variables Tab

This tab lists the variables (see *Variables (BPM)* on page 114) that define the current correlation key.

You can add variables to a correlation key to gather variables that are related to the same communication. The correlation key can then be associated with a process implemented by an operation.

## **Data Transformations**

A *data transformation* is an object that allows you to copy data from a source container to a target container, and also to calculate the value of an expression and store it in a variable.

For example, a manufacturer may be asked the price of one of its products, which he calculates depending on one or more parameters, such as quantity, delivery location, and so on. These parameters are input data on which the manufacturer will perform a transformation, and then store the result as target data.

A data transformation can be created in a choreography diagram with any orchestration languages.

It is used in conjunction with:

- Assign activities to design a sequence of atomic assign tasks (see *Process Properties* on page 32)
- Correlation keys to perform a mapping between a message, and a variable, which
  identifies a process instance (for example, a customer ID) (see *Correlation Keys (BPM)* on
  page 116)

A data transformation can have one or more source containers (*Input Variable*), but has always only one target container (*Assigned Variable*). In addition, the value to be copied from the source to the target must be type-compatible.

# **Creating a Data Transformation**

You can create a data transformation from the Browser or **Model** menu.

- Select **Model > Data Transformations** to access the List of Data Transformations, and click the **Add a Row** tool.
- Right-click the model (or a package) in the Browser, and select New > Data
   Transformation

For general information about creating objects, see *Core Features Guide > Modeling with PowerDesigner > Objects*.

## **Data Transformation Properties**

To view or edit a data transformation's properties, double-click its diagram symbol or Browser or list entry. The property sheet tabs and fields listed here are those available by default, before any customization of the interface by you or an administrator.

The **General** tab contains the following properties:

| Property          | Description                                                                                                    |
|-------------------|----------------------------------------------------------------------------------------------------|
| Name/Code/Comment | Identify the object. The name should clearly convey the object's purpose to non-technical users, while the code, which is used for generating code or scripts, may be abbreviated, and should not normally include spaces. You can optionally add a comment to provide more detailed information about the object. By default the code is generated from the name by applying the naming conventions specified in the model options. To decouple name-code synchronization, click to release the = button to the right of the <b>Code</b> field. |
| Stereotype        | Extends the semantics of the object. You can enter a stereotype directly in this field, or add stereotypes to the list by specifying them in an extension file.                                                                                                    |
| Assigned variable | Specifies the variable that receives the result of the transformation. You can select an object from the list, or use the tools to the right of the list to create an object, browse the available objects, or view the properties of the currently selected object.                                                                                                    |
|                   | [BPEL languages only] Specifies an organization unit to represent the partner who sends the message.                                                                                                    |
| Assigned Part     | [Only process languages supporting messages in variables] Specifies the message part that receives the result of the transformation. The assigned variable has to be typed by a message format. You can click the Properties tool to view the properties of the selected object.                                                                                                    |
| Keywords          | Provide a way of loosely grouping objects through tagging. To enter multiple keywords, separate them with commas.                                                                                                    |

## Transformation Tab

The **Transformation** tab contains the following properties:

| Properties                | Description                                                                                                    |
|---------------------------|----------------------------------------------------------------------------------------------------|
| Input variable            | Specifies a variable or an organization unit (to identify the partner to whom the message is sent). You can select an object from the list, or use the tools to the right of the list to browse the available objects, or view the properties of the currently selected object. |
|                           | If you need to specify more than one variable or organization unit as inputs, you have to use the Transformation text box and leave the Input variable list empty.                                                                                                    |
| Input part                | Specifies a message part when the input variable is typed by a message format. You can click the Properties tool to view the properties of the selected object.                                                                                                    |
| Transformation (text box) | Specifies the transformation details using XPath language (for simple transformations) or XSLT language (for more complex transformations). You can enter any appropriate information in this field, as well as open, insert and save text files.                               |

## **Example: Defining a Data Transformation**

You define a data transformation from its property sheet by selecting:

• One or more source container (*Input variable*), which contains the source to transform and copy, in the Transformation tab. In the following example, the Cancellation data transformation contains an InputVariable and an Input part within that variable called VnotEnoughCredit and message. You can use the transformation text box to write simple transformations using XSLT or more complex transformations using Xpath. In that case the Input variable list remains empty:

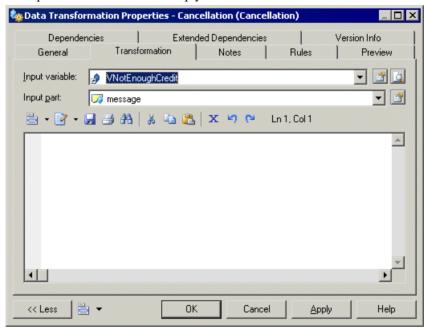

• A target container (*Assigned variable*), which contains the result of the transformation in the General tab. In the following example, the Cancellation data transformation contains an assigned variable and an assigned part within that variable, called VCancelOrder and CancelInfo, because the source container also has a part (Input Part):

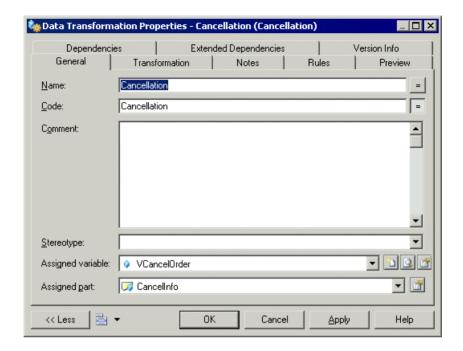

# CHAPTER 4 Process Service Diagrams

A *process service diagram* provides a graphical view of the services, operations, and interfaces available in your system.

**Note:** To create a process service diagram in an existing BPM, right-click the model in the Browser and select **New > Process Service Diagram**. You cannot create a new BPM with a process service diagram as the first diagram.

The PSD is only available with orchestration languages.

You can create and import service providers (see *Service Providers (BPM)* on page 97) in a PSD (see *Importing a Service Provider from a WSDL File* on page 102 and *Importing and Exporting Service Providers From/To Other Models* on page 104).

In the following example the Process Order service provider depends on the Order Shipment service provider:

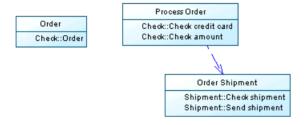

# **Process Service Diagram Objects**

PowerDesigner supports all the objects necessary to build process service diagrams.

| Object            | Tool            | Symbol | Description                                                                                                    |
|-------------------|-----------------|--------|----------------------------------------------------------------------------------------------------|
| Service provider  | <b>≟</b> •      |        | Service that gathers a set of service interfaces and operations. For more information, see <i>Service Providers (BPM)</i> on page 97. |
| Traceability Link | a <sup>xD</sup> | >      | Unidirectional link between two service providers to specify a dependency (documentation purposes only).                              |

# CHAPTER 5 Simulating a Business Process Model with SIMUL8

Simulation helps you to better understand the expected performance of your business processes before their implementation, by providing you with useful analysis metrics and assistance in business process optimization.

SIMUL8 is a flow simulation program that lets you view your process in action, by showing how its control flow moves around the organization. It can reveal key bottlenecks, over-utilized resources, or under-resourced elements of your system, and lets you fine-tune your simulation.

PowerDesigner supports the principal objects and parameters for SIMUL8 version 9.0 and higher.

**Note:** You can simulate any analysis or orchestration BPM. However, to obtain the most valuable simulation results, we recommend that you simulate Analysis language BPMs only. For more information about process languages, see *Chapter 1, Getting Started with Business Process Modeling* on page 3.

Simulation will provide more useful results when:

- The business process being analyzed is well defined and repetitive.
- An operational (logical or quantitative) decision is being taken.
- Activities and events show some interdependency and variability.
- The cost to experiment on the actual system is greater than the cost to perform a simulation.

For example, PowerDesigner ships with the following BPM (Examples directory) to model the future  $Create\ Order$  business process:

CHAPTER 5: Simulating a Business Process Model with SIMUL8

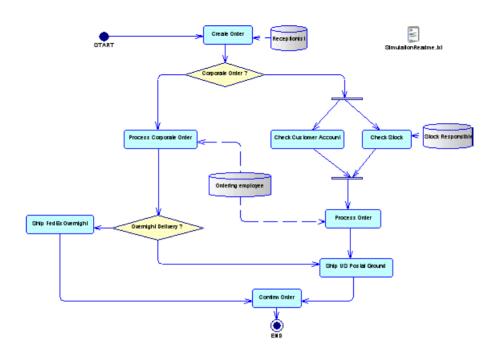

You can simulate this model with SIMUL8, and analyze your simulation results:

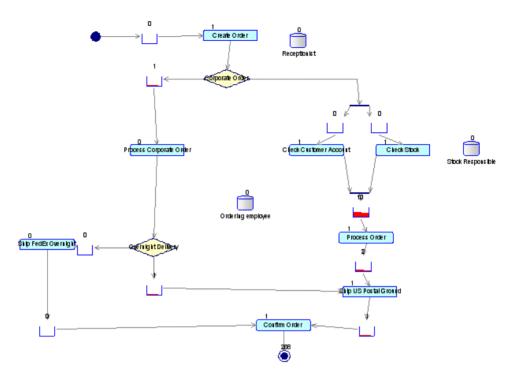

You rapidly see that some work items have been blocked in queues by the Process Order and Process Corporate Order work centers which are waiting for the availability of the Ordering employee resource. You can open the SimulationReadme.txt file to review how you can adjust the simulation parameters to remove work items blocked in queues.

# **Modeling for Simulation**

PowerDesigner supports the modeling of the principal objects required to simulate your BPM with SIMUL8.

To simulate your business process, we recommend that you use the following workflow:

- **1.** Create an analysis BPM with a business process diagram, and attach the SIMUL8 extension to the new model (see *Creating a BPM* on page 5).
- **2.** Populate your diagram by creating a choreography of objects, such as processes, resources, flows, decisions, etc. (see *Choreography Diagram Objects* on page 28).
- **3.** [optional] Review each object's default simulation properties (see *Reviewing SIMUL8 Default Properties* on page 130), and edit them if appropriate.

## CHAPTER 5: Simulating a Business Process Model with SIMUL8

- **4.** Export your BPM diagram to SIMUL8, and then run a simulation (see *Exporting a BPM to SIMUL8* on page 130).
- **5.** Analyze the simulation results, and if necessary, edit simulation properties for certain objects, and run the simulation again (see *Analyzing Results and Fine-Tuning the Simulation* on page 131). You can repeat this step until you are satisfied with your simulation results.
- **6.** Re-import your simulated BPM to PowerDesigner to synchronize the SIMUL8 changes with your BPM, and, if necessary, create any appropriate modeling objects (see *Synchronizing SIMUL8 Changes back to PowerDesigner* on page 133). You can repeat steps 4 to 6 until you are satisfied with your BPM.
- 7. [optional] Generate code for an orchestration engine, such as BPEL4WS or SOA to model the implementation of your processes (see *Generating Process Language Files from a BPM* on page 163).

## BPM / SIMUL8 objects conversion

PowerDesigner exports and imports objects to and from SIMUL8 as follows:

| BPM object and properties                                      | SIMUL8 object and properties                                                                                                    |
|----------------------------------------------------------------|----------------------------------------------------------------------------------------------------|
| Diagram with Window color display preference                   | Model with Fill color property.                                                                                                    |
| [No equivalent in BPM]                                         | Work item - specifies the work which is performed in the organization being simulated. For example patients in a hospital, invoices in an Accounts department. |
| Atomic process (see <i>Processes</i> (BPM) on page 30)         | Work center- specifies the place where the work is performed (see SIMUL8 Work Center Properties on page 134).                                                  |
| Composite process (see <i>Processes</i> (BPM) on page 30)      | Component - specifies a single object containing one or more existing standard objects or other components.                                                    |
| Implemented by process (see <i>Processes (BPM)</i> on page 30) | Component [if the process is implemented by a composite process] or work center.                                                                               |
| Resource (see <i>Resources (BPM)</i> on page 92)               | Resource - are required at work centers in order for the work center to work on a work item (see SIMUL8 Resource Properties on page 136).                      |

| BPM object and properties                                                                     | SIMUL8 object and properties                                                                                                    |
|-----------------------------------------------------------------------------------------------|----------------------------------------------------------------------------------------------------|
| Start (see Starts (BPM) on page 60)                                                           | Can be either a:                                                                                                    |
|                                                                                               | <ul> <li>Work entry point - specifies a place where work to be done appears in your simulation for the first time (see SIMUL8 Work Entry Point Properties on page 137).</li> <li>Work center with a Zero working time [if the start is</li> </ul>                                                                                                    |
|                                                                                               | contained in a composite process] see (SIMUL8 Work Center Properties on page 134).                                                                                                    |
| End (see <i>Ends (BPM)</i> on page 61)                                                        | Can be either a:                                                                                                    |
|                                                                                               | Work exit point - specifies a place where work that is complete leaves your simulation (see SIMUL8 Work Exit Point Properties on page 138).                                                                                                    |
|                                                                                               | Work center with a Zero working time [if the end is contained in a composite process] (see SIMUL8 Work Center Properties on page 134).                                                                                                    |
| Flow (Flows (BPM) on page 68)                                                                 | Routing in/out properties of a work center - specifies the path taken by each individual work item through the simulation (see SIMUL8 Route Properties on page 139).                                                                                                    |
| [No equivalent in BPM]                                                                        | Queue- specifies a place where work to be done can wait until appropriate resources or work centers are available to process it. Properties of queues are imported to the flow that contains the queue (see SIMUL8 Route Properties on page 139). A queue is generated for each link between SIMUL8 objects, except for work centers generated from decisions or synchronizations. |
| Resource flow (see <i>Resource Flows</i> ( <i>BPM</i> ) on page 94) with Read access property | Required resource property of a work center - specifies a resource that must be available before a work center can start processing a work item (see SIMUL8 Required Resource Properties on page 136).                                                                                                    |
| Decision (see <i>Decisions (BPM)</i> on page 63)                                              | Work center [without queue] (see SIMUL8 Work Center Properties on page 134).                                                                                                    |
| Synchronization (see <i>Synchronizations (BPM)</i> on page 66)                                | Work center [without queue] (see SIMUL8 Work Center Properties on page 134).                                                                                                    |

## Note:

• PowerDesigner free symbols are preserved in SIMUL8.

 Organization units, files, packages, message formats, parts and data are not supported in SIMUL8.

For more information about SIMUL8, see: http://www.SIMUL8.com.

## **Reviewing SIMUL8 Default Properties**

PowerDesigner provides default values for simulation properties that allow you to rapidly simulate your BPM.

If you need to customize some of the default simulation properties to suit your personal needs, we recommend that you begin with the following:

| Domain                                      | Property to review                                                                                                    |
|---------------------------------------------|----------------------------------------------------------------------------------------------------|
| Time unit and processing time               | [diagram] Time unit, Simulation running time                                                                                                    |
|                                             | [process] Duration                                                                                                    |
| Declaration and assignment of               | [resource] Available number                                                                                                    |
| resources                                   | [process] Priority                                                                                                    |
| Probability estimation on conditional flows | [flow] Routing out percent                                                                                                    |
| Cost/revenue estimation                     | [all objects] Finance. The SIMUL8 Professional Profit plug-in allows you to add financial information to your simulation. At the end of the simulation, select <b>Finance &gt; Income Statement</b> to display the financial results of your model. |

# Simulating a BPM

You can simulate one or more business process diagrams by exporting each one of them to a SIMUL8 model, and running a simulation. You can analyze the simulation results, and use them to adjust simulation parameters. You can then re-import the simulated model in PowerDesigner to synchronize your changes with your BPM where you can create additional modeling objects.

## **Exporting a BPM to SIMUL8**

You can export your BPM to SIMUL8 to run a simulation of your model, and analyze the results. When you export a BPM to SIMUL8, you generate one .XS8 file for each BPM diagram selected.

- 1. Select **Tools > Simulation > Export SIMUL8 File** to open a standard generation dialog.
- 2. Specify a directory in which to generate the SIMUL8 file.

- **3.** [optional] Select the **Check Model** option to verify the validity of your model before generation.
- **4.** Select one or more diagrams to generate from the Business Process Diagrams sub-tab. Each diagram you select is generated as a separate .XS8 file.
- **5.** [optional] Click the **Generated Files** tab, and specify which files will be generated. By default, all files are generated, and PowerDesigner remembers for any subsequent generation the changes you make.
- **6.** [optional] Click the **Tasks** tab, and select the **Open the first SIMUL8 model in SIMUL8** option, if you want the first SIMUL8 model to open automatically after you close the Generated Files dialog.
- 7. Click **OK** to generate.
  - A Progress box is displayed, and the SIMUL8 files are generated in the destination directory. The Generated Files dialog opens to display the generated .XS8 files.
- **8.** Select an .XS8 file, and click the **Edit** button to open the file in the main SIMUL8 simulation window (if you have selected the Open the first SIMUL8 model in SIMUL8 option, you can close the dialog, and the first SIMUL8 model will open automatically).
- 9. Click the Run tool in the SIMUL8 toolbar to run the simulation, and then analyze the simulation results (see *Analyzing Results and Fine-Tuning the Simulation* on page 131). The process control flow moves around the organization, and can reveal any bottlenecks, over-utilized resources, or under-resourced elements. The clock in the corner of the window shows the passage of time.

**Note:** When you export a diagram contained in a hierarchy of packages, the hierarchy is preserved in the Windows Explorer.

## **Analyzing Results and Fine-Tuning the Simulation**

Simulating your BPM can provide you with information to answer "what if" questions regarding your system. You can analyze the simulation results in a variety of formats, and then open simulation objects property sheet to adjust your simulation parameters, and suggest improvements in your business process.

#### Results Analysis

You can analyze your simulation results in SIMUL8 in a variety of ways, depending on the information you need. You can:

• Display results per object - open a simulation object property sheet, and click the **Results** button, or select **Results** > *Object Type* :

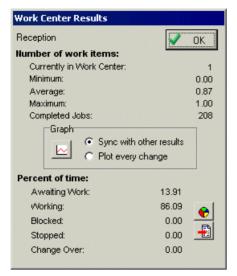

Display a results summary of a set of objects at the end of each simulation run - select
 Results > Results Summary:

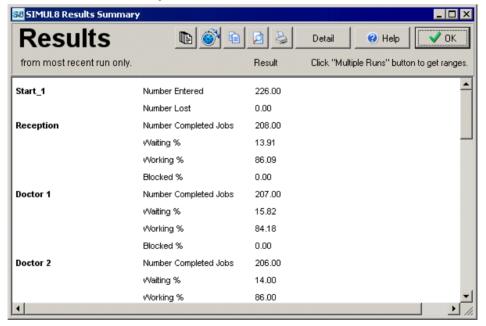

Export results to a text or Excel file - click the Copy tool in the Results Summary dialog, and paste the copied data into a text or Excel file. You can also select Results > Results
 Export to export results summary data to a number of applications.

#### Simulation Fine-Tuning

Depending on your simulation results, you may have to adjust parameters in the simulation objects' property sheets, and re-run your simulation.

Once your fine-tuning is complete, you must save your simulation model as an .XS8 file to enable you to import it back to PowerDesigner (see *Synchronizing SIMUL8 Changes back to PowerDesigner* on page 133).

#### Synchronizing SIMUL8 Changes Back to PowerDesigner

Your BPM should be the basis of your modeling work. When you export your BPM to SIMUL8, you should only change simulation parameters in SIMUL8. If your simulation results lead you to create new work centers or resources, or to modify the control flow of your business process in another way, you should always perform these changes in PowerDesigner.

- Select Tools > Simulation > Import SIMUL8 File to open the Import SIMUL8 Files dialog.
- **2.** Click the **Add** button, select the .XS8 file to import from the standard Open dialog, and click **Open** to return to the Import SIMUL8 Files dialog.

You can multi-select files to import using the **Ctrl** or **Shift** keys. All files will be imported in the same BPM.

3. Click **OK** to close the Import SIMUL8 Files dialog.

The import begins, and the Merge Models dialog opens to let you control the differences between your BPM and the imported SIMUL8 model.

For more information about merging models, see *Core Features Guide > Modeling with PowerDesigner > Comparing and Merging Models*.

**4.** Click **OK** to close the dialog.

Your synchronized BPM opens in the diagram window.

**5.** Update your BPM as necessary in response to the simulation results. For example, you may decide to create additional processes or resources.

#### Recovering a BPM from a SIMUL8 file

You can recover a BPM from a SIMUL8 file by importing the SIMUL8 model, saved as an .XS8 file, into a new analysis BPM diagram. This can be because you no longer have the BPM used to generate the SIMUL8 model, or because you have a SIMUL8 model, and decide to perform your modeling work in PowerDesigner.

- 1. Select File > Import > SIMUL8 File to open the New Business Process Model dialog.
- 2. Select the Analysis process language, and click the **Share** radio button.
- 3. [optional] Click the **Select Extensions** tab, and select any extensions to attach to your new BPM.

- **4.** Click **OK** to open the Import SIMUL8 file dialog.
- **5.** Click the **Add** button, select a SIMUL8 file to import, and click **Open** to return to the Import SIMUL8 file dialog.
  - You can multi-select files to import using the **Ctrl** or **Shift** keys. All files will be imported in the same BPM.
- **6.** Click **OK** to start the import process. When the import is complete, your BPM diagram opens in the diagram window, and you can continue to model your business processes.

## **SIMUL8 Object Properties**

When preparing a BPM for simulation, you use standard BPM objects with additional properties.

## **SIMUL8 Work Center Properties**

SIMUL8 work center property sheets contain all the standard process tabs, along with the Simulation tab.

The following simulation properties apply to atomic and reuse processes only:

| Name              | Description                                                                                                    |
|-------------------|----------------------------------------------------------------------------------------------------|
| Replicate         | Specifies an alternative number of processes which perform the same tasks. Using the Replicate number is a way to copy the process.                                           |
|                   | Default value: 1                                                                                                    |
|                   | Scripting name: Replicate                                                                                                    |
| Capital cost      | Specifies the accumulated data on the flows of money at the end of simulation. Financial results can be viewed in SIMUL8, by selecting <b>Finance &gt; Income Statement</b> . |
|                   | Default value: 0                                                                                                    |
|                   | Scripting name: FinanceCapitalCost                                                                                                    |
| Cost by time unit | Specifies the usage cost of the process by time unit.                                                                                                    |
|                   | Default value: 0                                                                                                    |
|                   | Scripting name: FinanceCostByTimeUnit                                                                                                    |
| Cost by unit      | Specifies the usage cost of the process by work unit.                                                                                                    |
|                   | Default value: 0                                                                                                    |
|                   | Scripting name: FinanceCostByUnit                                                                                                    |

CHAPTER 5: Simulating a Business Process Model with SIMUL8

| Name               | Description                                                                                                    |
|--------------------|----------------------------------------------------------------------------------------------------|
| Priority           | Specifies that the process with the highest priority will be given the resource first (from 0 to 100), if two processes both require the same resource before they can start working. |
|                    | Default value: 50%                                                                                                    |
|                    | Scripting name: ResourcePriority                                                                                                    |
| Release            | [If unchecked] The resource must wait for the work item, if the process cannot send the work item to the next simulation object.                                                      |
|                    | Default value: true                                                                                                    |
|                    | Scripting name: ResourceRelease                                                                                                    |
| Distribution       | Specifies a method for simulating the variations that occur in timing in the process. You can choose between one of the following values:                                             |
|                    | <ul> <li>Average [default]</li> <li>Exponential</li> <li>Fixed</li> <li>Normal</li> <li>Uniform</li> </ul>                                                                            |
|                    | Scripting name: TimingDistribution                                                                                                    |
| Lower bound        | Specifies the lower bound for the uniform timing distribution type. Samples from a uniform distribution are equally spread between the lower bound and the upper bound.               |
|                    | Default value: 10                                                                                                    |
|                    | Scripting name: TimingBoundLower                                                                                                    |
| Upper bound        | Specifies the upper bound for the uniform timing distribution type.  Samples from a uniform distribution are equally spread between the lower bound and the upper bound.              |
|                    | Default value: 11                                                                                                    |
|                    | Scripting name: TimingBoundUpper                                                                                                    |
| Standard deviation | Specifies the normal timing distribution type. For the average distribution type, the standard deviation value is set to: average value / 4.                                          |
|                    | Default value: 0                                                                                                    |
|                    | Scripting name: TimingStandardDeviation                                                                                                    |

#### **SIMUL8 Required Resource Properties**

The resource requirements of work centers are contained in resource flow property sheets, which contain all the standard resource flow tabs, along with the Simulation tab.

The **Simulation** tab contains the following properties:

| Name                        | Description                                                                                                    |
|-----------------------------|----------------------------------------------------------------------------------------------------|
| Required resource           | Specifies the way in which the resource is used by the work center. You can choose one of the following values:                                                                                                    |
|                             | <ul> <li>Require Release [default]- The resource must be available for the process to work, and released as soon as the task is complete.</li> <li>Require Only - The resource must be available for the process to work.</li> <li>Release Only - The resource is released by the work item as soon as the task is complete.</li> <li>Display Only - Specifies the location of the resource when displayed at this work center.</li> </ul> |
|                             | Scripting name: ResourceRequire                                                                                                    |
| Minimum number of resources | Specifies the minimum number of this type of resource required at the process. Modify the default value if you need more than one unit of this resource to perform tasks at this process.                                                                                                    |
|                             | Default value: 1                                                                                                    |
|                             | Scripting name: ResourceMinNumber                                                                                                    |
| Maximum number of resources | Specifies the maximum number of this type of resource required at the process. Modify the default value to be higher than the minimum value, if the process can work faster with more resources.                                                                                                    |
|                             | Default value: 1                                                                                                    |
|                             | Scripting name: ResourceMaxNumber                                                                                                    |

#### **SIMUL8 Resource Properties**

SIMUL8 resource property sheets contain all the standard resource tabs, along with the Simulation tab.

The **Simulation** tab contains the following properties:

| Name             | Description                                                                                                    |
|------------------|----------------------------------------------------------------------------------------------------|
| Available number | Specifies the number of this type of resource used at processes to enable them to perform the work on work items.  Default value: 10 |
|                  | Scripting name: NumberAvailable                                                                                                    |

| Name                          | Description                                                                                                    |
|-------------------------------|----------------------------------------------------------------------------------------------------|
| Capital cost by unit          | Specifies the capital cost by resource unit. Financial results can be viewed in SIMUL8, by selecting <b>Finance</b> > <b>Income Statement</b> .  Default value: 0 |
|                               | Scripting name: FinanceCapitalCostByUnit                                                                                                    |
| Cost by time unit and by unit | Specifies the cost by time unit and by unit.  Default value: 0  Scripting name: FinanceCostByUnit ByUnitTime                                                      |

## **SIMUL8 Work Entry Point Properties**

SIMUL8 work entry point property sheets contain all the standard start tabs, along with the Simulation tab.

The **Simulation** tab contains the following properties:

| Name                   | Description                                                                                                    |
|------------------------|----------------------------------------------------------------------------------------------------|
| Capital cost           | Specifies the capital cost. Financial results can be viewed in SIMUL8, by selecting <b>Finance &gt; Income Statement</b> . |
|                        | Default value: 0                                                                                                    |
|                        | Scripting name: FinanceCapitalCost                                                                                         |
| Capital cost by unit   | Specifies the capital cost by work unit.                                                                                   |
|                        | Default value: 0                                                                                                    |
|                        | Scripting name: FinanceCapitalCostByUnit                                                                                   |
| Time distribution type | Specifies work feeding by using different statistical distributions. You can choose from one of the following values:      |
|                        | Exponential [default]                                                                                                    |
|                        | Average                                                                                                    |
|                        | <ul><li>Fixed</li><li>Normal</li></ul>                                                                                     |
|                        | • Uniform                                                                                                    |
|                        | Scripting name: InterArrivalTimeDistribution                                                                               |

| Name                    | Description                                                                                                    |
|-------------------------|----------------------------------------------------------------------------------------------------|
| Average time            | Specifies the average time between two consecutive work items (in time units).                                                                                          |
|                         | Default value: 10                                                                                                    |
|                         | Scripting name: InterArrivalTimeAverage                                                                                                    |
| Lower bound time        | Specifies the lower bound for the uniform timing distribution type. Samples from a uniform distribution are equally spread between the lower bound and the upper bound. |
|                         | Default value: 10                                                                                                    |
|                         | Scripting name: InterArrivalTimeBoundLower                                                                                                    |
| Upper bound time        | Specifies the upper bound for the uniform timing distribution type. Samples from a uniform distribution are equally spread between the lower bound and the upper bound. |
|                         | Default value: 11                                                                                                    |
|                         | Scripting name: InterArrivalTimeBoundUpper                                                                                                    |
| Time standard deviation | Specifies the standard deviation for the normal timing distribution type. For the average distribution type, standard deviation value is set to: average value / 4.     |
|                         | Default value: 0                                                                                                    |
|                         | Scripting name: InterArrivalTimeStandardDeviation                                                                                                    |

## **SIMUL8 Work Exit Point Properties**

SIMUL8 work exit point property sheets contain all the standard end tabs, along with the Simulation tab.

The **Simulation** tab contains the following properties:

| Name               | Description                                                                                                   |
|--------------------|----------------------------------------------------------------------------------------------------|
| Halt simulation at | Specifies that the simulation stops when the simulation limit is reached.                                     |
| limit              | Default value: False                                                                                          |
|                    | Scripting name:HaltSimulationAtLimit                                                                          |
| Simulation limit   | Specifies the maximum number of work items to process when the "Halt simulation at limit" option is selected. |
|                    | Default value: 10000                                                                                          |
|                    | Scripting name: SimulationLimit                                                                               |

| Name             | Description                                                                                                    |
|------------------|----------------------------------------------------------------------------------------------------|
| Capital cost     | Specifies the capital cost. Financial results can be viewed in SIMUL8, by selecting <b>Finance</b> > <b>Income Statement</b> . |
|                  | Default value: 0                                                                                                    |
|                  | Scripting name: FinanceCapitalCost                                                                                             |
| Revenue per unit | Specifies the revenue per unit.                                                                                                |
|                  | Default value: 0                                                                                                    |
|                  | Scripting name: FinanceRevenuePerUnit                                                                                          |

## **SIMUL8 Route Properties**

SIMUL8 route property sheets contain all the standard flow tabs, along with the Simulation tab.

The **Simulation** tab contains the following properties:

| Name                | Description                                                                                                    |
|---------------------|----------------------------------------------------------------------------------------------------|
| Routing out percent | [Decision output flow] Specifies that the work items coming out from the decision are distributed to destinations according to the specified percentage value.                              |
|                     | Default value: 100                                                                                                    |
|                     | Scripting name: RoutingOutPercent                                                                                                    |
| Add queue           | Specifies that a queue is added to the flow when its source is a start of the main simulation diagram to prevent the loss of work items.                                                    |
|                     | Default value: True                                                                                                    |
|                     | Scripting name: AddQueue                                                                                                    |
| Initial item count  | Specifies the initial count of items in the queue at the start of the simulation run.                                                                                                    |
|                     | Default value: 0                                                                                                    |
|                     | Scripting name: QueueInitialItemCount                                                                                                    |
| Capacity            | Specifies the maximum count of work items that can be in the queue (-1 = no limit). When the maximum count is reached, further items are blocked (stay in the objects that feed the queue). |
|                     | Default value: -1                                                                                                    |
|                     | Scripting name: QueueCapacity                                                                                                    |

| Name                      | Description                                                                                                    |
|---------------------------|----------------------------------------------------------------------------------------------------|
| Min wait time             | Specifies the minimum time a work item must stay in the queue.                                                                              |
|                           | Default value: 0                                                                                                    |
|                           | Scripting name: QueueMinWaitTime                                                                                                    |
| Finance capital cost      | Specifies the capital cost of the queue. Financial results can be viewed in SIMUL8, by selecting <b>Finance</b> > <b>Income Statement</b> . |
|                           | Default value: 0                                                                                                    |
|                           | Scripting name: QueueFinance CapitalCost                                                                                                    |
| Finance cost by time unit | Specifies the usage cost of the queue by unit and time unit.                                                                                |
|                           | Default value: 0                                                                                                    |
|                           | Scripting name: QueueFinanceCostByTimeUnit                                                                                                  |

## **SIMUL8 Diagram Properties**

SIMUL8 diagram property sheets contain all the standard diagram tabs, along with the Simulation tab.

The **Simulation** tab contains the following properties:

| Name                    | Description                                                                                                    |
|-------------------------|----------------------------------------------------------------------------------------------------|
| Diagram scale           | Specifies the percent scale value applied to the symbol coordinates from the top left corner of the diagram.                                                                                                    |
|                         | Default value: 100                                                                                                    |
|                         | Scripting name: DiagramScale                                                                                                    |
| Time unit               | Specifies the time unit used for timing values in objects propery sheet. For time units under seconds, decimals of units must be used (for example 0.001 = 1 millisecond).  Default value: Seconds  Scripting name: TimeUnit |
| Simulation running time | Specifies the number of time units the simulation will run while collecting results information.  Default value: 2400 Scripting name: SimulationRunningTime                                                                  |

## CHAPTER 5: Simulating a Business Process Model with SIMUL8

| Name                     | Description                                                                                                    |
|--------------------------|----------------------------------------------------------------------------------------------------|
| Finance currency symbol  | Specifies the currency used by the financial properties of objects. Use "E" for Euro. Financial results can be viewed in SIMUL8, by selecting <b>Finance</b> > <b>Income Statement</b> . |
|                          | Default value: \$                                                                                                    |
|                          | Scripting name: FinanceCurrencySymbol                                                                                                    |
| Finance overhead cost    | Specifies fixed costs. Non-object based costs will be included in financial results, which can be viewed in SIMUL8, by selecting <b>Finance &gt; Income Statement</b> .                  |
|                          | Default value: 0                                                                                                    |
|                          | Scripting name: FinanceOverheadCost                                                                                                    |
| Finance overhead revenue | Specifies fixed revenues. Non-object based revenues will be included in financial results, which can be viewed in SIMUL8, by selecting <b>Finance</b> > <b>Income Statement</b> .        |
|                          | Default value: 0                                                                                                    |
|                          | Scripting name: FinanceOverheadRevenue                                                                                                    |

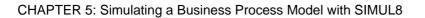

## CHAPTER 6 Checking a BPM

The business process model is a very flexible tool, which allows you quickly to develop your model without constraints. You can check the validity of your BPM at any time.

A valid BPM conforms to the following kinds of rules:

- Each object name or code must be unique in a BPM
- Each process must have at least one input flow and at least one output flow
- Each data created in the model must be used

**Note:** We recommend that you check your business process model before generating code or another model from it. If the check encounters errors, generation will be stopped. The **Check model** option is enabled by default in the Generation dialog box.

You can check your model in any of the following ways:

- Press F4. or
- Select Tools > Check Model, or
- · Right-click the diagram background and select Check Model from the contextual menu

The Check Model Parameters dialog opens, allowing you to specify the kinds of checks to perform, and the objects to apply them to. The following sections document the BPM -specific checks available by default. For information about checks made on generic objects available in all model types and for detailed information about using the Check Model Parameters dialog, see *Core Features Guide > Modeling with PowerDesigner > Objects > Checking Models*.

## **Package Checks**

PowerDesigner provides default model checks to verify the validity of packages.

| Check                                                 | Description and Correction                                                                                                    |
|-------------------------------------------------------|----------------------------------------------------------------------------------------------------|
| Existence of several data with same definition object | Several data should not be linked to the same definition object within the same namespace.  • Manual correction: Link the data to different definition object from the data property sheet  • Automatic correction: None |

## **Process Checks**

PowerDesigner provides default model checks to verify the validity of processes.

| Check                                                     | Description and Correction                                                                                                    |
|-----------------------------------------------------------|----------------------------------------------------------------------------------------------------|
| Name/Code contains terms not in glossary                  | <ul> <li>[if glossary enabled] Names and codes must contain only approved terms drawn from the glossary.</li> <li>Manual correction - Modify the name or code to contain only glossary terms.</li> <li>Automatic correction - None.</li> </ul>                                      |
| Name/Code contains synonyms of glossary terms             | <ul> <li>[if glossary enabled] Names and codes must not contain synonyms of glossary terms.</li> <li>Manual correction - Modify the name or code to contain only glossary terms.</li> <li>Automatic correction - Replaces synonyms with their associated glossary terms.</li> </ul> |
| Name/Code<br>uniqueness                                   | Object names must be unique in the namespace.  • Manual correction - Modify the duplicate name or code.  • Automatic correction - Appends a number to the duplicate name or code.                                                                                                   |
| Input or output flow missing                              | Each process should have at least one input flow and at least one output flow.  Manual correction: Add any missing flows to the process  Automatic correction: None                                                                                                    |
| Composite proc-<br>ess without start<br>or end            | A composite process must contain at least one start and at least one end.  Manual correction: Add a start and an end in the sub-process diagram Automatic correction: None                                                                                                    |
| Process implementation                                    | A process cannot be implemented by an implemented process.  Manual correction: Select a process which is not an implemented process Automatic correction: None                                                                                                    |
| Existence of several data with the same definition object | Several data should not be linked to the same definition object within the same namespace, as data can be created in a composite process.  • Manual correction: Link the data to different definition object from the data property sheet  • Automatic correction: None             |

| Check                                           | Description and Correction                                                                                                    |
|-------------------------------------------------|----------------------------------------------------------------------------------------------------|
| Process with in-<br>coherent data ac-<br>cesses | The data attached to a flow should also be attached to the source and destination processes.  • Manual correction: Migrate the data of the flow to the source and destination processes  • Automatic correction: Automatically migrates the data of a flow to the source and destination processes |
| Undefined data accesses                         | The data accesses of a process should have one of the following values: Create, Read, Update, Delete.  • Manual correction: Add a data access for the data in the Data tab of the process property sheet  • Automatic correction: None                                                             |

## **Decision Checks**

PowerDesigner provides default model checks to verify the validity of decisions.

| Check                                         | Description and Correction                                                                                                    |
|-----------------------------------------------|----------------------------------------------------------------------------------------------------|
| Name/Code contains terms not in glossary      | <ul> <li>[if glossary enabled] Names and codes must contain only approved terms drawn from the glossary.</li> <li>Manual correction - Modify the name or code to contain only glossary terms.</li> <li>Automatic correction - None.</li> </ul>                                                                                                    |
| Name/Code contains synonyms of glossary terms | <ul> <li>[if glossary enabled] Names and codes must not contain synonyms of glossary terms.</li> <li>Manual correction - Modify the name or code to contain only glossary terms.</li> <li>Automatic correction - Replaces synonyms with their associated glossary terms.</li> </ul>                                                                                         |
| Name/Code<br>uniqueness                       | Object names must be unique in the namespace.  • Manual correction - Modify the duplicate name or code.  • Automatic correction - Appends a number to the duplicate name or code.                                                                                                    |
| Invalid decision                              | A decision represents a conditional branch when a unique flow is split into several output flows, or it represents a merge when several input flows are merged into a unique output flow. That is why a decision must have more than one input flow or more than one output flow.  • Manual correction: Add any missing flows on the decision  • Automatic correction: None |

| Check                     | Description and Correction                                                                                                    |
|---------------------------|----------------------------------------------------------------------------------------------------|
| Event condition coherence | All conditions on outgoing flows must be of the same type. Condition types can be a Boolean expression or an event. A flow defined from a decision object to a receive activity is considered as an event that corresponds to the reception of a message.  • Manual correction: Assign the same conditions to all outgoing flows • Automatic correction: None |

## **Synchronization Checks**

PowerDesigner provides default model checks to verify the validity of synchronizations.

| Check                                         | Description and Correction                                                                                                    |
|-----------------------------------------------|----------------------------------------------------------------------------------------------------|
| Name/Code contains terms not in glossary      | <ul> <li>[if glossary enabled] Names and codes must contain only approved terms drawn from the glossary.</li> <li>Manual correction - Modify the name or code to contain only glossary terms.</li> <li>Automatic correction - None.</li> </ul>                                                                                                    |
| Name/Code contains synonyms of glossary terms | <ul> <li>[if glossary enabled] Names and codes must not contain synonyms of glossary terms.</li> <li>Manual correction - Modify the name or code to contain only glossary terms.</li> <li>Automatic correction - Replaces synonyms with their associated glossary terms.</li> </ul>                                                                                                    |
| Name/Code<br>uniqueness                       | Object names must be unique in the namespace.  • Manual correction - Modify the duplicate name or code.  • Automatic correction - Appends a number to the duplicate name or code.                                                                                                    |
| Incomplete synchronization                    | A synchronization represents a fork when a unique flow is split into several output flows executed in parallel, or it represents a join when several input flows are joined and they wait until all flows reach the join before continuing as a unique output flow. That is why a synchronization must have more than one input flow, or more than one output flow.  • Manual correction: Add any missing flows to the synchronization  • Automatic correction: None |

## **Flow Checks**

PowerDesigner provides default model checks to verify the validity of flows.

| Check                              | Description and Correction                                                                                                    |
|------------------------------------|----------------------------------------------------------------------------------------------------|
| Flow without source or destination | A flow must have a source and a destination object.     Manual correction: Assign a source or a destination to the flow     Automatic correction: None                                                                                                    |
| Flow undefined message format      | A flow should have a defined message format or the message format set to <none>.  • Manual correction: Define the message format for the flow or delete it • Automatic correction: None</none>                                                                                                    |
| Flow incoherent<br>message format  | The message format of a flow coming out of a composite process (child process) must also exist on the flow going to the end inside the child process. The message format of a flow coming in a composite process must also exist on the flow going out from the start inside the child process.  • Manual correction: Add any missing message formats to the appropriate flows of the decomposed processes  • Automatic correction: None                                                                                                    |
| Invalid event condition            | Outgoing flows from start, decision and synchronization objects cannot have fault, compensation, or signal event. Besides, outgoing flows from synchronization objects cannot have message type events. Also, a decision object can only have flows with Message, Signal or Timer event. You can mix Message and Timer events or Signal and Timer events on the same decision.  • Manual correction: Removes the inappropriate Event condition on the flow or change the source extremity of the flow  • Automatic correction: Removes the inappropriate Event condition on the flow |
| Invalid exception flow destination | A flow with Exception stereotype must target a process that is implemented by an operation and whose Action Type is Receive Request.      Manual correction: Change the flow stereotype or select a process that is implemented by an operation and whose Action Type is Receive Request     Automatic correction: None                                                                                                    |

## **Resource Checks**

PowerDesigner provides default model checks to verify the validity of resources.

| Check                                         | Description and Correction                                                                                                    |
|-----------------------------------------------|----------------------------------------------------------------------------------------------------|
| Name/Code contains terms not in glossary      | <ul> <li>[if glossary enabled] Names and codes must contain only approved terms drawn from the glossary.</li> <li>Manual correction - Modify the name or code to contain only glossary terms.</li> <li>Automatic correction - None.</li> </ul>                                      |
| Name/Code contains synonyms of glossary terms | <ul> <li>[if glossary enabled] Names and codes must not contain synonyms of glossary terms.</li> <li>Manual correction - Modify the name or code to contain only glossary terms.</li> <li>Automatic correction - Replaces synonyms with their associated glossary terms.</li> </ul> |
| Name/Code<br>uniqueness                       | Object names must be unique in the namespace.  • Manual correction - Modify the duplicate name or code.  • Automatic correction - Appends a number to the duplicate name or code.                                                                                                   |
| Isolated resource                             | A resource must be linked to at least one process.  Manual correction: Link the resource to a process Automatic correction: None                                                                                                    |

## **Resource Flow Checks**

PowerDesigner provides default model checks to verify the validity of resource flows.

| Check                                    | Description and Correction                                                                                                    |
|------------------------------------------|----------------------------------------------------------------------------------------------------|
| Name/Code contains terms not in glossary | <ul> <li>[if glossary enabled] Names and codes must contain only approved terms drawn from the glossary.</li> <li>Manual correction - Modify the name or code to contain only glossary terms.</li> <li>Automatic correction - None.</li> </ul> |

| Check                                         | Description and Correction                                                                                                    |
|-----------------------------------------------|----------------------------------------------------------------------------------------------------|
| Name/Code contains synonyms of glossary terms | <ul> <li>[if glossary enabled] Names and codes must not contain synonyms of glossary terms.</li> <li>Manual correction - Modify the name or code to contain only glossary terms.</li> <li>Automatic correction - Replaces synonyms with their associated glossary terms.</li> </ul> |
| Name/Code<br>uniqueness                       | Object names must be unique in the namespace.  • Manual correction - Modify the duplicate name or code.  • Automatic correction - Appends a number to the duplicate name or code.                                                                                                   |
| Resource flow extremities                     | A resource flow must always link a process to a resource or a resource to a process.     Manual correction: Assign a process and a resource to the resource flow extremities     Automatic correction: None                                                                         |
| Resource flow undefined access mode           | A resource flow should have a defined access mode (Read, Create, Update or Delete).  • Manual correction: Assign an access mode to the resource flow • Automatic correction: None                                                                                                   |

## **Organization Unit Checks**

PowerDesigner provides default model checks to verify the validity of organization units.

| Check                                         | Description and Correction                                                                                                    |
|-----------------------------------------------|----------------------------------------------------------------------------------------------------|
| Name/Code contains terms not in glossary      | <ul> <li>[if glossary enabled] Names and codes must contain only approved terms drawn from the glossary.</li> <li>Manual correction - Modify the name or code to contain only glossary terms.</li> <li>Automatic correction - None.</li> </ul>                                      |
| Name/Code contains synonyms of glossary terms | <ul> <li>[if glossary enabled] Names and codes must not contain synonyms of glossary terms.</li> <li>Manual correction - Modify the name or code to contain only glossary terms.</li> <li>Automatic correction - Replaces synonyms with their associated glossary terms.</li> </ul> |

| Check                                       | Description and Correction                                                                                                    |
|---------------------------------------------|----------------------------------------------------------------------------------------------------|
| Name/Code<br>uniqueness                     | Object names must be unique in the namespace.  • Manual correction - Modify the duplicate name or code.  • Automatic correction - Appends a number to the duplicate name or code.                                                         |
| Circular dependency through parent property | An organization unit cannot be the parent of itself or cannot have for parent one of its children.  Manual correction: Change the organization unit in the Parent box in the organization unit property sheet  Automatic correction: None |

## **Start Checks**

PowerDesigner provides default model checks to verify the validity of starts.

| Check                                         | Description and Correction                                                                                                    |
|-----------------------------------------------|----------------------------------------------------------------------------------------------------|
| Name/Code contains terms not in glossary      | <ul> <li>[if glossary enabled] Names and codes must contain only approved terms drawn from the glossary.</li> <li>Manual correction - Modify the name or code to contain only glossary terms.</li> <li>Automatic correction - None.</li> </ul>                                      |
| Name/Code contains synonyms of glossary terms | <ul> <li>[if glossary enabled] Names and codes must not contain synonyms of glossary terms.</li> <li>Manual correction - Modify the name or code to contain only glossary terms.</li> <li>Automatic correction - Replaces synonyms with their associated glossary terms.</li> </ul> |
| Name/Code<br>uniqueness                       | Object names must be unique in the namespace.  • Manual correction - Modify the duplicate name or code.  • Automatic correction - Appends a number to the duplicate name or code.                                                                                                   |
| Existence of output flow                      | Each start object must have at least one output flow.  Manual correction: Create a flow from the start Automatic correction: None                                                                                                    |

#### **End Checks**

PowerDesigner provides default model checks to verify the validity of ends.

| Check                                         | Description and Correction                                                                                                    |
|-----------------------------------------------|----------------------------------------------------------------------------------------------------|
| Name/Code contains terms not in glossary      | <ul> <li>[if glossary enabled] Names and codes must contain only approved terms drawn from the glossary.</li> <li>Manual correction - Modify the name or code to contain only glossary terms.</li> <li>Automatic correction - None.</li> </ul>                                      |
| Name/Code contains synonyms of glossary terms | <ul> <li>[if glossary enabled] Names and codes must not contain synonyms of glossary terms.</li> <li>Manual correction - Modify the name or code to contain only glossary terms.</li> <li>Automatic correction - Replaces synonyms with their associated glossary terms.</li> </ul> |
| Name/Code<br>uniqueness                       | Object names must be unique in the namespace.  • Manual correction - Modify the duplicate name or code.  • Automatic correction - Appends a number to the duplicate name or code.                                                                                                   |
| Existence of input flow                       | Each end object must have at least one input flow.  Manual correction: Create a flow to the end Automatic correction: None                                                                                                    |

## **Message Format Checks**

PowerDesigner provides default model checks to verify the validity of message formats.

| Check                                    | Description and Correction                                                                                                    |
|------------------------------------------|----------------------------------------------------------------------------------------------------|
| Name/Code contains terms not in glossary | <ul> <li>[if glossary enabled] Names and codes must contain only approved terms drawn from the glossary.</li> <li>Manual correction - Modify the name or code to contain only glossary terms.</li> <li>Automatic correction - None.</li> </ul> |

| Check                                         | Description and Correction                                                                                                    |
|-----------------------------------------------|----------------------------------------------------------------------------------------------------|
| Name/Code contains synonyms of glossary terms | <ul> <li>[if glossary enabled] Names and codes must not contain synonyms of glossary terms.</li> <li>Manual correction - Modify the name or code to contain only glossary terms.</li> <li>Automatic correction - Replaces synonyms with their associated glossary terms.</li> </ul> |
| Name/Code<br>uniqueness                       | Object names must be unique in the namespace.  • Manual correction - Modify the duplicate name or code.  • Automatic correction - Appends a number to the duplicate name or code.                                                                                                   |
| Message format<br>definition unique-<br>ness  | Message format definitions should be unique in the model.  • Manual correction: Delete the duplicate message format definition  • Automatic correction: None                                                                                                    |

## **Data Checks**

PowerDesigner provides default model checks to verify the validity of data.

| Check                                         | Description and Correction                                                                                                    |
|-----------------------------------------------|----------------------------------------------------------------------------------------------------|
| Name/Code contains terms not in glossary      | <ul> <li>[if glossary enabled] Names and codes must contain only approved terms drawn from the glossary.</li> <li>Manual correction - Modify the name or code to contain only glossary terms.</li> <li>Automatic correction - None.</li> </ul>                                      |
| Name/Code contains synonyms of glossary terms | <ul> <li>[if glossary enabled] Names and codes must not contain synonyms of glossary terms.</li> <li>Manual correction - Modify the name or code to contain only glossary terms.</li> <li>Automatic correction - Replaces synonyms with their associated glossary terms.</li> </ul> |
| Name/Code uniqueness                          | Object names must be unique in the namespace.  Manual correction - Modify the duplicate name or code.  Automatic correction - Appends a number to the duplicate name or code.                                                                                                    |

| Check       | Description and Correction                                                                                                    |
|-------------|----------------------------------------------------------------------------------------------------|
| Unused data | The data you created is not used in the model.  Manual correction: Attach the data to an object in the model  Automatic correction: None |

## **Service Provider Checks**

PowerDesigner provides default model checks to verify the validity of service providers.

| Check                                         | Description and Correction                                                                                                    |
|-----------------------------------------------|----------------------------------------------------------------------------------------------------|
| Name/Code contains terms not in glossary      | <ul> <li>[if glossary enabled] Names and codes must contain only approved terms drawn from the glossary.</li> <li>Manual correction - Modify the name or code to contain only glossary terms.</li> <li>Automatic correction - None.</li> </ul>                                      |
| Name/Code contains synonyms of glossary terms | <ul> <li>[if glossary enabled] Names and codes must not contain synonyms of glossary terms.</li> <li>Manual correction - Modify the name or code to contain only glossary terms.</li> <li>Automatic correction - Replaces synonyms with their associated glossary terms.</li> </ul> |
| Name/Code<br>uniqueness                       | Object names must be unique in the namespace.  • Manual correction - Modify the duplicate name or code.  • Automatic correction - Appends a number to the duplicate name or code.                                                                                                   |
| Empty service provider                        | Each service provider should own at least one service interface.  • Manual correction: Create a service interface in the Interfaces tab of the service provider property sheet  • Automatic correction: None                                                                        |

#### **Service Interface Checks**

PowerDesigner provides default model checks to verify the validity of service interfaces.

| Check                                         | Description and Correction                                                                                                    |
|-----------------------------------------------|----------------------------------------------------------------------------------------------------|
| Name/Code contains terms not in glossary      | <ul> <li>[if glossary enabled] Names and codes must contain only approved terms drawn from the glossary.</li> <li>Manual correction - Modify the name or code to contain only glossary terms.</li> <li>Automatic correction - None.</li> </ul>                                      |
| Name/Code contains synonyms of glossary terms | <ul> <li>[if glossary enabled] Names and codes must not contain synonyms of glossary terms.</li> <li>Manual correction - Modify the name or code to contain only glossary terms.</li> <li>Automatic correction - Replaces synonyms with their associated glossary terms.</li> </ul> |
| Name/Code<br>uniqueness                       | Object names must be unique in the namespace.  • Manual correction - Modify the duplicate name or code.  • Automatic correction - Appends a number to the duplicate name or code.                                                                                                   |
| Empty service interface                       | Each service interface should own at least one operation.     Manual correction: Create an operation in the Operations tab of the service interface property sheet     Automatic correction: None                                                                                   |

## **Operation Checks**

PowerDesigner provides default model checks to verify the validity of operations.

| Check                                    | Description and Correction                                                                                                    |
|------------------------------------------|----------------------------------------------------------------------------------------------------|
| Name/Code contains terms not in glossary | <ul> <li>[if glossary enabled] Names and codes must contain only approved terms drawn from the glossary.</li> <li>Manual correction - Modify the name or code to contain only glossary terms.</li> <li>Automatic correction - None.</li> </ul> |

| Check                                         | Description and Correction                                                                                                    |
|-----------------------------------------------|----------------------------------------------------------------------------------------------------|
| Name/Code contains synonyms of glossary terms | <ul> <li>[if glossary enabled] Names and codes must not contain synonyms of glossary terms.</li> <li>Manual correction - Modify the name or code to contain only glossary terms.</li> <li>Automatic correction - Replaces synonyms with their associated glossary terms.</li> </ul>                                                                                                    |
| Name/Code<br>uniqueness                       | Object names must be unique in the namespace.  • Manual correction - Modify the duplicate name or code.  • Automatic correction - Appends a number to the duplicate name or code.                                                                                                    |
| Input or output message missing               | Depending on the type of the operation, input and/or output messages are required. A Notification operation requires an output message, a One-Way operation requires an input message, and a Request-Response or a Solicit Response operation requires bot input and output messages.  • Manual correction: Change the operation type to be coherent with the message definition or define the missing message  • Automatic correction: Updates the operation type to be coherent with the current message definition, except when both input and output messages are missing |

## **Variable Checks**

PowerDesigner provides default model checks to verify the validity of variables.

| Check                                         | Description and Correction                                                                                                    |
|-----------------------------------------------|----------------------------------------------------------------------------------------------------|
| Name/Code contains terms not in glossary      | <ul> <li>[if glossary enabled] Names and codes must contain only approved terms drawn from the glossary.</li> <li>Manual correction - Modify the name or code to contain only glossary terms.</li> <li>Automatic correction - None.</li> </ul>                                      |
| Name/Code contains synonyms of glossary terms | <ul> <li>[if glossary enabled] Names and codes must not contain synonyms of glossary terms.</li> <li>Manual correction - Modify the name or code to contain only glossary terms.</li> <li>Automatic correction - Replaces synonyms with their associated glossary terms.</li> </ul> |
| Name/Code<br>uniqueness                       | Object names must be unique in the namespace.  • Manual correction - Modify the duplicate name or code.  • Automatic correction - Appends a number to the duplicate name or code.                                                                                                   |

| Check                      | Description and Correction                                                                                                    |  |  |
|----------------------------|----------------------------------------------------------------------------------------------------|--|--|
| Undefined data type        | The variable should have a defined data type.  • Manual correction: Set a correct data type for the variable in the Data Type list of its property sheet  • Automatic correction: None                                                                                                    |  |  |
| Variable used out of scope | The variable must be used in the scope where it is defined. When a variable is used in a different package or composite process from the one where it is defined, a shortcut is created. The package or composite process that owns the shortcut must be a child of the package or composite process that owns the variable object. In other cases, the variable is not visible, as it is not defined in the parent scope.  • Manual correction: Move the variable under the common parent or duplicate it  • Automatic correction: Moves the variable under the common ascendant |  |  |
| Data type coherence        | <ul> <li>A variable mapped to a message should be of the same type as the message.</li> <li>Manual correction: Change the type of the variable to be the same as the messages to which it is mapped</li> <li>Automatic correction: Changes the variable type when it is mapped only once to a message or mapped several times but to the same message</li> </ul>                                                                                                    |  |  |

## **Data Transformation Checks**

PowerDesigner provides default model checks to verify the validity of data transformations.

| Check                                         | Description and Correction                                                                                                    |  |  |
|-----------------------------------------------|----------------------------------------------------------------------------------------------------|--|--|
| Name/Code contains terms not in glossary      | <ul> <li>[if glossary enabled] Names and codes must contain only approved terms drawn from the glossary.</li> <li>Manual correction - Modify the name or code to contain only glossary terms.</li> <li>Automatic correction - None.</li> </ul>                                      |  |  |
| Name/Code contains synonyms of glossary terms | <ul> <li>[if glossary enabled] Names and codes must not contain synonyms of glossary terms.</li> <li>Manual correction - Modify the name or code to contain only glossary terms.</li> <li>Automatic correction - Replaces synonyms with their associated glossary terms.</li> </ul> |  |  |
| Name/Code<br>uniqueness                       | Object names must be unique in the namespace.  • Manual correction - Modify the duplicate name or code.  • Automatic correction - Appends a number to the duplicate name or code.                                                                                                   |  |  |

| Check                                     | Description and Correction                                                                                                    |  |
|-------------------------------------------|----------------------------------------------------------------------------------------------------|--|
| Empty transfor-<br>mation expres-<br>sion | The transformation expression should not be empty.  Manual correction: Define a transformation expression in the Transformation tab of the data transformation property sheet  Automatic correction: None                                                                                                    |  |
| Empty assigned variable                   | <ul> <li>The target variable of a transformation must not be undefined.</li> <li>Manual correction: Select a variable object in the Assigned Variable list of the data transformation property sheet</li> <li>Automatic correction: Creates a variable object and associates it with the data transformation</li> </ul> |  |

## **Correlation Key Checks**

PowerDesigner provides default model checks to verify the validity of correlation keys.

| Check                                         | Description and Correction                                                                                                    |  |  |
|-----------------------------------------------|----------------------------------------------------------------------------------------------------|--|--|
| Name/Code contains terms not in glossary      | <ul> <li>[if glossary enabled] Names and codes must contain only approved terms drawn from the glossary.</li> <li>Manual correction - Modify the name or code to contain only glossary terms.</li> <li>Automatic correction - None.</li> </ul>                                      |  |  |
| Name/Code contains synonyms of glossary terms | <ul> <li>[if glossary enabled] Names and codes must not contain synonyms of glossary terms.</li> <li>Manual correction - Modify the name or code to contain only glossary terms.</li> <li>Automatic correction - Replaces synonyms with their associated glossary terms.</li> </ul> |  |  |
| Name/Code<br>uniqueness                       | Object names must be unique in the namespace.  • Manual correction - Modify the duplicate name or code.  • Automatic correction - Appends a number to the duplicate name or code.                                                                                                   |  |  |
| Empty list of variables                       | A correlation key must have at least one variable.  Manual correction: Attach a variable to the correlation key Automatic correction: None                                                                                                    |  |  |

| Check                             | Description and Correction                                                                                                    |  |
|-----------------------------------|----------------------------------------------------------------------------------------------------|--|
| Correlation key used out of scope | A correlation key must be used within the scope of its definition.     Manual correction: Choose only correlation keys defined under the parent scope of the process     Automatic correction: Moves out of scope correlation keys to common ascendant and leaves a shortcut at the initial location |  |
| Unused correlation key            | The correlation key should be used by an activity.  Manual correction: Use the correlation key object in a process implemente by an operation or delete the useless correlation key  Automatic correction: None                                                                                      |  |

## **Event Checks**

PowerDesigner provides default model checks to verify the validity of events.

| Check                                         | Description and Correction                                                                                                    |  |  |
|-----------------------------------------------|----------------------------------------------------------------------------------------------------|--|--|
| Name/Code contains terms not in glossary      | <ul> <li>[if glossary enabled] Names and codes must contain only approved terms draftom the glossary.</li> <li>Manual correction - Modify the name or code to contain only glossary terms.</li> <li>Automatic correction - None.</li> </ul>                                         |  |  |
| Name/Code contains synonyms of glossary terms | <ul> <li>[if glossary enabled] Names and codes must not contain synonyms of glossary terms.</li> <li>Manual correction - Modify the name or code to contain only glossary terms.</li> <li>Automatic correction - Replaces synonyms with their associated glossary terms.</li> </ul> |  |  |
| Name/Code<br>uniqueness                       | Object names must be unique in the namespace.  • Manual correction - Modify the duplicate name or code.  • Automatic correction - Appends a number to the duplicate name or code.                                                                                                   |  |  |
| Empty stereotype                              | <ul> <li>An event should have a defined stereotype.</li> <li>Manual correction: Define a stereotype in the Stereotype box of the event property sheet</li> <li>Automatic correction: None</li> </ul>                                                                                |  |  |

## **Choreography Task Checks**

PowerDesigner provides default model checks to verify the validity of choreography tasks

| Check                                                           | Description and Correction                                                                                                    |  |  |
|-----------------------------------------------------------------|----------------------------------------------------------------------------------------------------|--|--|
| Name/Code contains terms not in glossary                        | <ul> <li>[if glossary enabled] Names and codes must contain only approved terms drawn from the glossary.</li> <li>Manual correction - Modify the name or code to contain only glossary terms.</li> <li>Automatic correction - None.</li> </ul>                                                                                                    |  |  |
| Name/Code contains synonyms of glossary terms                   | <ul> <li>[if glossary enabled] Names and codes must not contain synonyms of glossar terms.</li> <li>Manual correction - Modify the name or code to contain only glossary terms.</li> <li>Automatic correction - Replaces synonyms with their associated glossar terms.</li> </ul>                                                                       |  |  |
| Name/Code<br>uniqueness                                         | Object names must be unique in the namespace.  • Manual correction - Modify the duplicate name or code.  • Automatic correction - Appends a number to the duplicate name or code.                                                                                                    |  |  |
| Initiating or Responding participant missing                    | Each choreography task must have both an initiating and responding participant specified.  • Manual correction: On the General tab of the choreography task property sheet, specify the missing participant.  • Automatic correction: None                                                                                                    |  |  |
| Initiating or Responding participant not linked to related node | If the choreography task is associated with a conversation node, then the participants specified on the task must be the same as those on the node.  • Manual correction: On the General tab of the choreography task property sheet, change the participants associated with the task to those associated with the node.  • Automatic correction: None |  |  |
| Initiating message missing                                      | <ul> <li>Each choreography task must have an initiating message specified.</li> <li>Manual correction: On the General tab of the choreography task property sheet, specify an appropriate initiating message.</li> <li>Automatic correction: None</li> </ul>                                                                                            |  |  |

## **Conversation Node Checks**

PowerDesigner provides default model checks to verify the validity of conversation nodes.

| Check                                         | Description and Correction                                                                                                    |  |  |
|-----------------------------------------------|----------------------------------------------------------------------------------------------------|--|--|
| Name/Code contains terms not in glossary      | <ul> <li>[if glossary enabled] Names and codes must contain only approved terms drawn from the glossary.</li> <li>Manual correction - Modify the name or code to contain only glossary terms</li> <li>Automatic correction - None.</li> </ul>                                                                  |  |  |
| Name/Code contains synonyms of glossary terms | <ul> <li>[if glossary enabled] Names and codes must not contain synonyms of glossary terms.</li> <li>Manual correction - Modify the name or code to contain only glossary term</li> <li>Automatic correction - Replaces synonyms with their associated glossary terms.</li> </ul>                              |  |  |
| Name/Code<br>uniqueness                       | Object names must be unique in the namespace.  • Manual correction - Modify the duplicate name or code.  • Automatic correction - Appends a number to the duplicate name or code.                                                                                                    |  |  |
| Inconsistent participants with parent node    | <ul> <li>A sub-node must not be attached to participants that are not attached to its pare node.</li> <li>Manual correction: Change the participants on the child node to those of parent node.</li> <li>Automatic correction: Changes the participants on the child node to those the parent node.</li> </ul> |  |  |
| Correlation key<br>missing                    | Each conversation node must have a correlation key specified.     Manual correction: Specify a correlation key in the conversation node property sheet.     Automatic correction: None                                                                                                    |  |  |

## **Communication Link Checks**

PowerDesigner provides default model checks to verify the validity of communication links.

| Check                                    | Description and Correction                                                                                                    |  |  |
|------------------------------------------|----------------------------------------------------------------------------------------------------|--|--|
| Name/Code contains terms not in glossary | [if glossary enabled] Names and codes must contain only approved terms drawn from the glossary.                                                                                         |  |  |
|                                          | <ul> <li>Manual correction - Modify the name or code to contain only glossary terms.</li> <li>Automatic correction - None.</li> </ul>                                                   |  |  |
| Name/Code contains synonyms of           | [if glossary enabled] Names and codes must not contain synonyms of glossary terms.                                                                                                    |  |  |
| glossary terms                           | <ul> <li>Manual correction - Modify the name or code to contain only glossary terms.</li> <li>Automatic correction - Replaces synonyms with their associated glossary terms.</li> </ul> |  |  |
| Name/Code uniqueness                     | Object names must be unique in the namespace.                                                                                                    |  |  |
|                                          | <ul> <li>Manual correction - Modify the duplicate name or code.</li> <li>Automatic correction - Appends a number to the duplicate name or code.</li> </ul>                              |  |  |

# CHAPTER 7 Generating and Reverse Engineering Process Languages

PowerDesigner can generate objects from a BPM and reverse engineer into an existing or new BPM.

## **Generating Process Language Files from a BPM**

PowerDesigner supports the generation of the process language files.

| Process language                         | What is generated                                                                                                    |
|------------------------------------------|----------------------------------------------------------------------------------------------------|
| Analysis                                 | No files generated as this language is used for modeling purposes only                                                                                         |
| BPMN 1.0                                 | No files generated as this language is used for modeling purposes only                                                                                         |
| ebXML BPSS v 1.01 ebXML<br>BPSS v1.04    | .XML files                                                                                                    |
| BPEL4WS 1.1 WS-BPEL 2.0                  | .XML files, .WSDL files                                                                                                    |
| Sybase WorkSpace Business<br>Process 2.x | .XML files, .XSD files, svc_xyz (service) files                                                                                                    |
| Service Oriented Architecture            | No files generated as this language is used to design the orchestration of processes without being linked to any particular platform or orchestration language |

1. Select **Language > Generate** *language* **Code** to open the Generation dialog:

#### CHAPTER 7: Generating and Reverse Engineering Process Languages

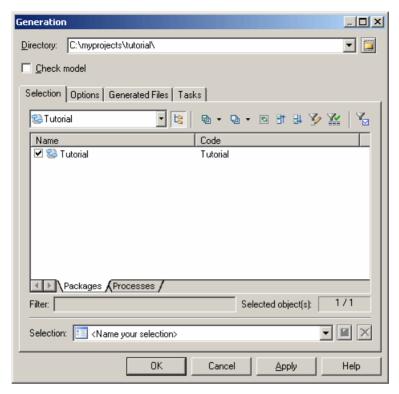

- **2.** Enter a directory in which to generate the files, and specify whether you want to perform a model check (see *Chapter 6, Checking a BPM* on page 143).
- **3.** [optional] Click the **Selection** tab and specify the objects that you want to generate from. By default, all objects are generated.
- **4.** [optional] Click the **Options** tab and set any necessary generation options. For more information about these options, see the appropriate language chapter.
  - For information about editing the options that appear on this and the **Tasks** tab, see *Customizing and Extending PowerDesigner > Object, Process, and XML Language Definition Files.*
- **5.** [optional] Click the **Generated Files** tab and specify which files will be generated. By default, all files are generated.
  - For information about customizing the files that will be generated, see *Customizing and Extending PowerDesigner > Extension Files > Generated Files (Profile)*.
- **6.** [optional] Click the **Tasks** tab and specify any additional generation tasks to perform. For more information about these tasks, see the appropriate language chapter.
- 7. Click **OK** to begin generation.

A Progress box is displayed. The Result list displays the files that you can edit. The result is also displayed in the Generation tab of the Output window, located in the bottom part of the main window.

All files are generated in the destination directory.

**Note:** You can attach an extension file (.XEM) to your model to extend the generation process. For more information, see *Customizing and Extending PowerDesigner* > *Extension Files*.

## Reverse Engineering Source Files into a BPM

Reverse engineering is the process of examining and recovering source code from a file that is then used to build or update a BPM.

You can reverse engineer objects to a new model, or to an existing model. When you reverse engineer an object which already exists in a model, you use an object comparison box to choose either to replace the existing object, or to keep the existing object in the model.

You can reverse the following types of files into a BPM:

| Types of file you can reverse                                       | Subfamily           | Family                |
|---------------------------------------------------------------------|---------------------|-----------------------|
| ebXML BPSS 1.01 and 1.04 (Business<br>Process Specification Schema) | ebXML               | Collaborative         |
| BPEL, WSDL                                                          | BPEL4WS WS-<br>BPEL | Service Orchestration |

## Reverse Engineering into a New BPM

You can reverse engineer process language files into a new BPM.

- 1. Select **File > Reverse Engineer > Process Language** to display the New Business Process Model dialog box.
- 2. Select a process language in the list and click the **Share** radio button.
- **3.** [optional] Click the **Select Extensions** tab, and select any extensions you want to attach to the new model.
- **4.** Click **OK** to go to the appropriate, language-specific Reverse Engineering window. For ebXML, a standard file selection box is displayed. For detailed information, see the appropriate language chapter.
- **5.** Click **OK** to start reverse engineering.

A progress box is displayed. The processes are added to your model.

#### **Reverse Engineering into an Existing BPM**

You can reverse engineer process language files into an existing BPM.

- 1. Select Language > Reverse Engineer a file to display the Reverse Engineer dialog box.
- **2.** [not ebXML] Select to reverse engineer files or directories from the Reverse Engineering list.
- **3.** [not ebXML] Click the Add button in the Selection tab to display a standard Open dialog box.
- **4.** Select the files or directory you want to reverse and click Open.

**Note:** For those languages that support multi-selection, you select several files simultaneously using the **Ctrl** or **Shift** keys. You cannot select several directories.

The Reverse Engineer dialog box displays the files you selected.

- **5.** [optional-BPEL4WS or WS-BPEL] Click the Options tab and specify any appropriate options.
- **6.** Click OK to begin reverse engineering.

A message in the Output window indicates that the specified file is fully reverse engineered and the Merge Models window opens.

7. Review the objects that you will be importing, and the changes that they will make to the model.

For more information on merging models, see *Core Features Guide > Modeling with PowerDesigner > Comparing and Merging Models.* 

**8.** Click OK to merge the selected changes into your model.

# CHAPTER 8 Generating Other Models from a BPM

You can generate another BPM from your BPM. You can use the BPM to BPM generation to generate an analysis or collaborative BPM into an implementation BPM designed for the different orchestration process languages supported in PowerDesigner (BPEL4WS, WS-BPEL, and SOA).

When changes are made to the source model, they can then be easily propagated to the generated models using the Update Existing Model generation mode.

The generated model is the one that usually contains more information. For example, once the Analyst team has designed the analysis model, the model can be submitted to the Development team for implementation.

- 1. Select Tools > Generate Business Process Model (Ctrl+Shift+B) to open the BPM Generation Options Window:
- 2. On the General tab, select a radio button to generate a new or update an existing model, and complete the appropriate options.
- **3.** [optional] Click the Detail tab and set any appropriate options. We recommend that you select the Check model checkbox to check the model for errors and warnings before generation.
- **4.** [optional] Click the Target Models tab and specify the target models for any generated shortcuts.
- **5.** [optional] Click the Selection tab and select or deselect objects to generate.
- **6.** Click OK to begin generation.

**Note:** For detailed information about the options available on the various tabs of the Generation window, see *Core Features Guide > Linking and Synchronizing Models > Generating Models and Model Objects.* 

## **Generating an Orchestration BPM**

You can generate an orchestration BPM from an analysis, a collaborative or an orchestration BPM in any of the following ways:

- Use the generation feature (see *Chapter 8, Generating Other Models from a BPM* on page 167).
- Use the change target language feature replaces the content of your current model by performing the appropriate transformations on the whole model, preventing you from

doing any object selection. (For more information, see *Changing the Process Language of a BPM* on page 12).

When generating an orchestration BPM, some transformations are performed on the model to make it compliant with the new target language. These transformations are logged into the Output window.

## Generating an Orchestration BPM from an Analysis BPM

The following transformations are executed when you generate an orchestration BPM from an analysis BPM:

- Creation of top-level processes The orchestration BPM requires a top-level process.
   When a graph of activities is defined under a package or a model, a top-level process is
   automatically created and the whole graph of activities is moved under it.
   For each unrelated set of activities, a top-level process is created. An activity (start, end,
   process, decision, and synchronization) is related to another one if a flow exists between
   them or if they are displayed in the same diagram. The diagrams are also moved under the
   composite process and their contents are preserved.
- Merge of multiple start objects The orchestration BPM does not support multiple start
  objects in the composite process. All start objects that appear under composite processes
  and all start objects that appear simultaneously in the same top-level diagram are merged
  to become one.
- Shortcut of process in graphs A shortcut can be used in an analysis BPM to reuse an
  existing process. In an orchestration BPM, such a shortcut is replaced with a duplication of
  the target object, as processes implemented by another process are not supported. For
  orchestration languages that do not support process reusability, the call of a reusable
  process is replaced with a duplication of the process. If the reusable process is an unloaded
  external shortcut, the activity process that calls the shortcut is preserved and detached from
  the shortcut.
- Message format on flows The orchestration BPM does not support the association of a
  message format with a flow, as the exchange of information is no longer managed by flows
  in this type of BPM view. All message formats are automatically detached from flows.
- Flow type on flows In an analysis BPM, a flow can have one of the following flow types: Success, Timeout, Technical Error and Business Error. The Timeout, Technical Error and Business Error flow types are replaced with event objects with Timer or Fault stereotype. Event objects are associated with the flow to define event handlers.
- Data Data objects are automatically replaced with variables. The data attachment to flow or message format is lost.

## Generating an Orchestration BPM from a Collaborative BPM

You can generate an orchestration BPM from a collaborative BPM, in order to focus on the implementation of one side of the collaboration you have defined in the collaborative BPM.

The following transformations are executed when you generate an orchestration BPM from a collaborative BPM (in addition to those listed in *Generating an orchestration BPM from an analysis BPM* on page 168):

- Business Transaction A Business Transaction represents a simple exchange of
  information between two partners. It is automatically replaced with an operation in the
  orchestration BPM. All operations are created under the same service provider and the
  same service interface. The RequestDocument message format is considered as the input
  message, and the ResponseDocument message format (if any) is considered as the output
  document. The Receipt and Acceptance Acknowledgements are lost.
- Organization unit and Binary Collaboration A Binary Collaboration stores the choreography of exchanges between the two partners (organization units) in a collaborative BPM. Binary Collaborations are converted into two top-level processes, which represent the collaboration implementation from the Responding Role point of view, and from the Initiating point of view. If you want to generate one process only, you must deselect an organization unit in the Selection page of the generation dialog box. The choreography described inside the Binary Collaboration process is duplicated in each top-level process. Each Business Transaction Activity is converted into a process implemented by the operation that matches the Business Transaction. The process receives messages from partners if the Business Transaction was associated with the organization unit that corresponds to the top-level process. Otherwise the process sends messages to partners.
- MultiParty Collaboration The MultiParty Collaboration is not generated. Only Binary Collaborations defined inside the MultiParty Collaboration are generated following the rules described in section Organization unit and Binary Collaboration.

## **Generating an Orchestration BPM from an Orchestration BPM**

You can generate an orchestration BPM from another orchestration BPM in order to execute your BPM in a specific application or to use a language standard format. Most of the time you will perform the following types of generation:

- Reversed BPEL file > Sybase WorkSpace Business Process BPM
- SOA > Sybase WorkSpace Business Process or BPEL

The following transformations are performed when you generate a Sybase WorkSpace Business Process BPM from an orchestration BPM (SOA or any of the BPEL languages):

#### CHAPTER 8: Generating Other Models from a BPM

- Operation Each language can restrict the type of operations that can be attached to a process. In Sybase WorkSpace Business Process, the following operation types are supported:
  - One-Way
  - Request-Response operation
- Top-level process In Sybase WorkSpace Business Process, the top-level process is not supported. The flow chart is moved to the top-level diagram and must contain at least a start, a process and an end. In case of multiple top-level processes, these are all associated with the same start and end.
- Package In Sybase WorkSpace Business Process, packages are not supported, as the model can contain only one process.
- Additional transformations The following additional transformations are performed from a BPEL BPM to a Sybase WorkSpace Business Process BPM:

| BPEL                                                        | WorkSpace Business Process                                                               |
|-------------------------------------------------------------|------------------------------------------------------------------------------------------|
| Flow with < <li>stereotype.</li>                            | Not supported.                                                                           |
| Single process with multiple output flows.                  | Split between the single process and the multiple output flows.                          |
| Single process with multiple input flows.                   | Join between the single process and the multiple input flows.                            |
| Start with multiple output flows.                           | Choice between the start and the multiple output flows.                                  |
| End with multiple input flows.                              | Join between the end and the multiple input flows.                                       |
| "Receive request and reply" action type for operation.      | "Receive request" action type for operation.                                             |
| Switch decision.                                            | SingleRule decision with "If-Then-Else" expression.                                      |
| Event handler (flow chart of processes to handle an event). | Composite process (containing the flow chart) with appropriate event handler stereotype. |

## **Changing Target from Analysis to Data Flow Diagram**

You use the Change Current Process Language command from the Language menu in order to generate a data flow diagram from an Analysis business process diagram, when you need to represent the processes, at a high level of abstraction, in your information system from the viewpoint of data.

It automatically replaces the content of your current model by performing the appropriate transformations on the whole model, preventing you from doing any object selection.

For more information on the Change Current Process Language command, see *Changing the Process Language of a BPM* on page 12.

The following transformations are executed when you generate a data flow diagram from an Analysis business process diagram:

- Decision objects are replaced with split/merge objects
- Organization unit objects are replaced with external entity objects
- Resource objects are replaced with data stores
- Organization unit objects in top-level diagrams linked to processes using role association objects are replaced with external entity objects
- Composite processes with start and end objects are replaced with external entity objects or
  process shortcut, depending on the input and output flows of the composite process. Data
  items are preserved

## CHAPTER 9 Importing Visio Diagrams into PowerDesigner

Importing your Visio diagrams into PowerDesigner's rich metadata environment enables you to link your architectural objects with the objects that will implement them, and to profit from PowerDesigner's powerful impact and lineage analysis features. You must have installed Visio 2002 or higher and have selected to install the Visio plug-in from the PowerDesigner installer.

**Note:** Only Visio diagrams created from the following standard templates can be imported into PowerDesigner, and only objects available on the standard stencils will be imported. Custom properties will be imported as extended attributes.

You can import the following diagrams into a PowerDesigner BPM or EAM:

| Visio Template                                       | PowerDesigner Diagram                  |  |  |  |  |
|------------------------------------------------------|----------------------------------------|--|--|--|--|
| Audit Diagram                                        | BPM Analysis/ Business Process Diagram |  |  |  |  |
| Basic Flowchart                                      | BPM Analysis/ Business Process Diagram |  |  |  |  |
| Cross-Functional Flowchart                           | BPM Analysis/ Business Process Diagram |  |  |  |  |
| Business Process/ Data Flow Diagram                  | BPM Data Flow Diagram                  |  |  |  |  |
| Software/ Data Flow Diagram                          |                                        |  |  |  |  |
| Event Driven Process Chain Diagram                   | BPM Business Process Diagram           |  |  |  |  |
| ITIL Diagram                                         | BPM Business Process Diagram           |  |  |  |  |
| Work Flow Diagram                                    | BPM Business Process Diagram           |  |  |  |  |
| Flowchart/ SDL Diagram                               | BPM Business Process Diagram           |  |  |  |  |
| Organization Chart                                   | EAM Organization Chart Diagram         |  |  |  |  |
| Software/ Enterprise Application                     | EAM Application Architecture Diagram   |  |  |  |  |
| Network/ Basic Network / Detailed<br>Network Diagram | EAM Technology Infrastructure Diagram  |  |  |  |  |
| Active Directory                                     | EAM Organization Chart Diagram         |  |  |  |  |
| LDAP Directory                                       | EAM Organization Chart Diagram         |  |  |  |  |

 Open your diagram in Visio and select PowerDesigner > Export to PowerDesigner Model to open the PowerDesigner Export wizard:

#### CHAPTER 9: Importing Visio Diagrams into PowerDesigner

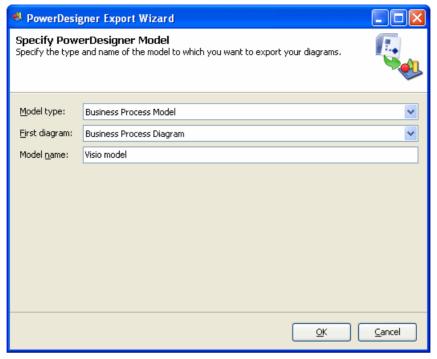

- **2.** Specify the type of model to which you want to export your diagram, enter a name for the model to be created, and then click **OK** to start the export.
- 3. When the export is complete, click  $\mathbf{OK}$  to close the wizard.

The diagram is opened as a new BPM or EAM in PowerDesigner.

## PART II

# **Process Language Definition Reference**

The chapters in this part provide information specific to the business process languages supported by PowerDesigner.

## CHAPTER 10 Business Process Modeling Notation (BPMN)

Business Process Modeling Notation (BPMN) 2.0 from the Object Management Group (OMG) is a standardized graphical notation for modeling business processes. It is intended to provide a notation that is readily understandable by all business users (including business analysts, technical developers, and those who will manage and monitor the processes after implementation) and to create a standardized bridge between business process design and XML-based business execution languages.

**Note:** Support for BPMN v1 is deprecated.

BPMN 2.0 provides the following diagrams:

- Conversation diagrams which provide an overview of the communications between participants.
- Choreography diagrams which focus on the detail of the conversation between two or more participants, and which are often linked to specific conversation nodes.
- Collaboration diagrams which focus on the messages that pass between participants. You
  can show participants as black boxes or with processes inside them. PowerDesigner
  supports collaboration diagrams as standard business process diagrams with a BPMNspecific toolbox.
- Process diagrams which focus on the sequence flow in a single process in a participant.
   PowerDesigner supports process diagrams as standard business process diagrams with a BPMN-specific toolbox.

**Note:** When creating reports for your BPMN 2.0 models, we recommend that you start from one of the BPMN 2.0 report templates, which provide a framework for organizing all the extensions in logical groups.

We recommend that you perform a model check on your completed model (or after major changes) to verify the validity of your diagrams.

## **Conversation Diagrams (BPMN)**

A conversation diagram focuses on the communications between participants. You cannot create or display processes or choreographies in this diagram.

In the following example, the various conversations associated with deliveries from a supplier to a retailer are analyzed:

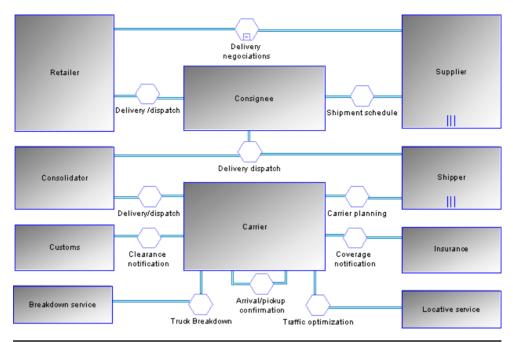

**Note:** PowerDesigner does not support the display of processes within participant symbols in a conversation diagram.

The following tools are available in this diagram:

| Tool | Description                                                                                                    |
|------|----------------------------------------------------------------------------------------------------|
| Δ    | Participant - Organization, business unit, or role (see <i>Participants (BPMN)</i> on page 183).                                                                                                    |
|      | Conversation Node - Sits between two participants and collects the messages exchanged between them (see <i>Conversation Nodes (BPMN)</i> on page 183).                                                                                    |
| ₽    | Conversation Link - Links participants via a conversation node (see <i>Flows and Links (BPMN)</i> on page 193). Click in one participant and draw a link to another participant to automatically create a conversation node between them. |

## **Choreography Diagrams (BPMN)**

A choreography diagram is used to analyze how participants exchange information to coordinate their interactions. A choreography diagram can be used to expand and analyze in detail the exchange of messages associated with a conversation node in a conversation diagram.

In the following example, the exchange of messages between a patient and a doctor is analyzed:

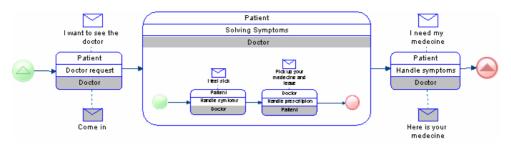

**Note:** PowerDesigner does not support the display of participant swimlanes nor the display of collaboration diagrams within choreography tasks. In addition, you cannot create intermediate events in choreography diagrams, and only one initiating and one responding participant are supported for atomic choreography tasks (though multiple participants are calculated for a task containing sub-tasks).

The following tools are available in this diagram:

| Tool          | Description                                                                                                    |
|---------------|----------------------------------------------------------------------------------------------------|
| ·             | Start Events - Initiate a process (see <i>Events and Event Definitions (BPMN)</i> on page 185). The various types of start events each have their own tools.                                                                           |
| <u> </u>      | End Events - Conclude a process (see <i>Events and Event Definitions (BPMN)</i> on page 185). The various types of end events each have their own tools.                                                                               |
|               | Choreography Task - Interaction between two participants (see <i>Choreography Tasks (BPMN)</i> on page 184).                                                                                                    |
| <u></u>       | Gateways - Merge or split the sequence flow (see <i>Gateways (BPMN)</i> on page 188). The various types of gateways each have their own tools.                                                                                         |
|               | Message - Message sent to the choreography task by a participant (see <i>Messages (BPMN)</i> on page 192). If your task has participants specified, you can click on the task symbol to create a message and message flow in one step. |
| <b>♦</b> >    | Message Flow - Links a message to a participant in the choreography task (see <i>Flows and Links (BPMN)</i> on page 193). The task must have participants defined before you can attach a message to it.                               |
| $\rightarrow$ | Sequence Flow - Links two elements (events, activities, gateways) in a process (see <i>Flows and Links (BPMN)</i> on page 193).                                                                                                    |

**Note:** You can change the type of an event or activity by right-clicking its symbol and selecting the appropriate **Change to...** command.

## Associating a Conversation Node with a Choreography Diagram or Task

You can associate a conversation node with a choreography diagram or with a choreography task in order to model the choreography of the messages that flow through it. Choreography

#### CHAPTER 10: Business Process Modeling Notation (BPMN)

diagrams and tasks associated with a conversation node are initialized with the participants linked to the node.

There are various ways to create the link:

- To associate a choreography diagram with a conversation node from the choreography
  diagram, right-click the diagram background and select **Diagram > Properties**, and then
  select the appropriate node in the **Related node** list on the **General** tab of the diagram
  property sheet. Any choreography tasks you create in the diagram will be initialized with
  the participants associated with the node.
- To associate a choreography task with a conversation node from the task property sheet, select the appropriate node in the **Related node** list on the **General** tab of the task property sheet. The task participants will be set to the participants associated with the node.
- To associate a conversation node with an existing choreography diagram from the conversation node symbol, right-click the symbol and select **Related Diagram** > **DiagramName**. Alternately, you can create a new choreography diagram from a conversation node, by selecting **Related Diagram** > **New**. In both cases, to complete the link, you must open the choreography diagram property sheet and select the node in the **Related node** list. Any choreography tasks you create in the diagram will be initialized with the participants associated with the node.

## **Collaboration and Process Diagrams (BPMN)**

A collaboration diagram analyzes the sequence flow of processes and the exchange of messages between participants (represented as swimlanes and pools). Each pool contains an implicit process with a start event and one or more end events. A process diagram analyzes the sequence flow in a single process in a participant (which can be shown or implicit). PowerDesigner supports collaboration diagrams and process diagrams as standard business process diagrams with a BPMN-specific toolbox.

In the following example collaboration diagram, the interactions between the staff of a pizza restaurant and a customer are analyzed:

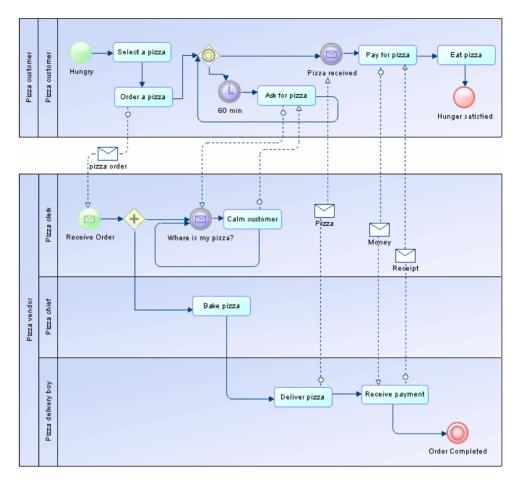

In the following example process diagram, the booking process internal to a travel agency is analyzed:

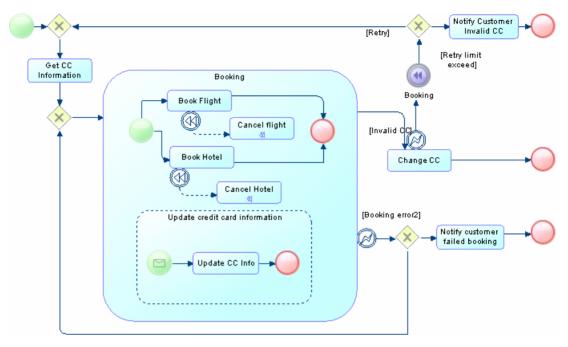

The following tools are available in collaboration and process diagrams:

| Tool       | Description                                                                                                    |
|------------|----------------------------------------------------------------------------------------------------|
|            | Start Events - Initiate a process (see <i>Events and Event Definitions (BPMN)</i> on page 185). The various types of start events each have their own tools.                                                                                                    |
| <b></b>    | Intermediate Events - Trigger further activity during a process (see <i>Events and Event Definitions (BPMN)</i> on page 185). The various types of intermediate events each have their own tools.                                                                                |
| <u> </u>   | End Events - Conclude a process (see <i>Events and Event Definitions (BPMN)</i> on page 185). The various types of end events each have their own tools.                                                                                                    |
| <u> </u>   | Activities - Work performed within a process (see <i>Activities (BPMN)</i> on page 189). The various types of activities each have their own tools.                                                                                                    |
| 2          | Participant - Organization, business unit, or role represented as swimlanes and pools (see <i>Participants and Lanes (BPMN)</i> on page 183).                                                                                                    |
| <u></u>    | Gateways - Merge or split the sequence flow (see <i>Gateways (BPMN)</i> on page 188). The various types of gateways each have their own tools.                                                                                                    |
| <u> </u>   | Data Objects - Information item used in a process (see <i>Data and Data References (BPMN)</i> on page 190). The various types of data objects each have their own tools.                                                                                                    |
| <b>♦</b> → | Message Flow - Links a participant to another participant and passes a message between them. You can also draw message flows from an activity contained within a participant to another participant or to one of its activities (see <i>Flows and Links (BPMN)</i> on page 193). |

| Tool          | Description                                                                                                    |
|---------------|----------------------------------------------------------------------------------------------------|
| $\rightarrow$ | Sequence Flow - Links two elements (events, activities, gateways) in a process (see <i>Flows and Links (BPMN)</i> on page 193). |
| >             | Data Association - Links a data object to an activity or event (see <i>Flows and Links (BPMN)</i> on page 193).                 |

**Note:** You can change the type of an event, activity, or gateway by right-clicking its symbol and selecting the appropriate **Change to...** command.

## Participants and Lanes (BPMN)

Participants represent companies, departments, or roles who are involved in a collaboration. Participants are represented as swimming pools in collaboration and process diagrams and lanes as swimlanes inside a pool. Participants also appear in conversation diagrams as square node and in choreography diagrams, where they do not have a separate symbol but are displayed on the top or bottom band of the choreography task symbol.

Participants and lanes are based on standard BPM organization units (see *Organization Units* ( *BPM*) on page 50). Participants have the following additional property:

| Property       | Description                                                                 |  |  |
|----------------|-----------------------------------------------------------------------------|--|--|
| Multi-instance | The participant symbol represents multiple instances of the specified role. |  |  |

To create a new participant, select the **Organization Unit Swimlane** tool and click in empty space in a collaboration diagram. This will create your participant with a single lane and an associated process that will contain all the associated events, activities, gateways, data and flows. To add further lanes to the participant click on it with the **Organization Unit Swimlane** tool.

## **Conversation Nodes (BPMN)**

A conversation node is a hexagon symbol in a conversation diagram that links two participants and regroups a set of message exchanges that share the same correlation.

Conversation nodes can be decomposed and contain their own conversation diagrams in the same way as standard BPM processes (see *Decomposing Processes* on page 42).

#### Conversation Node Properties

Conversation nodes have the following properties:

| Property           | Description                                                                                                    |  |  |  |
|--------------------|----------------------------------------------------------------------------------------------------|--|--|--|
| Name               | Specifies the name of the item, which should be clear and meaningful, and should convey the item's purpose to non-technical users.                                                                                                    |  |  |  |
| Code               | Specifies the technical name of the item, which is used for generating code or scripts.                                                                                                    |  |  |  |
| Comment            | Specifies a descriptive comment for the object.                                                                                                    |  |  |  |
| Stereotype         | Extends the semantics of the object. You can enter a stereotype directly in this field, or add stereotypes to the list by specifying them in an extension file.                                                                                                    |  |  |  |
| Composite status   | Specifies whether the task is a simple conversation or a sub-conversation (we can itself contain conversation nodes, listed on the <b>Conversation Nodes</b> to                                                                                                    |  |  |  |
|                    | If you revert from a sub-conversation back to a communication, then any conversations that you have created inside it will be deleted.                                                                                                    |  |  |  |
|                    | For detailed information about decomposing objects, see <i>Decomposing Processes</i> on page 42.                                                                                                    |  |  |  |
| Reusable           | Specifies whether the conversation node may be reused in other contexts.                                                                                                    |  |  |  |
| Reuse conversation | Specifies the conversation node that is being reused in this context.                                                                                                    |  |  |  |
| Correlation key    | [atomic conversations only] Specifies the correlation key (set of correlation properties drawn from the message) used to associate the conversation to a particular instance of a process (see <i>Correlation Keys (BPM)</i> on page 116). Each flow connected to the node must have the same key as the node. |  |  |  |

## **Choreography Tasks (BPMN)**

A choreography task represents an interaction, a set of message exchanges between two participants. The name of the choreography task and each of the participants are displayed in the various bands of the its symbol

Choreography tasks can be decomposed and contain their own choreography diagrams in the same way as standard BPM processes (see *Decomposing Processes* on page 42).

#### Choreography Task Properties

Choreography tasks have the following properties:

| Property | Description                                                                                                    |  |  |
|----------|----------------------------------------------------------------------------------------------------|--|--|
| Name     | Specifies the name of the item, which should be clear and meaningful, and should convey the item's purpose to non-technical users. |  |  |

| Property                               | Description                                                                                                    |  |  |  |  |
|----------------------------------------|----------------------------------------------------------------------------------------------------|--|--|--|--|
| Code                                   | Specifies the technical name of the item, which is used for generating code or scripts.                                                                                                    |  |  |  |  |
| Comment                                | Specifies a descriptive comment for the object.                                                                                                    |  |  |  |  |
| Stereotype                             | Extends the semantics of the object. You can enter a stereotype directly in this field, or add stereotypes to the list by specifying them in an extension file.                                                                                                    |  |  |  |  |
| Related node                           | Specifies the conversation node with which the choreography task is associated. Use the tools to the right of the list to create, browse for, or view the properties of the currently selected conversation node.                                                                                                    |  |  |  |  |
| Composite status                       | Specifies whether the task is a choreography task or choreography sub-process (which can itself contain choreography tasks, listed on the <b>Choreography Tasks</b> tab).                                                                                                    |  |  |  |  |
|                                        | If you revert from a choreography sub-process back to a choreography task, then any tasks that you have created inside it will be deleted.                                                                                                    |  |  |  |  |
|                                        | For detailed information about decomposing objects, see <i>Decomposing Processes</i> on page 42.                                                                                                    |  |  |  |  |
| Reusable                               | Specifies whether the task may be reused in other contexts.                                                                                                    |  |  |  |  |
| Reuse task                             | Specifies the choreography task that is being reused in this context.                                                                                                    |  |  |  |  |
| Initiating and Responding participants | [atomic tasks only] Specify the participants that interact through the choreography task. The initiating participant and her message are colored white and the responding participant and her message are colored grey. Use the tools to the right of the list to create, browse for, or view the properties of the currently selected participant. Select the <b>Multiple</b> checkbox to specify that there is more than one initiating or responding participant. |  |  |  |  |
| Initiating and Return messages         | [atomic tasks only] Specify the messages that the participants exchange through the choreography task. Use the tools to the right of the list to create, browse for, or view the properties of the currently selected message.                                                                                                    |  |  |  |  |
| Loop characteristics                   | Specifies that the task is a loop or multiple-instance (parallel or sequential) choreography task.                                                                                                    |  |  |  |  |

## **Events and Event Definitions (BPMN)**

An event is something that happens during the course of a process. Events include the start and end of an activity, and any other intermediate happening (such as a change of state or receipt of

#### CHAPTER 10: Business Process Modeling Notation (BPMN)

a message) which will affect its sequence or timing. You can create events in collaboration, process, and choreography diagrams.

The following types of events are available:

- None Untyped events, which indicate start points, state changes, and final states.
- Message Receiving and sending messages.
- Timer Cyclic timer events, points in time, time spans, or timeouts.
- Escalation Escalating to a higher level of responsibility.
- Conditional Reacting to changed business conditions or integrating business rules.
- Link Off-page connectors. Two corresponding link events equal a sequence flow.
- Error Catching or throwing named errors.
- Cancel Reacting to cancelled transactions or triggering cancellation.
- Compensation Handling or triggering compensation.
- Signal Signalling across different processes. A signal thrown can be caught multiple times.
- Multiple Catching one out of a set of events. Throwing all events defined.
- Parallel multiple Catching all out of a set of parallel events.
- Terminate Triggering the immediate termination of a process.

#### Creating Events

Each type of event can be created in one or more different contexts:

- · Start events:
  - Top-level Create the event with its Toolbox tool.
  - Event sub-process interrupting Create the event with its Toolbox tool within an event sub-process.
  - Event sub-process non-interrupting Create an interrupting event sub-process, rightclick the symbol, and select **Change to Non-Interrupting**.

Alternately, open the event property sheet and deselect the **Interrupting** checkbox.

- Intermediate events:
  - Catching Create the event with its Toolbox tool.
  - Boundary interrupting Right-click a sequence flow and select **Add Boundary Event** > *Type*.
  - Boundary non-interrupting Create a boundary interrupting event, right click the symbol, and select **Change to Non-Interrupting**.
    - Alternately, open the event property sheet and deselect the **Interrupting** checkbox.
  - Throwing Create a catching event, right-click the symbol, and select **Change to Throwing Event**.
    - Alternately, open the event property sheet, click the **Implementation** tab, and select Generate event in the **Type** field.
- End events Create the event with its Toolbox tool.

Event Types
The following table shows the symbols of all the types of events available in each context:

| Туре                 | Start         |                   |                            | Intermediate  |                   |                            |               | End |
|----------------------|---------------|-------------------|----------------------------|---------------|-------------------|----------------------------|---------------|-----|
|                      | Top-<br>Level | Event Sub-Process |                            | Catch-<br>ing | Boundary          |                            | Throw-<br>ing |     |
|                      |               | Inter-<br>rupting | Non-In-<br>terrupt-<br>ing |               | Inter-<br>rupting | Non-In-<br>terrupt-<br>ing |               |     |
| None                 |               |                   |                            |               |                   |                            |               |     |
| Message              | N             |                   |                            |               |                   |                            | (V)           |     |
| Timer                |               |                   |                            |               |                   |                            |               |     |
| Escala-<br>tion      |               | A                 |                            |               |                   |                            |               |     |
| Condi-<br>tional     |               |                   |                            |               |                   |                            |               |     |
| Link                 |               |                   |                            |               |                   |                            |               |     |
| Error                |               | M                 |                            |               |                   |                            |               | (M) |
| Cancel               |               |                   |                            |               |                   |                            |               | ×   |
| Compensation         |               | 44                |                            |               | 44                |                            | 4             | 4   |
| Signal               |               |                   |                            |               |                   |                            |               |     |
| Multiple             |               |                   | 0                          |               |                   |                            |               |     |
| Parallel<br>Multiple | 4             | 4                 | 4                          | 4             | 4                 |                            |               |     |
| Termi-<br>nate       |               |                   |                            |               |                   |                            |               |     |

Events are based upon and share the properties of starts (see *Starts (BPM)* on page 60), processes, (see *Processes (BPM)* on page 30), events (see *Events (BPM)* on page 73), or ends (see *Ends (BPM)* on page 61), as appropriate.

**Note:** You can change the type of an event by right-clicking its symbol or Browser entry and selecting the appropriate **Change to...** command.

#### **Event Definitions**

For multiple and parallel multiple events, click the **Event Definitions** tab and use the **Add Objects** and **Create an Object** tools to reuse or create new event definitions to associate with the event.

## **Gateways (BPMN)**

Gateways control the sequence flow of the process, and can merge or split the flow as dictated by the gateway conditions. You can create gateways in collaboration, process, and choreography diagrams.

The following kinds of gateways are available:

| Symbol                      | Description                                                                                                    |
|-----------------------------|----------------------------------------------------------------------------------------------------|
| $\Diamond \hat{\mathbf{x}}$ | Basic/Exclusive gateway - When splitting, routes the flow to one outgoing branch. When merging, waits for one incoming branch to complete before triggering the outgoing flow. |
| +                           | Parallel gateway - When splitting, activates all outgoing branches simultaneously. When merging, waits for all incoming branches to complete.                                  |
| <b>\oint </b>               | Inclusive gateway - When splitting, activates one or more branches. When merging, waits for all incoming branches to complete before merging.                                  |
|                             | Event-based gateway - Followed by catching events or receive tasks and routes the flow to whichever of these happens first.                                                    |
|                             | Exclusive event-based gateway - Starts a new process instance for each occurrence of a subsequent event.                                                                       |
| <b>(4)</b>                  | Parallel event-based gateway - Starts a new process instance for the occurrence of all subsequent events.                                                                      |
| *                           | Complex gateway - Treats complex merging or branching behavior not covered by other gateways.                                                                                  |

Gateways are based upon decisions (see *Decisions (BPM)* on page 63), and have the following additional property:

| Property  | Description                                                                                                    |
|-----------|----------------------------------------------------------------------------------------------------|
| Direction | <ul> <li>Specifies how the gateway may be used. You can select:</li> <li>Unspecified - The gateway may have any number of incoming and outgoing sequence flows.</li> <li>Converging - The gateway may have multiple incoming sequence flows but must have no more than one outgoing sequence flow.</li> <li>Diverging - The gateway may have multiple outgoing sequence flows but must have no more than one incoming sequence flow.</li> <li>Mixed - The gateway contains multiple outgoing and multiple incoming sequence flows.</li> </ul> |

**Note:** You can change the type of a gateway by right-clicking its symbol or Browser entry and selecting the appropriate **Change to...** command.

## **Activities (BPMN)**

Activities are work that is performed within a process. You can create activities in collaboration and process diagrams.

The following types of activities are available:

| Symbol     | Description                                                                                                    |
|------------|----------------------------------------------------------------------------------------------------|
|            | Abstract task - Basic unit of work.                                                                                                    |
|            | Send task - Sends a message to a participant external to the process. Once the message has been sent, the task is completed.                                                                           |
|            | Receive task - Waits for a message to arrive from a participant external to the process. Once the message has been received, the task is completed.                                                    |
| ۵          | User task - A human performer performs the task with the assistance of a software application and is scheduled through a task list manager of some sort.                                               |
|            | Manual task - A task that is performed without the aid of any business process execution engine or any application. For example, a telephone technician installing a telephone at a customer location. |
|            | Business rule task - Sends input to a business rules engine and receives the output of the engine's calculations.                                                                                      |
| *          | Service task - Uses a Web service or automated application.                                                                                                    |
| <b>(5)</b> | Script task - Executed by a script interpreted by a business process engine.                                                                                                    |

| Symbol | Description                                                                                                    |
|--------|----------------------------------------------------------------------------------------------------|
|        | Transaction - Set of activities that logically belong together, and which might follow a specific transaction protocol.                                                                                                    |
|        | Call activity - Wrapper for a globally defined sub-process or task that is reused in the current process.                                                                                                    |
| •      | Sub-process - An activity whose internal details have been modeled using activities, gateways, events, and sequence flows.                                                                                                    |
| (IIII) | Event sub-process - Placed into a process or sub-process and is activated when its start event is triggered, and can interrupt the higher level process context or run in parallel (non-interrupting) depending on the start event. |
| (1)    | Ad hoc sub-process - A specialized type of sub-process that is a group of activities that have no required sequence relationships, and whose sequence and number are determined by the performers of the activities.                |

Activities are based upon and share the properties of standard BPM processes (see *Processes (BPM)* on page 30). They can be decomposed and contain their own collaboration diagrams in the same way as processes (see *Decomposing Processes* on page 42).

**Note:** You can change the type of an activity by right-clicking its symbol or Browser entry and selecting the appropriate **Change to...** command.

## **Data and Data References (BPMN)**

Data are physical or information items that are created, manipulated, or otherwise used during the execution of a process. Data references are objects that reference data objects for reuse. You can create data objects and references in collaboration and process diagrams.

**Note:** PowerDesigner does not support the association of data objects with sequence flows.

The following kinds of data are available:

| Symbol | Description                                                                                                   |
|--------|----------------------------------------------------------------------------------------------------|
| A =    | Data object / Collection data object - Information flowing through the process.                               |
|        | Data input / Collection data input - External input for the entire process, which can be read by an activity. |

| Symbol | Description                                                                                                    |
|--------|----------------------------------------------------------------------------------------------------|
|        | Data output / Collection data output - Variable available as the result of the entire process.                                                                     |
|        | Data store - Place where the process can read or write data, such as a database or filing cabinet, and which persists beyond the lifetime of the process instance. |

To create a data object, use the appropriate Toolbox tool. To create a data reference, use the Data Object Reference tool. When you click in the diagram, you will be prompted to choose the data object to reuse.

#### Data and Data Reference Properties

Data are based upon and share the properties of standard BPM variables (see *Processes (BPM)* on page 30), and have the following additional properties:

| Property    | Description                                                                                                    |  |
|-------------|----------------------------------------------------------------------------------------------------|--|
| Data Object | [data references] Specifies the data object to reference. Select an object from the list, or use the tools to the right of this field to create, delete, select an object, or review the properties of the selected object. |  |
| State       | [data references] Specifies the state of the data object. You can select:  Initial Processing Completed                                                                                                    |  |
| Collection  | Specifies that the data object represents a collection of data, such as a list of order items.                                                                                                    |  |

**Note:** You can change the type of a data object by right-clicking its symbol or Browser entry and selecting the appropriate **Change to...** command.

## Correlation Keys and Correlation Properties (BPMN)

Correlation keys are sets of correlation properties used to associate a message to a particular instance of a process.

BPMN correlation keys and correlation properties are based upon and have the same properties as standard correlation keys (see *Correlation Keys (BPM)* on page 116) and variables (see *Variables (BPM)* on page 114).

## Messages (BPMN)

A message represents the content of a communication between two participants, and is passed along a message flow. In choreography diagrams, an initiating message is automatically colored white, and a non-initiating message is automatically colored grey.

Messages are based upon and share the same properties as standard BPM message formats (see *Message Formats (BPM)* on page 76).

To view all the messages exchanged between participants in your model, right-click the model node in the Browser and select **New > Message Flow Matrix**. You can create and delete messages directly in this matrix.

## **Item-Aware Elements (BPMN)**

Item-aware elements are variables used to store or convey information during process execution. You can associate these elements with processes, activities, and events.

- Open the property sheet of a process, activity, or event, and select the Item-Aware Elements tab.
- Click the Add a Row tool to create a element, and enter an appropriate name.By default, the element is created as a property, which has only a name, code, and comment for properties.
- **3.** [optional] Right-click the item in the list, and select **Change to** > *Element Type* The different types of element are available in the following types of object:

| Object                                      | Property | Data Object /<br>Data Refer-<br>ence | Data Input | Data Output |
|---------------------------------------------|----------|--------------------------------------|------------|-------------|
| Composite processes                         | X        | X                                    | X          | X           |
| Tasks                                       | X        |                                      | X          | X           |
| Start events / Intermediate catching events | X        |                                      |            | X           |
| End events / Intermediate throwing events   | X        |                                      | X          |             |

## Flows and Links (BPMN)

BPMN provides various kinds of flows and links to connect objects in collaboration, conversation, and choreography diagrams.

The following types of flows and links are available:

| Tool          | Description                                                                                                    |
|---------------|----------------------------------------------------------------------------------------------------|
| $\rightarrow$ | Sequence Flow - Connects events, activities, and gateways in processes in collaboration, process, and choreography diagrams.                                  |
| <b>⋄&gt;</b>  | Message Flow - Connects participants in collaboration diagrams. Connects message symbols to participant bands on choreography tasks in choreography diagrams. |
| >             | Data Association - Connects data objects to activities or events in collaboration and process diagrams.                                                       |
| ₽.            | Conversation Link - Connects participants in conversation diagrams.                                                                                           |

#### Sequence and Message Flow Properties

Sequence and Message Flows are based on and have the same properties as standard flows (see *Flow Properties* on page 69). Message flows have the following additional properties:

| Property             | Description                                                                                                    |
|----------------------|----------------------------------------------------------------------------------------------------|
| Correlation key      | Specifies the correlation key (set of correlation properties drawn from the message) used to associate the message to a particular instance of a process (see <i>Correlation Keys (BPM)</i> on page 116). Each flow must have the same key as the conversation node to which it is connected. |
| Correlation property | Specifies the correlation property that acts as the unique identifier for this instance of the message (see <i>Variables (BPM)</i> on page 114).                                                                                                    |

**Note:** To set a sequence flow to the default flow, right-click the flow and select **Set to Default Flow**. The source of a default flow must be of an origin of an inclusive, exclusive, or complex gateway or an activity.

#### Data Association Properties

Data associations are based on and have the same properties as resource flows (see *Resource Flows (BPM)* on page 94), with the following additional properties:

| Property            | Description                                                                                                    |  |
|---------------------|----------------------------------------------------------------------------------------------------|--|
| Transformation type | Specifies the direction of the transfer of the item-aware element, with input meaning a data read and output a data write. |  |

#### CHAPTER 10: Business Process Modeling Notation (BPMN)

| Property             | Description                                         |
|----------------------|-----------------------------------------------------|
| Source / Target item | Specifies the item-aware element to be transferred. |

#### Conversation Link Properties

Conversation links have the following properties:

| Property          | Description                                                                                                    |
|-------------------|----------------------------------------------------------------------------------------------------|
| Name/Code/Comment | Identify the object. The name should clearly convey the object's purpose to non-technical users, while the code, which is used for generating code or scripts, may be abbreviated, and should not normally include spaces. You can optionally add a comment to provide more detailed information about the object. By default the code is generated from the name by applying the naming conventions specified in the model options. To decouple name-code synchronization, click to release the = button to the right of the <b>Code</b> field. |
| Stereotype        | Extends the semantics of the object. You can enter a stereotype directly in this field, or add stereotypes to the list by specifying them in an extension file.                                                                                                    |
| Participant       | Specifies the participant to which the link is joined.                                                                                                    |
| Conversation node | Specifies the conversation node to which the link is joined. Use the tools to the right of the list to create, browse for, or view the properties of the currently selected conversation node.                                                                                                    |
| Keywords          | Provide a way of loosely grouping objects through tagging. To enter multiple keywords, separate them with commas.                                                                                                    |

## **Importing and Exporting BPMN2 Files**

PowerDesigner can import and export BPMN2 files, with a particular emphasis on supporting SAP® NetWeaver® BPM v7.3 and higher, SAP® StreamWork® tools, and the Eclipse BPMN2 Modeler. The import and export supports business process diagrams only; conversation and choreography diagrams and their objects are not supported.

To import a BPMN2 file and create a new model, select **File > Import > BPMN2 File**. To export a BPMN2 model, select **File > Export > BPMN2 File**.

The following BPMN2 objects are supported in import and export:

#### **Supported Objects**

- DocumentRoot, Definitions, Property, Documentation, TextAnnotation
- Process
- Task, GlobalTask, GlobalBusinessRuleTask, GlobalManualTask, GlobalScriptTask, GlobalUserTask, BusinessRuleTask, ManualTask, ReceiveTask, ScriptTask, SendTask, ServiceTask, UserTask
- Transaction, CallActivity, SubProcess, AdHocSubProcess
- · Message, MessageFlow
- · Participant, ParticipantMultiplicity
- Collaboration
- · Lane, LaneSet
- · SequenceFlow
- MultiInstanceLoopCharacteristics, StandardLoopCharacteristics
- Association
- Group
- InputOutputSpecification, InputSet, OutputSet
- DataObject, DataStore, DataInput, DataOutput, DataState
- DataAssociation, DataInputAssociation, DataOutputAssociation
- DataObjectReference, DataStoreReference
- BoundaryEvent, IntermediateCatchEvent, StartEvent, EndEvent, ImplicitThrowEvent, IntermediateThrowEvent
- CancelEventDefinition, CompensateEventDefinition, ConditionalEventDefinition, ErrorEvent-Definition, EscalationEventDefinition, LinkEventDefinition, MessageEventDefinition, Signal-EventDefinition, TerminateEventDefinition, TimerEventDefinition
- ComplexGateway, EventBasedGateway, ExclusiveGateway, InclusiveGateway ParallelGateway
- · Operation, Interface
- BPMNDiagram, BPMNPlane, BPMNShape, BPMNEdge, Bounds, Point

The following BPMN2 choreography and conversation diagram objects are supported for modeling in PowerDesigner but are not supported in import and export:

#### **Modeling Objects Not Supported in Import/Export**

- ChoreographyTask, GlobalChoreographyTask, Choreography, SubChoreography, CallChoreography
- CorrelationKey, CorrelationPropertyBinding, CorrelationPropertyRetrievalExpression, CorrelationSubscription, CorrelationProperty
- Conversation, SubConversation, ConversationNode, ConversationLink, GlobalConversation, CallConversation

The following BPMN2 objects are not supported for modeling or in import and export:

#### **Unsupported Objects**

- CorrelationPropertyBinding, CorrelationPropertyRetrievalExpression, CorrelationSubscription
- MessageFlowAssociation, ParticipantAssociation, ConversationAssociation
- ResourceAssignmentExpression, ResourceParameter, ResourceParameterBinding, ResourceRole
- InputOutputBinding
- ItemDefinition
- ImplicitThrowEvent
- Assignment
- Auditing
- ComplexBehaviorDefinition
- Monitoring
- Relationship
- Rendering
- · Expression, FormalExpression
- PotentialOwner
- HumanPerformer
- · Category, Category Value
- EndPoint
- Error
- Escalation
- · PartnerEntity, PartnerRole
- Resource
- Signal
- Extension, ExtensionAttributeDefinition, ExtensionAttributeValue, ExtensionDefinition Import

#### Importing from SAP NetWeaver BPM

PowerDesigner supports importing a SAP NetWeaver v7.3 or higher process for editing in a new business process model.

- 1. Start SAP NetWeaver Developer Studio and expand the **Process Modeling** folder.
- 2. Expand the **Process** folder, right-click a process, and select **Exporting for BPMN** 2.0....
- **3.** Select a file folder and name, and then click **Export**.
- **4.** Open PowerDesigner and select **File > Import > BPMN2 File**, navigate to the file you exported from NetWeaver, select it, and click **Open** to import it.

#### **Exporting to SAP NetWeaver BPM**

PowerDesigner supports exporting a BPMN 2.0 business process diagram as a process to SAP NetWeaver v7.3 or higher.

**Note:** The export will generate a single file containing only one BPMN 2 diagram. When using this feature, you should limit your BPM to a single business process diagram.

- 1. In PowerDesigner, open your BPMN 2 model, and select File > Export > BPMN2 File, select a file folder and name, and then click Save.
- 2. Start SAP NetWeaver Developer Studio and create a new **Process Composer Development Component** project.
- 3. Expand the **Process Modeling** folder, right-click the **Processes** folder, and select **Importing BPMN 2.0 diagram...**.
- **4.** Navigate to the file you exported from PowerDesigner, select it, and click **Open** to import it.

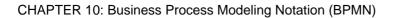

## CHAPTER 11 SAP Solution Manager

SAP® Solution Manager is an environment for managing and monitoring business processes. PowerDesigner provides support for round-trip import and export of Solution Manager v7.1 projects. A Solution Manager project is imported as a BPM model.

PowerDesigner supports the import, creation, modification, and export of the following types of Solution Manager objects:

- Business scenarios
- Business processes
- Process steps
- Gateways
- · Start, intermediate, and end events
- Flows
- · Annotations and connections

PowerDesigner supports the import of the following objects and their attachment to scenarios and processes, but does not support their creation or the export of modifications to them:

- Logical components
- Organization units
- · Master data
- General and project documentation
- Transactions

A project contains a top-level diagram, which shows the business scenarios it contains:

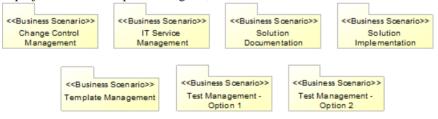

The following tools are available in a business project diagram:

| Tool | Description                                                                |
|------|----------------------------------------------------------------------------|
|      | Business Scenario - See Business Scenarios (Solution Manager) on page 200. |

**Note:** Though you should not create logical components, organization units, master data, or project or general documentation in PowerDesigner, you can add existing instances of these objects to your diagram by dragging and dropping them from the Browser.

Projects have the properties of standard BPMs (see *BPM Properties* on page 7) as well as the following additional properties:

| Property                   | Description                                                                                                |
|----------------------------|----------------------------------------------------------------------------------------------------|
| Person responsable         | Specifies the owner of the project.                                                                        |
| Language                   | Specifies the language for the project.                                                                    |
| Type / Type<br>Name        | Specifies the type of the project.                                                                         |
| Archive Model<br>File Path | Specifies the path to the archive model used for determining model changes when updating Solution Manager. |

In addition, the following tabs are available:

- Business Scenarios see Business Scenarios (Solution Manager) on page 200.
- Master Data, General Documentation, and Project Documentation see Supporting Objects (Solution Manager) on page 203.

## **Business Scenarios (Solution Manager)**

A Solution Manager business scenario contains a set of processes that define a business task in a comprehensive and self-contained manner. A business scenario is imported as a package with the BusinessScenario stereotype

Each business scenario contains a diagram, which shows the business processes it contains:

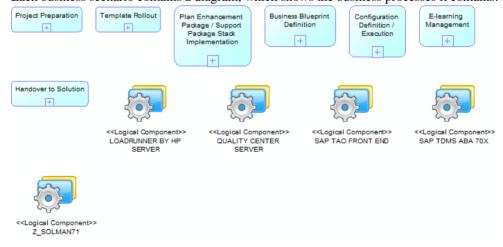

The following tools are available in a business scenario diagram:

| Tool | Description                                                                                        |
|------|----------------------------------------------------------------------------------------------------|
| +    | Business Process - See <i>Business Processes and Process Steps (Solution Manager)</i> on page 201. |

**Note:** Though you should not create logical components, organization units, master data, or project or general documentation in PowerDesigner, you can add existing instances of these objects to your diagram by dragging and dropping them from the Browser.

## **Business Processes and Process Steps (Solution Manager)**

A Solution Manager business process contains a set of logically related activities (process steps) performed to achieve a business outcome. A process step is an elementary activity performed to accomplish a process. A step is carried out by a user or a system and runs in only one software component (logical component). Both business processes and process steps are based on standard BPM processes.

Each business process contains a diagram, which shows the process flow passing from step to step, with each step located in the swimlane of the logical component it requires:

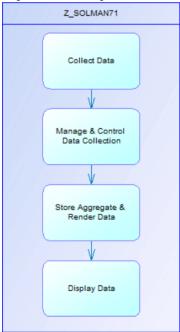

The following tools are available in a business process diagram:

#### CHAPTER 11: SAP Solution Manager

| Tool                  | Description                                                                                                    |
|-----------------------|----------------------------------------------------------------------------------------------------|
|                       | Process Step - the activity or work being performed. Can be a Human Process (activity with user input), SubProcess (references and executes another process), or Automated Process (system activity.) |
| <ul><li>♦ ⊗</li></ul> | Gateway - splits or merges the sequence flow. Can be a Parallel Gateway (AND) or Exclusive Gateway (OR).                                                                                              |
|                       | Start Event (the start of a process flow), Intermediate Event (a message is sent or received in the process), and End Event (the end of the process flow).                                            |
| $\rightarrow$         | Flow                                                                                                    |
| 8                     | Annotations and Connections                                                                                                    |

**Note:** Though you should not create logical components, organization units, master data, or project or general documentation in PowerDesigner, you can add existing instances of these objects to your diagram by dragging and dropping them from the Browser.

#### Process and Process Step Properties

Business processes and process steps have the properties of standard processes (see *Processes (BPM)* on page 30), and the following additional properties:

| Property                 | Description                                                                                                    |
|--------------------------|----------------------------------------------------------------------------------------------------|
| Logical Component        | [steps only] Specifies the logical component that the step accesses to perform its action (see <i>Supporting Objects (Solution Manager)</i> on page 203). |
| Number ID                | Specifies the place of the process or step in its parent.                                                                                                 |
| Source / Source location | Specifies the name and location of the repository where the source is stored.                                                                             |
| Original name            | Specifies the name of the process or step in Solution Manager                                                                                             |

In addition, the following tabs are available:

• Process Steps - [business processes only] - lists the steps contained in the process.

- **General Documentation** and **Project Documentation** lists the documentation associated with the process or step
- Transactions [steps only] lists the transactions associated with the process step.

## **Supporting Objects (Solution Manager)**

PowerDesigner can import logical components, organization units, master data, transactions, and general and project documentation to provide context for your processes. You cannot export changes to or new instances of these objects created in PowerDesigner, but you can associate existing instances with your processes and scenarios.

The following supporting objects are available:

- Logical Components Specify the precise deployed system instance used by one or more
  process steps (identified by the product, version, and instance name), and displayed as
  swimlanes in business process diagrams.
- Organization Units Represent company groups, divisions, or locations.
- Master data Represent general cross-scenario information, such as material masters, business partners, countries, and measurement units.
- General and project documentation Represent the SAP general reference documentation or the project-specific documentation for your projects, scenarios, and processes, and generally include a link to the represented document.
- Transactions Each transaction has a type chosen from a list dependent on the logical component associated with the step.

**Note:** To add a supporting object to your project, scenario, or process diagram, drag and drop it from the Browser. Logical components are added to process diagrams as swimlanes to which you can add process steps.

## Importing Business Processes from Solution Manager

PowerDesigner provides a wizard to allow you to import your projects, scenarios, and processes from Solution Manager v7.1 for editing in a BPM.

**Note:** In order to import business processes into PowerDesigner, you must have correctly installed and configured the Business Process Blueprinting tool on your Solution Manager server. For detailed information, see the *Business Process Blueprinting Installation and Configuration Guide* or *Upgrade Guide*, available from the *SAP Support Portal Installation Guides* Solution Manager section.

- Select Language > Update Model from Solution Manager to open the wizard, and click Next on the Welcome page.
- **2.** Enter your Solution Manager host name and port number, along with your user name and password, and then click **Next**. PowerDesigner automatically creates a default connection

in the **Connection name** list, and you can manage this and other Solution Manager connections with the tools to the right of the list.

**Note:** If PowerDesigner is unable to obtain the default context (package ID) for the Solution Manager server, the **Context** (package ID) field will be displayed. If you do not know the ID, click the field name to go to the Business Process Blueprinting page on your server, and then click the configuration file download link for the selected Solution Manager Related Package, open the text file, and copy the ID from it.

- 3. Select the project that contains the processes you want to import, and then click Next.
- **4.** Select the business scenarios and processes that you want to import from the list, and then click **Next**.

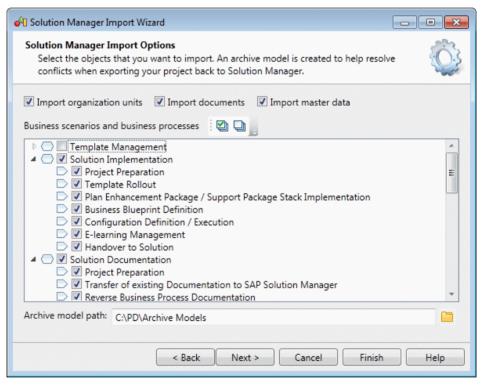

By default, all scenarios and processes are selected, and the options to import organization units, documents, and master data are also selected. The **Archive model path** field provides the location where the archive model (which preserves the current state of the project and is used during generation to help resolved conflicts in the case of concurrent changes by other users) will be saved.

**5.** Review the objects that will be imported and then click **Finish** to import them to your model. For large projects containing many scenarios and processes, the import may take some considerable time.

# **Exporting Business Processes to Solution Manager**

PowerDesigner provides a wizard to allow you to export changes made to your projects, scenarios, and processes for testing and implementation in Solution Manager v7.1.

**Note:** Changes to logical components, organization units, master data, and general and project documentation (or new instances of these objects created in PowerDesigner) cannot be exported to Solution Manager. If you delete business scenarios or processes in your model, these deletions will not be propagated to Solution Manager during the export, and must be performed directly on the server.

- Select Language > Apply Model Changes to Solution Manager to open the wizard, and click Next on the Welcome page.
  - The wizard checks your model for consistency and displays any errors which may compromise the generation.
- 2. Enter your Solution Manager host name and port number, along with your user name and password, and click Next. PowerDesigner automatically creates a default connection in the Connection name list, and you can manage this and other Solution Manager connections with the tools to the right of the list.
- 3. Select the business scenarios and processes you want to export, and click **Next**.

#### **CHAPTER 11: SAP Solution Manager**

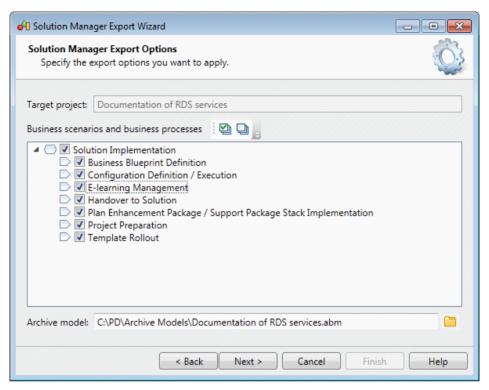

**4.** Review the objects that will be exported and then click **Finish** to generate them to Solution Manager.

**Note:** If PowerDesigner detects conflicts between changes made in the model and changes to the same objects on the server, then a merge dialog (see *Core Features Guide > Modeling with PowerDesigner > Comparing and Merging Models*) will open to allow you to select, for each conflict, which of the conflicting changes will prevail. The resolutions that you select will first be applied to the model, and then your changes will be exported to the the server.

# CHAPTER 12 Data Flow Diagram (DFD)

The *Data Flow Diagram* (DFD) is a graphical representation of the flow of data through an information system. It enables you to represent the processes in your information system from the viewpoint of data. The DFD lets you visualize how the system operates, what the system accomplishes and how it will be implemented, when it is refined with further specification.

Data flow diagrams are used by systems analysts to design information-processing systems but also as a way to model whole organizations. You build a DFD at the very beginning of your business process modeling in order to model the functions your system has to carry out and the interaction between those functions together with focusing on data exchanges between processes. You can associate data with conceptual, logical, and physical data models and object-oriented models.

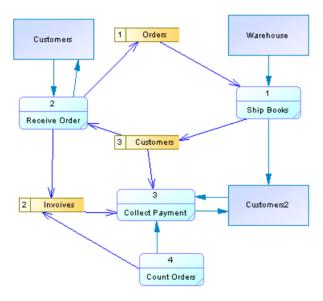

There are two types of DFDs, both of which support a top-down approach to systems analysis, whereby analysts begin by developing a general understanding of the system and gradually break components out into greater detail:

- Logical data flow diagrams are implementation-independent and describe the system, rather than how activities are accomplished.
- Physical data flow diagrams are implementation-dependent and describe the actual entities (devices, department, people, etc.) involved in the current system.

DFDs can also be grouped together to represent a sub-system of the system being analyzed.

#### CHAPTER 12: Data Flow Diagram (DFD)

In addition to PowerDesigner's standard Toolbox, a Data Flow Diagram toolbox is available to let you rapidly create objects specific to the diagram type:

| Concept         | Tool | Gane & Sar-<br>son | Yourdon           | Description                                                                                                    |
|-----------------|------|--------------------|-------------------|----------------------------------------------------------------------------------------------------|
| Process         |      | 1<br>Process_1     | 1<br>Process_1    | Location where data is transformed. See <i>Processes (DFD)</i> on page 209.                                                                |
| Flow            | 0,0  | 1                  | -                 | Oriented link between objects, which conveys data.<br>See <i>Flows (DFD)</i> on page 209.                                                  |
| Data store      |      | 1 Data Store_1     | Data Store_1      | Repository of data. See <i>Data Stores (DFD)</i> on page 210.                                                                              |
| External entity |      | External Entity_1  | External Entity_1 | Source or destination of data.<br>See <i>External Entities (DFD)</i> on page 210.                                                          |
| Split/Merge     | 0    | 0                  | 0                 | Splits a flow into several flows or merges flows from different sources into one flow. See <i>Split/Merges</i> ( <i>DFD</i> ) on page 210. |

PowerDesigner support for DFD includes:

- Support for the Gane & Sarson and Yourdon notations, which you choose between by selecting **Tools > Model Options**.
- Automatic processes and data stores numbering (see *DFD Process and Data Store Numbering* on page 211).
- Data flow diagram balancing (see *DFD Balancing* on page 212).
- Data Flow Diagram specific validation rules (F4) PowerDesigner may perform automatic corrections to your model or output errors and warnings that you will have to correct manually.

This chapter outlines the specifics of PowerDesigner's support for data flow diagrams, and should be read in conjunction with *Chapter 3, Business Process Diagrams* on page 19.

# **Creating a Data Flow Diagram**

You create a data flow diagram from the business process diagram with the Data Flow Diagram process language attached.

- Select File > New Model, and choose to create a business process model from the Model type list.
- 2. Select Business Process Diagram as the first diagram.
- 3. Select **Data Flow Diagram** from the Process language list and click **OK**.

# Processes (DFD)

A *process* is an activity, which transforms and manipulates input data to produce output data. For example, in a model about the publication of books, selecting a manuscript is a process. Data is sent to the selection process in the form of a manuscript. During selection, the manuscript is transformed either into a manuscript that goes directly to the printer, or into a manuscript that must wait before it is printed.

Processes are based on standard BPM processes (see *Processes (BPM)* on page 30).

Flows from processes can go to external entities, data stores, split/merges, or other processes.

The Data tab in the property sheet displays the process CRUD accesses to data. Synchronization of these data accesses with the data transported by the incoming and outgoing flows of the process is made through the balancing check (see *DFD Balancing* on page 212).

# Flows (DFD)

A *flow* conveys data between processes, external entities, and data stores and represents data in motion, such as computerized components, messages or bits, or non-computerized components, such as eggs or cake.

Flows are based on standard flows (see *Flows (BPM)* on page 68) or resource flows (see *Resource Flows (BPM)* on page 94) with a Flow stereotype. Flows incoming to and outgoing from data stores must be created with the Resource Flow tool in the Data Flow Diagram toolbox.

A flow cannot directly link two data stores or two external entities without going through a process or a split/merge.

Flows to data stores are interpreted as write, update, or delete access, while flows outgoing from data stores are interpreted as read access

The Data tab in the property sheet displays the data transported by the flows.

# **Data Stores (DFD)**

A *data store* is the location where data resides permanently or temporarily. It responds to requests for storing and accessing data, but cannot initiate any actions. It represents data at rest, which can be computerized components, such as files or databases, or non-computerized components, such as names and addresses in an address book for example.

Data stores are based on resources (see *Resources (BPM)* on page 92) with a Data Store stereotype. Flows to and from data stores must be created with the Resource Flow tool in the Data Flow Diagram toolbox.

# **External Entities (DFD)**

An *external entity* sends or receives data from the system. It can represent a person, a machine, an organization etc., that is external to the system being modeled. Flows outgoing from external entities go to processes.

External entities are based on organization units (*Organization Units (BPM)* on page 50) with an External Entity stereotype.

# Split/Merges (DFD)

A *split/merge* allows you to split a flow into several flows to send data to different destinations, or merge flows from different sources into one flow.

Split/merges are based on synchronizations (see *Synchronizations (BPM)* on page 66) with a Split/Merge stereotype.

A split/merge can send a single incoming data flow to multiple destinations, for example, when a complex packet of data is being split into several more elementary packets, each of which is being sent to different parts of the system, or when duplicate copies of data packets are being sent to different parts of the system:

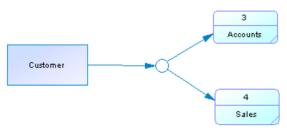

A split/merge can join flows from different sources into a single outgoing flow, for example, when several data packets are joined together to form a more complex packet:

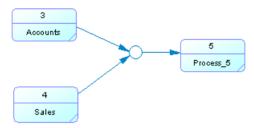

Flows from split/merges can go to data stores, processes, or other split/merges.

# **DFD Process and Data Store Numbering**

Process and data store numbering is a convenient way of referencing processes and data stores in a DFD. For example, in a lively discussion about processes or data stores in a DFD it is easier to mention a process or a data store by its number instead of its name, which can sometimes be long or complex. Data store numbering is only available when using the Gane & Sarson methodology.

Numbering starts, by default, at 1, but you can modify this value at any time by entering an integer greater than 0 in the process or data store property sheet. All the objects (processes or data stores) created afterwards are numbered in ascending order, but the Number ID of previously created objects are not updated unless you right-click the diagram background and select **Renumber Process IDs** or **Renumber Data Store IDs**.

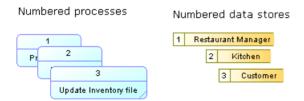

Numbering can be used in leveled data flow diagrams, where you decompose a process into lower level processes, to more closely analyze the various transformations carried out by the parent process (see *Decomposing Processes* on page 42). Child processes inherit the number ID of their parent process, so that, for example, a top level DFD would have processes 1 2 3 4, the sub-process of process 3 would have processes 3.1, 3.2, 3.3, and 3.4, and the sub-process of the sub-process 3. 2 would have components 3.2.1, 3.2.2, 3.2.3, and 3.2.4:

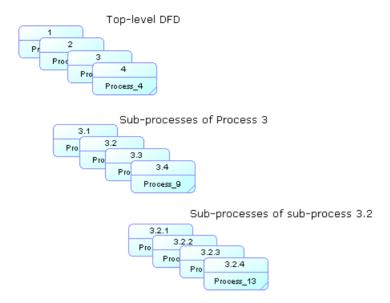

# **DFD Balancing**

The concept of balancing states that all the incoming flows to a process and all the outgoing flows from a process in the parent diagram should be preserved at the next level of decomposition.

Process decomposition lets you organize your overall DFD in a series of levels so that each level provides successively more detail about a portion of the level above it. Balancing helps you to check your system internal consistency.

When you decompose a process, PowerDesigner helps you initialize, in the sub diagram, the objects from the upper-level to link to the sub-process. PowerDesigner automatically retrieves global objects, such as external entities or data stores and creates object shortcuts, if need be.

The following example shows a top level DFD, in which we are going to decompose the Collect Payment process:

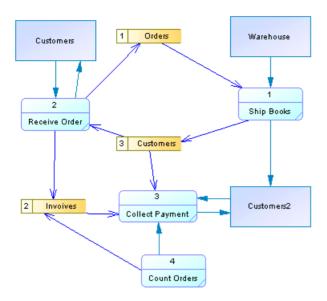

The following example shows the default sub-process diagram of the Collect Payment decomposed process containing its related objects coming from the upper-level. Then, you have to link the objects. Each object you link afterwards to the parent process in the upper-level is automatically displayed in the sub-process diagram:

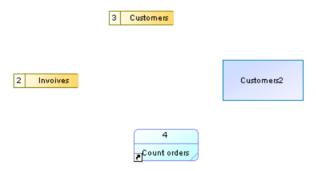

PowerDesigner helps you ensure, using balancing checks, that each data on flows or in data stores in the upper-level exist in the sub-diagram. To test balancing, select **Tools > Check Model**, and select the balancing checks undet the Flow and Resource Flow objects.

# CHAPTER 13 Service Oriented Architecture (SOA)

SOA is a logical orchestration process language that allows you to orchestrate your processes without being linked to any platform or language. It belongs to the Service Orchestration family.

The SOA process language is very close to BPEL4WS, except that:

- It has no generation and reverse functions
- Any type of operation can be attached to a process (BPEL4WS only supports One-Way and Request-Response operations on processes)
- No correlation key can be defined for sent messages

An SOA BPM is a model that allows you to assemble software components that are designed by a WSDL. Therefore, you can import WSDL files in an SOA BPM.

When you decide to use the Service Oriented Architecture process language, you generally do not know yet which platform you are going to use to execute your processes. However, SOA allows you to design the Web services orchestration by providing access to service providers, service interfaces and operations.

You can afterwards use the **Change Target** command (see *Changing the Process Language* on page 12) or Model-to-Model Generation (*Chapter 8, Generating Other Models from a BPM* on page 167) to change to the appropriate platform or language.

# CHAPTER 14 BPEL4WS and WS-BPEL

BPEL4WS 1.1 (Business Process Execution Language for Web Services) and its successor WS-BPEL 2.0 (Web Services for Business Process Execution Language) are business process orchestration standards which let you describe your business processes under the form of Web services, and specify how they are connected to each other to accomplish specific tasks. PowerDesigner supports modeling for BPEL4WS 1.1 and WS-BPEL 2.0 and higher, including round-trip engineering.

The following example shows a business process model diagram modeled with WS-BPEL 2.0 in which the control flow takes a different path whether the condition of the first decision is true or false, then on the false path, the control flow takes a different path again whether the condition of the second decision is true or false. All paths go to the same end:

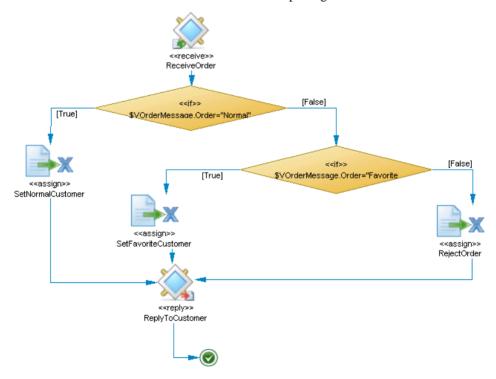

# **Modeling for BPEL Languages**

PowerDesigner supports the modeling of all the components required to deploy a BPEL solution in your environment.

1. Create a BPM with the process language set to BPEL4WS 1.1 or WS-BPEL 2.0.

**Note:** You can generate a BPEL BPM from an analysis BPM (see *Chapter 8, Generating Other Models from a BPM* on page 167) or reverse engineer BPEL files into a BPM (see *Reverse Engineering Source Files into a BPM* on page 165).

A valid BPEL model must consist of a top-level diagram with one or more top-level processes.

- **2.** For each of your top-level processes, specify its partners and their interactions using organisation units (see *Organization Units (BPM)* on page 50) and role associations (see *Role Associations (BPM)* on page 71) respectively.
- 3. Import a WSDL file you own or one you have found published in a UDDI server (see *Importing a Service Provider from a WSDL File* on page 102) to retrieve service description objects (service providers, service interfaces, and operations). You can also create these objects from scratch (see *Service Providers (BPM)* on page 97, *Service Interfaces (BPM)* on page 106, and *Operations (BPM)* on page 108).
- **4.** Drill down in the choreography diagram into which each of your top-level processes is decomposed.
- **5.** For each process within each top-level process, assign a partner using an organisation unit (see *Attaching Processes to Organization Units* on page 53), and specify its implementation (see *Process Properties* on page 32).
- **6.** Complete your process choreography by creating any appropriate additional processes (for example to catch a fault or compensate an error), and specify how you want to manage data in the exchanged messages using variables, data transformations and correlation keys.
- **7.** [optional] Decompose one or more processes you want to analyze in more detail (see *Decomposing Processes* on page 42).
- **8.** [optional] Generate BPEL code from your BPM objects to be interpreted by orchestration engine (see *Generating for BPEL Languages* on page 231).

## **Top-Level Diagrams**

The PowerDesigner BPM provides support for the following elements in a top-level diagram, when modeling a BPEL environment:

• *Empty activities* - used to specify *top-level Processes* which are global services, that interact with partners (see Stereotype Activities in *BPEL Choreography Diagrams* on page 219).

- BPEL4WS 1.1 models top-level processes (see *Processes (BPM)*) on page 30) as standard processes in top-level diagrams with additional properties (see *BPEL Top-Level Process Properties* on page 225).
- *Partners* represent consumers of a service provided by the business process (initiating role) or providers of a service to the business process (responding role), and are connected to a top-level process by partner link types.
  - PowerDesigner models partners as organization units represented as actors (see *Organization Units (BPM)* on page 50).
- *Partner Link Types* represent interactions between top-level processes and business partners.
  - PowerDesigner models partner link types as role associations (see *Role Associations (BPM)* on page 71) with additional properties (see *WS-BPEL 2.0 Object Properties* on page 226 and *BPEL4WS 1.1 Object Properties* on page 229).

## **BPEL Choreography Diagrams**

The PowerDesigner BPM provides support for the following elements in a choreography diagram, when modeling a BPEL environment.

**Note:** You create most BPEL activities by modifying the properties (see *Specifying Implementation Types* on page 35) of processes (see *Processes (BPM)* on page 30), and specifying additional BPEL properties (see *WS-BPEL 2.0 Object Properties* on page 226 and *BPEL4WS 1.1 Object Properties* on page 229). WS-BPEL 2.0 provides a Toolbox to guide you through the activities creation.

- *WSDL files* describe services provided by business partners and the way to access them. WSDL files contain port types and operations.
  - PowerDesigner models WSDL files as standard service providers (see *Service Providers (BPM)* on page 97), port types as standard service interfaces (see *Service Interfaces (BPM)* on page 106), and operations as standard operations (see *Operations (BPM)* on page 108).
- *Start and ends in scopes* starts and terminate respectively the flow represented in the diagram.
  - PowerDesigner models BPEL starts and ends as standard starts (see *Starts (BPM)* on page 60) and ends (see *Ends (BPM)* on page 61). If you need to immediately stop a business process instance use the exit activity.
- *Partners in scopes* specify the people, groups or organizations which are responsible for a process.
  - PowerDesigner models partners as standard organization units represented as swimlanes (see *Organization Units (BPM)* on page 50).

#### Composite Activities

Composite activities specify activities modeled as composite processes in WS-BPEL 2.0:

| WS-<br>BPEL 2.0<br>Tool | WS-BPEL 2.0<br>Symbol | Description                                                                                                    |
|-------------------------|-----------------------|----------------------------------------------------------------------------------------------------|
|                         |                       | Scope activites - provide the context which influences the execution behavior of their nested activities, and allow the definition of variables, partner, message exchanges, correlation sets, event handlers, fault handlers, a compensation handler, and a termination handler.  BPEL4WS 1.1 models scopes as standard composite processes.                                                                                                    |
|                         | <b>●</b> 000          | Sequence activities - specify collections of activities that must be executed sequentially in lexical order. Use this tool if you need a "box" to gather your sequence activities.  BPEL4WS 1.1 can gather your sequence activities in a "box" modeled as a standard composite process with < <sequence>&gt;&gt; stereotype.</sequence>                                                                                                    |
|                         |                       | Flow activities - specify a set of concurrent activities that must be executed concurrently. A link modeled as a flow with a link stereotype can express synchronization dependencies between activities. Use this tool if you need a "box" to gather your flow activities. BPEL4WS 1.1 models flow activities as standard synchronizations with < <split>&gt; or &lt;<join>&gt; stereotype. If you need to gather your flow activities in a "box", use a composite process with &lt;<flow>&gt; stereotype and create a nested flow activity.</flow></join></split> |

#### Loop Activities

Loop activities specify activities modeled as composite processes with Loop implementation type in WS-BPEL 2.0:

| WS-<br>BPEL<br>2.0 Tool | WS-BPEL<br>2.0 Symbol | Description                                                                                                    |
|-------------------------|-----------------------|----------------------------------------------------------------------------------------------------|
|                         |                       | While activities - specify that their nested activities must be repeated until their specified <condition> becomes true.  BPEL4WS 1.1 models while activities as standard composite processes with Loop implementation type and While loop type.</condition> |
|                         |                       | ForEach activities [WS-BPEL 2.0] - execute their scope for a specified count. The execution iterations can occur in parallel or in sequence.                                                                                                    |
| <b>&gt;</b>             |                       | RepeatUntil activities [WS-BPEL 2.0] - execute their contained activity at least once until their specified <condition> becomes true.</condition>                                                                                                    |

#### Generate Event Activities

Generate event activities specify activities modeled as processes with Generate event implementation type in WS-BPEL 2.0:

| WS-<br>BPEL 2.0<br>Tool | WS-BPEL<br>2.0 Symbol | Description                                                                                                    |
|-------------------------|-----------------------|----------------------------------------------------------------------------------------------------|
| <b>©</b>                |                       | Wait activities - specify a delay for a certain period of time or until a certain deadline is reached.                                                                                                    |
|                         | )                     | BPEL4WS 1.1 models wait activities as standard processes with Generate event implementation type and Timer type event .                                                                                                    |
|                         |                       | Compensate activities - cause all immediately enclosed scopes to be compensated in default order.                                                                                                    |
|                         |                       | BPEL4WS 1.1 models compensate activities as standard processes with Generate event implementation type and Compensation type event.                                                                                                    |
| <b>@</b>                |                       | Compensate scope activities [WS-BPEL 2.0] - cause one specified child scope to be compensated.                                                                                                    |
|                         |                       | <b>Note:</b> To compensate a scope, create a flow from the scope to the compensate activity, and select the generated compensation event in the Events tab of the flow property sheet to use it. When the compensation event is not used by any flow, the scope generating the event is a compensate activity. |
|                         |                       | Throw activities - specify a business process which needs to signal an internal fault explicitly.                                                                                                    |
|                         |                       | BPEL4WS 1.1 models throw activities as standard processes with Generate event implementation type and Fault type event.                                                                                                    |
|                         |                       | Rethrow activities [WS-BPEL 2.0] - rethrow the fault that was originally caught by the immediately enclosing <catch> and <catchall> elements within a <faulthandlers> element.</faulthandlers></catchall></catch>                                                                                              |

#### Execute Operation Activities

Execute operation activities specify activities modeled as processes with Execute operation implementation type in WS-BPEL 2.0:

| WS-<br>BPEL<br>2.0 Tool | WS-BPEL<br>2.0 Symbol | Description                                                                                                    |
|-------------------------|-----------------------|----------------------------------------------------------------------------------------------------|
|                         |                       | Receive activities - specify how the business process waits for a matching message to arrive.                                                                                                    |
|                         |                       | BPEL4WS 1.1 models receive activities as standard processes with Execute operation implementation type and Receive request action type.                                                                                                    |
|                         |                       | Reply activities - send responses to requests previously accepted through receive activities.                                                                                                    |
|                         |                       | BPEL4WS 1.1 models reply activities as standard processes with Execute operation implementation type and Reply action type.                                                                                                    |
|                         |                       | Reply fault activities - send faulted responses to requests previously accepted through receive activities.                                                                                                    |
|                         |                       | BPEL4WS 1.1 models reply fault activities as standard processes with Execute operation implementation type and Reply fault action type.                                                                                                    |
|                         |                       | Invoke activities - call Web Services offered by service providers.  BPEL4WS 1.1 models invoke activities as standard processes with Execute operation implementation type and Invoke operation action type.                                                                                                    |
|                         |                       | <b>Note:</b> WS-BPEL receive, reply (fault), and invoke activities let you directly specify assignments on their Assignments tab to copy the value of exchanged message variables into another or to calculate the value of an expression, and store it in a variable (see <i>Process Properties</i> on page 32). |

#### Stereotype Activities

Stereotype activities specify activities modeled as processes with stereotype with no implementation type in WS-BPEL 2.0:

| WS-BPEL<br>2.0 Tool | WS-BPEL<br>2.0 Sym-<br>bol | Description                                                                                                    |
|---------------------|----------------------------|----------------------------------------------------------------------------------------------------|
| <b>B</b> ×          | ×                          | Assign activities - update the values of variables with new data. The assign activity should be composed of at least one atomic assign task (see <i>Process Properties</i> on page 32).  BPEL4WS 1.1 models assign activities as standard processes with < <assign>&gt; stereotype.</assign> |
|                     |                            | Validate activities [WS-BPEL 2.0] - validate the values of variables against their associated XML and WSDL data definition. Specify variables (see <i>Variables (BPM)</i> on page 114) in the Validated Variables tab.                                                                       |
| *                   | <b>*</b>                   | Extension activities [WS-BPEL 2.0] - create activities, which are not defined by the specification.                                                                                                    |
|                     | < <empty>&gt;</empty>      | Empty activities - specify activities that do nothing (for example a fault which needs to be caught and suppressed) or can provide a synchronization point in a flow activity. It is also used to model top-level processes in top-level diagrams (see <i>Top-Level Diagrams</i> on page 218 |
|                     |                            | BPEL4WS 1.1 models empty activities as standard processes with no implementation type nor stereotype.                                                                                                    |

#### Other Activities

Other activities specify activities modeled as other objects than processes in WS-BPEL 2.0:

| WS-<br>BPEL<br>2.0 Tool | WS-BPEL<br>2.0 Symbol        | Description                                                                                                    |
|-------------------------|------------------------------|----------------------------------------------------------------------------------------------------|
| •                       | < <if>&gt;&gt;<br/>if 1</if> | If activities - select exactly one activity to execute from a set of activities.  You can also use composite processes with < <if>&gt;&gt; stereotype for modeling purposes.  BPEL4WS 1.1 models switch activities as standard decisions (see Decisions (BPM) on page 63) with &lt;<switch>&gt;&gt; stereotype.</switch></if> |

| WS-<br>BPEL<br>2.0 Tool | WS-BPEL<br>2.0 Symbol | Description                                                                                                    |
|-------------------------|-----------------------|----------------------------------------------------------------------------------------------------|
| •                       |                       | Pick activities - wait for the occurrence of exactly one event from a set of events, then execute the activity associated with that event.  BPEL4WS 1.1 models pick activities as standard decisions (see Decisions (BPM) on page 63) with < <pre>ecisions</pre> |
| •                       | •                     | Exit activities - immediately end the business process instance.  BPEL4WS 1.1 models terminate activities as standard ends (see Ends (BPM) on page 61) with < <terminate>&gt;&gt; stereotype.</terminate>                                                        |

## **BPEL Messages**

The PowerDesigner BPM provides support for the following elements to build messages in a choreography diagram, when modeling a BPEL environment.

The messages exchanged between activities are handled in the Implementation tab of the processes property sheet:

- Messages identify exchanged data between activities. PowerDesigner models messages
  as standard message formats (see Message Formats (BPM) on page 76) with additional
  properties (see WS-BPEL 2.0 Object Properties on page 226 and BPEL4WS 1.1 Object
  Properties on page 229)
- *Parameters* identify subdivisions of messages. PowerDesigner models messages as standard message parts (see *Message Parts (BPM)* on page 79).
- *Variables* provide the means for holding messages that constitute a part of the state of a business process. PowerDesigner models variables as standard variables (see *Variables (BPM)* on page 114).
- *Properties* refer to any parts of a variable. PowerDesigner models properties as standard variables (see *Variables (BPM)* on page 114).
- *Property aliases* provide the means to map a property to a field in a specific message part or variable value. PowerDesigner models property aliases as standard data transformations (see *Data Transformations* on page 118).
- *Correlations* specify groups of properties that, taken together, serve to identify a message. PowerDesigner models correlations as standard correlation keys (see *Correlation Keys (BPM)* on page 116).
- *XSD schema files* specify the data schemas handled by Web services, and act as definitions of grammars which take precedence when a disagreement occurs. PowerDesigner models XSD schema files as standard XSD documents (see *XSD Documents (BPM)* on page 107). You can create an XSD document from the service provider property sheet or import or reverse engineer a WSDL to obtain one.

# **BPEL Top-Level Process Properties**

BPEL top-level process property sheets contain all the standard process tabs, along with the BPEL tab, the properties of which are listed below:

| Name                                                      | Description                                                                                                    |
|-----------------------------------------------------------|----------------------------------------------------------------------------------------------------|
| Target namespace                                          | Specifies the target namespace of the process which is necessary in the generated file.                                                                                                    |
|                                                           | Default value: %urnName%                                                                                                    |
|                                                           | Scripting name: targetNamespace                                                                                                    |
| Definition namespace prefix                               | Specifies the prefix of the namespace that defines the BPEL definition file. The DefinitionTargetNamespace extended attribute on the Model defines the BPEL definition namespace.                                                                                                 |
|                                                           | Default value: %bpDefPrefix%                                                                                                    |
|                                                           | Scripting name: definitionNamespace                                                                                                    |
| Expression language                                       | Specifies the expression language used in the process.                                                                                                    |
|                                                           | Default value: [BPEL4WS] http://www.w3.org/TR/1999/REC-xpath-19991116 and [WS-BPEL] urn:oasis:names:tc:wsbpel:2.0:sublang:xpath1.0                                                                                                    |
|                                                           | Scripting name: expressionLanguage                                                                                                    |
| Query language                                            | Specifies the XML query language used for selection of nodes in assignment, property definition, and other uses.                                                                                                    |
|                                                           | Default value: http://www.w3.org/TR/1999/REC-xpath-19991116                                                                                                    |
|                                                           | Scripting name: queryLanguage                                                                                                    |
| Abstract process                                          | Specifies whether the process being defined is abstract.                                                                                                    |
|                                                           | Default value: No                                                                                                    |
|                                                           | Scripting name: abstractProcess                                                                                                    |
| [BPEL4WS] Variable access serializable [WS-BPEL] Isolated | When set to "yes", the scope provides concurrency control in governing access to shared variables. Such a scope is called a serializable scope. Serializable scopes must not be nested. A scope marked with variableAccess-Serializable (or isolated)="yes" must be a leaf scope. |
|                                                           | Default value: No                                                                                                    |
|                                                           | Scripting name: [BPEL4WS] variableAccessSerializable, [WS-BPEL] Isolated                                                                                                    |

| Name                                | Description                                                                                      |
|-------------------------------------|--------------------------------------------------------------------------------------------------|
| [BPEL4WS] Enable instance compensa- | Specifies whether the process instance as a whole can be compensated by platform-specific means. |
| tion                                | Default value: No                                                                                |
|                                     | Scripting name: enableInstanceCompensation                                                       |
| [WS-BPEL] Exit on                   | When set to "yes" on a scope, the process must exit immediately.                                 |
| standard fault                      | Default value: No                                                                                |
|                                     | Scripting name: ExitOnStandardFault                                                              |

# **WS-BPEL 2.0 Object Properties**

WS-BPEL 2.0 object property sheets contain additional properties on the WS-BPEL tab.

| Name                   | Description                                                                                                    |
|------------------------|----------------------------------------------------------------------------------------------------|
| Counter name           | [forEach] Specifies the variable used by the < <foreach>&gt; activity to store the counter of the loop. During each repetition, the "xsd:unsignedInt" variable is implicitly declared in the activity's child &lt;<scope>&gt;. The name of the implicit variable is specified in the CounterName attribute.  Scripting name: CounterName</scope></foreach> |
| Create instance        | [receive and pick] Specifies the instanciation of the process.                                                                                                    |
|                        | Default value: No                                                                                                    |
|                        | Scripting name: CreateInstance                                                                                                    |
| Data schema target     | [WSDL file] Specifies the target namespace of the data schema.                                                                                                    |
| namespace              | Scripting name: schemaNameSpace                                                                                                    |
| Definition namespace   | [message format] Specifies the namespace URI message that can only be used by BPEL variables.                                                                                                    |
|                        | Default variable: %ownerServiceNmspc%                                                                                                    |
|                        | Scripting name: DefinitionNamespace                                                                                                    |
| Definition target      | [model and package] Specifies the target namespace.                                                                                                    |
| namespace              | Default value: %urnName%                                                                                                    |
|                        | Scripting name: DefinitionTargetNamespace                                                                                                    |
| Exit on standard fault | [scope, sequence, flow and if] When set to "yes" on a scope, the process must exit immediately.                                                                                                    |
|                        | Default value: No                                                                                                    |
|                        | Scripting name: ExitOnStandardFault                                                                                                    |

| Name                       | Description                                                                                                    |
|----------------------------|----------------------------------------------------------------------------------------------------|
| Expression language        | Specifies the expression language used in expressions.                                                                                                    |
|                            | Default value: urn:oasis:names:tc:wsbpel:2.0:sublang:xpath1.0                                                                                                    |
|                            | Scripting name: expressionLanguage                                                                                                    |
| Final counter expression   | [forEach] Computes the final value of the counter variable used by the < <foreach>&gt; activity. It is evaluated when the activity starts.</foreach>                                                                                                    |
|                            | Scripting name: FinalCounterExpression                                                                                                    |
| First correlation pattern  | [invoke] When the first correlation is used by the invoke activity, you can choose between one of the following values:                                                                                                    |
|                            | <ul><li>request</li><li>request-response</li></ul>                                                                                                    |
|                            | • response                                                                                                    |
|                            | Scripting name: InCorrelationPattern                                                                                                    |
| Imported WSDL con-         | [WSDL file] Specifies the content of the original reversed WSDL file.                                                                                                    |
| tent                       | Scripting name: ImportedWsdlContent                                                                                                    |
| Isolated                   | [scope, sequence, flow and if] When set to "yes", the scope provides concurrency control in governing access to shared variables. Such a scope is called a serializable scope. Serializable scopes must not be nested. A scope marked with variableAccessSerializable (or isolated)="yes" must be a leaf scope. |
|                            | Default value: No                                                                                                    |
|                            | Scripting name: Isolated                                                                                                    |
| Initiate correlation       | [receive, reply and reply fault] Specifies the initiation of the correlation used by the receive activity. You can choose between one of the following values to specify the initiate attribute:                                                                                                    |
|                            | • join, no, yes                                                                                                    |
|                            | Scripting name: InitiateCorrelation                                                                                                    |
| Initiate input correlation | [invoke] When the first correlation is used by the invoke activity, you can choose between one of the following values for the initiate attribute:                                                                                                    |
|                            | • yes                                                                                                    |
|                            | • no                                                                                                    |
|                            | • join                                                                                                    |
|                            | Scripting name: InCorrelationInitiate                                                                                                    |

| Name                        | Description                                                                                                    |  |  |
|-----------------------------|----------------------------------------------------------------------------------------------------|--|--|
| Initiate output correlation | [invoke] When the second correlation is used by the invoke activity, you can choose between one of the following values for the initiate attribute:                                                                                                    |  |  |
|                             | <ul><li>join</li><li>no</li><li>yes</li></ul>                                                                                                    |  |  |
|                             | Scripting name: OutCorrelationInitiate                                                                                                    |  |  |
| Join condition              | Each activity has optional standard attributes: a name, a join condition, and an indicator whether a join fault should be suppressed if it occurs. A join condition is used to specify requirements about concurrent paths reaching at an activity. The default value of the join condition (for the default expression language XPath) is the logical OR of the link status of all incoming links of this activity. |  |  |
|                             | Scripting name: joinCondition                                                                                                    |  |  |
| Multiple correlation        | Specifies a BPEL Invoke, Receive or Reply using multiple correlation keys.                                                                                                    |  |  |
|                             | Scripting name: MultipleCorrelation                                                                                                    |  |  |
| Name                        | [partner link type] Specifies the name of the partner link type.                                                                                                    |  |  |
|                             | Scripting name: PartnerLinkTypeName                                                                                                    |  |  |
| Namespace prefix to use     | [XSD document and WSDL file] Specifies the XML prefix used by the process to reference the schema definition or service provider.                                                                                                    |  |  |
|                             | Default variable: %wsdlUsedPref%                                                                                                    |  |  |
|                             | Scripting name: PrefixForUse                                                                                                    |  |  |
| Organization unit role      | [partner link type] Specifies the role played by a partner in the collaboration. When undefined, the generated role is the name of the organization unit.                                                                                                    |  |  |
|                             | Scripting name: OrganizationUnitRole                                                                                                    |  |  |
| Process role                | [partner link type] Specifies the role played by the process in the collaboration. When undefined, the generated role is the name of the process.                                                                                                    |  |  |
|                             | Scripting name: ProcessRole                                                                                                    |  |  |
| Parallel                    | [forEach] Specifies whether the activity is serial or parallel.                                                                                                    |  |  |
|                             | Default value: No                                                                                                    |  |  |
|                             | Scripting name: Parallel                                                                                                    |  |  |

| Name                       | Description                                                                                                    |  |
|----------------------------|----------------------------------------------------------------------------------------------------|--|
| Second correlation pattern | [invoke] When the second correlation is used by the invoke activity, you can choose between one of the following values:                                                                                                    |  |
|                            | • request                                                                                                    |  |
|                            | request-response                                                                                                    |  |
|                            | • response                                                                                                    |  |
|                            | Scripting name: OutCorrelationPattern                                                                                                    |  |
| Start counter expression   | [forEach] Computes the initial value of the counter variable used by the < <foreach>&gt; activity. It is evaluated when the activity starts.</foreach>                                                                              |  |
|                            | Scripting name: StartCounterExpression                                                                                                    |  |
| Successful branches only   | [forEach] Specifies whether to count all scopes or only those which have completed successfully. The<br>branches> element of the forEach activity represents an unsigned-integer expression used to specify a completion condition. |  |
|                            | Default value: No                                                                                                    |  |
|                            | Scripting name: SuccessfulBranchesOnly                                                                                                    |  |
| Suppress join failure      | Specifies whether the joinFailure fault will be suppressed for all activities the process. The effect of the attribute at the process level can be overridde by an activity using a different value for the attribute.              |  |
|                            | Default value: No                                                                                                    |  |
|                            | Scripting name: suppressJoinFailure                                                                                                    |  |
| Validate                   | [Assign] Specifies whether the assign activity validates all the variables being modified by the activity.                                                                                                    |  |
|                            | Default value: No                                                                                                    |  |
|                            | Scripting name: Validate                                                                                                    |  |

# **BPEL4WS 1.1 Object Properties**

BPEL4WS 1.1 object property sheets contain additional properties on the BPEL4WS tab.

| Name                         | Description                                                                                     |  |
|------------------------------|-------------------------------------------------------------------------------------------------|--|
| Create instance              | [receive] Specifies the instanciation of the process.  Default value: No                        |  |
|                              | Scripting name: CreateInstance                                                                  |  |
| Data schema target namespace | [WSDL file] Specifies the target namespace of the data schema.  Scripting name: schemaNameSpace |  |

| Name                           | Description                                                                                                    |  |  |
|--------------------------------|----------------------------------------------------------------------------------------------------|--|--|
| Definition name-<br>space      | [message format] Specifies the namespace URI message that can only be used by BPEL variables.                                                                                                    |  |  |
|                                | Default variable: %ownerServiceNmspc%                                                                                                    |  |  |
|                                | Scripting name: DefinitionNamespace                                                                                                    |  |  |
| Definition target              | [model and package] Specifies the target namespace.                                                                                                    |  |  |
| namespace                      | Default value: %urnName%                                                                                                    |  |  |
|                                | Scripting name: DefinitionTargetNamespace                                                                                                    |  |  |
| First correlation pat-<br>tern | [invoke] When the first correlation is used by the invoke activity, you can choose between one of the following values:                                                                                                    |  |  |
|                                | • in                                                                                                    |  |  |
|                                | in-out     out                                                                                                    |  |  |
|                                |                                                                                                    |  |  |
|                                | Scripting name: InCorrelationPattern                                                                                                    |  |  |
| Imported WSDL content          | [WSDL file] Specifies the content of the original reversed WSDL file.                                                                                                    |  |  |
|                                | Scripting name: ImportedWsdlContent                                                                                                    |  |  |
| Initiate correlation           | [receive, reply and reply fault] Specifies the initiation of the correlation used by the receive activity. You can choose between one of the following values to specify the initiate attribute:                                                                                                    |  |  |
|                                | • true, false                                                                                                    |  |  |
|                                | Scripting name: InitiateCorrelation                                                                                                    |  |  |
| Join condition                 | Each activity has optional standard attributes: a name, a join condition, and an indicator whether a join fault should be suppressed if it occurs. A join condition is used to specify requirements about concurrent paths reaching at an activity. The default value of the join condition (for the default expression language XPath) is the logical OR of the link status of all incoming links of this activity. |  |  |
|                                | Scripting name: joinCondition                                                                                                    |  |  |
| Multiple correlation           | Specifies a BPEL Invoke, Receive or Reply using multiple correlation keys.                                                                                                    |  |  |
|                                | Scripting name: MultipleCorrelation                                                                                                    |  |  |
| Name                           | [partner link type] Specifies the name of the partner link type.                                                                                                    |  |  |
|                                | Scripting name: PartnerLinkTypeName                                                                                                    |  |  |

| Name                              | Description                                                                                                    |  |
|-----------------------------------|----------------------------------------------------------------------------------------------------|--|
| Namespace prefix to use           | [WSDL file] Specifies the XML prefix used by the process to reference the service provider.                                                                                                    |  |
|                                   | Default value: %wsdlUsedPref%                                                                                                    |  |
|                                   | Scripting name: prefixForUse                                                                                                    |  |
| Organization unit role            | [partner link type] Specifies the role played by a partner in the collaboratio When undefined, the generated role is the name of the organization unit.                                                                                                    |  |
|                                   | Scripting name: OrganizationUnitRole                                                                                                    |  |
| Process role                      | [partner link type] Specifies the role played by the process in the collaboration. When undefined, the generated role is the name of the process.                                                                                                    |  |
|                                   | Scripting name: ProcessRole                                                                                                    |  |
| Second correlation pattern        | [invoke] When the second correlation is used by the invoke activity, you can choose between one of the following values:                                                                                                    |  |
|                                   | • in                                                                                                    |  |
|                                   | • out-in                                                                                                    |  |
|                                   | • out                                                                                                    |  |
|                                   | Scripting name: OutCorrelationPattern                                                                                                    |  |
| Suppress join failure             | Specifies whether the joinFailure fault will be suppressed for all activities in the process. The effect of the attribute at the process level can be overridden by an activity using a different value for the attribute.                                                                                  |  |
|                                   | Default value: No                                                                                                    |  |
|                                   | Scripting name: suppressJoinFailure                                                                                                    |  |
| Variable access seri-<br>alizable | [scope, sequence and flow] When set to "yes", the scope provides concurrency control in governing access to shared variables. Such a scope is called a serializable scope. Serializable scopes must not be nested. A scope marked with variableAccessSerializable (or Isolated)="yes" must be a leaf scope. |  |
|                                   | Default value: No                                                                                                    |  |
|                                   | Scripting name: variableAccessSerializable                                                                                                    |  |

# **Generating for BPEL Languages**

You can generate BPEL code from BPM objects that can be interpreted by any orchestration engine. A separate .BPEL file per each top-level process is generated, and contains the process

descriptions. A .WSDL file (process language definition file) for the entire model is also generated.

- 1. Select Language > Generate BPEL4WS 1.1 [or WS-BPEL 2.0 ] code to open the Generation dialog.
- 2. Specify a directory in which to generate the code.
- **3.** [optional] Select the **Check Model** check box, if you want to verify the validity of your model before generation.
- **4.** On the **Selection** tab, select the objects that you want to generate. Use the sub-tabs to navigate between separate lists of object types. The selections you make here will affect the files that are available to select on the **Generated Files** tab.
- **5.** [optional] On the **Options** tab, set the generation option as appropriate:

| Option              | Description                                                                                                    |  |
|---------------------|----------------------------------------------------------------------------------------------------|--|
| Generate WSDL files | You can choose between one of the following values:                                                                                                    |  |
|                     | <ul> <li>Local - Enforces the generation of the .WSDL file into a separate<br/>local file which is referenced into the .BPEL definition file via the<br/>[Import] clause.</li> </ul>                                          |  |
|                     | <ul> <li>Import - Generates an [Import] clause into the .BPEL definition file.</li> <li>Embedded - Generates a .WSDL file into the .BPEL definition file, and a .WSDL file is generated for each service provider.</li> </ul> |  |

**6.** Click **OK** to generate the files in the specified directory.

When the generation is complete, the Generated Files dialog opens listing the files, each of which you can open, and review by selecting it, and clicking **Edit**.

# **Reverse Engineering BPEL Languages**

You can reverse engineer files that contain BPEL objects into a BPM.

You reverse engineer the following types of BPEL files into a BPM:

- .BPEL files
- .WSDL files
- .XML files containing a BPEL definition

The WSDL definitions contained in the .BPEL files are reversed into service providers.

**Note:** We recommend that you begin with importing your .WSDL files before reverse engineering the .BPEL files, as PowerDesigner does not support the [import] clause, which allows you to reverse the WSDL definitions contained in .BPEL files.

1. Select Language > Reverse Engineer BPEL4WS [or WS-BPEL] File to display the Reverse dialog.

- 2. Select to reverse engineer files or directories from the Reverse Engineer list.
- **3.** On the **Selection** tab, click the **Add** button to open a standard **Open** dialog.
- **4.** Select the files or directory you want to reverse, and click Open to display the selected files in the **Reverse** dialog.

You can muti-select files to reverser engineer using the **Ctrl** or **Shift** keys. All files will be reversed in the same BPM.

- **5.** [optional] On the **Options** tab, select the **Create XML Model** check box, whether you want to automatically create an XML model for each schema of the WSDL file.
- **6.** Click **OK** to close the **Reverse** dialog.

The reverse engineering begins, and the Merge Models dialog opens to let you control the differences between your BPM and the reversed engineered files.

For more information about merging models, see *Core Features Guide > Modeling with PowerDesigner > Comparing and Merging Models*.

7. Click **OK** to close the dialog.

The objects are added to your model.

**Note:** You can also reverse engineer BPEL files in a new BPM. For more information, see *Reverse Engineering Source Files into a BPM* on page 165.

# CHAPTER 15 Sybase WorkSpace - Deprecated

You define a BPM with the Sybase WorkSpace Business Process language when you want to design business processes and implement them using Business Process Service in Sybase WorkSpace.

Note: Support for this language is deprecated.

The key concepts of Sybase WorkSpace Business Process are the following:

| Key concepts In PowerDesigner |                                                                                                    |  |
|-------------------------------|----------------------------------------------------------------------------------------------------|--|
| Service                       | Interface to an external application or business process. Sybase Work-Space supports many different kinds of services like SOAP, database, EJB, Java, and transformation service.                                                     |  |
| Business process              | Business process model.                                                                                                    |  |
| Service invocation            | Activity that invokes a service operation.                                                                                                    |  |
| One-way operation             | This kind of operation is invoked when a business process sends a message to a service.                                                                                                    |  |
| Request/Reply operation       | This kind of operation is invoked when a business process sends a message to a service and waits for a response from the service.                                                                                                    |  |
| Receive activity              | Activity that receives a request from an external user or application.                                                                                                    |  |
| Send activity                 | Activity that sends back a response to a request.                                                                                                    |  |
| Assign activity               | Each assign activity is a sequence of atomic assign tasks. An assign task is an XPath expression that copies value from a variable to another variable.                                                                               |  |
| Split-Join activity           | A split is a point in the business process where a single activity spli into two or more parallel activities. A join is a point in the business process where two or more parallel activities converge into a single common activity. |  |
| Complex activity              | Activity made of atomic activities that imply drill-down capabilities.                                                                                                    |  |
| Loop activity                 | Iteration in a cycle involving the repetitive execution of one or more activities until a condition is met. The loop is a sort of complex activity.                                                                                   |  |
| Exception handling activity   | Fault, timeout or compensation handling.                                                                                                    |  |

| Key concepts      | In PowerDesigner                                                                                                    |  |
|-------------------|----------------------------------------------------------------------------------------------------|--|
| Delay activity    | Defines a pause on the runtime processing and the delay for continuing the runtime processing.                                                                                        |  |
| Terminal activity | Defines different kinds of end activities in order to end the runtime processing of a business process or a complex activity. The end object only terminates a branch of the process. |  |
| Sequence flow     | Control flow between activities.                                                                                                    |  |

**Note:** To check your Sybase WorkSpace BPM, select **Tools > Check Model**. The model check may perform automatic corrections to your model or output errors and warnings to manually correct. Custom checks appear under the different metaclasses in the Profile category of the Sybase WorkSpace Business process language. Right-click these checks and select **Help** to obtain information about the check.

# **Top-Down Design**

A business analyst designs a model using the Analysis process language because he wants to have a global perspective on the processes of an enterprise, and a developer recovers this model to automate some of its processes.

- Generate a BPM for Sybase WorkSpace Business Process Select Tools > Generate
   Business Process Model. The original Analysis model is preserved for future
   regeneration. If the Analysis model contains several top-level processes, you need to
   generate one model for each top-level process by deselecting the other processes in the
   Selection tab of the Generation dialog. During generation, some semantic transformations
   are performed on the model to make it compliant with Sybase WorkSpace Business
   Process.
- 2. Identify <<Send>> and <<Receive>> Activities Change the <<Undefined>> processes corresponding to the reception of a service request to receive activities and those corresponding to answers to these requests, to send activities and select their <<Receive>> process.
- 3. Implement Other Services by Web service operations If the operations are already implemented in the WorkSpace environment, you can import them as service provider operations and associate the service operations to <<Undefined>> processes (see Importing WorkSpace Services on page 255). If the operations are not yet implemented, right-click the <<Undefined>> process and select Invoke New ... Service to create an empty operation that can be further defined using WorkSpace service editors. The supported WorkSpace service types are: Java, Transformation, Database and Message (see Invoking WorkSpace Services on page 256).
- **4.** Decision Stereotype A <<SingleRule>> decision is taken during the evaluation of a boolean expression defined in the WorkSpace decision editor. Only two flows must come

- from the <<SingleRule>> decision and one of these flows must have a False condition. A <<Choice>> decision is triggered by a receive activity. All the flows coming from the <<Choice>> decision must target receive activities, and there can be more than two flows.
- **5.** Check the Model To verify that it conforms to the Sybase WorkSpace Business Process language standard.
- **6.** Generate Sybase WorkSpace Business Process files Select **Language > Generate Sybase WorkSpace Business Process 1.0 code**. See *Generating for Sybase WorkSpace Business Process* on page 256.
- 7. Use the Business Process Service Editor to continue process implementation. You will have to define the type of received and sent messages, define <<SingleRule>> condition expressions, and so on.

# **Importing Existing Services**

A developer recovers a model (either from an Analysis model or from BPEL files) where he wants to automate processes. To do so, he needs services and he knows existing services are available in the WorkSpace environment.

- 1. Import Services Select **Tools > Import WorkSpace Services**. Services are imported as service providers and service operations in the current BPM. The import process retrieves all the services of the selected project and the new service providers appear in the Model Explorer when import is over. See *Importing WorkSpace Services* on page 255.
- 2. Invoke Services Associate service operations to <<Undefined>> processes that represent interactions with internal and external applications. Right-click an <<Undefined>> process and select Invoke Existing Service. You can also select a service operation from the Implemented by list in the Implementation tab of the <<Undefined>> process property sheet. See Service Invocation on page 242.
- **3.** Organize Service Orchestration Define the different orchestration items of the model. Create << Send>> and << Receive>> activities, implement other processes, and define decisions
- **4.** Check the Model To verify that it conforms to the Sybase WorkSpace Business Process language standard.
- 5. Generate Sybase WorkSpace Business Process files Select Language > Generate Sybase WorkSpace Business Process 1.0 code. Previously imported services are preserved in the WorkSpace environment. See Generating for Sybase WorkSpace Business Process on page 256.
- **6.** Use the Business Process Service Editor to continue process implementation.

# Importing EJB or Java Web Services

A developer designs and generates EJB or Java Web services in an OOM. He then wants to import them as service providers into a BPM in order to reuse them for automating processes in his orchestration BPM, he does not need any other type of services.

- Design and Generate EJB or Java Web Services in an OOM component diagram Select
   Language > Generate Java Code to generate the Web services files, which appear in the
   project in the WorkSpace navigator (see Object-Oriented Modeling > Building OOMs >
   Web Services > Generating Web Services for Sybase WorkSpace).
- 2. Import the EJB or Java Web Services into a BPM as service providers Select **Tools** > **Service Provider Import**. The new service providers appear in the Model Explorer (see *Importing and Exporting Service Providers From/To Other Models* on page 104).
- 3. Invoke Services Associate service operations to <<Undefined>> processes that represent interactions with internal and external applications. Right-click an <<Undefined>> process and select **Invoke Existing Service**. You can also select a service operation from the Implemented by list in the **Implementation** tab of the <<Undefined>> process property sheet. See *Service Invocation* on page 242.
- **4.** Organize Service Orchestration Define the different orchestration items of the model. Create <<Send>> and <<Receive>> activities, implement other processes, and define decisions.
- **5.** Check the Model To verify that it conforms to the Sybase WorkSpace Business Process language standard.
- 6. Generate Sybase WorkSpace Business Process files Select Language > Generate Sybase WorkSpace Business Process 1.0 code. Previously imported services are preserved in the WorkSpace environment. See Generating for Sybase WorkSpace Business Process on page 256.
- 7. Use the Business Process Service Editor to continue process implementation.

# **Importing BPEL Files**

A developer wants to implement in WorkSpace an already defined orchestration process. He can use PowerDesigner as a bridge for importing BPEL files into the Sybase WorkSpace Business Process.

- Reverse engineer the BPEL files Select File > Reverse Engineer > Process Language, specify a project and folder, select the BPEL4WS language in the Process Language list, and the different BPEL files to reverse engineer.
- 2. Change the process language Select Language > Change Current Process Language and choose Sybase WorkSpace Business Process 1.0.

- **3.** Check the Model To verify that it conforms to the Sybase WorkSpace Business Process language standard.
- **4.** Generate Sybase WorkSpace Business Process files Select **Language > Generate Sybase WorkSpace Business Process 1.0 code**. See *Generating for Sybase WorkSpace Business Process* on page 256.
- 5. Use the Business Process Service Editor to continue process implementation.

#### **Services**

In Sybase WorkSpace, a *service* is an interface to an external application or a business process. BSM (Sybase Base Service Model) is the native language used to describe a service. The BSM file contains the description of the entire Web service expressed by several port types. Each port type defines different operations. Sybase WorkSpace Business Process supports the following types of Web service operations:

- One Way receive operations with only input parameters and no return value
- RequestReply operations with input and output parameters

You design a Sybase WorkSpace Business Process service, port type and operation in the following way:

| Sybase WorkSpace Business<br>Process concept | PowerDesigner concept |
|----------------------------------------------|-----------------------|
| Service                                      | Service provider      |
| Port type                                    | Interface             |
| Operation                                    | Operation             |

Furthermore, PowerDesigner allows you to perform the following:

- Import WSDL files for importing existing SOAP Web services.
- Generate SOAP files in the WorkSpace environment from the imported WSDL files.
- Create new empty services to be implemented in WorkSpace with specialized editors.

#### **Business Processes**

A *business process* is a particular service implemented by the orchestration of other services including several activities linked by a graph. This graph defines the choreography of the Process. The business process may have fault, compensation, and timeout handlers that are not linked to the main choreography.

You design each business process with a business process model in PowerDesigner.

| Sybase WorkSpace Business Process concept | PowerDesigner concept  |
|-------------------------------------------|------------------------|
| Business process                          | Business Process Model |
| Business process diagram                  | BPM default diagram    |

To design a business process with event handlers you have to:

- Create a composite process
- Attach event handlers to the composite process
- Define the main choreography in the sub-diagram of the composite process

The following extended attributes are used to generate properties of business process.

| Name           | Internal code | Description                             |
|----------------|---------------|-----------------------------------------|
| Ad hoc process | AdHoc         | AdHoc property of the business process. |
| Language       | Language      | Language of the process.                |
| [none]         | GUID          | Global Unique Identifier of the model.  |
| [none]         | ModelGUID     | Identifier of the model.                |
| [none]         | ModelName     | Name of the model.                      |
| [none]         | ProcessGUID   | Defines the ID of the business process. |

#### **Variables**

Variables are named data type instances that are accessible by all activities within a business process definition. Variables can have simple data types (string, integer, float, or boolean) or XSD complex data types.

Context variables are modeled as follows:

- Variable with message type Variable with a message format data type.
- Message parameter Message part of the message format. The message part can be of simple type or XSD type.
- Context variable with simple type Variable with simple type.
- Context variable with complex type Message format.

*XSD schema* files contain the definition of the complex data types used within the business process, and are used to define context variables that are accessible by the different activities. Each XSD file is a set of elements and complex types that can be used as a data type of a variable. You can associate XML elements to BPM variables or message parts.

To use XSD types in a BPM you have to import WSDL files as service providers into your model. The schema section of the WSDL file is imported as an XSD document (linked to an

XML model) associated with a service provider. The input/output messages of the different operations are imported as message formats containing parts of XSD type, which are used as data types of context variables for receive or send messages. For context variables, the XSD definition file is extracted and generated from the service provider DataSchema attribute. When the DataSchema is empty the following extended attribute is available from the message format with message parts property sheet:

| Name              | Internal code | Description                                                                                          |
|-------------------|---------------|----------------------------------------------------------------------------------------------------|
| XSD file location |               | Location of the XSD file that contains the definition of the types used by the parts of the message. |

## **Designing XSD Data Types**

*XSD schema* files contain the definition of the complex data types used within the business process. These data types are used to define context variables that are accessible by the different activities.

Each XSD file is a set of elements and complex types that can be used as a data type of a variable. In PowerDesigner, you can associate XML elements to BPM variables or message parts.

To use XSD types in a BPM you have to import a WSDL file into your model.

PowerDesigner imports WSDL files as service providers, the schema section of the WSDL file is imported as an XML model associated with a service provider as an XSD document. The input/output messages of the different operations are imported as message formats containing parts of XSD type. These message formats are used as data types of context variables, which are used to receive or send messages. For context variables, the XSD definition file is extracted and generated from the service provider DataSchema attribute. When the DataSchema is empty the following extended attribute is available from the message format with message parts property sheet:

| Name              | Internal code | Description                                                                                          |
|-------------------|---------------|----------------------------------------------------------------------------------------------------|
| XSD file location | XSDLocation   | Location of the XSD file that contains the definition of the types used by the parts of the message. |

## **Partner Links**

You design partner links using organization units in the business process model.

Each organization unit will define a partner link. To associate a partner link with a receive, send or invoke activity the user should use the Organization unit property of the process.

For more information on organization units, see Organization Units (BPM) on page 50.

## Service Invocation

Services represent the interaction with internal and external applications, such as a database, Java applications or an ERP system. A service may contain several interfaces and each interface may contain multiple operations. Each operation has a schema in the service that defines the operation inputs and outputs. A service interaction represents an activity that invokes a service operation of the following type:

- One-Way: when a business process sends a message to a service
- Request/Reply: when a business process sends a message to a service and waits for a response from the service

You design an activity that invokes a service operation using a business process with the <<Invoke>> stereotype. This implies that you already have imported services from the WorkSpace environment.

You also need to define the Execute operation implementation type and make sure it is implemented by an operation in a service provider defined in the same model.

## **Designing a One-Way Service Invocation**

You design an activity that invokes a One-Way service operation using an <<Invoke>> business process implemented by a One Way operation and with an Invoke Operation action type.

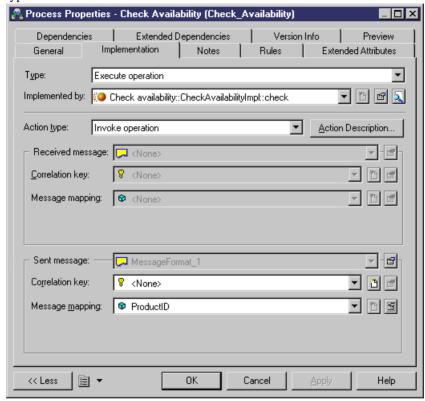

The Message mapping property of the Invoke operation action corresponds to the invoke variable defined in the Sybase WorkSpace Business Process service interaction. If you click the New button beside the Message mapping box, you create a variable with the same name as the received message.

You can associate one correlation key to the <<Invoke>> activity.

## **Designing a Request/Reply Service Invocation**

You design an activity that invokes a Request/Reply service operation using an <<Invoke>> business process implemented by a Request-Response operation and with an Invoke operation action type.

The Message mapping property of the Invoke operation action corresponds to the invoke variable defined in the Sybase WorkSpace Business Process service interaction. If you click

the New button beside the Message mapping box, you create a variable with the same name as the received message.

## **Interface Activities**

Receive and Send activities are interface activities. The first time you create a receive or a send activity, a new service provider called ThisService is created, containing a Default service interface that contains all the operations created automatically for <<Send>> and <<Receive>> business processes.

## **Designing a Receive Activity**

A business process must have at least one receive activity connected to start the process.

You design a Receive activity using a <<Receive>> business process. To create a <<Receive>> business process you can right-click an <<Undefined>> process and select Change to Receive in the contextual menu. You can also select the <<Receive>> stereotype in the process property sheet.

The <<Receive>> stereotype is associated with an event handler that automatically performs the following actions in the model:

- Sets the implementation type of the process to Execute operation
- Creates a new One Way operation together with an input message. The word "Receive" is displayed before the name of this operation
- Sets the Action type to Receive request
- Creates a new variable in the Message mapping box of the received message with the same name as the received message format

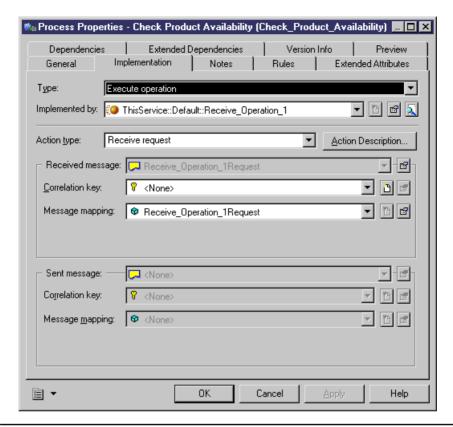

**Note:** You can right-click an << Undefined>> process and select the Change to Receive command.

## **Designing a Send Activity**

You design a Send activity using a <<Send>> business process. To create a <<Send>> business process you can right-click an <<Undefined>> process and select Change to Send in the contextual menu and select the corresponding receive activity. You can also select the <<Send>> stereotype in the process property sheet.

The <<Send>> stereotype is associated with an event handler that automatically performs the following actions in the model:

- Sets the implementation type of the process to Execute operation
- Depending on the selected receive activity, sets the Implemented by property to the same operation that implements the receive activity and changes the type of the operation to Request-Response
- Automatically creates the output message format corresponding to the Request-Response operation and displays it in the Message mapping box in the Sent message group box
- Sets the Action type property to Reply

Creates a new variable with the same name as the sent message

If the activity sends a fault, you can right-click an << Undefined>> process and select Change to Send Fault in the contextual menu.

When you assign the <<Send>> stereotype to a business process, you are prompted to select a corresponding Receive activity, because the Send is a reply to the Receive activity. In Sybase WorkSpace Business Process, you cannot associate more than one Send activity to a Receive activity.

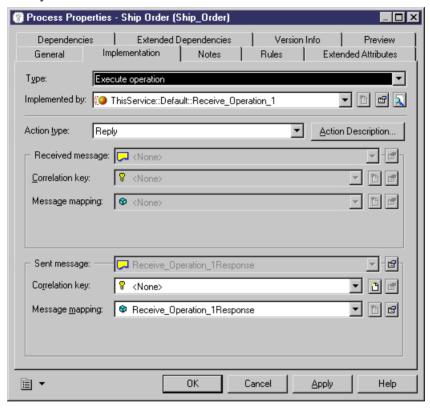

**Note:** You can right-click an << Undefined>> process and select the Change to Send command.

## **Assign Activities**

An assign activity is a sequence of atomic assign tasks. An assign task is an XPath expression that copies value from a variable to another variable. The assign task can be: a regular assign for setting the value of a context variable, a Get environment variable or a Get process Id that copies its value to a context variable, a Graft that adds nodes to an XML tree or a Prune that removes nodes from an XML tree.

The type of the assign task depends on the source of the task whereas the target of the assign task is always a context variable or an XPath expression.

To design an assign activity, it is strongly recommended to use the *Insert Assign* command in the flow contextual menu. This command automatically creates an assign activity with the correct input and assigned variables. You just need to define the source property (data transformation input variable) and the target property (data transformation assigned variable) part in the Assignments tab of the process property sheet.

| Sybase WorkSpace Business<br>Process concept | PowerDesigner concept                                                                                         |
|----------------------------------------------|----------------------------------------------------------------------------------------------------|
| Assign activity                              | Process with "Assign" implementation type.                                                                    |
| Assign task                                  | Data transformation defined in the Assignments tab of the process with "Assign" implementation type.          |
| Sequence of assign tasks                     | Several data transformations defined in the Assignments tab of the process with "Assign" implementation type. |
| Source property for the assign task          | Input variable attribute of the data transformation.                                                          |
| Target property for the assign task          | Assigned variable attribute of the data transformation.                                                       |
| Part                                         | Assigned part attribute of the data transformation.                                                           |

When you create an assign activity with the "Assign" implementation type, this triggers the display of the Assignments tab:

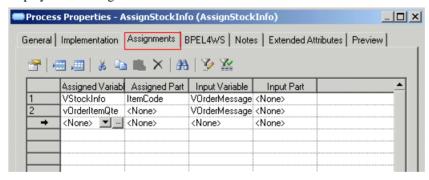

In the Assignments tab you then have to:

- Click a blank line to create a data transformation object.
- Select an Assigned Variable to define the target property of the assign task.
- Select an Input Variable to define the source property of the elementary assign task.

**Note:** You can right-click an << Undefined>> process and select the Change to Assign command.

## **Split-Join Activities**

A split is a point in the business process where a single activity splits into two or more parallel activities. A join is a point in the business process where two or more parallel activities converge into a single common activity.

| Sybase WorkSpace Business<br>Process concept | PowerDesigner concept                                                                                                    |
|----------------------------------------------|----------------------------------------------------------------------------------------------------|
| Join activity                                | Synchronization with the < <join>&gt; stereotype. A &lt;<join>&gt; synchronization must have only one outgoing link.</join></join>                                                                                                    |
| Single rule activity (DataXORSplit)          | Decision with the < <singlerule>&gt; stereotype. The decision must have two outgoing flows. The default output of the decision is defined by setting the "false" value in the condition alias of the flow outgoing from the decision. The rule expression cannot be defined in the BPM except when a business process is generated from a BPEL process; in this case the BPEL expression is reported in the condition expression of the decision.</singlerule> |
| Split activity (ANDSplit)                    | Synchronization with the < <split>&gt; stereotype.</split>                                                                                                    |
| Choice activity (EventXOR)                   | Decision with the < <choice>&gt; stereotype. When the Instantiate extended attribute is set to True, it indicates that the event creates an instance of the process. Outgoing flows must have the &lt;<exception>&gt; stereotype.</exception></choice>                                                                                                    |

## **Complex Activities**

A complex activity is made of atomic activities. Complex activities can end normally, after a timeout event, or after a fault event. The complex activity catches exception events (exception, compensation, or timeout) by using exception handlers, compensation handler and timeout handler.

In Sybase WorkSpace Business Process, a complex activity defines a sub-process element that includes context variables: one default exception handler and optionally one handler per fault, one compensation handler, and several timeout handlers. These handlers are complex activities executed when the corresponding event happens.

| Sybase WorkSpace Business<br>Process concept | PowerDesigner concept                                                                                                    |
|----------------------------------------------|----------------------------------------------------------------------------------------------------|
| Complex activity                             | Composite process. If you want to visualize the atomic activities of the complex activity you have to open the composite process sub-diagram.                        |
| Timer                                        | Event with < <timer>&gt; stereotype. To associate a timer event to a composite process you have to attach events to flows coming from the composite process.</timer> |

Complex activity exits are designed as flows outgoing from the composite process:

- A flow with a <<Fault>> event targets a <<FaultHandler>> activity
- A flow with a <<Timer>> event targets a <<TimeoutHandler>> activity
- A flow with a <<Compensation>> event targets a <<CompensationHandler>> activity

If you right-click the composite process, you can see different menu commands for creating these exits: Add Compensation Handler, Add Exception Handler, Add Timeout Handler, and Add Default Exception Handler.

## **Loop Activities**

A loop activity is a complex activity with iterations.

| Sybase WorkSpace Business<br>Process concept | PowerDesigner concept                                                      |
|----------------------------------------------|----------------------------------------------------------------------------|
| Loop activity                                | Composite process with a Loop implementation type.                         |
| Loop condition                               | Use the Loop Expression box in the Implementation tab of the loop process. |

The sub-diagram of a loop activity can contain a Break activity. You design this break activity as an end object with the <<Break>> stereotype.

## **Event Handling Activities**

Events happen only within top-level process and complex activities. The different types of event handling activities are: exception, timeout, and compensation handling.

Exceptions are caused by <<ThrowException>> activities or correspond to faults returned
by operations invoked by service invocation activities. Exception handling is possible
when the complex activity contains an exception activity or service invocation. These
activities are modeled as follows:

- Exception handler Composite process with the << ExceptionHandler>> stereotype.
   The exception handler must be at the same level as the complex activity and connected with a flow to this activity.
- Connecting flow Flow with a << Fault>> event.
- Default exception handler Flow with <<DefaultExceptionHandler>> stereotype.
- Timeout handling is possible only when the complex activity contains timers. These
  activities are modeled as follows:
  - Timeout handler Composite process with the <<TimeoutHandler>> stereotype. The
    timeout handler must be at the same level as the complex activity and connected with a
    flow to this activity.
  - Connecting flow Flow with a << Timer>> event.
- Compensation handling is executed when a compensate activity is executed in the outer scope of the complex activity to compensate. A compensate activity must be used within an exception handler or another compensation handler; it cannot be linked to more than one complex activity. These activities are modeled as follows:
  - Compensation handler Composite process with the <<CompensationHandler>>
    stereotype. The compensation handler must be at the same level as the complex activity
    and connected with a flow to this activity.
  - Connecting flow Flow with a << Compensation>> event.

## **Delay and Terminate Activities**

A delay activity allows the user to define a pause on the runtime processing and the delay for continuing the runtime processing.

You design a delay activity using a process with the << Delay>> stereotype. You can also use the corresponding tool in the Sybase WorkSpace Business Process toolbox.

The <<Delay>> process generates a <<Timer>> event.

A terminate activity allows the user to define different kinds of end activities in order to stop the runtime processing of a process or complex activity.

Sybase WorkSpace Business Process supports several terminate activities: Throw Fault, Compensate, Terminate, and Break.

| Sybase WorkSpace Business<br>Process concept | PowerDesigner concept                                                                                                    |
|----------------------------------------------|----------------------------------------------------------------------------------------------------|
| ThrowException activity                      | Process with < <throwexception>&gt; stereotype with Generate event implementation type and &lt;<fault>&gt; event.</fault></throwexception> |
| Compensate activity                          | Process with < <compensate>&gt; stereotype with Generate event implementation type and Compensate event.</compensate>                      |

| Sybase WorkSpace Business<br>Process concept | PowerDesigner concept                                         |
|----------------------------------------------|---------------------------------------------------------------|
| Terminate activity                           | End object with the < <terminate>&gt; stereotype.</terminate> |
| Break activity                               | End object with the < <break>&gt; stereotype.</break>         |

You can create these activities using the corresponding tool in the Sybase WorkSpace Business Process toolbox.

Using a process that generates a <<Fault>> event is useful if the fault name is explicitly catched by the exception handler of the parent complex activity. The name of the fault event will be the name of the fault catched by the exception handler.

## **Sequence Flow from Activities**

A sequence flow is a control flow between activities. The link goes from a fixed out anchor in the source object to a fixed in anchor in the target object. Some objects like Start, Choice, Split, and complex activity may have more than one output coming from the same anchor. SingleRule may have more than one output going out, each one from a specific anchor. The remaining activities may have only one sequence flow going out from one anchor except terminal activities.

You design a sequence flow using flows in the BPM. The constraints existing on outgoing flows are verified when you check your model.

## **Correlations**

A correlation is a set of identifying properties used by Sybase WorkSpace engine to identify the instance of a business process concerned by a received or a sent message.

You design a correlation using a correlation key. You create a correlation key from the List of Correlation Keys or using the New command in the model contextual menu, and you add variables to the correlation key from the Variables tab of the correlation key property sheet. Correlation variables must have the <<CorrelationProperty>> stereotype.

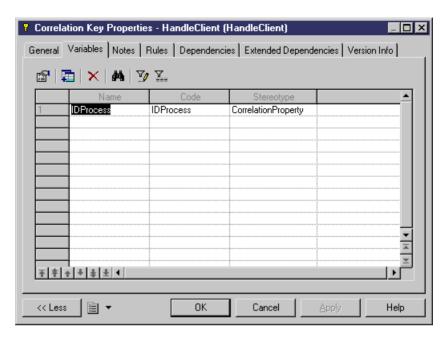

Receive, send and invoke activities share the correlation keys designed under the model or the parent complex activity. You can select a reception correlation for a receive activity, an emission correlation for a send activity, and the reception and emission correlation for an invoke activity.

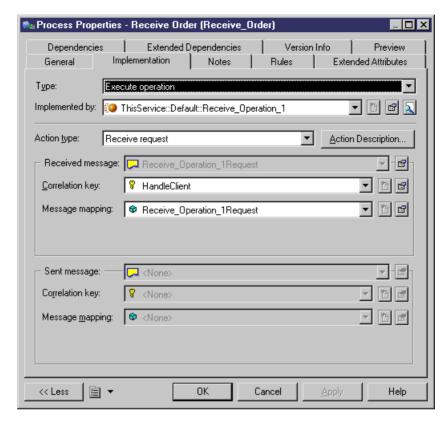

Before associating a correlation key to an activity, you must design a data transformation that expresses how to obtain the properties of the correlation from the received or the sent message. You create one or several data transformations with the <<pre>propertyAlias>> stereotype for each activity that uses a correlation key; each data transformation must have the reception/emission message mapping variable as the input variable:

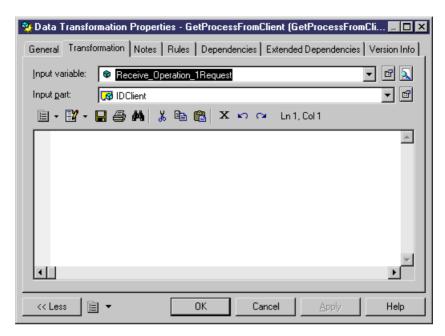

and an assigned variable with the << CorrelationProperty>> stereotype.

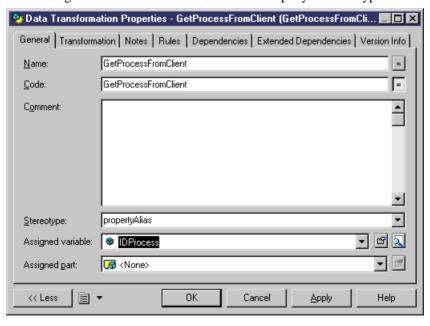

## Switching to Sybase WorkSpace Business Process Language

You can change the target language of an imported BPEL file or an Analysis model in order to design for Sybase WorkSpace Business Process. To do so, you can generate a model with the Sybase WorkSpace Business Process language or you can change the target language of the model.

#### If You Use the Generation Feature

Make sure you select a single top level process in the source model. One model corresponds to one process in Sybase WorkSpace Business Process. The top-level process is removed and the flow chart can be defined directly on the top-level diagram

#### If You Use the Change Target Language Feature

You cannot change the target if the source model contains several top level processes.

When you switch to Sybase WorkSpace Business Process, some transformations are performed on the model to make it compliant with the Sybase WorkSpace Business Process language. These transformations are logged into the Output window.

## **Importing WorkSpace Services**

The Import WorkSpace Services feature allows you to import any type of service as a service provider from a selected WorkSpace project to the current BPM. You can import business process services, database services, EJB services, Java services, message services, SOAP services, and transformation services.

This feature is only available when you are using the PowerDesigner plugin in the WorkSpace environment.

- Right-click the BPM in the Model Explorer and select Import WorkSpace Services, or select Tools > Import WorkSpace Services.
- **2.** Select the project containing the services you want to import in the Import Sybase WorkSpace Services dialog box and click Finish.

The services are imported as service providers in the model.

**Note:** If you re-import services from the same project into the same model, a merge dialog box is displayed to let you select the services you want to update into your model. In the left pane you can see the services available in WorkSpace, in the right pane you can see services in your model. Use the right pane to carefully define the result you want to obtain into your model.

For more information about the merge feature, see *Core Features Guide > Modeling with PowerDesigner > Comparing and Merging Models*.

## **Invoking WorkSpace Services**

When you change the target language of your BPM from Analysis to Sybase WorkSpace Business Process you can rapidly implement << Undefined>> business processes by invoking different types of services supported in Sybase WorkSpace.

The Invoke commands available from the contextual menu of an << Undefined>> process allow you to define the type of implementation of a process by creating new services or reusing services of the following types: Transformation, Java, EJB, Message and Database.

When you invoke a new service, a new service provider is automatically created with the corresponding stereotype. This service provider contains a new operation that implements the << Undefined>> process. The new operation is empty and needs to be later defined in the WorkSpace specialized editors.

When you invoke an existing service, an operation selection dialog box allows you to select the existing operation for implementing the current << Undefined>> process.

Right-click an << Undefined>> process and select an Invoke ... command.

or

Open the property sheet of an << Undefined>> process and select the << Invoke>> stereotype and select a service provider operation.

or

Select the service provider operation to invoke in the Model Explorer and drag it to an <<Undefined>> process, the <<Invoke>> stereotype is not assigned yet, you need to check the model to have automatic correction set the <<Invoke>> stereotype.

## **Generating for Sybase WorkSpace Business Process**

This section explains some of the features of the Sybase WorkSpace Business Process language in order to generate code from objects in the BPM.

## <u>Defining Sybase WorkSpace Business Process Generation</u> Parameters

You can set the following option, available from the Options tab of the Generation dialog box in Sybase WorkSpace Business Process:

| Option                                                               | Description                                                                                                    |
|----------------------------------------------------------------------|----------------------------------------------------------------------------------------------------|
| Overwrite resource files (services, xsd, wsdl, java, map and ruleml) | These files are called resources in Sybase WorkSpace and are generated by PowerDesigner. You can choose to generate them once and not to overwrite them during next generations. |

If the generated files have already been used in Sybase WorkSpace Business Process for implementation purpose, it is strongly recommended to avoid overwriting them the next time you generate from PowerDesigner as they may contain implementation details that may be lost during overwriting. Make sure you re-generate into a separate file or select the task "Increment version number of the generated files" in the Tasks tab.

#### Generation Task

The task "Increment version number of the generated files" can be used to add a version number to all the files generated from the current model. This is to avoid overwriting files that you have already started implementing in Sybase WorkSpace Business Process.

When you select this generation task, the Generation Version Number extended attribute of the model and the service providers is automatically incremented each time you generate the model.

#### Generation Path

You must generate in an existing project folder, or in a folder at the Eclipse workspace root directory, in this case, this folder becomes a project folder. The following folder hierarchy is not allowed as folder1 is not a project folder:

d:\Sybase\WorkSpace\Eclipse\workspace\folder1\folder2

## Generating Sybase WorkSpace Business Process Files

When you generate for Sybase WorkSpace Business Process, the following types of files are generated:

- The *model.bpmn* file is an XML file that contains the bpmn description of the business process model. Each activity is defined as a NotationBag element and each flow is defined as a SequenceFlow bag.
- The *svc\_bpmn* file is an XML file generated from the service provider called ThisService. All the operations defined in the Default service interface are generated in the business process service file.

#### CHAPTER 15: Sybase WorkSpace - Deprecated

- The *bpmn.gem* file is an XML file is generated from the default business process diagram of the model.
- Service files (svc\_xyz) for new services.
- An *XSD* file is generated for each BPM message format having message parts, this file is used by a service provider.

**Note:** It is recommended to use the Check Model feature before generating in order to check the validity of your model.

- 1. Select Language > Generate Sybase WorkSpace Business Process 1.0 Code to display the Generation dialog box.
- **2.** Type a destination directory for the generated file in the Directory box.

or

Click the Select a Path button to the right of the Directory box and browse to select a directory path.

- **3.** Select the Check Model check box if you want to verify the validity of your model before generation.
- **4.** Click the Selection tab and select the objects to include in the generation from the sub-tabs at the bottom of the page.

**Note:** All processes of the model, are selected and displayed by default. You use the Select tools to the right of the Folder Selection list to modify the selection.

- **5.** Click the Options tab and select a value for each required option.
- **6.** Click OK to generate.

A Progress box is displayed. The Result list displays the files that you can edit. The result is also displayed in the Generation tab of the Output window, located at the bottom of the main window.

All Sybase WorkSpace Business Process files are generated in the destination directory.

# CHAPTER 16 Electronic Business XML (EbXML) - Deprecated

A collaborative BPM is used to design Business-to Business exchange. It displays the exchange of messages between partners in *top-level processes*, each of which can be decomposed into a choreography that represents the sequence of message exchanges. PowerDesigner supports ebXML BPSS v1.01 and v1.04.

**Note:** Support for this language is deprecated.

ebXML BPSS is a global electronic business standard that allows enterprises of any size, and in any location to safely and securely transact business through the exchange of XML-based messages. The Specification Schema deals with the business process. It identifies such things as the overall business process, the roles, transactions, identification of the business documents used (the DTDs or schemas), document flows, legal aspects, security aspects, business level acknowledgements, and status. A Specification Schema can be used by a software application to configure the business details of conducting business electronically with another organization.

The ebXML BPSS supports the specification of Business Transactions and the choreography of Business Transactions into Business Collaborations.

A specification created using the ebXML BPSS is referred to as an ebXML Business Process Specification. This specification is a declaration of the partners, roles, collaborations, choreography and business document exchanges that make up a business process.

You build a collaborative BPM to describe the collaborations between partners that are all considered at the same level.

In a collaborative BPM, atomic processes correspond to a predefined message exchange between two partners. This exchange only contains a request potentially followed by a response.

Atomic processes (activities) must be defined under a top-level process that represents the sequence of exchanges between partners.

The collaborative BPM describes all the binary collaborations that the process plays with all partners.

Objects you use to build the collaborative BPM are mainly the same as those you use to build an analysis BPM. However, some constraints are added to meet ebXML specific requirements. They are defined in the following sections.

## **EbXML Business Process Specification Schema (BPSS)**

The main concepts of ebXML BPSS are business collaboration (binary and multiparty), business transactions, business document flows, and choreography.

You use the ebXML BPSS specific toolbox to create Business Transactions and Business Collaborations in a BPM:

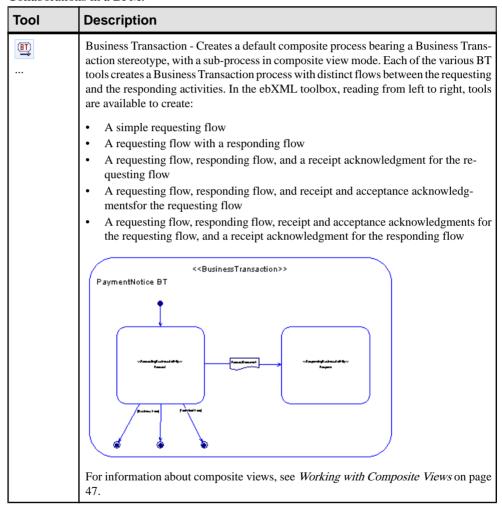

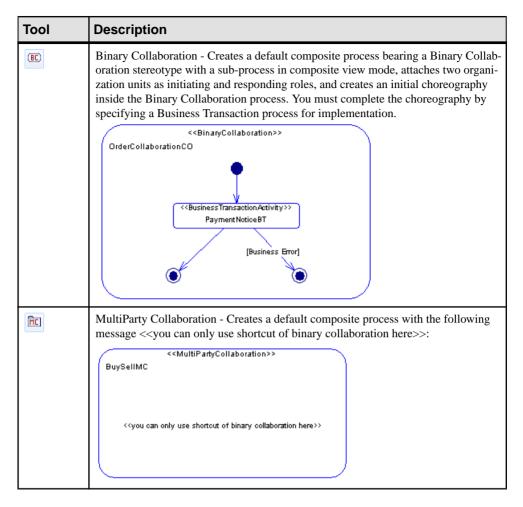

#### **Business Transaction**

Each *Business Transaction* consists in one or two predefined Business document flows. A Business Transaction may be additionally supported by one or more Business Signals.

A Business Transaction is the atomic interaction (in a trading arrangement) between two business partners. One party plays the Requesting role, the other plays the Responding role. This interaction always results in one Business Document Flow from the requesting role to the responding role and possibly one or more Business Document Flow in the inverse sense. A Business Transaction may be additionally supported by one or more Business Signals.

Like the Binary Collaboration, a Business Transaction is a reuseable protocol between two roles. The protocol is reused by referencing it from a Binary Collaboration, through the use of a Business Transaction Activity. In a Business Transaction Activity the roles of the Binary Collaboration are assigned to the execution of the Business Transaction.

A Business Transaction can either succeed or fail:

- If it succeeds, it may be designated as legally binding between the two partners, otherwise it governs their collaborative activity.
- If it fails, it is null and void, and each partner must relinquish any mutual claim established by the transaction.

#### **Business Collaboration**

A *Business Collaboration* consists in a set of roles that interact through *Business Transactions* by exchanging *Business Documents*.

Business Collaboration can either be a:

- Binary Collaboration between two roles only
- *MultiParty Collaboration* between more than two roles, but such MultiParty Collaborations are always a synthesis from two or more Binary Collaborations

Binary Collaborations are expressed as a set of Business Activities, which can consist in conducting a Business Transaction (Business Transaction Activity) or another complete Binary Collaboration (Collaboration Activity). The business activities are sequenced in a choreography. Placing a purchase order or requesting a catalog can be an example of a Business Transaction Activity; negotiating a contract can be an example of a Collaboration Activity.

The ability of a Binary Collaboration to have activities that execute other Binary Collaborations is the key to recursive compositions of Binary Collaboration, and to the re-use of Binary Collaborations.

A Binary Collaboration must have exactly two associated roles (Initiating and Responding). To do so, you must define role associations in the top-level diagram.

Only one start is allowed in a Binary Collaboration. Its sub-processes must always be implemented by a Business Transaction process or a Binary Collaboration process. Decision objects are not allowed and the activities must be created using **Alt**+drag and drop.

MultiParty collaboration is a set of Binary Collaboration between business partners. Each partner plays one or more roles in the collaboration.

A MultiParty collaboration can only contain organization units with the icon representation and shortcuts of Binary Collaborations linked to each other using extended dependencies.

#### **Business Document Flows**

A business transaction is realized using *Business Document flows* between the requesting and responding roles. There is always a requesting Business Document, and optionally a responding Business Document, depending on the desired transaction semantics, e.g. one-way notification vs. two-way conversation. To do so, you must define a message format on the flow inside the Business Transaction. It is the only way to exchange data. You cannot define a message format on the flow inside a Binary Collaboration.

The actual document definition is achieved using the ebXML core component specifications, or by some methodology external to ebXML but resulting in a DTD or Schema that an ebXML Business Process Specification can point to. This schema is referenced with a message format object.

#### Choreography

The *Business Transaction Choreography* describes the ordering and transitions between business transactions or sub-collaborations within a binary collaboration. The choreography is described in the ebXML Business Process Specification Schema using activity diagram concepts such as start state, completion state, activities, synchronizations, transitions between activities, and guards on the transitions.

## ebXML Top-Level Diagrams and Processes

When you create a collaborative BPM, you must always define a *top-level diagram* under a model or a package to represent the subject of the process model and set the model scope and orientation.

The top-level diagram must contain only:

- Top-level processes global services that do not belong to a graph but describe their behavior in sub-graphs (a stand alone composite process defined at the package level) using atomic activities and orchestration elements. For ebXML, top-level process can design:
  - An atomic transaction between two partners (Business Transaction)
  - A Binary Collaboration between two partners that involves the invocation of one or a sequence of Business Transactions (Binary Collaboration)
  - A Collaboration between several partners that involves the invocation of several Binary Collaborations (Multiparty Collaboration)

For more information, see *EbXML Business Process Specification Schema (BPSS)* on page 260.

• Organization units (see *Organization Units (BPM)* on page 50)

**Note:** In a collaborative BPM, *organization units* are always displayed using the icon representation to designate a user of a process that is engaged in a collaboration with a partner. The role association object is used to define the link with the process. The swimlane representation can only be used in diagrams contained in composite processes to ease the definition of invoking or invoked partners for processes implemented by operations (see *Example: Using the Execute Operation Implementation Type* on page 38).

If you used traceability links to a link an organization unit to a process to express a binary collaboration, they are transformed into role association objects.

• Role associations (see *Role Associations (BPM)* on page 71)

## **Designing a Business Transaction**

You design a Business Transaction using a process with a << Business Transaction>> stereotype.

The following extended attributes (accessible from the Extended Attributes tab of the process property sheet) apply to the Business Transaction process:

| Name                       | Description                                                                                                    |
|----------------------------|----------------------------------------------------------------------------------------------------|
| Requires guaranteed deliv- | Both partners must agree to use a transport that guarantees delivery                                                                                                    |
| ery                        | Default value: false                                                                                                    |
|                            | Scripting name: IsGuaranteedDeliveryRequired                                                                                                    |
| Pre conditions             | [BPSS 1.01] A description of a state external to this transaction that is required before this transaction can start                                                                                                    |
|                            | Scripting name: preConditions                                                                                                    |
| Post conditions            | [BPSS 1.01] A description of a state that does not exist before the execution of this transaction but will exist as a result of the execution of this transaction                                                                                                    |
|                            | Scripting name: postConditions                                                                                                    |
| Begins when                | [BPSS 1.01] A description of an event external to the collaboration/transaction that normally causes this collaboration/transaction to start                                                                                                    |
|                            | Scripting name: beginsWhen                                                                                                    |
| Ends when                  | [BPSS 1.01] A description of an event external to this collaboration/transaction that normally causes this collaboration/transaction to end                                                                                                    |
|                            | Scripting name: endsWhen                                                                                                    |
| Requires secure transport  | [BPSS 1.04] Both partners must agree to exchange business information using a secure Delivery Channel. The following security controls ensure that business document content is protected against unauthorized disclosure or modification and that business services are protected against unauthorized access. This is a point-to-point security requirement. Note that this requirement does not protect business information once it is off the network and inside an enterprise |
|                            | Scripting name: IsSecureTransportRequired                                                                                                    |
| Pattern                    | [BPSS 1.04] The optional name of the pattern that this business transaction is based on                                                                                                    |
|                            | Scripting name: Pattern                                                                                                    |

#### Requesting and Responding Business Activities

The Business Transaction process is a composite process with a sub-diagram that designs the Business Signal exchanges between partners. This sub-diagram contains one *Responding Business Activity* (a process with <<RespondingBusinessActivity>> stereotype) and one *Requesting Business Activity* (a process with <<RequestingBusinessActivity>> stereotype):

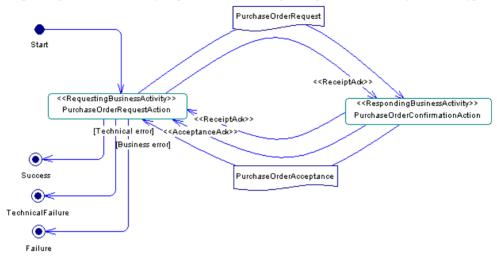

The *Signals* are designed with flows between Requesting and Responding activities. The <<ReceiptAck>> and <<AcceptanceAck>> flow stereotypes allow the design of a Receipt Acknowledgment Signal and Acceptance Acknowledgment Signal. The Request Document and Response Document are also designed with flows with message formats that design the document format.

The following extended attributes (accessible from the Extended Attributes tab of the process property sheet) apply to both the Requesting and Responding Business Activity processes:

| Name                   | Description                                                                                                    |
|------------------------|----------------------------------------------------------------------------------------------------|
| Requires authorization | If a partner role needs authorization to request a business action or to respond to a business action, then the sending partner role must sign the business document exchanged and the receiving partner role must validate this business control and approve the authorizer. A responding partner must signal an authorization exception if the sending partner role is not authorized to perform the business activity. A sending partner must send notification of failed authorization if a responding partner is not authorized to perform the responding business activity  Default value: false  Scripting name: IsAuthorizationRequired |

CHAPTER 16: Electronic Business XML (EbXML) - Deprecated

| Name                             | Description                                                                                                    |
|----------------------------------|----------------------------------------------------------------------------------------------------|
| Requires intelligible check      | Receiving partner role must check that a requesting document is not garbled (unreadable, unintelligible) before sending acknowledgement of receipt                                                                                                    |
|                                  | Default value: false                                                                                                    |
|                                  | Scripting name: IsIntelligibleCheckRequired                                                                                                    |
| Requires non repudiation         | If non-repudiation of origin and content is required, then the business activity must store the business document in its original form for the duration mutually agreed to in a trading partner agreement. A responding partner must signal a business control exception if the sending partner role has not properly delivered their business document. A requesting partner must send notification of failed business control if a responding partner has not properly delivered their business document                                                                                                    |
|                                  | Default value: false                                                                                                    |
|                                  | Scripting name: IsNonRepudiationRequired                                                                                                    |
| Requires non repudiation receipt | Both partners agree to mutually verify the receipt of a requesting business document and that the receipt must be non-reputable. A receiving partner must send notification of failed business control (possibly revoking a contractual offer) if a responding partner has not properly delivered its business document. Non-repudiation of receipt provides the following audit controls: Verify responding role identity (authenticate) – Verify the identity of the responding role (individual or organization) that received the requesting business document Verify content integrity – Verify the integrity of the original content of the business document request |
|                                  | Default value: false Scripting name: isNonRepudiationReceiptRequired                                                                                                    |
| Time to acknowledge acceptance   | The time a receiving role has to acknowledge business acceptance of a business document                                                                                                    |
|                                  | Scripting name: TimeToAcknowledgeAcceptance (specific to the Requesting Activity)                                                                                                    |
| Time to acknowledge receipt      | The time a receiving role has to acknowledge receipt of a business document                                                                                                    |
|                                  | Scripting name: TimeToAcknowledgeReceipt                                                                                                    |

| Name              | Description                                                                               |
|-------------------|-------------------------------------------------------------------------------------------|
| Number of retries | Business level retries. For requesting business activity and available only for BPSS 1.04 |
|                   | Default value: false                                                                      |
|                   | Scripting name: retryCount                                                                |

A specific ebXML toolbox allows you to directly create a Business Transaction composite process in the current diagram and initialize the composite process with the Requesting and Responding Activities. The following table summarizes the distinct flows that exist between the Requesting and the Responding Activity:

| Flow                                    | Request<br>Document | Re-<br>sponse<br>Docu-<br>ment | Receipt on<br>Response | Acceptance<br>on Re-<br>sponse | Receipt on<br>Request |
|-----------------------------------------|---------------------|--------------------------------|------------------------|--------------------------------|-----------------------|
| Without response                        | Yes                 | No                             | No                     | No                             | No                    |
| Default                                 | Yes                 | Yes                            | No                     | No                             | No                    |
| With receipt on response                | Yes                 | Yes                            | Yes                    | No                             | No                    |
| With receipt and acceptance on response | Yes                 | Yes                            | Yes                    | Yes                            | No                    |
| Full                                    | Yes                 | Yes                            | Yes                    | Yes                            | Yes                   |

#### Document Envelope

A *Document Envelope* conveys business information between the two roles in a Business Transaction. One Document Envelope conveys the request from the requesting role to the responding role, and another Document Envelope conveys the response (if any) from the responding role back to the requesting role. This concept is designed with a flow and a message format in the Business Process Model.

The following extended attributes (accessible from the Extended Attributes tab of the message format property sheet) apply to the Document Envelope:

| Name                 | Description                          |  |
|----------------------|--------------------------------------|--|
| DocTypeDocumentation | Documentation of DocumentType        |  |
|                      | Scripting name: DocTypeDocumentation |  |

| Name                 | Description                                                                                                    |
|----------------------|----------------------------------------------------------------------------------------------------|
| Is positive response | If TRUE the Document Envelope is intended as a positive response to the request. This parameter is only relevant on the response envelope                                                                                                    |
|                      | Scripting name: IsPositiveResponse                                                                                                    |
| Is authenticated     | There is a digital certificate associated with the document entity. This provides proof of the signatory identity                                                                                                    |
|                      | Default value: false                                                                                                    |
|                      | Scripting name: isAuthenticated                                                                                                    |
| Is confidential      | The information entity is encrypted so that unauthorized parties cannot view the information                                                                                                    |
|                      | Default value: false                                                                                                    |
|                      | Scripting name: isConfidential                                                                                                    |
| Is tamper proof      | The information entity has an encrypted message digest that can be used to check if the message has been tampered with. This requires a digital signature (sender's digital certificate and encrypted message digest) associated with the document entity |
|                      | Default value: false                                                                                                    |
|                      | Scripting name: isTamperProof                                                                                                    |

## **Designing a Binary Collaboration**

You design a Binary Collaboration using a process with a <<BinaryCollaboration>> stereotype.

Organization units design the initiating and responding roles of the Binary Collaboration. They are linked to the process using roles associations.

#### Example:

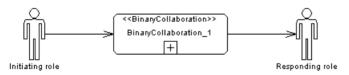

The following extended attributes (accessible from the Extended Attributes tab of the process property sheet) apply to the Binary Collaboration process:

| Name            | Description                                                                                                    |
|-----------------|----------------------------------------------------------------------------------------------------|
| Pattern         | Optional name of the pattern on which this binary collaboration is based                                                                                                    |
|                 | Scripting name: Pattern                                                                                                    |
| Pre conditions  | Description of a state external to this collaboration/transaction that is required before this collaboration/transaction ends                                                   |
|                 | Scripting name: preConditions                                                                                                    |
| Post conditions | Description of a state that does not exist before the execution of this collaboration/transaction but will exist as a result of the execution of this collaboration/transaction |
|                 | Scripting name: postConditions                                                                                                    |
| Begins when     | Description of an event external to the collaboration/transaction that normally causes this collaboration/transaction to start                                                  |
|                 | Scripting name: beginsWhen                                                                                                    |
| Ends when       | Description of an event external to this collaboration/transaction that normally causes this collaboration/transaction to end                                                   |
|                 | Scripting name: endsWhen                                                                                                    |

## Choreography

The Binary Collaboration is a composite process with a sub-diagram designing the *choreography*:

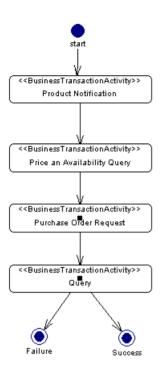

The choreography is a sequence of activities, which can be:

• A Business Transaction Activity. It specifies the use of a shared Business Transaction in the context of a Binary Collaboration and is designed with a process with the <<BusinessTransactionActivity>> stereotype. This Business Transaction Activity process references the Business Transaction process using the Implemented By attribute that you access by selecting Reuse Process in the Type list of the Implementation tab in the Business Transaction Activity process property sheet:

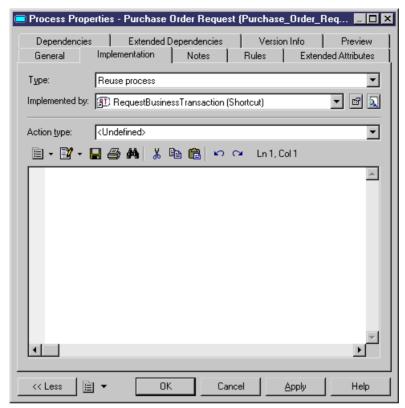

A Collaboration Activity. It specifies the use of a shared Binary Collaboration in the
context of another Binary Collaboration. It is designed with a process with the
<<CollaborationActivity>> stereotype. This Collaboration Activity process references
the Binary Collaboration process using the Implemented By attribute that you access by
selecting Reuse Process in the Type list of the Implementation tab in the Business
Transaction Activity process property sheet:

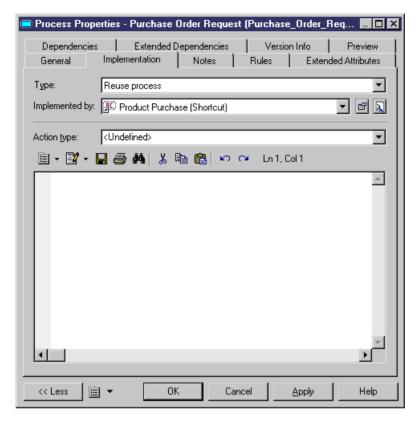

The following extended attributes (accessible from the Extended Attributes tab of the process property sheet) apply to the Business Transaction Activity process. The table shows what attributes are available for ebXML BPSS 1.01 or for ebXML BPSS 1.04 process language:

| Name               | Description                                                                                                    |
|--------------------|----------------------------------------------------------------------------------------------------|
| Is concurrent      | If the business transaction activity is concurrent, then more than one business transaction can be opened at a time. If the business transaction activity is not concurrent, then only one business transaction activity can be opened at a time  Default value: false  Scripting name: isConcurrent |
| Is legally binding | The Business Transaction performed by this activity is intended by the trading parties to be binding. Default value is True  Default value: true  Scripting name: isLegallyBinding                                                                                                    |

| Name            | Description                                                                                                    |
|-----------------|----------------------------------------------------------------------------------------------------|
| isSynchronous   | The Business Transaction is intended to be performed by this activity in a synchronous way                                                                        |
|                 | Default value: false                                                                                                    |
|                 | Scripting name: isSynchronous                                                                                                    |
| Pre conditions  | [BPSS 1.04] A description of a state external to this transaction that is required before this transaction can start                                              |
|                 | Scripting name: preConditions                                                                                                    |
| Post conditions | [BPSS 1.04] A description of a state that does not exist before the execution of this transaction but will exist as a result of the execution of this transaction |
|                 | Scripting name: postConditions                                                                                                    |
| Begins when     | [BPSS 1.04] A description of an event external to the collaboration/transaction that normally causes this collaboration/transaction to start                      |
|                 | Scripting name: beginsWhen                                                                                                    |
| Ends when       | [BPSS 1.04] A description of an event external to this collaboration/transaction that normally causes this collaboration/transaction to end                       |
|                 | Scripting name: endsWhen                                                                                                    |

#### TimeToPerform

The timeToPerform is the duration from the time a Business Transaction Activity initiates the first Business Transaction until there is a transition back to the initiating Business Transaction Activity. To define timeToPerform for a Business Transaction Activity you can use the Duration attribute in the property sheet of the process.

#### Flow

The flows in the choreography specify transitions between activities. The following extended attributes (accessible from the Extended Attributes tab of the flow property sheet) apply to the flow:

| Name                | Description                                                                                                    |
|---------------------|----------------------------------------------------------------------------------------------------|
| On initiation       | Used to specify a nested BusinessTransactionActivity and a second transaction is performed before returning to this transaction to send the response back to the original requestor                                                                                                    |
|                     | Default value: false                                                                                                    |
|                     | Scripting name: onInitiation                                                                                                    |
| Expression language | Specifies the language in which the condition expression has been written                                                                                                    |
|                     | Scripting name: expressionLanguage                                                                                                    |
| Condition guard     | The condition that guards the transition. This attribute is available only for model with BPSS 1.04; it can take one of the following values: ProtocolSuccess, AnyProtocolFailure, RequestReceiptFailure, RequestAcceptanceFailure, ResponseReceiptFailure, ResponseAcceptanceFailure, SignalTimeout, ResponseTimeout, BusinessSuccess, BusinessFailure, Success, Failure. (For BPSS 1.01, the type of the flow indicates the condition) |
|                     | Scripting name: conditionGuard                                                                                                    |

## **Designing a MultiParty Collaboration**

You design a MultiParty Collaboration using a process with a << MultiPartyCollaboration>> stereotype.

The MultiParty Collaboration process is a composite process with a sub-diagram describing the synthesis of Binary Collaborations and Business Partner Roles:

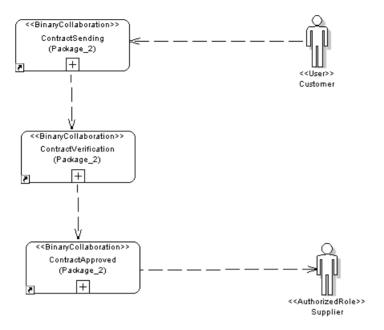

This sub-diagram uses organization units to design the Business Partner Roles and role associations to design the Performs link between organization units and processes. The processes used in this MultiParty Collaboration diagram are Binary Collaboration processes. We use shortcuts of processes to reuse Binary Collaborations defined under another package or model.

## **Generating EbXML BPSS Files**

The generated files have the .XML extension.

- Select Language > Generate ebXML Code to display the ebXML generation dialog box.
- **2.** Type a destination directory for the generated file in the Directory box.

or

Click the Select a Path tool to the right of the Directory box and browse to select a directory path.

- **3.** <optional> Select the Check Model check box if you want to verify the validity of your model before generation.
- **4.** Click the Selection tab and select the objects to include in the generation from the different sub-tabs.

**Note:** All objects of the model, including those grouped into packages, are selected and displayed by default. You use the selection tools to the right of the Select Location list to

modify the selection. The Include Sub-Packages tool allows you to include all objects located within packages.

- 5. Click the Options tab and select a value for each required option.
- **6.** Click OK to generate.

A Progress box is displayed. The Result list displays the files that you can edit. The result is also displayed in the Generation tab of the Output window, located in the bottom part of the main window.

All ebXML files are generated in the destination directory.

#### **Selecting EbXML Generation Options**

You can set the following options, available from the Options tab of the Generation dialog box in ebXML:

| Option                | Description                                                                                                    |
|-----------------------|----------------------------------------------------------------------------------------------------|
| Generate description  | Allows the generation of Process Description attribute as an ebXML documentation tag                                                                                                    |
| Default file name     | Defines the default name of the file to generate                                                                                                    |
| Use XPaths            | Allows the generation of XPaths when a BPSS document references Business Transactions (BT) or Binary Collaborations (BC). When this option is set to False, the BT or BC is referenced by its name only                                                                                                    |
| Use relative paths    | Allows the generation of file name without the full path. This is used for the generation of specification location of Business Document in ebXML. This option has no effect when the location is an http URL. It is only considered when the location is an external file. The specification location will be generated as a complete URL (full path name) when the option is set to False and as a file name only when the value is True |
| Generate SchemaRef    | Enables the generation of the XML schema namespace in BPSS document                                                                                                    |
| Generate NameIDs      | Enables the generation of the nameID for each element of the BPSS document                                                                                                    |
| Generate CPA Template | Enables the generation of a second file that contains a template for CPA associated with ebXML BPSS                                                                                                    |

#### Reverse Engineering EbXML BPSS

You can reverse engineer from an XML file an ebXML Business Process Specification Schema (BPSS) and build a Business Process Model from it. The supported versions of the Business Process Specification Schema are 1.01 and 1.04.

- Select Language > Reverse Engineer ebXML BPSS File to display the Reverse ebXML BPSS File dialog box.
- 2. Click the Add button in the Selection tab to display a standard Open dialog box.
- **3.** Select the .xml files you want to reverse and click Open.

Note: You select several files simultaneously using the Ctrl or Shift keys.

The Reverse ebXML BPSS File dialog box displays the files you selected.

4. Click OK.

A progress box is displayed. If the model in which you are reverse engineering already contains data, the Merge Models dialog box is displayed.

For more information on merging models, see *Core Features Guide > Modeling with PowerDesigner > Comparing and Merging Models*.

The reversed objects are added to your model. They are visible in the diagram and in the Browser. They are also listed in the Reverse tab of the Output window, located at the bottom part of the main window.

**Note:** You can also reverse engineer ebXML BPSS files from the File menu and create a new BPM. For more information, see *Chapter 7, Generating and Reverse Engineering Process Languages* on page 163.

# **EbXML Collaboration Protocol Agreement (CPA)**

ebXML CPA is an XML format for describing agreement information for partners that agree to collaborate. This agreement is based on the ebXML architecture. In addition to support for ebXML BPSS, PowerDesigner can optionally generate an ebXML Collaboration Protocol Agreement (CPA) template for v1.04.

An ebXML CPA document defines a sequence of actions the trading partners take to execute a business process, messages sent from one partner to another, typically with attached business documents. Actions are CanSend/CanReceive Action pairs between the partners, so if the CPA defines a CanSend element for Partner A, then it must also define a corresponding CanReceive element for Partner B. The CPA template generation is, therefore, mainly based on the choreography of Binary Collaboration, Business Documents and signals exchanged during each Business Transaction.

Each CanSend/CanReceive action constitutes an elementary agreement between the two partners. It defines agreed technical parameters related to message exchange such as delivery

channel protocol and security, or message packaging. PowerDesigner provides CPA specific extended attributes to define these technical parameters.

An ebXML Collaboration Protocol Profile defines a business partner's technical capabilities to engage in electronic business collaborations with other partners by exchanging electronic messages. An ebXML CPA documents the technical agreement between two (or more) partners to engage in electronic business collaboration. The CPA can be seen as an intersection of the collaborative partners CPP (Collaborative Partner Profile).

The Collaborative Partner Agreement captures critical information for communications between applications and business processes and also records specific technical parameters for conducting electronic business.

Information agreed by the two parties includes BPSS documents, choreography (Requests, Responses, ordering), and parameters for exchanging messages: transport (protocol, security, addresses), document exchange (protocol, security), and message packaging.

A CPA document can be produced in the following ways:

- Based on the same BPSS document instance, two partners negotiate technical and/or functional details of their collaboration and draw up the result in the form of a CPA
- Based on the CPP of each partner, two partners try to match their technical capabilities at the various levels of the collaboration protocol and put the matching results in the CPA document
- One trading partner registers a CPA template document based on the BPSS document and
  the technical parameters he can support. In this "almost complete" CPA, some items must
  be completed or negotiated. Other items (such as endpoint address) should be provided by
  another party

PowerDesigner supports the generation of both BPSS documents and a CPA template. The generated CPA document cannot be directly registered; you must open it in a text editor and modify manually the parts that are in commentary.

Since a CPA document is based on a BPSS document, the two documents share some parameters such as roles, business transaction activities, or business transactions characteristics (business actions, business documents and messages ordering, times to acknowledge receipt, times to acknowledge acceptance). However, CPA values often override BPSS values. PowerDesigner generates both BPSS and CPA documents from the same BPM, so the shared items have the same value. In order to save BPSS and CPA values separately, you should:

- Design a BPM with the ebXML BPSS 1.04 process language to generate a BPSS document
- Generate another BPM from the first one by using the Save As function or the model-tomodel generation function, and use this new model to define CPA-specific values and generate the CPA document template.

## **Designing a Partner's Identification**

In ebXML CPA, a trading partner is designated as a party to the agreement, and identified with a party Id. The generated CPA template always includes two parties. Each party can play more than one role defined by the BPSS document on the Binary Collaborations. To define the characteristics of the two parties and some shared parameters (CPA Id, Start and End time, Status, conversation constraints), you can use the following extended attributes available from the model property sheet:

| Name                              | Description                                                                                                 |
|-----------------------------------|----------------------------------------------------------------------------------------------------|
| Identifier                        | Specifies the identifier of the party                                                                       |
|                                   | Scripting name: PartyInfo1ID, PartyInfo2ID                                                                  |
| Name                              | Specifies the name of the party                                                                             |
|                                   | Scripting name: PartyInfo1Name, PartyInfo2Name                                                              |
| Reference to more details         | Specifies a reference to more detailed information on the party.                                            |
|                                   | Scripting name: PartyRef1, PartyRef2                                                                        |
| Default delivery channel          | Specifies the default delivery channel used by the party to exchange the messages                           |
|                                   | Scripting name: PartyInfo1defaultMshChannelId, PartyInfo2defaultMshChannelId                                |
| Default message packaging         | Specifies the default message packaging used by the party                                                   |
|                                   | Scripting name: PartyInfo1defaultMshPackageId, PartyInfo2defaultMshPackageId                                |
| CPA ID                            | Specifies the ID of the CPA document                                                                        |
|                                   | Scripting name: cpaid                                                                                       |
| BPSS document reference           | Specifies a reference to the BPSS document                                                                  |
|                                   | Scripting name: hrefBPSS                                                                                    |
| Start time, End time              | The Start and End time define how long the agreement is valid                                               |
|                                   | Scripting name: Start, End                                                                                  |
| Status                            | Specifies the status of agreement. By default it is proposed. It can be agreed or signed.                   |
|                                   | Scripting name: Status                                                                                      |
| Invocation limit, Concurrent con- | Specifies limits on the number of conversations under the CPA.                                              |
| versations                        | Scripting name: ConversationConstraints_invocationLimit,<br>ConversationConstraints_concurrentConversations |

## **Designing CanSend/CanReceive Actions**

Flow objects define Business Documents and signals exchanged during the Business Transaction. Consequently each flow can be generated as CanSend or CanReceive element depending on whether the party is the Requester or the Receiver of the message.

The following extended attributes (accessible from the Extended Attributes tab of the flow property sheet) apply to the flow. They represent mainly three technical parameters: actions, delivery channels and the message packaging used by the sender and the receiver. Since these parameters can be different in the sender and the receiver side, PowerDesigner associates two extended attributes to each parameter.

| Name             | Description                                                                                                    |
|------------------|----------------------------------------------------------------------------------------------------|
| Action ID        | Specifies the ID of the Receive/Send action                                                                                                    |
|                  | Scripting name: ReceiverActionID, SenderActionID                                                                                                    |
| Action name      | Specifies the name of the Receive/Send action                                                                                                    |
|                  | Scripting name: ReceiverActionName, SenderActionName                                                                                                    |
| Channel ID       | Specifies the delivery channel used by the Receiver/Sender to receive/send the message. The value references the name of a resource object having < <deliverychannel>&gt; stereotype</deliverychannel>                                                                                                    |
|                  | Scripting name: ReceiverChannelID, SenderChannelID                                                                                                    |
| Package ID       | Specifies the ID of the Message packaging used by the receiver/sender. This packaging is not defined by a resource object but will be generated as Packaging template. Receiver and Sender often use the same Packaging                                                                                                |
|                  | Scripting name: ReceiverPackageID, SenderPackageID                                                                                                    |
| Is authenticated | [flows representing an acknowledgement only] Specifies that there is a digital certificate associated with the document entity. This provides proof of the signer's identity.                                                                                                    |
|                  | Scripting name: isAuthenticated                                                                                                    |
| Is confidential  | [flows representing an acknowledgement only] Specifies that the information entity is encrypted so that unauthorized parties cannot view the information.                                                                                                    |
|                  | Scripting name: isConfidential                                                                                                    |
| Is tamperproof   | [flows representing an acknowledgement only] Specifies that the information entity has an encrypted message digest that can be used to check if the message has been tampered with. This requires a digital signature (sender's digital certificate and encrypted message digest) associated with the document entity. |
|                  | Scripting name: isTamperProof                                                                                                    |

The Action identification parameters Sender/Receiver Action ID and Name are not required. Indeed PowerDesigner generates a default ID by combining the name of the Requesting or Responding business activity and a default string.

This default string can be:

- Send or Receive for the business document (Purchase Order Request Action Send ID)
- ReceiptAck or AcceptanceAck for business signals (Purchase Order Request Action\_Receive\_ReceiptAck\_ID)

The Sender/Receiver message packaging ID is the string that represents the reference to one packaging element in the CPA. PowerDesigner uses this ID to generate a default packaging template.

The Sender/Receiver channel ID references a detailed delivery channel that should have been defined by a resource object having << Delivery Channel>> as stereotype.

# **Designing a Delivery Channel**

You design a Delivery Channel using a resource with a << Delivery Channel>> stereotype.

The name of this object constitutes the Id of the Delivery Channel element. If at least, one CanSend/CanReceive action references the Id of the Delivery Channel, then the generation function produces a corresponding Delivery Channel in the CPA template.

The following extended attributes (accessible from the Extended Attributes tab of the resource property sheet) apply to the Delivery Channel:

| Name                       | Description                                                                                                    |
|----------------------------|----------------------------------------------------------------------------------------------------|
| Document exchange          | References a DocExchange element                                                                                                    |
|                            | Scripting name: DocExchange                                                                                                    |
| Transport                  | References a Transport element that should be defined by using a Resource object having < <transport>&gt; stereotype</transport>                                                             |
|                            | Scripting name: Transport                                                                                                    |
| Synchronization reply mode | Possible values are: mshSignalsOnly, responseOnly, signalsAndResponse, signalsOnly, or none.                                                                                                 |
|                            | With a value different from "None", it indicates what the sending application expects in a synchronous response. This parameter impacts the generation of the sequence of actions in the CPA |
|                            | Scripting name: MsgCharacteristicsSyncReplyMode                                                                                                    |
| Requests acknowledge-      | Possible values are: always, never, or perMessage                                                                                                    |
| ment                       | Scripting name: MsgCharacteristicsAckRequested                                                                                                    |

| Name                                    | Description                                                                                                    |
|-----------------------------------------|----------------------------------------------------------------------------------------------------|
| Eliminates duplicate                    | Possible values are: always, never, or perMessage Scripting name: MsgCharacteristicsDuplicateElimination                                |
| Requests acknowledge-<br>ment signature | Possible values are: always, never, or perMessage Scripting name: MsgCharacteristicsAckSignatureRequested                               |
| Actor                                   | Possible values are: urn:oasis:names:tc:ebxml-msg:actor:nextMSH or urn:oasis:names:tc:ebxml-msg:actor:toPartyMSH  Scripting name: actor |

The extended attribute MsgCharacteristicsSyncReplyMode on the resource object with <<DeliveryChannel>> stereotype impacts the sequence of actions in the CPA.

With a value different from "None", PowerDesigner generates:

- A CanReceive element (Receive action) for the party receiving a business document
- A nested CanSend elements (Send action) to express that the requests and responses are synchronized

The nested CanSend elements can represent:

- Send signal actions (signalsOnly)
- Send response document actions (responseOnly)
- Send signal actions and Send response document actions (signalsAndResponse)

If the MsgCharacteristicsSyncReplyMode attribute is None, the CanSend actions using the Delivery Channel are not nested in the CanReceive element.

With a value different from None, the Sender and the Receiver must use the same channel Id (SenderChannelId and ReceiverChannelID attributes on the flow must reference the same resource with a <<DeliveryChannel>> stereotype).

#### **Designing a Transport Element**

You design a Transport element using a resource with a << Transport>> stereotype.

The name of this object is the Id of the Transport element. If the name of the resource object with a <<Transport>> stereotype is referenced by a Delivery Channel object, then the generation function produces a corresponding Transport element in the CPA template.

The following extended attributes (accessible from the Extended Attributes tab of the resource property sheet) apply to the Transport element. These attributes allow you to define technical parameters related to the Transport element. PowerDesigner generates CPA Transport element when a << DeliveryChannel>> resource object references the corresponding resource objects:

| Name                      | Description                                                                                                    |
|---------------------------|----------------------------------------------------------------------------------------------------|
| Protocol                  | Specifies the transport protocol used by the Sender/Receiver.                                                                                                    |
|                           | Default value: HTTP                                                                                                    |
|                           | Scripting name: SenderTransport_Protocol, ReceiverTransport_Protocol                                                                                                   |
| Protocol version          | Specifies the transport protocol version used by the Sender/Receiver.                                                                                                  |
|                           | Default value: 1                                                                                                    |
|                           | Scripting name: SenderTransport_Protocol_Version, Receiver-<br>Transport_Protocol_Version                                                                              |
| Access authentication     | Specifies the authentication mechanism used by the sender/receiver transport server.                                                                                   |
|                           | Default value: basic                                                                                                    |
|                           | Scripting name: SenderTransport_AccessAuthentication, ReceiverTransport_AccessAuthentication                                                                           |
| Endpoint                  | Specifies the receiver transport endpoint (URI address).                                                                                                    |
|                           | Scripting name: ReceiverTransport_Endpoint                                                                                                    |
| Endpoint type             | Specifies the type of the receiver transport endpoint.                                                                                                    |
|                           | Default value: allPurpose                                                                                                    |
|                           | Scripting name: ReceiverTransport_Endpoint_type                                                                                                    |
| Security protocol         | Identifies the transport layer security protocol for the sender/receiver.                                                                                              |
|                           | Default value: SSL                                                                                                    |
|                           | Scripting name: SenderTransport_TransportClientSecurity_TransportSecurityProtocol, ReceiverTransport_TransportServerSecurity_TransportSecurityProtocol                 |
| Security protocol version | Identifies the version of the transport layer security protocol for the sender/receiver.                                                                               |
|                           | Default value: 3                                                                                                    |
|                           | Scripting name: SenderTransport_TransportClientSecurity_TransportSecurityProtocol_Version, ReceiverTransport_TransportServerSecurity_TransportSecurityProtocol_Version |

| Name                                     | Description                                                                                                    |
|------------------------------------------|----------------------------------------------------------------------------------------------------|
| Client/Server certificate reference      | Specifies a reference to the certificate to be used by the sender/receiver transport security module.                                                |
|                                          | Scripting name: SenderTransport_TransportClientSecurity_Client-CertificateRef, ReceiverTransport_TransportServerSecurity_ServerCertificateRef        |
| Server/Client security details reference | Specifies a reference to security details applied by the sender/receiver transport server.                                                           |
|                                          | Scripting name: SenderTransport_TransportClientSecurity_ServerSecurityDetailsRef, ReceiverTransport_TransportServerSecurity_ClientSecurityDetailsRef |

## **Unsupported Concepts**

Some of the concepts of the ebXML collaboration protocol agreement are not supported. However you can generate a CPA template that includes for each CPA element, a default XML code that you can modify to meet your needs.

The non-supported elements are:

- DocExchange
- · SecurityDetails
- Packagings
- Certificates
- SimpleParts
- Signature

All DocExchange and Packaging elements referenced by CanSend/CanReceive elements and deliveryChannel are generated. The generated XML code constitutes a sample code that you should modify.

For the remaining elements, PowerDesigner generates a sample code brought from the ebXML CPA-CPP specification.

#### **Generating for EbXML CPA**

Generating a CPA template document is an option in ebXML BPSS generation.

You generate a CPA template file the same way as you generate an ebXML BPSS file.

Before you start the generation process, you must set the Generate CPA Template option to true in the Options tab of the Generation dialog box.

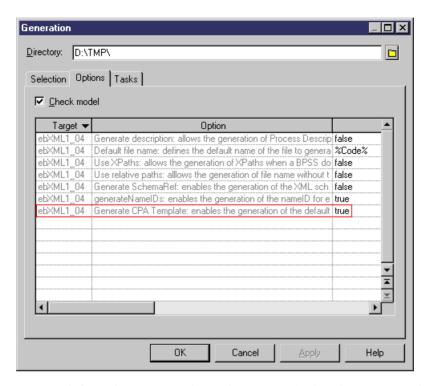

For more information on generation options, see *Selecting ebXML generation options* on page 276.

| Α                                      | BPMN 2.0 177                            |
|----------------------------------------|-----------------------------------------|
|                                        | activity 189                            |
| activity 189                           | choreography diagram 178, 179           |
| Add Compensation Handler 248           | choreography task 179, 184              |
| Add Default Exception Handler 248      | collaboration diagram 180               |
| Add Exception Handler 248              | conversation diagram 177                |
| Add Timeout Handler 248                | conversation link 193                   |
| Analysis (process language) 163        | conversation node 179, 183              |
| Assign activity 246                    | correlation key 191                     |
| atomic process (decomposed process) 43 | correlation property 191                |
|                                        | data 190                                |
| В                                      | data association 193                    |
| 1 1 : 212                              | event 185                               |
| balancing 212                          | event definition 185                    |
| Binary Collaboration                   | gateway 188                             |
| ebXML language 268                     | item-aware element 192                  |
| generate orchestration BPM 169         | lane 183                                |
| Binary Collaboration (ebXML BPSS) 260  | message 192                             |
| BPEL4WS                                | message flow 193                        |
| build message 224                      | participant 183                         |
| create environment 218                 | property 192                            |
| generate 231                           | sequence flow 193                       |
| generation 163                         | task 189                                |
| introduction 217                       | BPMN process language 163               |
| object modeling 219                    | browse for WSDL on UDDI 103             |
| object properties 229                  | Business Collaboration (ebXML BPSS) 260 |
| process language 163                   | Business Document (ebXML BPSS) 260      |
| reverse engineering 232                | business process 201                    |
| top-level process 225                  | designed for Sybase WorkSpace Business  |
| workflow 218                           | Process 239                             |
| BPM                                    | variables 240                           |
| analysis 3                             | business process diagram                |
| BPMN 2.0 process language 177          | choreography diagram 21                 |
| business process diagram 19            | data 82                                 |
| changing 12                            | data flow diagram 30                    |
| check model 143                        | message format 76                       |
| collaborative 3                        | organization unit 50                    |
| create 5                               | process 30                              |
| data flow diagram 207                  | resource 92                             |
| edit definition file 11                | resource flow 94                        |
| orchestration 3                        | service interface 106                   |
| process hierarchy diagram 15           | start 60, 61, 63                        |
| process service diagram 123            | top-level diagram 20                    |
| simulate 130                           | business process model 3                |
| BPM objects                            | business scenario 200                   |
| convert to SIMUL8 objects 127          | Sabileob beeliatio 200                  |

| Business Transaction<br>ebXML language 264          | complete process hierarchy 15 complex activity 248          |
|-----------------------------------------------------|-------------------------------------------------------------|
| generate orchestration BPM 169                      | component                                                   |
| Business Transaction (ebXML BPSS) 260               | exporting from BPM 104                                      |
| С                                                   | importing as service provider 104 importing to BPM 104      |
| change target (Analysis to DFD) 170 check model 143 | composite process (collaborative BPM) 263 composite view 47 |
| choreography task 159                               | conditional branch 63                                       |
| communication link 161                              | context variable 240                                        |
| conversation node 160                               | control flow 18                                             |
| correlation key 157                                 | conversation diagram 177                                    |
| data 152                                            | conversation link 193                                       |
| data transformation 156                             | conversation node 183                                       |
| decision 145                                        | check model 160                                             |
| end 151                                             | link to choreography diagram 179                            |
| event 158                                           | link to choreography task 179                               |
| flow 147                                            | convert to decomposed 45                                    |
| message format 151                                  | correlation 251                                             |
| operation 154                                       | correlation key 191                                         |
| organization unit 149                               | check model 157                                             |
| package 143                                         | create 117                                                  |
| process 144                                         | define 116                                                  |
| resource 148                                        | properties 117                                              |
|                                                     | variable 116                                                |
| resource flow 148                                   | correlation property 191                                    |
| service interface 154                               | Create New Operation Wizard 109                             |
| service provider 153<br>start 150                   | CRUD matrix 48                                              |
| synchronization 146                                 | D                                                           |
| variable 155                                        | D                                                           |
| choreography 22                                     | data 28, 82, 190                                            |
| choreography (ebXML language) 269                   | analyze 23                                                  |
| choreography diagram 21, 178                        | check model 152                                             |
| link to conversation node 179                       | create from the list 83                                     |
| choreography task 184                               | CRUD matrix 48                                              |
| check model 159                                     | data CRUD 23                                                |
| link to conversation node 179                       | data flow 23                                                |
| code                                                | export to other models 84, 87                               |
| preview 8                                           | flow 23                                                     |
| collaboration diagram 180                           | generate orchestration BPM 168                              |
| collaborative BPM                                   | import from other models 84, 88                             |
| define 259                                          | link to other model objects 84, 85                          |
| ebXML BPSS 259                                      | message format 23                                           |
| collapse process hierarchy 15                       | migrate to process 91                                       |
| committee process 42, 53                            | properties 83                                               |
| communication link                                  | select for a flow 90                                        |
| check model 161                                     | select for a message format 90                              |
| Compensation (event) 73                             | select for a resource flow 90                               |
| compensation handling 249                           | sub-data 83                                                 |
|                                                     |                                                             |

| data association 193                | data flow diagram 19                   |
|-------------------------------------|----------------------------------------|
| Data CRUD matrix 48                 | process hierarchy 15                   |
| data flow 207                       | process service 123                    |
| data flow diagram                   | simulation properties 140              |
| balancing 212                       | top-level (collaborative BPM) 263      |
| check model 207                     | top-level diagram 19                   |
| concepts 207                        | disable swimlane mode 50               |
| create 209                          | display preferences 11                 |
| data store 210                      | Document Envelope (ebXML language) 267 |
| external entity 210                 | drag and drop process 16               |
| flow 209                            |                                        |
| process 209                         | E                                      |
| split/merge 210                     | LVAM                                   |
| data store                          | ebXML                                  |
| data flow diagram 210               | generation 163                         |
| number ID 211                       | generation options 276                 |
| data transformation                 | ebXML BPSS                             |
| assigned variable 118               | Binary Collaboration 260               |
| check model 156                     | Business Collaboration 260             |
| create 118                          | Business Document 260                  |
| define 118                          | Business Transaction 260               |
| input variable 118                  | Choreography 260                       |
| properties 118                      | collaborative BPM 259                  |
| Transformation tab 120              | generate 275                           |
| decision 28, 63                     | key concepts 260                       |
| check model 145                     | MultiParty Collaboration 260           |
| conditional branch 63               | reverse engineering 277                |
| create 65                           | ebXML CPA 277                          |
| merge 63                            | design CanReceive action 280           |
| properties 65                       | design CanSend action 280              |
| decompose                           | design Delivery Channel 281            |
| atomic process 43                   | design partner's identification 279    |
| decomposed process 42, 45           | design Transport 282                   |
| build default flows 18              | generate 284                           |
| close 47                            | unsupported concepts 284               |
| committee process 42, 53            | EJB Web services                       |
| composite view 47                   | imported as service provider 238       |
| create from selection of symbols 44 | enable swimlane mode 50                |
| expanded view 42                    | end 28                                 |
| go up one level 47                  | check model 151                        |
| open 47                             | create 62                              |
| open sub-diagram 47                 | define 61                              |
| decomposed view (process) 47        | properties 62                          |
| decomposition link 16               | simulation properties 138              |
| delay activity 250                  | event 185                              |
| diagram                             | check model 158                        |
| business process 19                 | Compensation 73                        |
| choreography diagram 19             | create 74                              |
| data flow 207                       | define 73                              |
|                                     | event handler 75                       |

| Fault 73                                | orchestration BPM from analysis BPM 167         |
|-----------------------------------------|-------------------------------------------------|
| properties 74                           | orchestration BPM from collaborative BPM        |
| Timer 73                                | 167                                             |
| event activity 249                      | orchestration BPM from orchestration BPM        |
| event activity (exception handling) 249 | 167                                             |
| event definition 185                    | path for Sybase WorkSpace Business Process      |
| event handler 75                        | 257                                             |
| exception handling 249                  | process language 163                            |
| expand process hierarchy 15             | SIMUL8 model 130                                |
| export                                  | Sybase WorkSpace Business Process 163,          |
| component in BPM 104                    | 256                                             |
| data to other models 84, 87             | tasks for Sybase WorkSpace Business Process     |
| service provider from BPM 104           | 257                                             |
| SIMUL8 model 130                        | WS-BPEL 163                                     |
| to SAP NetWeaver BPM 197                | guard condition for decision 63                 |
| Exporting Solution Manager Objects 205  |                                                 |
| extension 12                            | 11                                              |
| extension file 12                       | Н                                               |
| external entity                         | hierarchy                                       |
| data flow diagram 210                   | collapse 15                                     |
|                                         | create with Process tool 16                     |
| F                                       | root process 16                                 |
| Г                                       | sibling process 16                              |
| Fault event 73                          | sub-process 16                                  |
| flow 28, 68                             | suo process ro                                  |
| check model 147                         | _                                               |
| create 69                               | l                                               |
| data flow diagram 209                   |                                                 |
| ebXML language 273                      | implementation                                  |
| generate orchestration BPM 168          | Execute operation 38                            |
| properties 69                           | implementation type 35                          |
| select data 90                          | import                                          |
| simulation properties 139               | component in BPM 104                            |
| fork 66                                 | data from other models 84, 88                   |
|                                         | database web service in BPM 104                 |
| •                                       | EJB or Java Web services 238                    |
| G                                       | existing services use case 237                  |
| Gane & Sarson symbols 207               | from SAP NetWeaver BPM 196                      |
| gateway 188                             | OOM component in BPM 104                        |
| general documentation 203               | PDM Web service in BPM 104                      |
| generate 203                            | SIMUL8 model 133                                |
| BPEL4WS 163                             | Visio 173<br>web service 104                    |
| BPM to BPM 167                          |                                                 |
| ebXML 163                               | WorkSpace services 255                          |
| ebXML BPSS 275                          | WSDL 102                                        |
| ebXML CPA 284                           | Importing Solution Manager Objects 203          |
| ebXML options 276                       | increment version number of the generated files |
| options for Sybase WorkSpace Business   | 257                                             |
| Process 257                             | initiating role 71                              |

| input flow                         | model options 10                          |
|------------------------------------|-------------------------------------------|
| fork 66                            | new 5                                     |
| join 66                            | preview code 8                            |
| invoke                             | properties 7                              |
| database 256                       | model options 10                          |
| Java 256                           | modeling environment                      |
| message 256                        | customize 10                              |
| service 256                        | MultiParty Collaboration                  |
| transformation 256                 | ebXML language 274                        |
| item-aware element 192             | generate orchestration BPM 169            |
|                                    | MultiParty Collaboration (ebXML BPSS) 260 |
| J                                  |                                           |
| <b>o</b>                           | N                                         |
| Java Web services                  | 14                                        |
| imported as service provider 238   | NetWeaver BPM 194                         |
| join 66                            | exporting to 197                          |
| 3                                  | importing from 196                        |
| 1                                  | new                                       |
| L                                  | BPM 5                                     |
| lane 183                           | model 5                                   |
| link                               |                                           |
| data to other model objects 84, 85 |                                           |
| logical components 203             | 0                                         |
| loop                               | One way convice invecation 242            |
| activity 249                       | One-way service invocation 243 operation  |
| condition 249                      | check model 154                           |
|                                    |                                           |
| 14                                 | copy 108<br>create 109                    |
| М                                  | create from wizard 109                    |
| master data 203                    | define 108                                |
| merge 63                           | designed for Sybase WorkSpace Business    |
| services 255                       | Process 239                               |
| message 192                        | move 108                                  |
| message flow 193                   | properties 112                            |
| message format 28                  | orchestration BPM                         |
| check model 151                    | generate from analysis BPM 168            |
| create 77                          | generate from collaborative BPM 169       |
| create message part 79, 80         | generate from orchestration BPM 169       |
| define 76                          | organization unit 21, 28, 50–53, 203      |
| generate orchestration BPM 168     | attached to process 53                    |
| properties 77                      | check model 149                           |
| select data 90                     | committee process 53                      |
| message part 28                    | creating 51                               |
| create 79, 80                      | generate orchestration BPM 169            |
| define 79                          | icon in a collaborative BPM 263           |
|                                    | 15011 111 a collaborative Di 141 200      |
| properties 79 XI                   | parent organization 52                    |
| properties 79, 81                  | parent organization 52                    |
| migrate data to process 91         | properties 52                             |
|                                    |                                           |

| See also swimlane                                                                                                    | sibling process 15                                                                                                    |
|----------------------------------------------------------------------------------------------------|----------------------------------------------------------------------------------------------------|
| Organization Unit Swimlane tool 52                                                                                                    | sub-process 15                                                                                                    |
| output flow                                                                                                    | vertical display 15                                                                                                    |
| fork 66                                                                                                    | process hierarchy diagram 15                                                                                                    |
| join 66                                                                                                    | arrange process 16                                                                                                    |
| <b>3</b>                                                                                                    | reuse process 18                                                                                                    |
| P                                                                                                    | process language                                                                                                    |
|                                                                                                    | BPEL4WS 163                                                                                                    |
| package                                                                                                    | BPMN 163                                                                                                    |
| check model 143                                                                                                    | BPMN 2.0 177                                                                                                    |
| participant 183                                                                                                    | Data Flow Diagram 207                                                                                                    |
| partner link 241                                                                                                    | generate 163                                                                                                    |
| port type                                                                                                    | SAP Solution Manager 199                                                                                                    |
| designed for Sybase WorkSpace Business                                                                                                    | Service Oriented Architecture 163, 215                                                                                                    |
| Process 239                                                                                                    | Solution Manager 199                                                                                                    |
| preview                                                                                                    | WS-BPEL 163                                                                                                    |
| WSDL 102                                                                                                    | process service diagram 123                                                                                                    |
| preview code 8                                                                                                    | service interface 106                                                                                                    |
| process 21, 28                                                                                                    |                                                                                                    |
| atomic 30                                                                                                    | process step 201<br>project 199                                                                                                    |
| attached to organization unit 53                                                                                                    |                                                                                                    |
| BPM 30                                                                                                    | project documentation 203                                                                                                    |
| build default flow between processes 18                                                                                                    | property (BPMN 2.0) 192                                                                                                    |
| business process diagram 30                                                                                                    | R                                                                                                    |
| check model 144                                                                                                    | K                                                                                                    |
| 1 22                                                                                                    |                                                                                                    |
| choreography 22                                                                                                    | receive activity (Sybase WorkSpace Business                                                                                                    |
| choreography 22<br>committee process 53                                                                                                    | receive activity (Sybase WorkSpace Business<br>Process ) 244                                                                                                    |
| choreography 22<br>committee process 53<br>create 32                                                                                                    | Process ) 244                                                                                                    |
| committee process 53 create 32                                                                                                    | Process ) 244<br>Remove Composite Level 46                                                                                                    |
| committee process 53<br>create 32<br>data flow diagram 30, 209                                                                                                    | Process ) 244 Remove Composite Level 46 Request/Reply service invocation 243                                                                                                    |
| committee process 53<br>create 32<br>data flow diagram 30, 209<br>decomposed 30, 42                                                                                                    | Process ) 244<br>Remove Composite Level 46                                                                                                    |
| committee process 53 create 32 data flow diagram 30, 209 decomposed 30, 42 decomposed view 42, 47                                                                                                    | Process ) 244 Remove Composite Level 46 Request/Reply service invocation 243 Requesting Business Activity (ebXML language)                                                                                                    |
| committee process 53 create 32 data flow diagram 30, 209 decomposed 30, 42 decomposed view 42, 47 decomposition link 16                                                                                                    | Process ) 244 Remove Composite Level 46 Request/Reply service invocation 243 Requesting Business Activity (ebXML language) 265                                                                                                    |
| committee process 53 create 32 data flow diagram 30, 209 decomposed 30, 42 decomposed view 42, 47 decomposition link 16 drag and drop into decomposed process 42                                                                                                    | Process ) 244 Remove Composite Level 46 Request/Reply service invocation 243 Requesting Business Activity (ebXML language) 265 resource 28                                                                                                    |
| committee process 53 create 32 data flow diagram 30, 209 decomposed 30, 42 decomposed view 42, 47 decomposition link 16 drag and drop into decomposed process 42 generate orchestration BPM 168                                                                                                    | Process ) 244 Remove Composite Level 46 Request/Reply service invocation 243 Requesting Business Activity (ebXML language) 265 resource 28 check model 148                                                                                                    |
| committee process 53 create 32 data flow diagram 30, 209 decomposed 30, 42 decomposed view 42, 47 decomposition link 16 drag and drop into decomposed process 42 generate orchestration BPM 168 implementation 27                                                                                                    | Process ) 244 Remove Composite Level 46 Request/Reply service invocation 243 Requesting Business Activity (ebXML language) 265 resource 28 check model 148 create 93                                                                                                    |
| committee process 53 create 32 data flow diagram 30, 209 decomposed 30, 42 decomposed view 42, 47 decomposition link 16 drag and drop into decomposed process 42 generate orchestration BPM 168 implementation 27 implementation type 35, 38                                                                                                    | Process ) 244 Remove Composite Level 46 Request/Reply service invocation 243 Requesting Business Activity (ebXML language) 265 resource 28 check model 148 create 93 CRUD matrix 48 define 92                                                                                                    |
| committee process 53 create 32 data flow diagram 30, 209 decomposed 30, 42 decomposed view 42, 47 decomposition link 16 drag and drop into decomposed process 42 generate orchestration BPM 168 implementation 27                                                                                                    | Process ) 244 Remove Composite Level 46 Request/Reply service invocation 243 Requesting Business Activity (ebXML language) 265 resource 28 check model 148 create 93 CRUD matrix 48 define 92 properties 93                                                                                                    |
| committee process 53 create 32 data flow diagram 30, 209 decomposed 30, 42 decomposed view 42, 47 decomposition link 16 drag and drop into decomposed process 42 generate orchestration BPM 168 implementation 27 implementation type 35, 38 move with drag and drop 16 number ID 211                                                                                                    | Process ) 244 Remove Composite Level 46 Request/Reply service invocation 243 Requesting Business Activity (ebXML language) 265 resource 28 check model 148 create 93 CRUD matrix 48 define 92 properties 93 simulation properties 136                                                                                                    |
| committee process 53 create 32 data flow diagram 30, 209 decomposed 30, 42 decomposed view 42, 47 decomposition link 16 drag and drop into decomposed process 42 generate orchestration BPM 168 implementation 27 implementation type 35, 38 move with drag and drop 16 number ID 211 process hierarchy diagram 16, 30                                                                                                    | Process ) 244 Remove Composite Level 46 Request/Reply service invocation 243 Requesting Business Activity (ebXML language) 265 resource 28 check model 148 create 93 CRUD matrix 48 define 92 properties 93                                                                                                    |
| committee process 53 create 32 data flow diagram 30, 209 decomposed 30, 42 decomposed view 42, 47 decomposition link 16 drag and drop into decomposed process 42 generate orchestration BPM 168 implementation 27 implementation type 35, 38 move with drag and drop 16 number ID 211 process hierarchy diagram 16, 30 properties 32, 42                                                                                                    | Process ) 244 Remove Composite Level 46 Request/Reply service invocation 243 Requesting Business Activity (ebXML language) 265 resource 28 check model 148 create 93 CRUD matrix 48 define 92 properties 93 simulation properties 136 Resource CRUD matrix 48 resource flow 28                                                                                                    |
| committee process 53 create 32 data flow diagram 30, 209 decomposed 30, 42 decomposed view 42, 47 decomposition link 16 drag and drop into decomposed process 42 generate orchestration BPM 168 implementation 27 implementation type 35, 38 move with drag and drop 16 number ID 211 process hierarchy diagram 16, 30 properties 32, 42 simulation properties 134                                                                                                    | Process ) 244 Remove Composite Level 46 Request/Reply service invocation 243 Requesting Business Activity (ebXML language) 265 resource 28 check model 148 create 93 CRUD matrix 48 define 92 properties 93 simulation properties 136 Resource CRUD matrix 48 resource flow 28 check model 148                                                                                                    |
| committee process 53 create 32 data flow diagram 30, 209 decomposed 30, 42 decomposed view 42, 47 decomposition link 16 drag and drop into decomposed process 42 generate orchestration BPM 168 implementation 27 implementation type 35, 38 move with drag and drop 16 number ID 211 process hierarchy diagram 16, 30 properties 32, 42 simulation properties 134 tool 16                                                                                                    | Process ) 244 Remove Composite Level 46 Request/Reply service invocation 243 Requesting Business Activity (ebXML language) 265 resource 28 check model 148 create 93 CRUD matrix 48 define 92 properties 93 simulation properties 136 Resource CRUD matrix 48 resource flow 28 check model 148 create 95                                                                                                    |
| committee process 53 create 32 data flow diagram 30, 209 decomposed 30, 42 decomposed view 42, 47 decomposition link 16 drag and drop into decomposed process 42 generate orchestration BPM 168 implementation 27 implementation type 35, 38 move with drag and drop 16 number ID 211 process hierarchy diagram 16, 30 properties 32, 42 simulation properties 134 tool 16 top-level (collaborative BPM) 263                                                                                          | Process ) 244 Remove Composite Level 46 Request/Reply service invocation 243 Requesting Business Activity (ebXML language) 265 resource 28 check model 148 create 93 CRUD matrix 48 define 92 properties 93 simulation properties 136 Resource CRUD matrix 48 resource flow 28 check model 148 create 95 define 94                                                                                                    |
| committee process 53 create 32 data flow diagram 30, 209 decomposed 30, 42 decomposed view 42, 47 decomposition link 16 drag and drop into decomposed process 42 generate orchestration BPM 168 implementation 27 implementation type 35, 38 move with drag and drop 16 number ID 211 process hierarchy diagram 16, 30 properties 32, 42 simulation properties 134 tool 16 top-level (collaborative BPM) 263 process diagram                                                                          | Process ) 244 Remove Composite Level 46 Request/Reply service invocation 243 Requesting Business Activity (ebXML language) 265 resource 28 check model 148 create 93 CRUD matrix 48 define 92 properties 93 simulation properties 136 Resource CRUD matrix 48 resource flow 28 check model 148 create 95 define 94 properties 96                                                                                            |
| committee process 53 create 32 data flow diagram 30, 209 decomposed 30, 42 decomposed view 42, 47 decomposition link 16 drag and drop into decomposed process 42 generate orchestration BPM 168 implementation 27 implementation type 35, 38 move with drag and drop 16 number ID 211 process hierarchy diagram 16, 30 properties 32, 42 simulation properties 134 tool 16 top-level (collaborative BPM) 263 process diagram convert to decomposed process 45                                         | Process ) 244 Remove Composite Level 46 Request/Reply service invocation 243 Requesting Business Activity (ebXML language) 265 resource 28 check model 148 create 93 CRUD matrix 48 define 92 properties 93 simulation properties 136 Resource CRUD matrix 48 resource flow 28 check model 148 create 95 define 94 properties 96 select data 90                                                                             |
| committee process 53 create 32 data flow diagram 30, 209 decomposed 30, 42 decomposed view 42, 47 decomposition link 16 drag and drop into decomposed process 42 generate orchestration BPM 168 implementation 27 implementation type 35, 38 move with drag and drop 16 number ID 211 process hierarchy diagram 16, 30 properties 32, 42 simulation properties 134 tool 16 top-level (collaborative BPM) 263 process diagram convert to decomposed process 45 process hierarchy                       | Process ) 244 Remove Composite Level 46 Request/Reply service invocation 243 Requesting Business Activity (ebXML language) 265 resource 28 check model 148 create 93 CRUD matrix 48 define 92 properties 93 simulation properties 136 Resource CRUD matrix 48 resource flow 28 check model 148 create 95 define 94 properties 96 select data 90 simulation properties 136                                                   |
| committee process 53 create 32 data flow diagram 30, 209 decomposed 30, 42 decomposed view 42, 47 decomposition link 16 drag and drop into decomposed process 42 generate orchestration BPM 168 implementation 27 implementation type 35, 38 move with drag and drop 16 number ID 211 process hierarchy diagram 16, 30 properties 32, 42 simulation properties 134 tool 16 top-level (collaborative BPM) 263 process diagram convert to decomposed process 45 process hierarchy complete 15           | Process ) 244 Remove Composite Level 46 Request/Reply service invocation 243 Requesting Business Activity (ebXML language) 265 resource 28 check model 148 create 93 CRUD matrix 48 define 92 properties 93 simulation properties 136 Resource CRUD matrix 48 resource flow 28 check model 148 create 95 define 94 properties 96 select data 90 simulation properties 136 Responding Business Activity (ebXML language)     |
| committee process 53 create 32 data flow diagram 30, 209 decomposed 30, 42 decomposed view 42, 47 decomposition link 16 drag and drop into decomposed process 42 generate orchestration BPM 168 implementation 27 implementation type 35, 38 move with drag and drop 16 number ID 211 process hierarchy diagram 16, 30 properties 32, 42 simulation properties 134 tool 16 top-level (collaborative BPM) 263 process diagram convert to decomposed process 45 process hierarchy complete 15 expand 15 | Process ) 244 Remove Composite Level 46 Request/Reply service invocation 243 Requesting Business Activity (ebXML language) 265 resource 28 check model 148 create 93 CRUD matrix 48 define 92 properties 93 simulation properties 136 Resource CRUD matrix 48 resource flow 28 check model 148 create 95 define 94 properties 96 select data 90 simulation properties 136 Responding Business Activity (ebXML language) 265 |
| committee process 53 create 32 data flow diagram 30, 209 decomposed 30, 42 decomposed view 42, 47 decomposition link 16 drag and drop into decomposed process 42 generate orchestration BPM 168 implementation 27 implementation type 35, 38 move with drag and drop 16 number ID 211 process hierarchy diagram 16, 30 properties 32, 42 simulation properties 134 tool 16 top-level (collaborative BPM) 263 process diagram convert to decomposed process 45 process hierarchy complete 15           | Process ) 244 Remove Composite Level 46 Request/Reply service invocation 243 Requesting Business Activity (ebXML language) 265 resource 28 check model 148 create 93 CRUD matrix 48 define 92 properties 93 simulation properties 136 Resource CRUD matrix 48 resource flow 28 check model 148 create 95 define 94 properties 96 select data 90 simulation properties 136 Responding Business Activity (ebXML language)     |

| reverse engineering 165                        | properties 99                         |
|------------------------------------------------|---------------------------------------|
| BPEL4WS 232                                    | Service Provider Export Wizard 104    |
| into new BPM 165                               | Service Provider Import Wizard 104    |
| WS-BPEL 232                                    | services                              |
| reverse engineering into existing BPM 166      | import 255                            |
| role association 21, 28                        | merge 255                             |
| create 72                                      | SIMUL8                                |
| define 71                                      | generate model 130                    |
| initiating role 71                             | import file into a new BPM 133        |
| properties 72                                  | import model into an existing BPM 133 |
| responding role 71                             | support 127                           |
| unavailable in Swimlane Mode 71                | SIMUL8 objects                        |
| role in swimlanes 22                           | convert to BPM objects 127            |
|                                                | simulation                            |
| S                                              | analyze results 131                   |
| SAP NetWeaver BPM 194                          | default properties 130                |
| exporting to 197                               | define 125                            |
| importing from 196                             | define properties 134                 |
| SAP Solution Manager 199                       | fine-tune 131                         |
| SAP StreamWork 194                             | prepare your BPM 127                  |
| scope (decomposed process) 44                  | Solution Manager                      |
| Send activity 245                              | business process 201                  |
| Send Fault activity 245                        | business scenario 200                 |
| sequence flow 193, 251                         | Exporting objects 205                 |
| service                                        | general documentation 203             |
| designed for Sybase WorkSpace Business         | Importing objects 203                 |
| Process 239                                    | logical components 203                |
| invoke 256                                     | master data 203                       |
| invoke WorkSpace service 256                   | organization unit 203                 |
| service interaction 242                        | process step 201                      |
| service interface                              | project 199                           |
| check model 154                                | project documentation 203             |
| create 106                                     | transaction 203                       |
| define 106                                     | Split-Join activity 248               |
| properties 106                                 | split/merge                           |
| Service Oriented Architecture process language | data flow diagram 210                 |
| 163, 215                                       | start 28, 60                          |
| service process diagram                        | check model 150                       |
| operation 108                                  | collaborative BPM 263                 |
| service provider                               | create 60                             |
| check model 153                                | generate orchestration BPM 168        |
| create 99                                      | properties 61                         |
| define (business process diagram) 97           | simulation properties 137             |
| define (process service diagram) 97            | StreamWork 194                        |
| exporting as OOM component 104                 | sub-data 83, 84, 88                   |
| import EJB or Java Web services 238            | swimlane 51                           |
| importing from database web service 104        | changing format 59                    |
| importing from OOM components 104              | changing orientation 58               |
| process service diagram 123                    | choreography diagram 22               |

| copying and pasting 55                | service interaction 242                     |
|---------------------------------------|---------------------------------------------|
| creating 52                           | Split-Join activity 248                     |
| creating links between pools 58       | svc_bpmn 257                                |
| grouping 56                           | svc_soap 257                                |
| moving 55                             | switch to Sybase WorkSpace Business Process |
| not allowed in top level diagram 263  | language 255                                |
| organization unit 50                  | terminate activity 250                      |
| resizing 59                           | ThisService 244                             |
| responsibility 22                     | timeout handling 249                        |
| role 22                               | top-down use case 236                       |
| selecting symbol 54                   | variables 240                               |
| ungrouping 56                         | XSD 257                                     |
| See also organization unit            | XSD data types 240, 241                     |
| See also organization unit            | synchronization 28, 66                      |
| Sybase WorkSpace Business Process     | change to horizontal 67                     |
| Assign activity 246                   | change to vertical 67                       |
| Assignments tab 246                   | check model 146                             |
| bpmn.gem 257                          | create 67                                   |
| check model 235                       | properties 67                               |
| compensation handling 249             | respective v.                               |
| complex activity 248                  | _                                           |
| concepts 235                          | Т                                           |
| context variable 240                  | 4 1 100                                     |
| correlations 251                      | task 189                                    |
| delay activity 250                    | terminate activity 250                      |
| design business process 239           | ThisService 244                             |
| design service 239                    | timeout handling 249                        |
| event activity 249                    | Timer event 73                              |
| exception handling 249                | timeToPerform in ebXML language 273         |
| generate 256                          | top-level diagram 20                        |
| generated files 257                   | collaborative BPM 263                       |
| generation 163                        | not allowed for swimlane 263                |
| generation options 257                | objects 21                                  |
| generation path 257                   | top-level process                           |
| generation task 257                   | BPEL4WS 225                                 |
| import BPEL use case 238              | collaborative BPM 263                       |
| import EJB or Java Web services 238   | generate orchestration BPM 168              |
| import existing services use case 237 | WS-BPEL 225                                 |
| import WorkSpace services 255         | traceability link 13                        |
| invoke 242                            | transaction 203                             |
| invoke WorkSpace service 256          |                                             |
| loop activity 249                     | U                                           |
| model.bpmn 257                        | •                                           |
| One-way service invocation 243        | UDDI                                        |
| partner link 241                      | operator URL 103                            |
| receive activity 244                  | version 103                                 |
| Request/Reply service invocation 243  |                                             |
| Send activity 245                     |                                             |
| sequence flow 251                     |                                             |

| V                       | WORKHOW 218                      |
|-------------------------|----------------------------------|
| -                       | WS-BPEL process language 163     |
| variable                | WSDL                             |
| check model 155         | import 102                       |
| code uniqueness 114     | reverse engineering 102          |
| create 115              | WSDL URL 102                     |
| define 114              |                                  |
| move 114                |                                  |
| name uniqueness 114     | X                                |
| properties 115          | 12                               |
| Visio                   | xem 12                           |
| import 173              | XML model                        |
|                         | attaching to an XSD document 107 |
| W                       | XS8                              |
|                         | import file 133                  |
| web service             | import SIMUL8 file 133           |
| imported in BPM 104     | SIMUL8 file 130, 133             |
| WorkSpace services 255  | XSD data type 240, 241           |
| WS-BPEL                 | XSD document                     |
| build message 224       | attaching an XML model 107       |
| create environment 218  | create 107                       |
| generate 231            | define 107                       |
| generation 163          | properties 107                   |
| introduction 217        |                                  |
| object modeling 219     | V                                |
| object properties 226   | Υ                                |
| reverse engineering 232 | Yourdon symbols 207              |
| top-level process 225   | Tourdon symbols 207              |
| rr                      |                                  |